# **Navodila za uporabo Navodila za uporabo**

### Samsung Printer ProXpress

M453x series

### <span id="page-0-0"></span>**OSNOVNA OSNOVNA**

V tem priročniku so podane informacije o namestitvi, osnovnih operacijah in odpravljanju napak v OS Windows.

#### **NAPREDNA**

V tem priročniku so podane informacije o namestitvi, naprednih nastavitvah, operacijah in odpravljanju napak v raznih operacijskih okoljih. Nekatere funkcije morda niso na voljo, odvisno od modelov ali držav.

# **[OSNOVNA](#page-0-0)**

### **[1.](#page-3-0) Uvod**

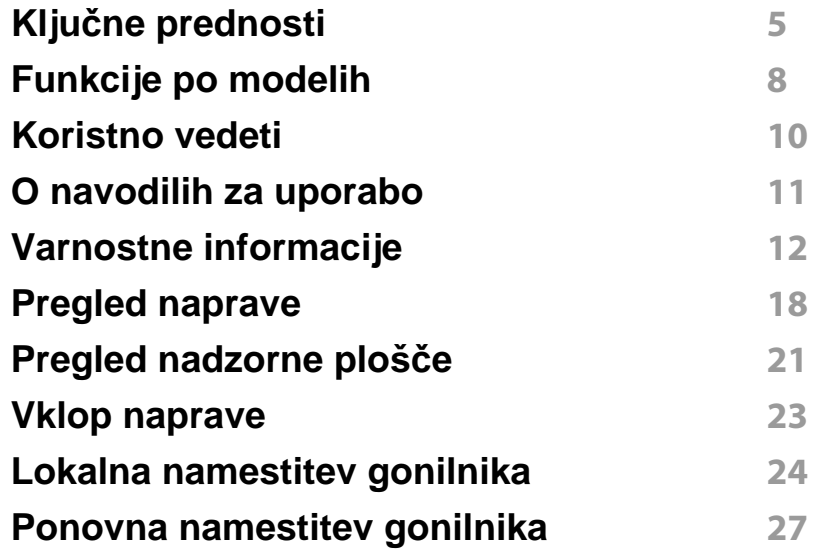

### **[2.](#page-27-0) Pregled menija in osnovne nastavitve**

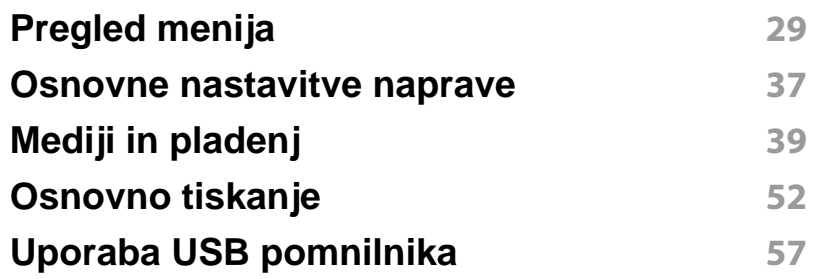

### **[3.](#page-60-0) Vzdrževanje**

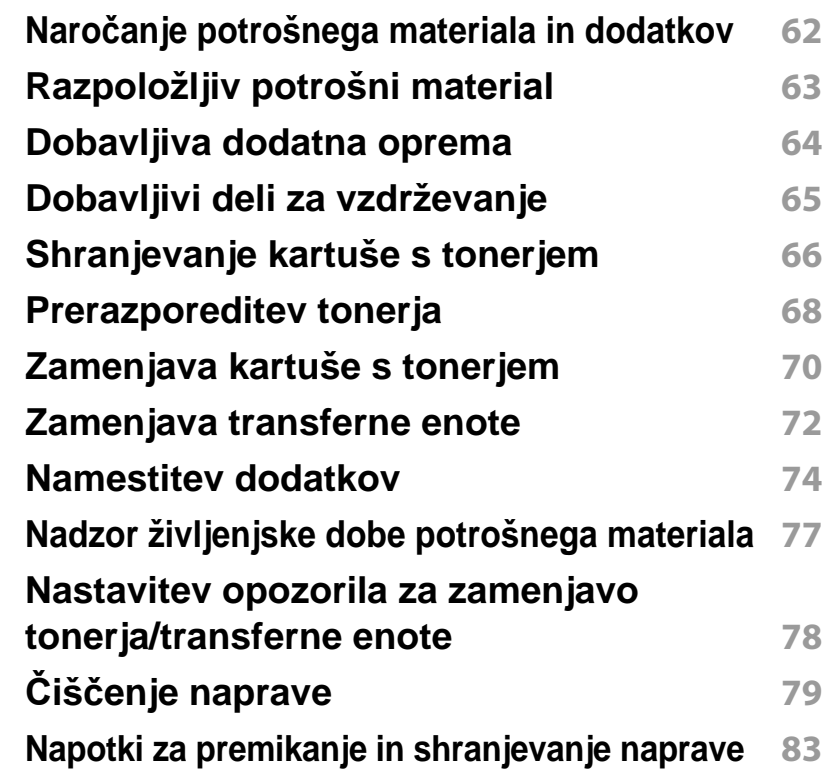

### **[4.](#page-83-0) Odpravljanje težav**

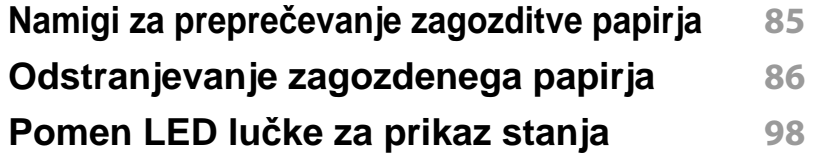

# **OSNOVNA**

#### **[Razumevanje zaslonskih sporo](#page-99-0)čil 100**

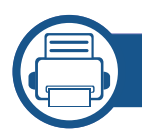

### **[5.](#page-107-0) Dodatek**

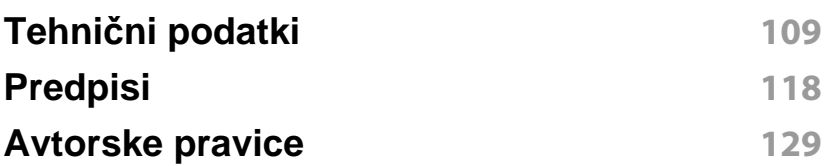

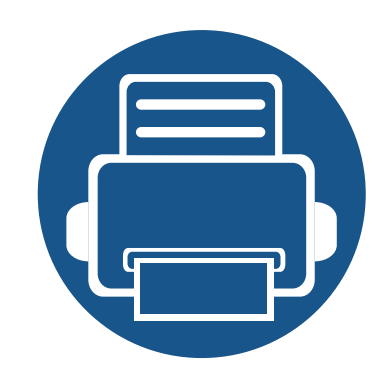

# <span id="page-3-0"></span>**1. Uvod**

V tem poglavju so navedene informacije, ki jih morate poznati pred uporabo naprave.

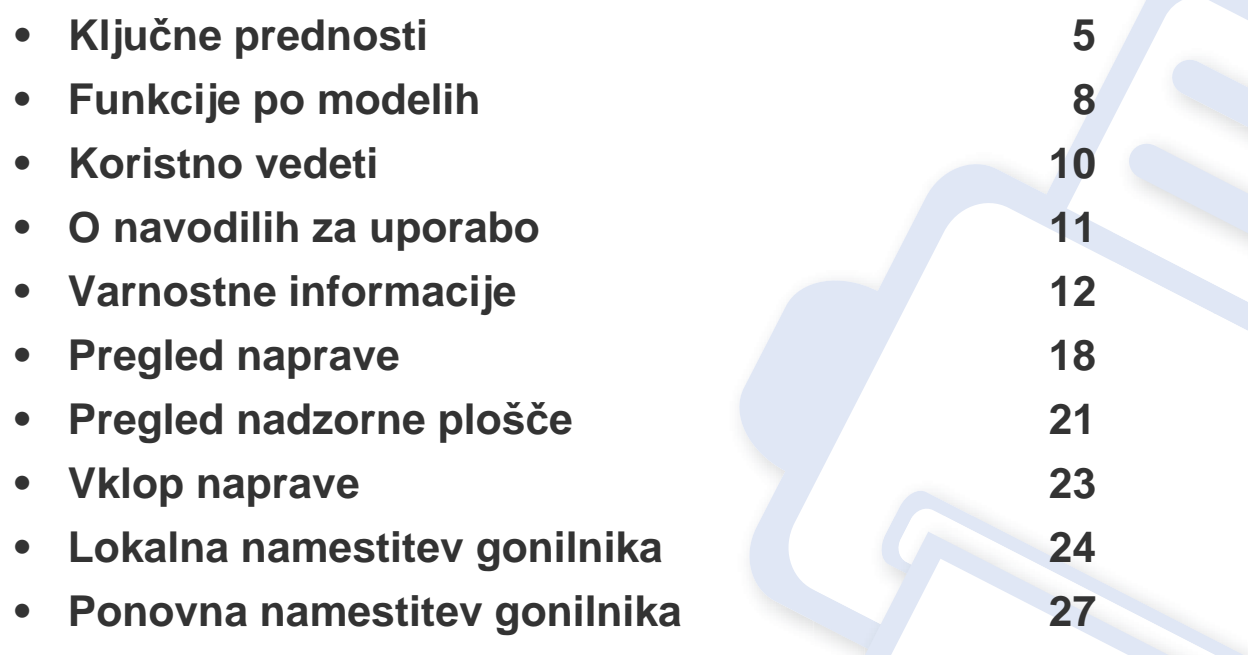

# <span id="page-4-1"></span><span id="page-4-0"></span>**Ključne prednosti**

#### **Okolju prijazen**

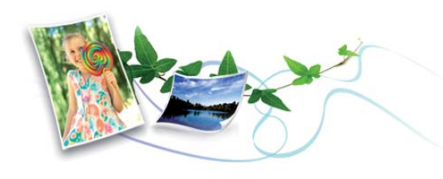

- Ta naprava podpira funkcijo Eco za varčevanje s tonerjem in papirjem (glejte [»Ekološko tiskanje« na strani 55](#page-54-0)).
- Če želite varčevati s papirjem, natisnite več strani na en list papirja (glejte [»Uporaba naprednih funkcij tiskanja« na strani 219](#page-218-0)).
- Če želite želite varčevati s papirjem, lahko tiskate na obe strani papirja (obojestransko tiskanje) (glejte [»Uporaba naprednih funkcij tiskanja«](#page-218-0)  [na strani 219](#page-218-0)).
- Ob neuporabi ta naprava samodejno varčuje z električno energijo in bistveno zmanjša njeno porabo.
- Za varčevanje z energijo priporočamo recikliran papir.

#### **Hitro tiskanje z visoko resolucijo**

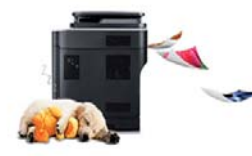

- Tiskate lahko z efektivno ločljivostjo do 1200 x 1200 dpi (600 x 600 x 2 bit).
- Hitro tiskanje, na zahtevo.

Za enostransko tiskanje, do 45 strani/min. (A4) ali do 47 strani/min. (Pismo).

#### **Uporabnost**

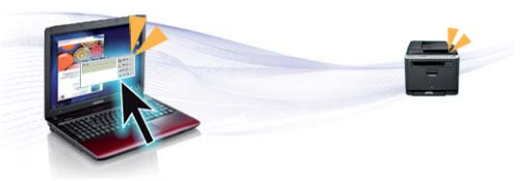

- S pomočjo omogočenega programa Samsung Tiskanje v oblaku lahko iz svojega pametnega telefona ali računalnika tiskate kar na poti (glejte [»Samsung Cloud Print« na strani 186](#page-185-0)).
- S pomočjo omogočenega programa Google Tiskanje v oblaku™ lahko iz svojega pametnega telefona ali računalnika tiskate kar na poti (glejte [»Google Tiskanje v oblaku™« na strani 188\)](#page-187-0).
- omogoča enostavno urejanje in tiskanje prikaza na zaslonu s pomočjo tipke Print Screen keyna tipokovnici (glejte[»Easy Capture Manager« na](#page-238-0)  [strani 239\)](#page-238-0).
- Samsung Easy Printer Manager in Printing Status sta programa, ki nadzirata stanje tiskalnika in vas o njem obveščata ter vam omogočata prilagoditev nastavitev tiskanja (glejte [»Uporaba Samsung Easy Printer](#page-245-0)  [Manager« na strani 246](#page-245-0) ali [»Uporaba Samsung Printer Status« na](#page-248-0)  [strani 249\)](#page-248-0).
- Samsung AnyWeb Print vam pomaga zajeti zaslonsko sliko, omogoča predogled, hranjenje in izpis slike brskalnika Windows Internet Explorer lažje kot z običajnim programom (glejte [»Samsung AnyWeb Print« na](#page-239-0)  [strani 240\)](#page-239-0).
- Smart Update vam omogoča, da poiščete zadnjo različico programske opreme in jo namestite med postopkom namestive gonilnika tiskalnika. Ta funkcija je na voljo samo za uporabnike sistema Windows.

# **Ključne prednosti**

• Č[e imate dostop do interneta, si zagotovite program za podporo,](http://www.samsung.com)  gonilnike tiskalnika, navodila in informacije o naročanju na spletni strani podjetja www.samsung.com > poiščite svoj izdelek > Podpora ali prenosi.

#### **Širok nabor funkcij in podpore aplikacij**

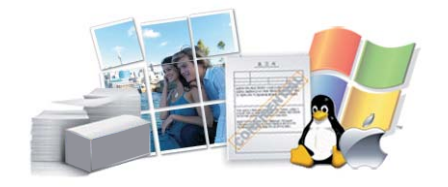

- Podpira različne velikosti papirja (glejte »Tehnič[ni podatki medija za](#page-110-0)  [tiskanje« na strani 111](#page-110-0)).
- Tiskanje vodnih žigov: Svoje dokumente lahko spremenite po meri, npr. z besedo "**CONFIDENTIAL**" (geljte [»Uporaba naprednih funkcij](#page-218-0)  [tiskanja« na strani 219](#page-218-0)).
- Tiskanje plakatov: Besedilo in slike na vsaki strani dokumenta so povečani in natisnjeni na več listov papirja, nato jih lahko zlepite skupaj in naredite plakat (glejte [»Uporaba naprednih funkcij tiskanja« na strani](#page-218-0)  [219](#page-218-0)).
- Tiskate lahko v različnih operacijskih sistemih (glejte [»Sistemske](#page-113-0)  [zahteve« na strani 114](#page-113-0)).
- Naprava je opremljena z vmesnikom USB in/ali z omrežnim vmesnikom.

#### **Podpira različne načine brezžične nastavitve**

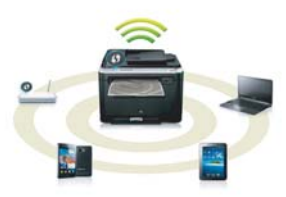

- Uporaba WPS (Wi-Fi Protected Setup™)
	- Z brezžičnim omrežjem se brez težav povežete s pomočjo funkcije WPS na napravi in dostopne točke (brezžični usmerjevalnik).
- Uporaba s kablom USB ali omrežnim kablom
	- Z omrežjem se lahko povežete in namestite različne namestitve brezžičnega omrežja prek kabla USB ali omrežnega kabla.
- Uporaba Wi-Fi Direct
	- Tiskate lahko tudi iz mobilne naprave s pomočjo funkcije Wi-Fi Direct.

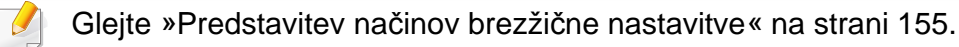

# **Ključne prednosti**

#### **Podpora aplikacije XOA**

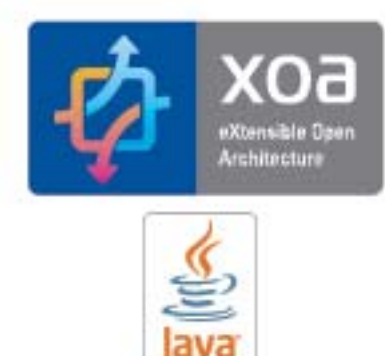

*POWERED* 

Naprava podpira aplikacije po meri XOA.

• V zvezi z aplikacijami po meri XOA se obrnite na svojega ponudnika aplikacij po meri XOA.

## <span id="page-7-1"></span><span id="page-7-0"></span>**Funkcije po modelih**

**Razpoložljivost nekaterih funkcij in potrošnega materiala je odvisna od modelov ali države.**

#### **Operacijski sistem**

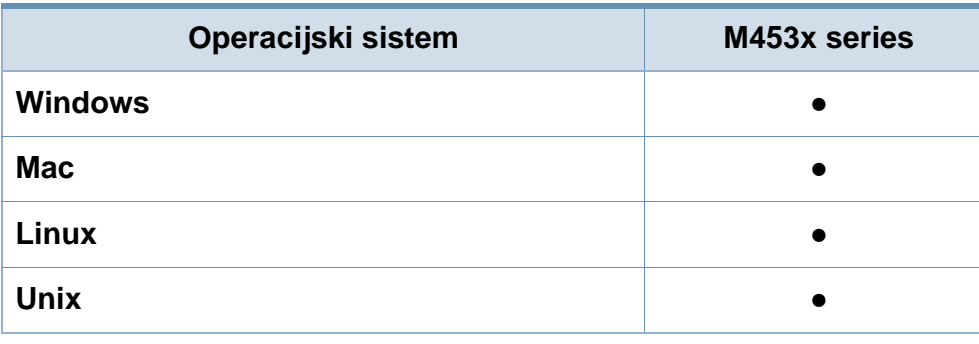

(●: Podprto, Prazno: ne podpira)

#### **Programska oprema**

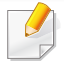

Gonilnik tiskalnika in programsko opremo lahko namestite, ko v CD-ROM vstavite programski CD.

Pri OS Windows izberite gonilnik tiskalnika in programsko opremo v oknu **Select Software to Install**.

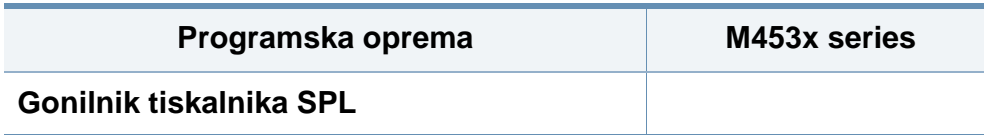

<span id="page-7-2"></span>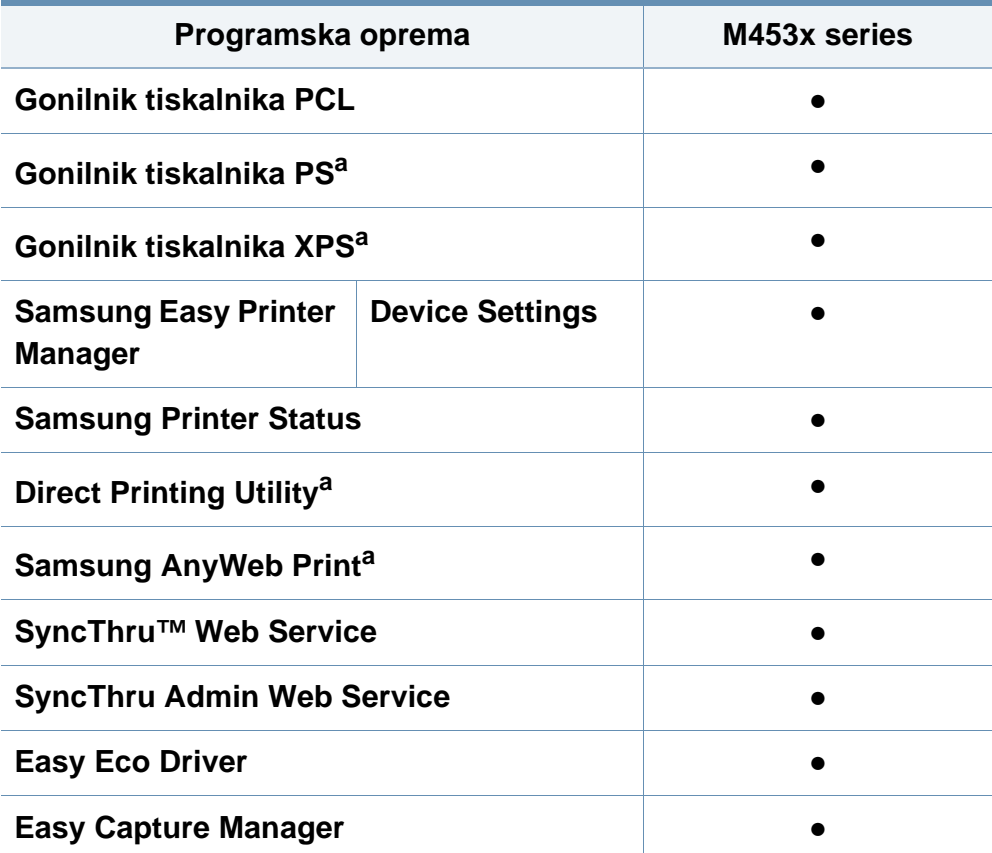

a. [Programsko opremo prenesite iz spletnega mesta Samsung in jo namestite: \(http:/](http://www.samsung.com) /www.samsung.com > poišč[i svoj izdelek > Podpora ali prenosi. Pred namestitvijo](http://www.samsung.com)  preverite, če OS vašega računalnika podpira to programsko opremo.

(●: Podprto, Prazno: ne podpira)

## **Funkcije po modelih**

#### **Funkcije variacij**

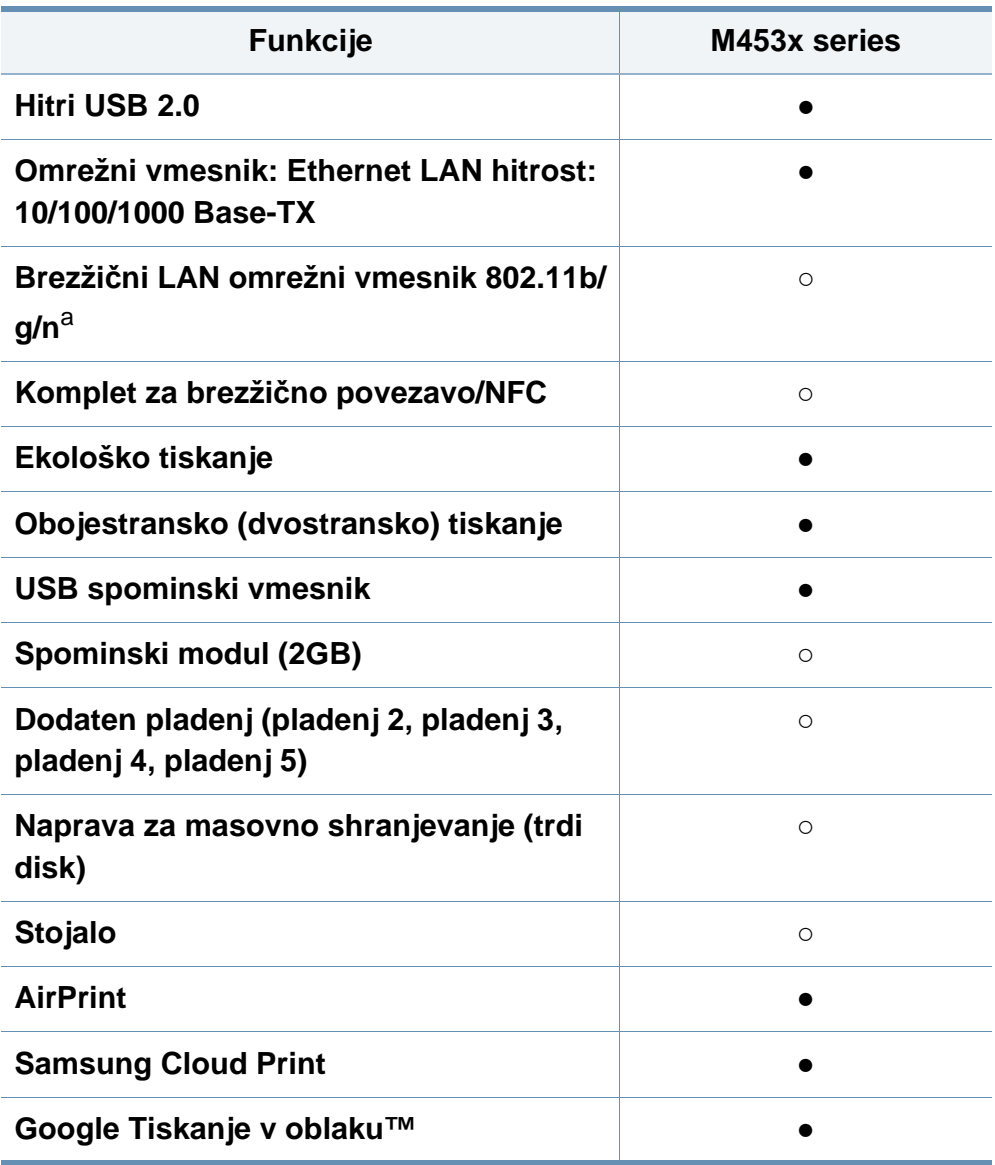

a. Kartice za omrežje WLAN v vaši državi morda niso na voljo. V nekaterih državah je mogoče uporabiti le 802.11b/g. Obrnite se na lokalnega prodajalca ali predstavnika podjetja Samsung, pri katerem ste kupili napravo.

(●: Podprto, ○: Izbirno, Prazno: ne podpira) **Funkcije M453x series**

### <span id="page-9-1"></span><span id="page-9-0"></span>**Koristno vedeti**

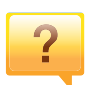

#### **Naprava ne tiska.**

- Odprite seznam čakalne vrste za tiskanje in odstranite dokument s seznama (glejte [»Preklic tiskanja« na strani](#page-52-0)  [53](#page-52-0)).
- Odstranite gonilnik in ga ponovno namestite (glejte [»Lokalna namestitev gonilnika« na strani 24\)](#page-23-1).
- Nastavite napravo za privzeto v vašem sistemu Windows (glejte [»Nastavitev naprave kot privzete« na strani 219](#page-218-1)).

 $\overline{?}$ 

**Kje lahko kupim dodatke ali potrošni material?**

- Obrnite se na Samsung distributerja ali vašega trgovca.
- Obiščite spletno stran www.samsung.com/supplies. Izberite vašo državo/regijo za pregled informacij o storitvah.

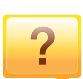

#### **Stanje LED utripa ali sveti.**

- Napravo izklopite in jo ponovno vklopite.
- V priročniku in navodilih za odpravo napak preverite pomen posameznih statusov LED lučk (glejte [»Pomen](#page-97-0)  LED luč[ke za prikaz stanja« na strani 98](#page-97-0)).

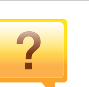

#### **Papir se je zagozdil.**

- Odprite in zaprite vrata (glejte [»Pogled s prednje strani« na](#page-18-0)  [strani 19](#page-18-0)).
- V priročniku in navodilih za odpravo napak poiščite navodila za odstranitev zagozdenega papirja (glejte [»Odstranjevanje zagozdenega papirja« na strani 86](#page-85-0)).

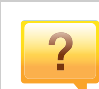

**Natisnjeni dokumenti so zamegljeni.**

- Nivo tonerja je lahko nizek ali neenakomeren. Pretresite kartušo s tonerjem (glejte [»Prerazporeditev tonerja« na](#page-67-0)  [strani 68](#page-67-0)).
- Poskusite nastaviti drugačno ločljivost tiskanja (glejte [»Odpiranje osebnih nastavitev tiskanja« na strani 53\)](#page-52-1).
- Zamenjajte kartušo s tonerjem (glejte [»Zamenjava kartuše](#page-69-0)  [s tonerjem« na strani 70\)](#page-69-0).

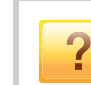

#### **Kje lahko najdem gonilnike za namestitev?**

• Zagotovite si pomoč[, program za podporo, gonilnike](http://www.samsung.com)  tiskalnika, navodila in informacije o naročanju na spletni [strani podjetja www.samsung.com > poiš](http://www.samsung.com)či svoj izdelek > Podpora ali prenosi.

### <span id="page-10-1"></span><span id="page-10-0"></span>**O navodilih za uporabo**

Navodila za uporabo vsebujejo informacije za osnovno razumevanje delovanja naprave in podroben opis vseh načinov uporabe.

- Priročnika ne zavrzite, shranite ga za pomoč v prihodnje.
- Pred uporabo naprave obvezno preberite varnostna opozorila.
- Če se pojavijo težave pri uporabi naprave, preberite poglavje Odpravljanje težav.
- Pojmi, ki so uporabljeni v navodilih za uporabo, so razloženi v slovarčku.
- Vse slike v teh uporabniških navodilih se lahko razlikujejo od vaše naprave, odvisno od kupljene opreme ali modela.
- Posnetki ekrana v teh navodilih za uporabo se lahko razlikujejo od vaše naprave, odvisno od verzije strojno-programske opreme/gonilnikov.
- Postopki, ki so opisani v teh navodilih, se po večini nanašajo na uporabo v operacijskem sistemu Windows 7.

#### **Dogovori**

Nekateri izrazi v navodilih se ponavljajo, npr.:

- Dokument je sopomenka izvirnika.
- Papir je sopomenka medija ali tiskanega medija.
- Naprava pomeni tiskalnik ali večnamenski tiskalnik.

#### **Splošne ikone**

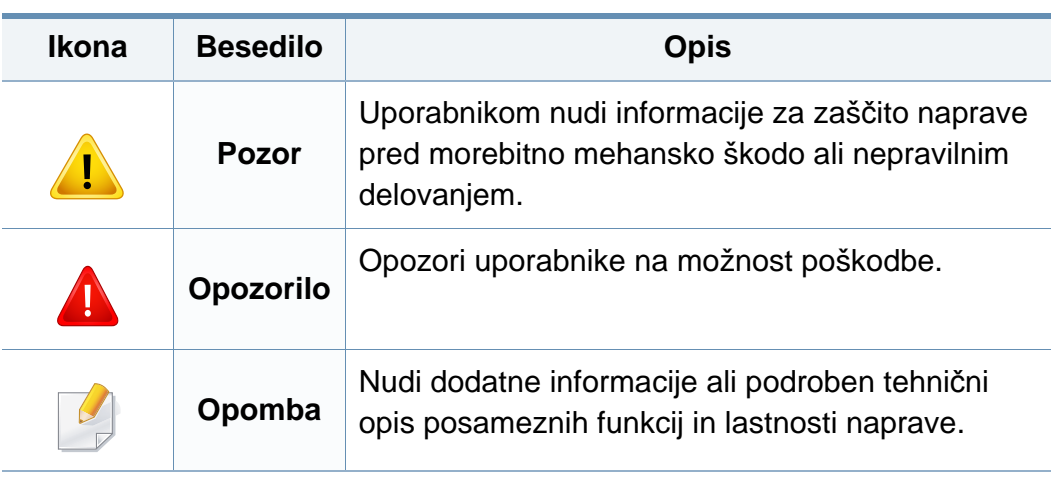

<span id="page-11-1"></span><span id="page-11-0"></span>Ta opozorila in varnostni ukrepi so napisani z namenom preprečevanja poškodb oseb in potencialne škode na napravi. Pred uporabo naprave preberite in upoštevajte ta navodila. Ko preberete ta razdelek, ga shranite na varno za nadaljnjo uporabo.

#### **Pomembni varnostni simboli**

#### **Razlaga vseh ikon in znakov v tem poglavju**

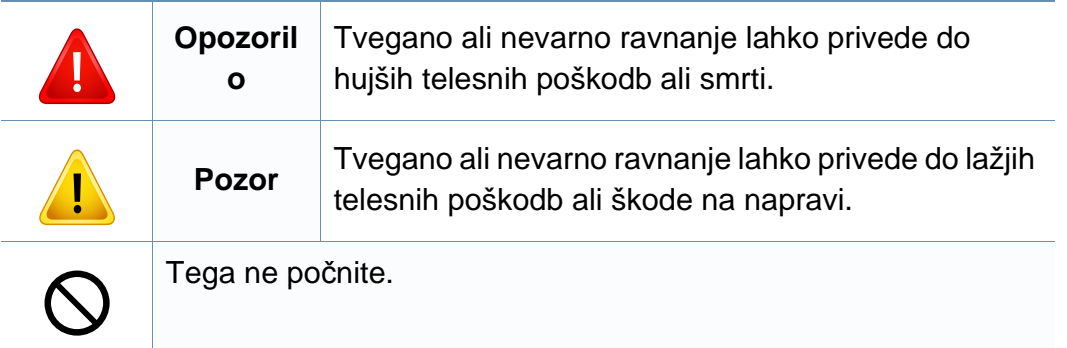

#### **Okolje delovanja**

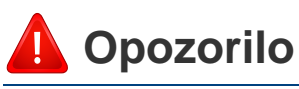

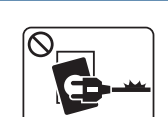

Naprave ne uporabljajte, če je napajalni kabel poškodovan ali če električna vtičnica ni ozemljena.

Napačno ravnanje namreč lahko privede do električnega udara ali požara.

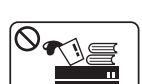

Na napravo ne postavljajte ničesar (vode, majhnih kovinskih ali težkih predmetov, sveč, prižganih cigaret, itd.).

Napačno ravnanje namreč lahko privede do električnega udara ali požara.

- Če se naprava pregreje, bo začela oddajati nenevadne zvoke, dim ali nenavadne vonjave. Napravo nemudoma ugasnite in izklopite iz omrežja.
	- Uporabnik mora imeti dostop do vtičnice, da lahko v sili napravo izklopi iz omrežja.

Sicer lahko pride do električnega udara ali požara.

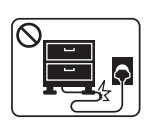

 $\begin{bmatrix} \mathbf{B} & \mathbf{W} \end{bmatrix}$ 

Ne upogibajte napajalnega kabla in nanj ne nameščajte težkih predmetov.

Če stopite na napajalni kabel ali ga zmečkate s težkim predmetov, lahko pride do električnega udara ali požara.

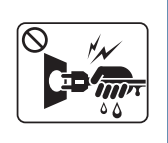

Pri izklapljanju naprave iz omrežja nikar ne vlecite za napajalni kabel. Vtikača ne prijemajte z mokrimi rokami.

Sicer lahko pride do električnega udara ali požara.

Živali držite stran od napajalnih kablov, telefonskih kablov in kablov PC vmesnika.

To namreč lahko privede do električnega udara ali požara in/ ali poškodb živali.

### **Pozor** <sup>5</sup>

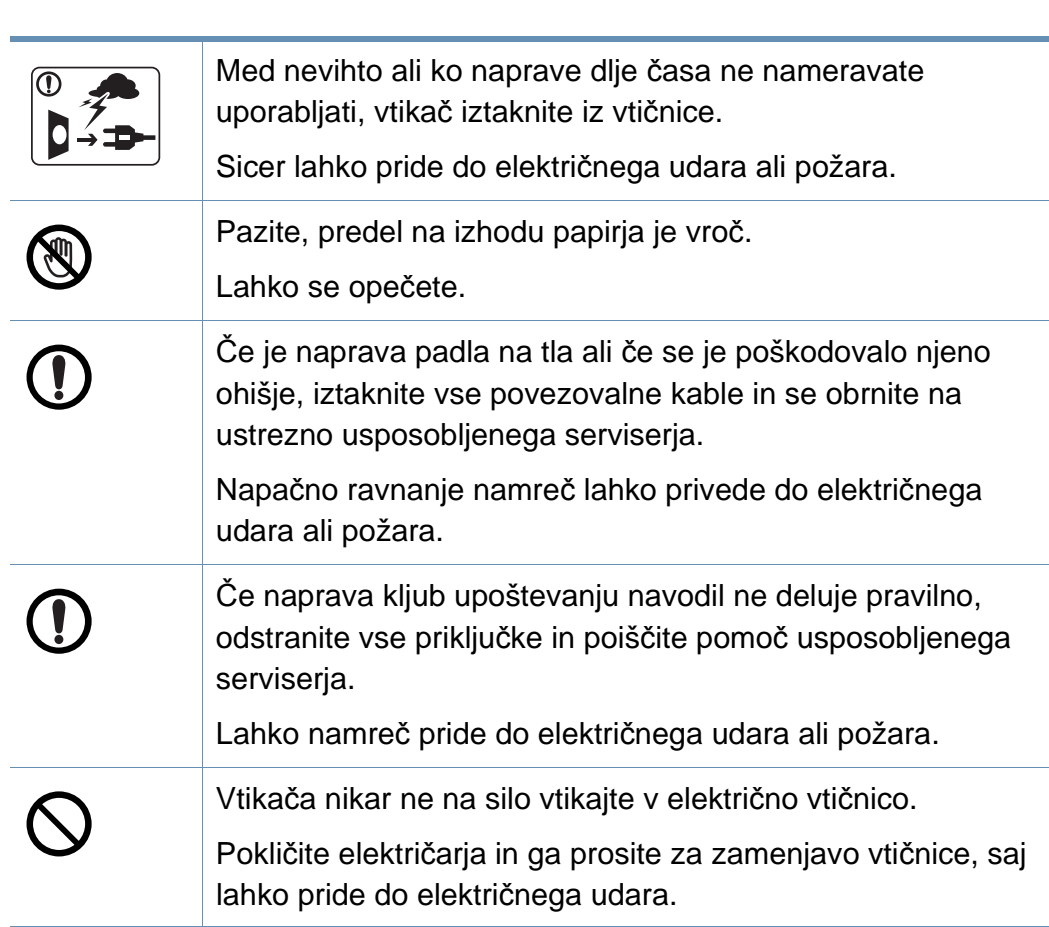

#### **Način uporabe**

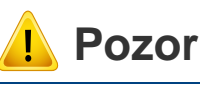

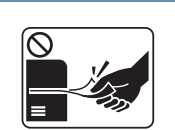

Med tiskanjem papirja nikar ne vlecite na silo.

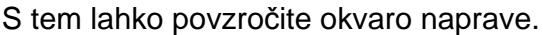

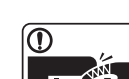

Med napravo in pladenj ne vstavljajte roke.

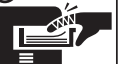

Lahko se poškodujete.

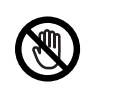

Bodite previdni pri vstavljanju ali odstranjevanju zagozdenega papirja.

Nov papir ima ostre robove in lahko povzroči boleče ureznine.

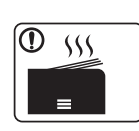

Pri tiskanju velikega števila kopij se lahko spodnji del predela za izhod papirja segreje. Otrokom preprečite dotikanje. Nevarnost opeklin.

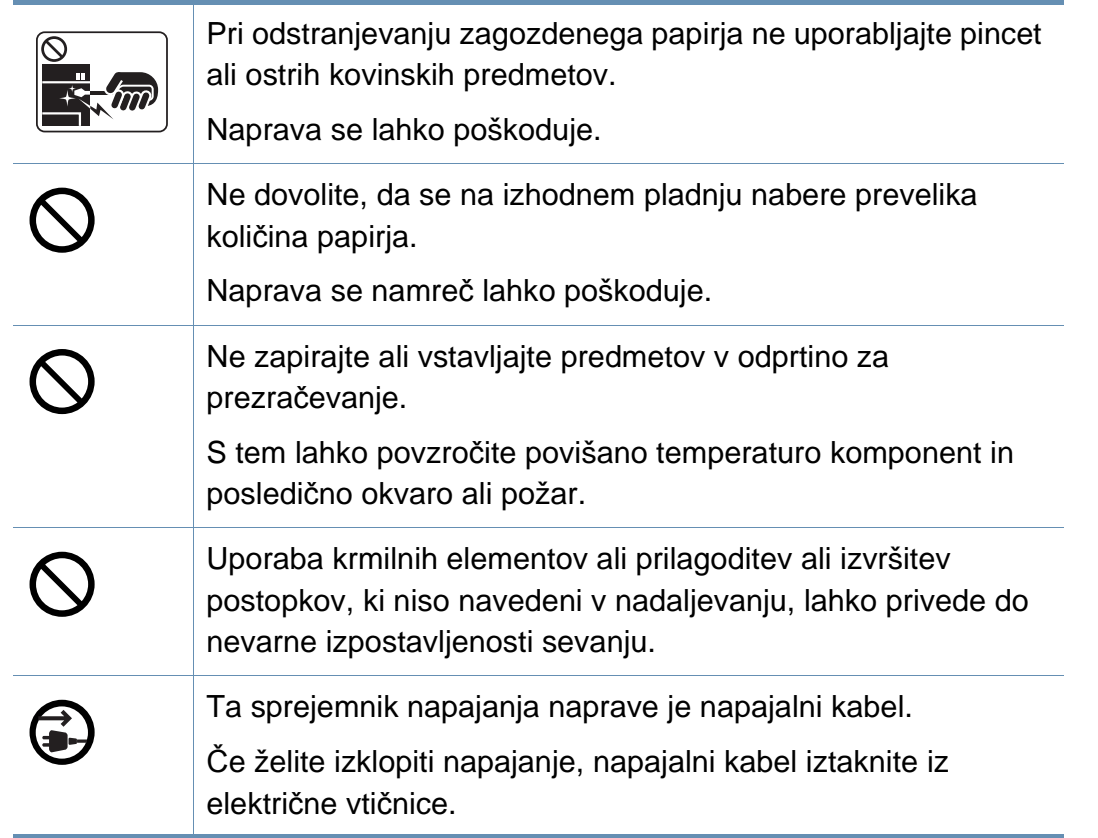

#### **Namestitev / Premeščanje**

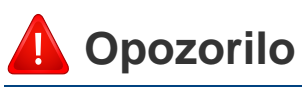

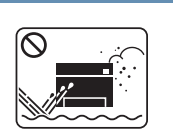

Naprave ne nameščajte v prašen, vlažen ali moker prostor. Sicer lahko pride do električnega udara ali požara.

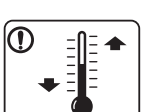

Napravo namestite v okolje, kjer je ustrezna predpisana delovna temperatura in vlažnost.

Drugače se lahko pojavijo težave s kakovostjo tiskanja, ki lahko povzročijo poškodbo naprave.

Glejte »Splošni tehnič[ni podatki« na strani 109.](#page-108-1)

### **Pozor**

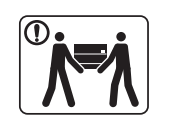

Pred premeščanjem naprave izklopite napajanje in iztaknite okno. vse kable. Spodnje informacije so zgolk priporočila, ki temeljijo na teži enote. Če imate kakršne koli zdravstvene težave, ki vas <u>(i)</u> ovirajo pri dvigovanju, potem naprave ne smete dvigovati. Zaprosite za pomoč in za varen dvig naprave vedno uporabite ustrezno število oseb. <sup>1</sup> Naprava lahko pade in s tem povzroči telesne poškodbe na ljudeh ali okvare na napravi. Nato dvignite napravo: • če je naprava lažja od 20 kg, za njeno dvigovanje zadostuje C ena sama oseba. • če znaša teža naprave od 20 do 40 kg, sta za njeno dvigovanje potrebni dve osebi. • če je naprava težja od 40 kg, so za njeno dvigovanje 1 potrebne 4 osebe. Mesto, kamor boste postavili napravo, naj bo ravna površina z dovolj prostora za prezračevanje. Prav tako pomislite na prostor, ki ga boste potrebovali za odpiranje pokrova in pladnjev. Prostor naj bo dobro prezračen in stran od neposredne svetlobe, vročine in vlage.

 $\boxed{0 \,$   $\frac{1}{2}$ 

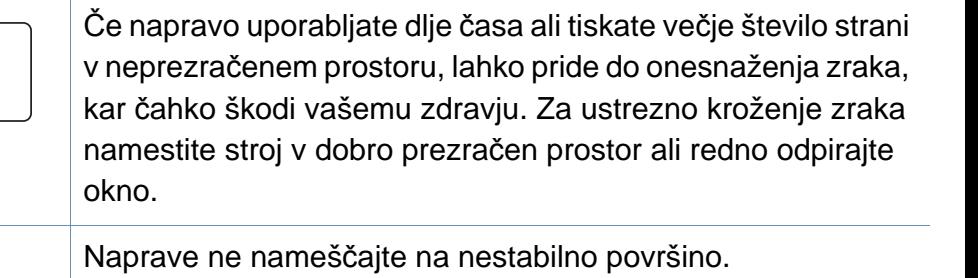

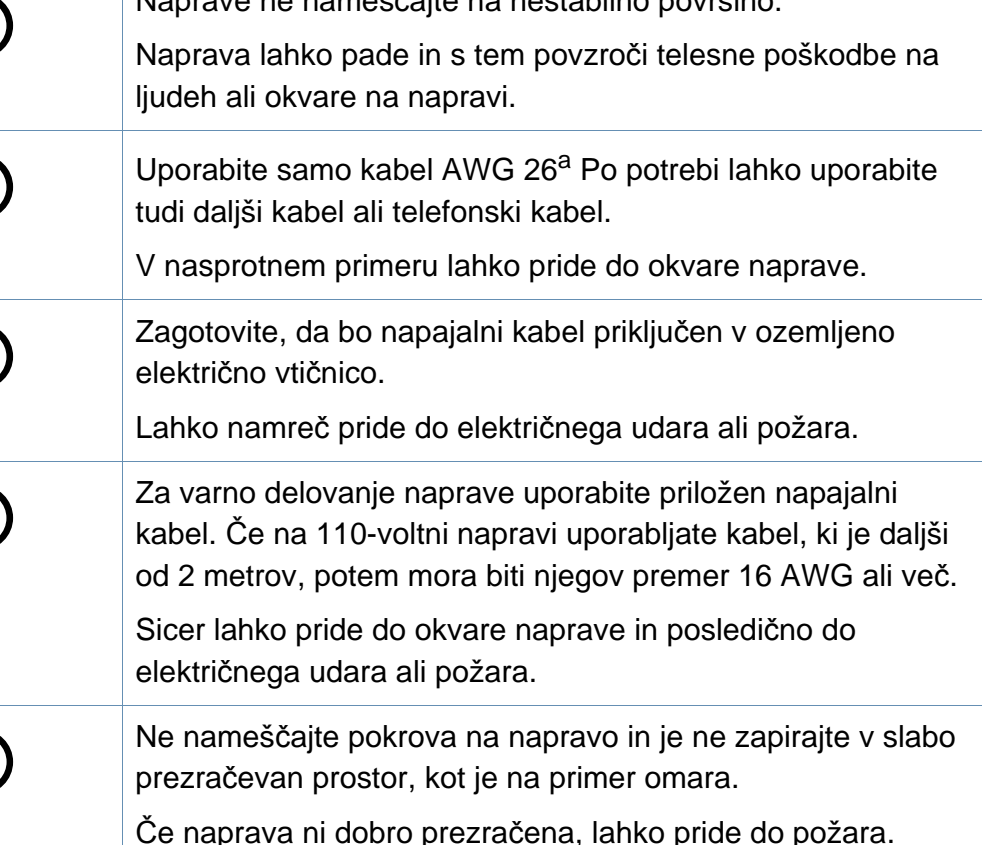

Sicer lahko pride do električnega udara ali požara.

Naprave ne uporabljajte med zamenjavo potrošnih materialov ali med čiščenjem njene notranjosti.

Lahko se poškodujete.

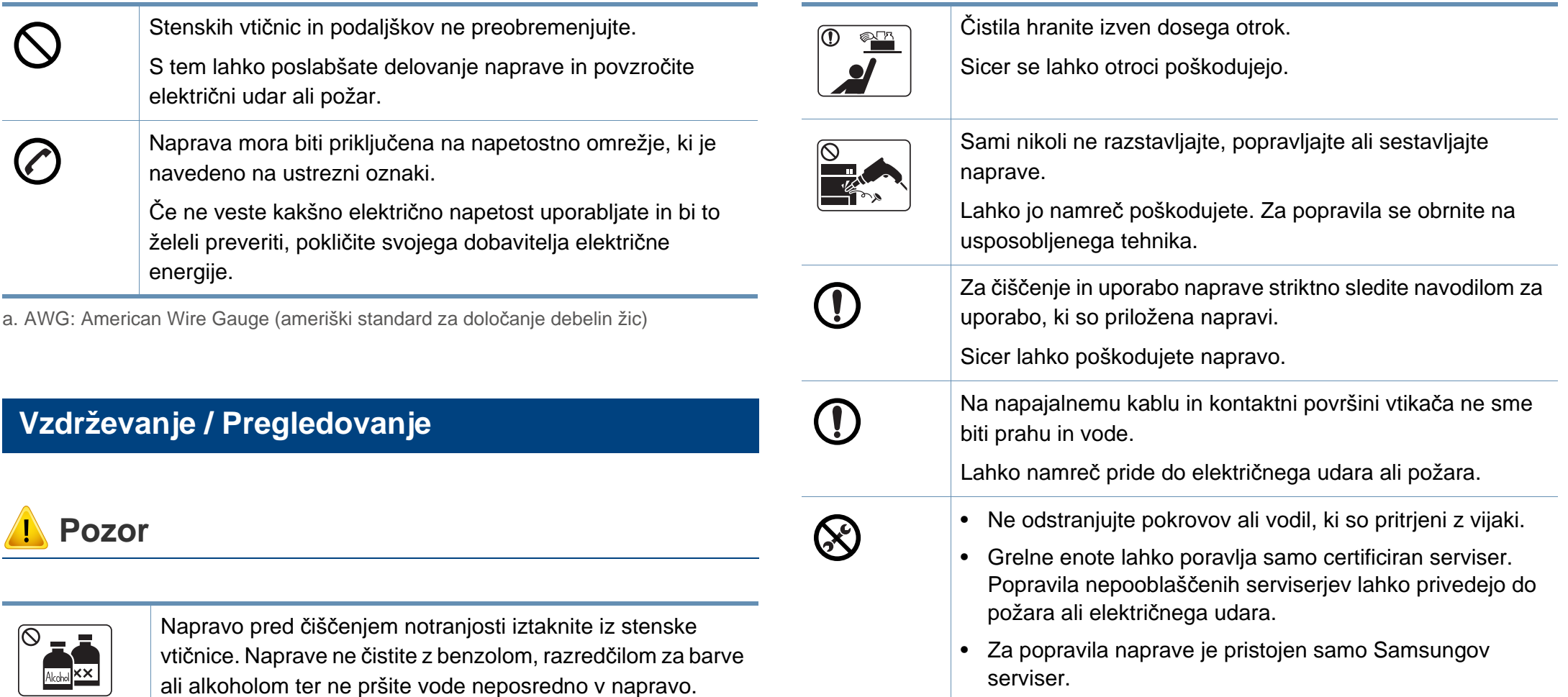

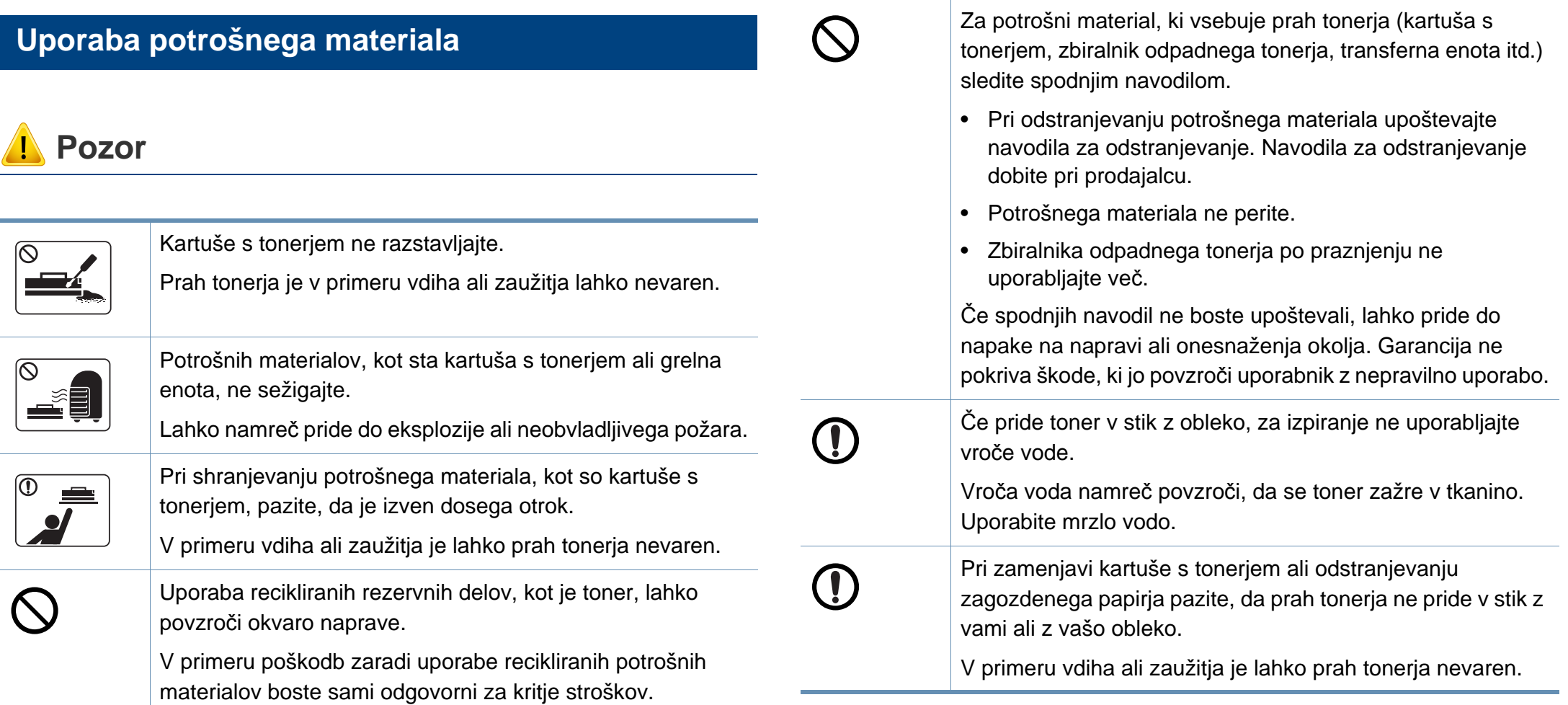

### <span id="page-17-1"></span><span id="page-17-0"></span>**Pregled naprave**

#### **Sestavni deli**

Dejanski sestavni deli se lahko razlikujejo glede na spodnje ilustracije. Nekateri sestavni deli se lahko glede na okoliščine spremenijo.

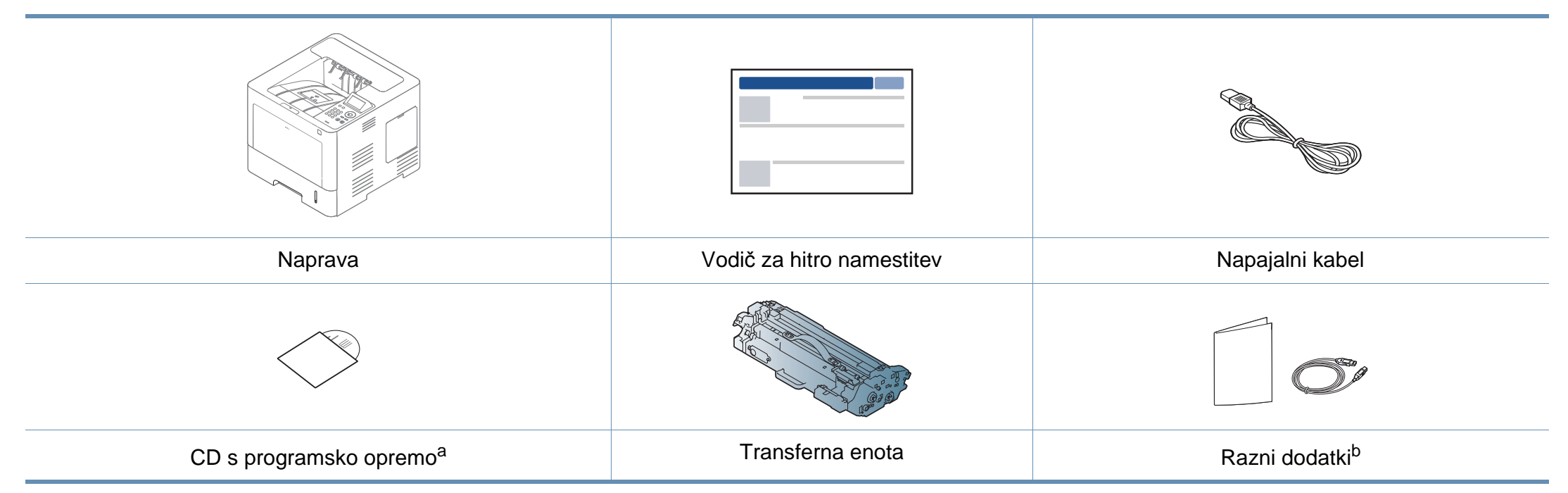

a. CD s programsko opremo vsebuje gonilnike za tiskalnik, navodila za uporabo in aplikacije programske opreme.

b. Razni dodatki, ki so priloženi vaši napravi, se lahko razlikujejo na podlagi države nakupa ali specifičnega modela.

### **Pregled naprave**

#### <span id="page-18-0"></span>**Pogled s prednje strani**

- Model naprave, prikazan na sliki, se lahko razlikuje od modela vaše naprave. Obstaja več tipov naprav.
- Razpoložljivost nekaterih funkcij in potrošnega materiala je odvisna od posameznih modelov ali držav (glejte [»Funkcije po modelih« na](#page-7-1)  [strani 8](#page-7-1)).

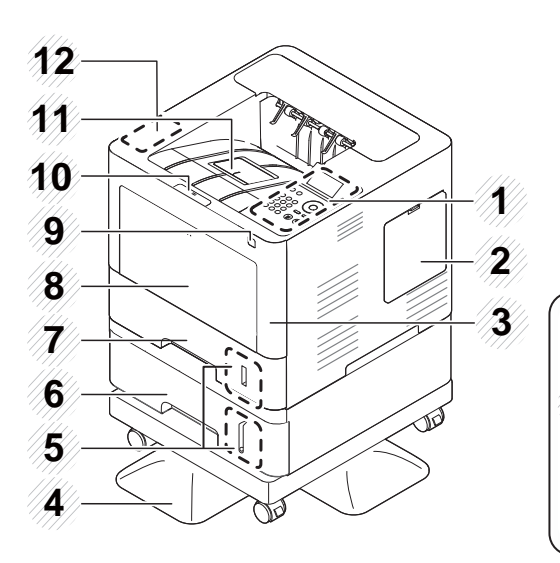

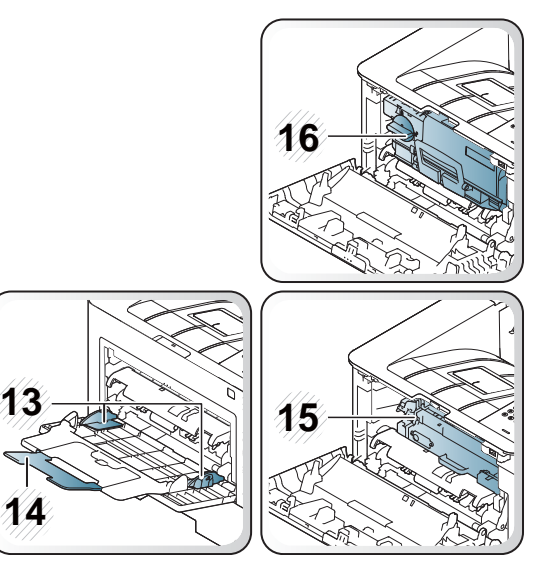

<span id="page-18-1"></span>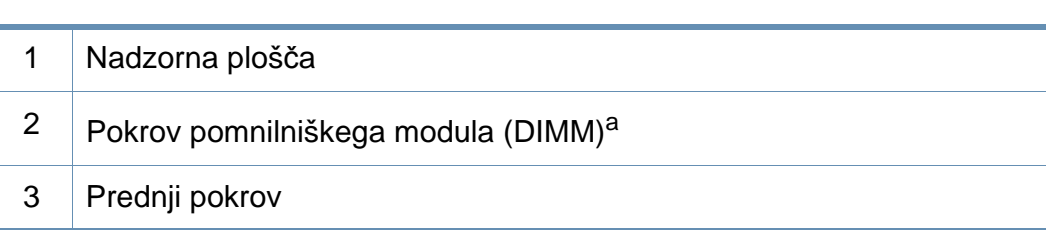

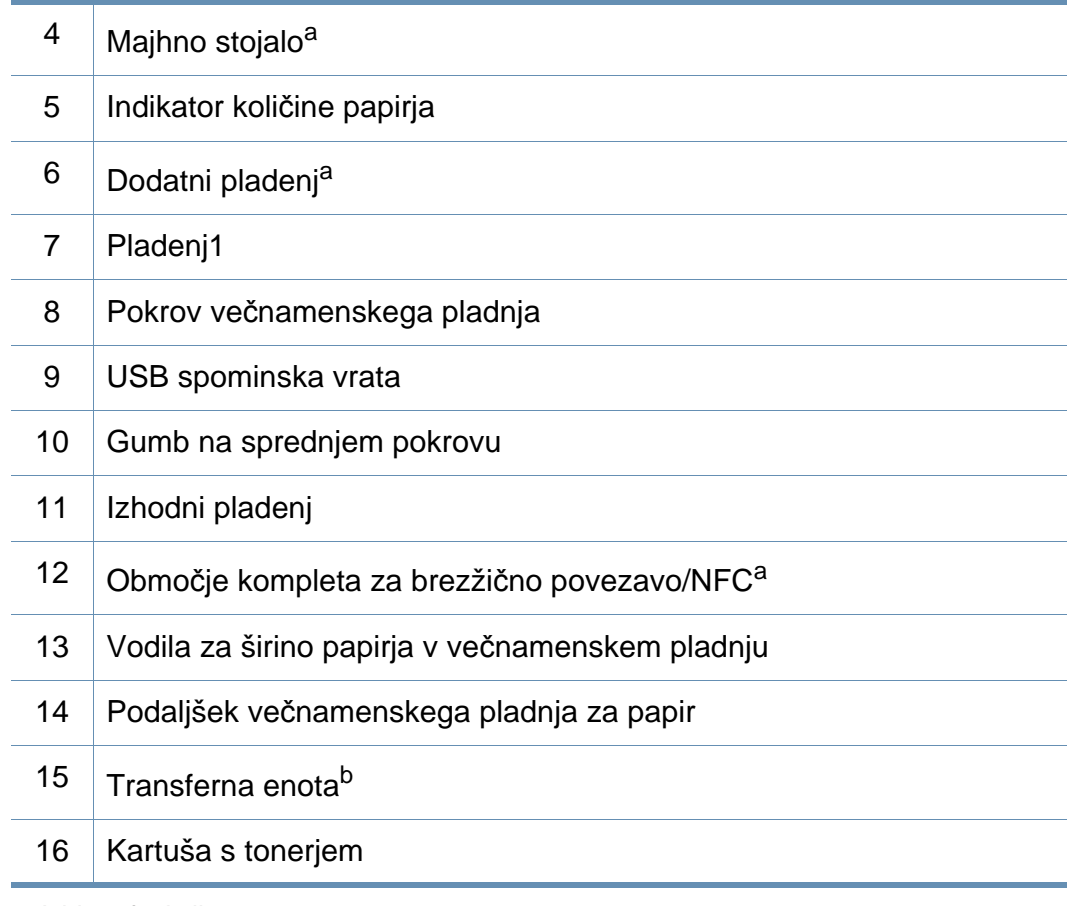

a. Izbirna funkcija.

b. Odstranite kartušo s tonerjem za dostop do transferne enote.

### **Pregled naprave**

#### **Pogled z zadnje strani**

 $\overline{B}$ 

- Model naprave, prikazan na sliki, se lahko razlikuje od modela vaše naprave. Obstaja več tipov naprav.
- Razpoložljivost nekaterih funkcij in potrošnega materiala je odvisna od posameznih modelov ali držav (glejte [»Funkcije po modelih« na](#page-7-1)  [strani 8](#page-7-1)).

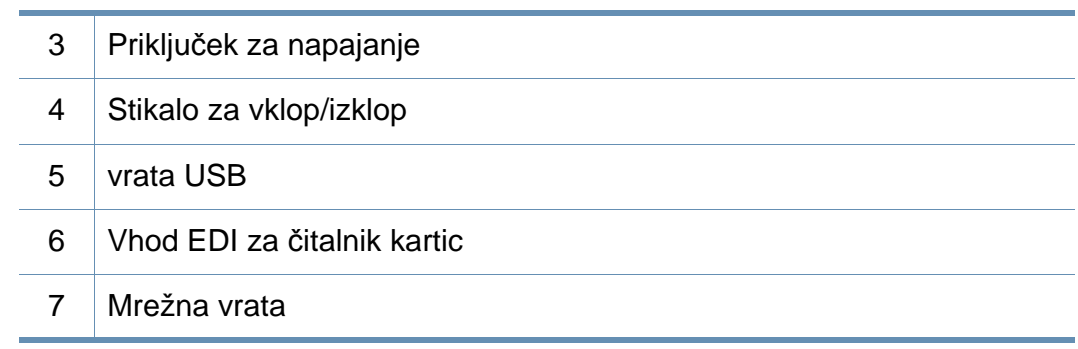

a. Izbirna lastnost

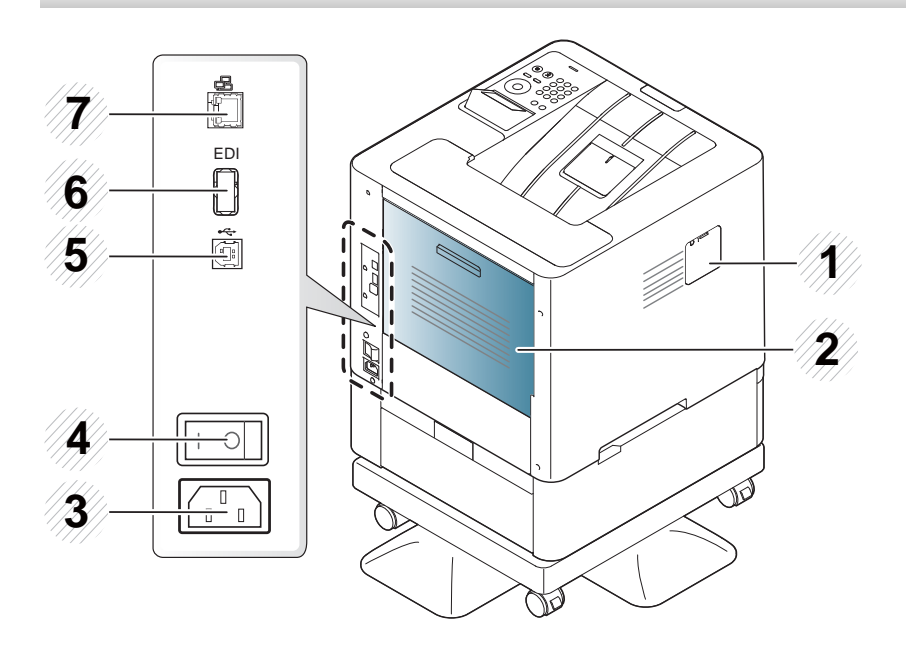

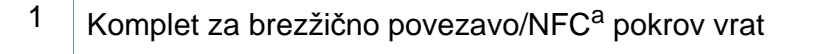

2 Zadnji pokrov

### <span id="page-20-1"></span><span id="page-20-0"></span>**Pregled nadzorne plošče**

#### **M453xND series**

 $\overline{B}$ 

- Nadzorna plošča se lahko razlikuje od naprave do naprave, odvisno od modela. Obstaja več tipov nadzornih plošč.
- Razpoložljivost nekaterih funkcij in potrošnega materiala je odvisna od posameznih modelov ali držav (glejte [»Funkcije po modelih« na](#page-7-1)  [strani 8](#page-7-1)).

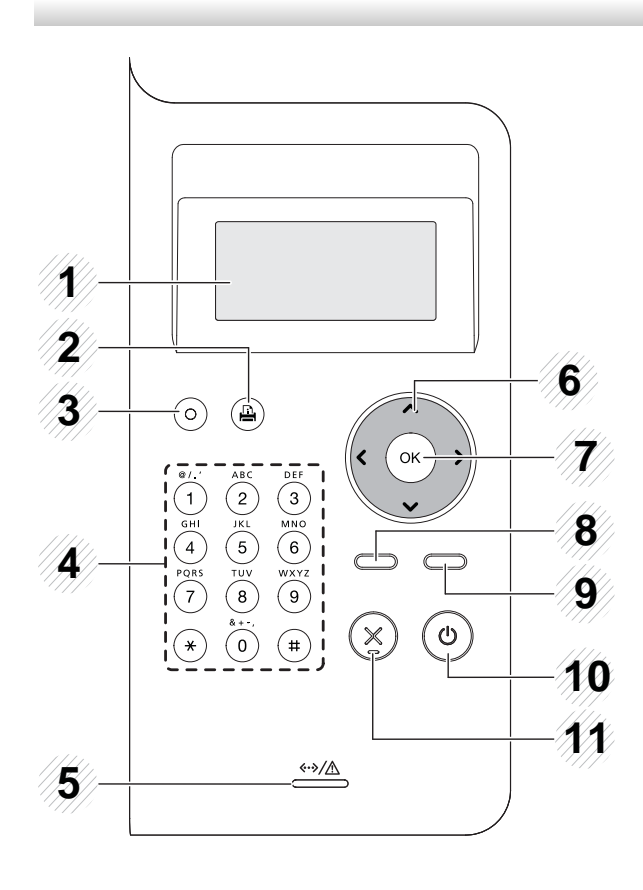

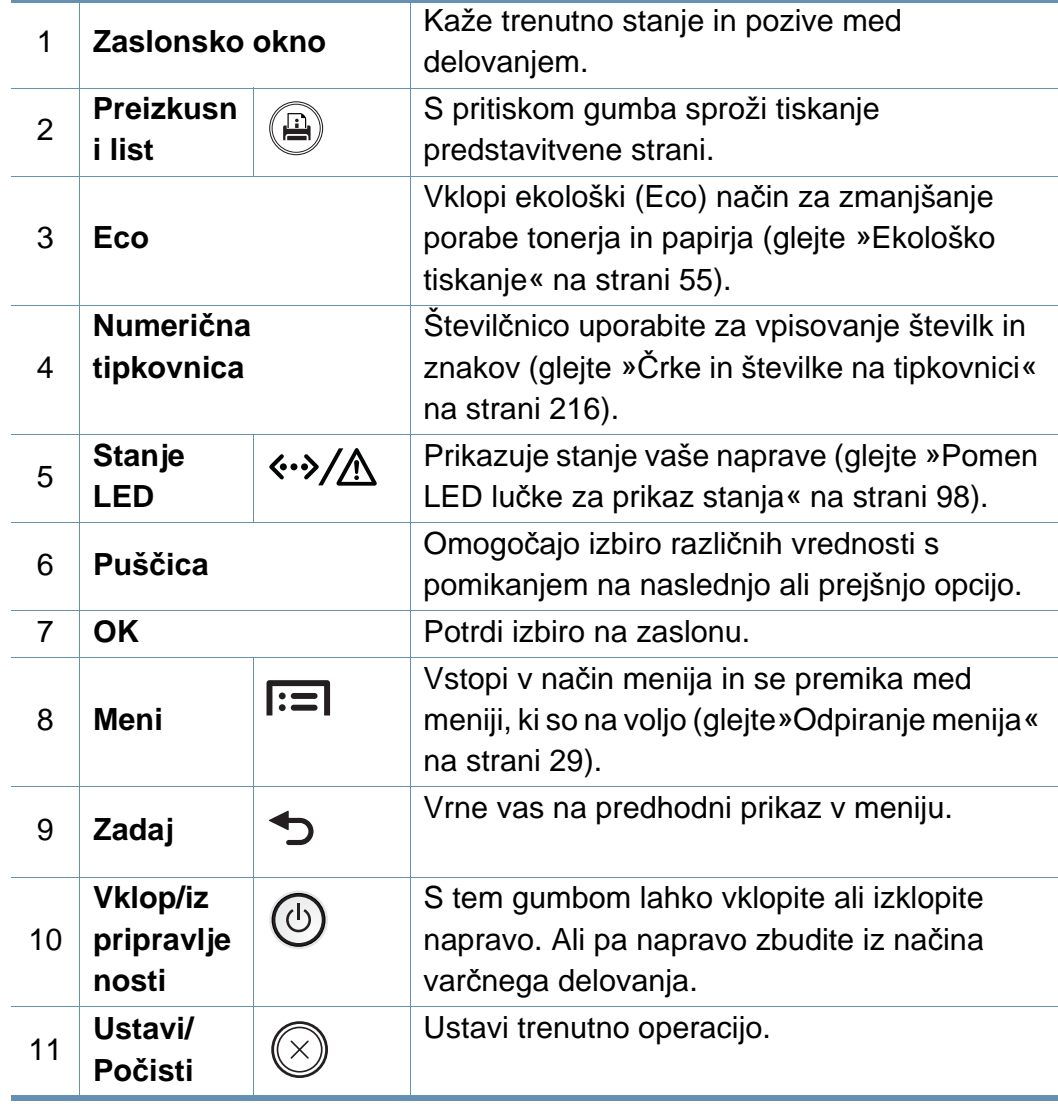

### **Pregled nadzorne plošče**

#### **M453xNX series**

 $\overline{\mathcal{C}}$ 

- Nadzorna plošča se lahko razlikuje od naprave do naprave, odvisno od modela. Obstaja več tipov nadzornih plošč.
- Razpoložljivost nekaterih funkcij in potrošnega materiala je odvisna od posameznih modelov ali držav (glejte [»Funkcije po modelih« na](#page-7-1)  [strani 8](#page-7-1)).
- Zaslon na dotik uporabljajte le s svojim prstom. Ostri predmeti bi lahko zaslon poškodovali.

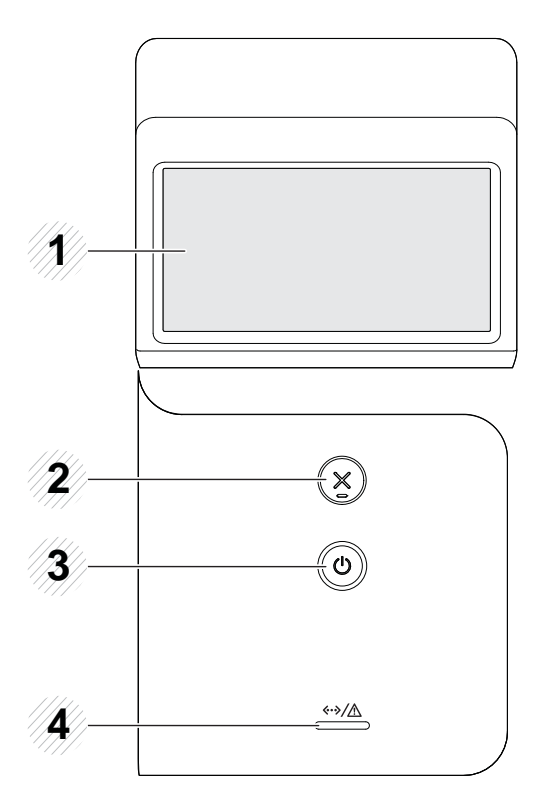

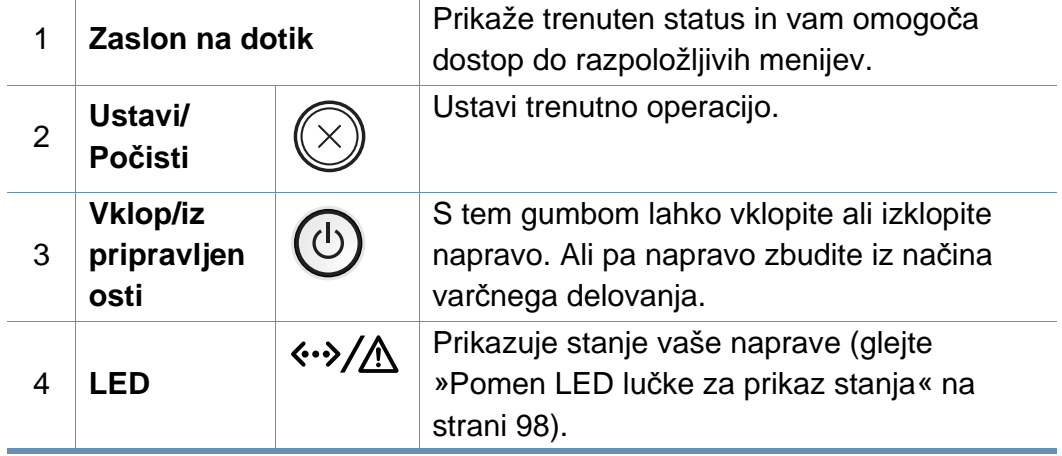

## <span id="page-22-1"></span><span id="page-22-0"></span>**Vklop naprave**

**1** Najprej napravo priklopite v elektriko.

Če ima naprava stikalo za vklop/izklop, ga vklopite.

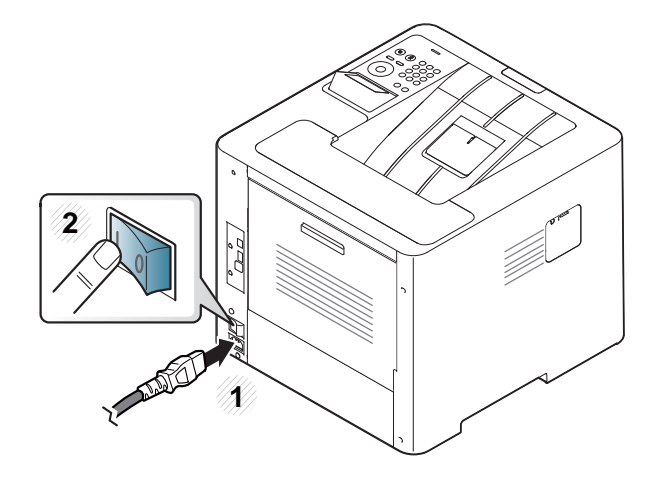

- Slike v teh navodilih za uporabo se lahko razlikujejo od vaše naprave, odvisno od opreme ali modela. Preverite vrsto svoje naprave (glejte [»Pogled s prednje strani« na strani 19\)](#page-18-0).
- **2** Napajanje se samodejno vklopi.
	- Če želite napravo ugasniti, pritisnite gumb (**Vklop/iz pripravljenosti**).

### <span id="page-23-1"></span><span id="page-23-0"></span>**Lokalna namestitev gonilnika**

Lokalni tiskalnik je tiskalnik, ki je direktno povezan z vašim računalnikom preko USB kabla. Če je vaša naprava povezana z omrežjem, preskočite spodnje korake in pojdite na odsek za namestitev gonilnika omrežno povezane naprave (glejte [»Namestitev gonilnika preko mreže« na strani](#page-142-0)  [143\)](#page-142-0).

- Če uporabljate operacijski sistem Mac, Linux ali UNIX, glejte [»Namestitev za Mac« na strani 134,](#page-133-0) [»Namestitev v OS Linux« na](#page-135-0)  [strani 136](#page-135-0) ali »Namešč[anje paketa tiskalniškega gonilnika za UNIX«](#page-148-0)  [na strani 149](#page-148-0).
	- Okno za namestitev, ki je prikazano v teh Navodila za uporabo, se lahko razlikuje glede na uporabljeno napravo in vmesnik.
	- Uporabite samo kabel USB, ki ni daljši od 3 m.

### **Lokalna namestitev gonilnika**

#### **Windows**

- **1** Preverite, da je naprava vklopljena in povezana z računalnikom.
- **2** V pogon CD-ROM vstavite priloženi CD s programsko opremo.

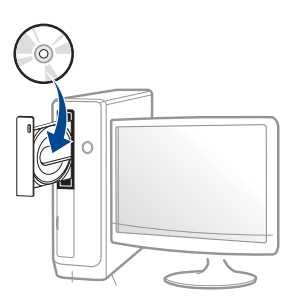

Če se namestitveno okno ne prikaže, kliknite **Začetek** > **Vsi programi** > **Pripomočki** > **Zaženi**.

Vpišite X:\**Setup.exe**, pri čemer »X« zamenjate s črko, ki predstavlja vaš CD-ROM pogon, in kliknite **OK**.

• Za Windows 8

Če se namestitveno okno ne prikaže, kliknite **Charms(Čarobni gumbi)**, izberite **Store(Trgovina)** > **Apps(Programi)**in poiščite **Zaženi**. Vpišite X:\Setup.exe, zamenjajte "X" s črko, ki označuje vaš pogon CD-ROM in kliknite **V redu**.

Če se pojavi pojavno okno "**Tapnite, da izberete, kaj se bo zgodilo s tem diskom**", kliknite na okno in izberite **Run Setup.exe**.

**3** Preberite in sprejmite pogoje pogodbe za namestitev v

namestitvenem oknu. Nato kliknite **Next**.

- **4** Izberite **USB** na zaslonu **Printer Connection Type**. Nato kliknite **Next**.
- **5** Sledite navodilom v namestitvenem oknu.

Programsko opremo lahko izberete v oknu **Select Software to Install**.

#### **Začetni zaslon iz Windows 8**

- Gonilnik V4 se bo samodejno prenesel iz Windows Update, če je računalnik povezan z internetom. Če ni, lahko gonilnik V4 ročno prenesete iz Samsungovega spletnega mesta www.samsung.com > poišči svoj izdelek > Podpora ali prenosi.
	- Aplikacijo Samsung Printer Experience lahko prenesete iz **Trgovina Windows**. Za uporabo trgovine Windows Shramba: morate imeti Microsoftov račun.
		- **1** V **Charms(Čarobni gumbi)** izberite **Store (Trgovina)**.
		- **2** Kliknite **Store(Trgovina)**.
		- **3** Poiščite in kliknite **Samsung Printer Experience**.
		- **4** Kliknite **Install**.

### **Lokalna namestitev gonilnika**

- Če boste gonilnik naložili s pomočjo priloženega namestitvenega CD-ja, se gonilnik V4 ne bo namestil. Če želite gonilnik V4 uporabiti pri zaslonu **Namizje**, ga lahko prenesete iz Samsungovega spletnega mesta www.samsung.com > poišči svoj izdelek > Podpora ali prenosi.
- Če želite namestiti Samsungova orodja za upravljanje tiskalnika, jih boste morali namestiti s priloženim CD-jem s programsko opremo.
- **1** Prepričajte se, da je vaš računalnik vklopljen in povezan z internetom.
- **2** Prepričajte se, da je naprava vklopljena.
- **3** Računalnik in napravo povežite s kablom USB.

Gonilnik se bo samodejno namestil iz strani **Windows Update**.

### <span id="page-26-1"></span><span id="page-26-0"></span>**Ponovna namestitev gonilnika**

Če tiskalniški gonilnik ne deluje pravilno, sledite spodnjim korakom za ponovno namestitev.

#### **Windows**

- **1** Preverite, da je naprava vklopljena in povezana z računalnikom.
- **2** V meniju **Začetek** izberite **Programi** ali **Vsi programi** > **Samsung Printers** > **Uninstall Samsung Printer Software**.
	- Za Windows 8
		- **1** V Charms izberite **Store (Trgovina)** > **Apps(Programi)**.
		- **2** Poiščite in kliknite **Nadzorna plošča**.
		- **3** Kliknite **Programi in funkcije**.
		- **4** Z desno miškino tipko kliknite gonilnik, ki ga želite odstraniti in izberite **Odstrani**.
		- **5** Sledite navodilom v oknu.
- **3** Sledite navodilom v namestitvenem oknu.

**4** V pogon CD-ROM vstavite CD s programsko opremo in ponovno namestite gonilnik (glejte [»Lokalna namestitev gonilnika« na strani](#page-23-1)  [24](#page-23-1)).

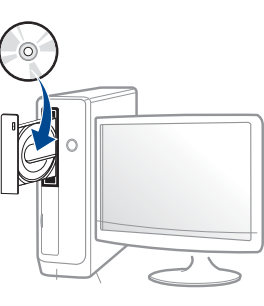

#### **Iz zaslona Začetek v Windows 8**

- **1** Preverite, da je naprava vklopljena in povezana z računalnikom.
- **2** Kliknite na ikono **Uninstall Samsung Printer Software** na zaslonu **Začetek**.
- **3** Sledite navodilom v oknu.
- Če ikone Samsung Printer Software ne najdete, ga odstranite iz namizja.
	- Če želite odstraniti Samsungova orodja za upravljanje tiskalnika iz zaslona **Začetek**, z desno miškino tipko kliknite aplikacijo > **Odstrani** > z desno miškino tipko kliknite program, ki ga želite izbrisati > **Odstrani** in sledite navodilom v oknu.

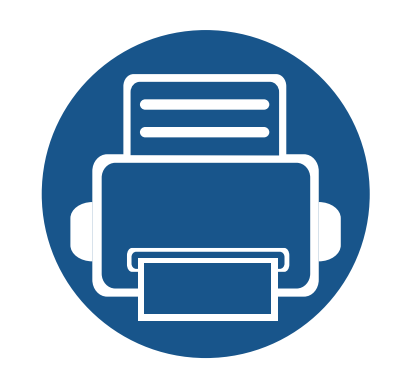

# <span id="page-27-0"></span>**2. Pregled menija in osnovne nastavitve**

To poglavje vsebuje informacije o celotni strukturi menija in osnovnih nastavitvah.

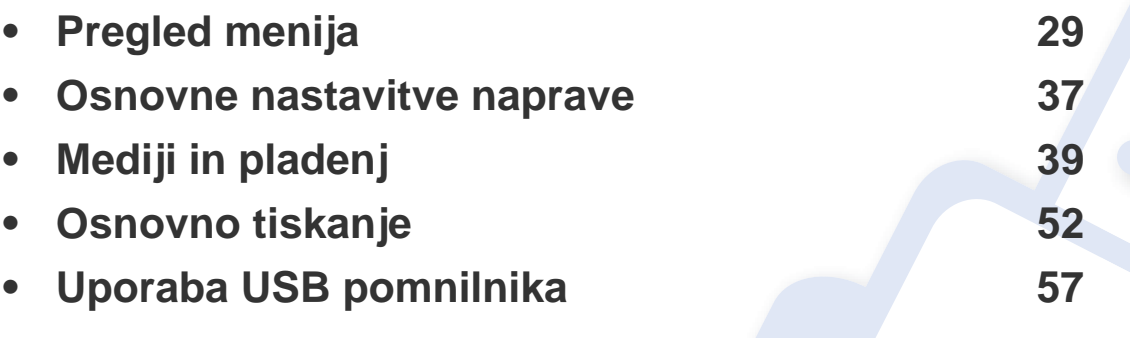

<span id="page-28-2"></span><span id="page-28-0"></span>Nadzorna plošča omogoča dostop do različnih menijev za nastavitev tiskalnika ali uporabo njegovih funkcij.

#### **M453xND series**

#### <span id="page-28-1"></span>**Odpiranje menija**

- Poleg trenutno izbranega menija se prikaže oznaka (√).
- Prikaz menijev na zaslonu je odvisen od možnosti in modela. V tem primeru jih v napravi ni mogoče uporabljati.
- Nekatera imena menijev se lahko razlikujejo od tistih na vaši napravi, odvisno od možnosti ali modelov.
- Meniji so opisani v Advanced Guide (glejte [»Uporabni nastavitveni meniji« na strani 193](#page-192-0)).
- **Pritisnite gumb Meni( <b>I:** = 1) na nadzorni plošči.
- **2** S puščicami se pomikajte dokler se na meniju ne izpiše želeni element in nato pritisnite **OK**.
- **3** Če ima element nastavitve podmenije, ponovite 2. korak.
- **4** Če želite shraniti izbiro, pritisnite **OK**.
- **5** Pritisnite (**Ustavi/Počisti**) za vrnitev v stanje pripravljenosti.

<span id="page-29-0"></span>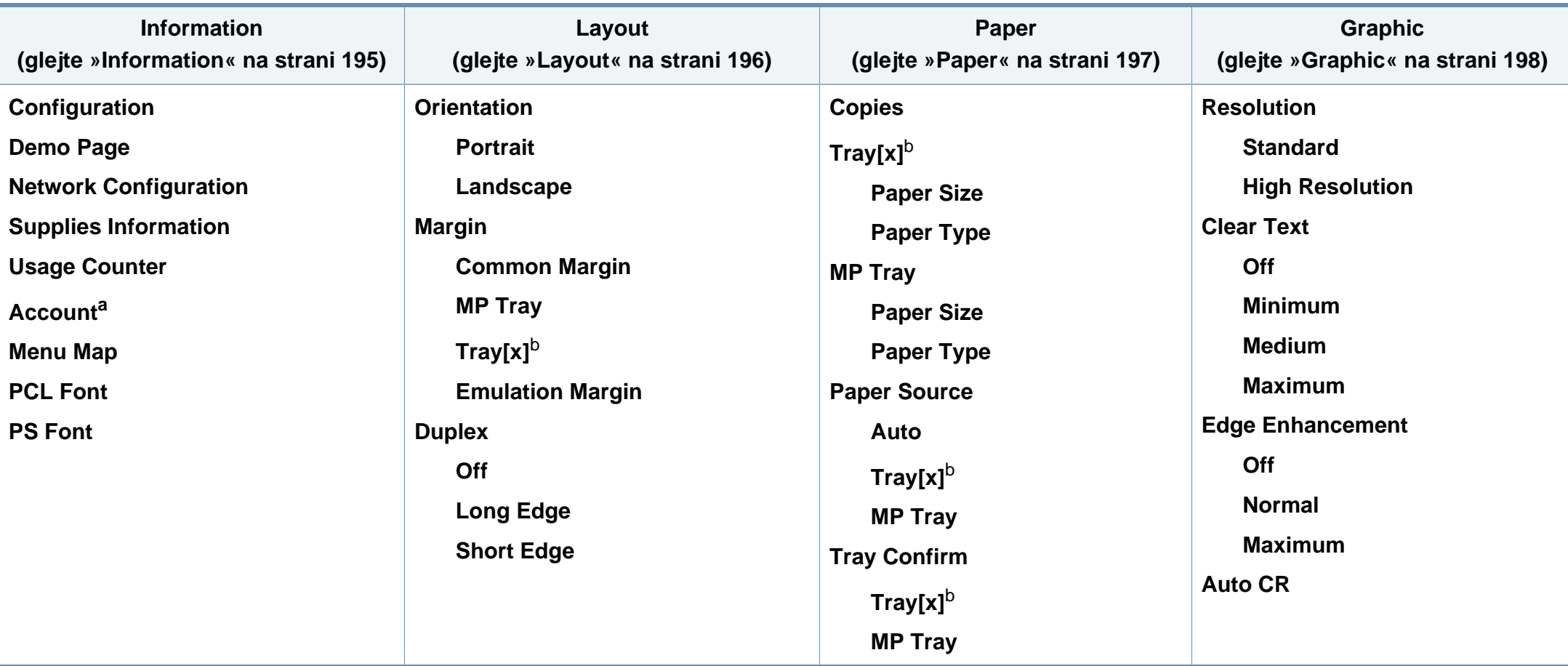

a. Ta funkcija je na voljo samo, ko obračunske rešitve (Job Accounting) omogočite v SyncThru™ Web Admin Service.

b. [številka pladnja] označuje številko vstavka.

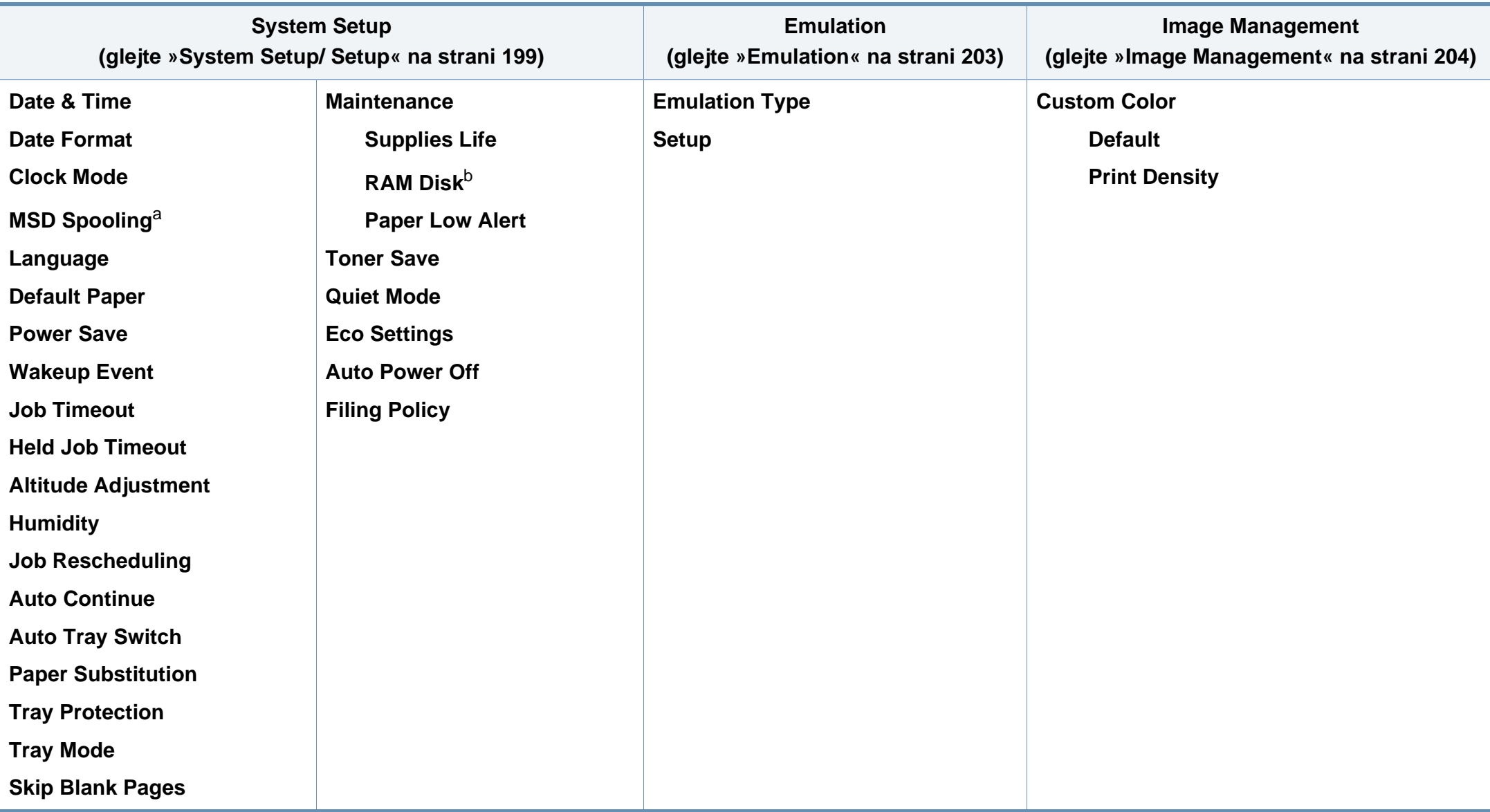

a. Ta možnost je na voljo, če je nameščena naprava za masovno shranjevanje (trdi disk)

b. Prikaz menijev na zaslonu je odvisen od možnosti in modela. V tem primeru jih v napravi ni mogoče uporabljati.

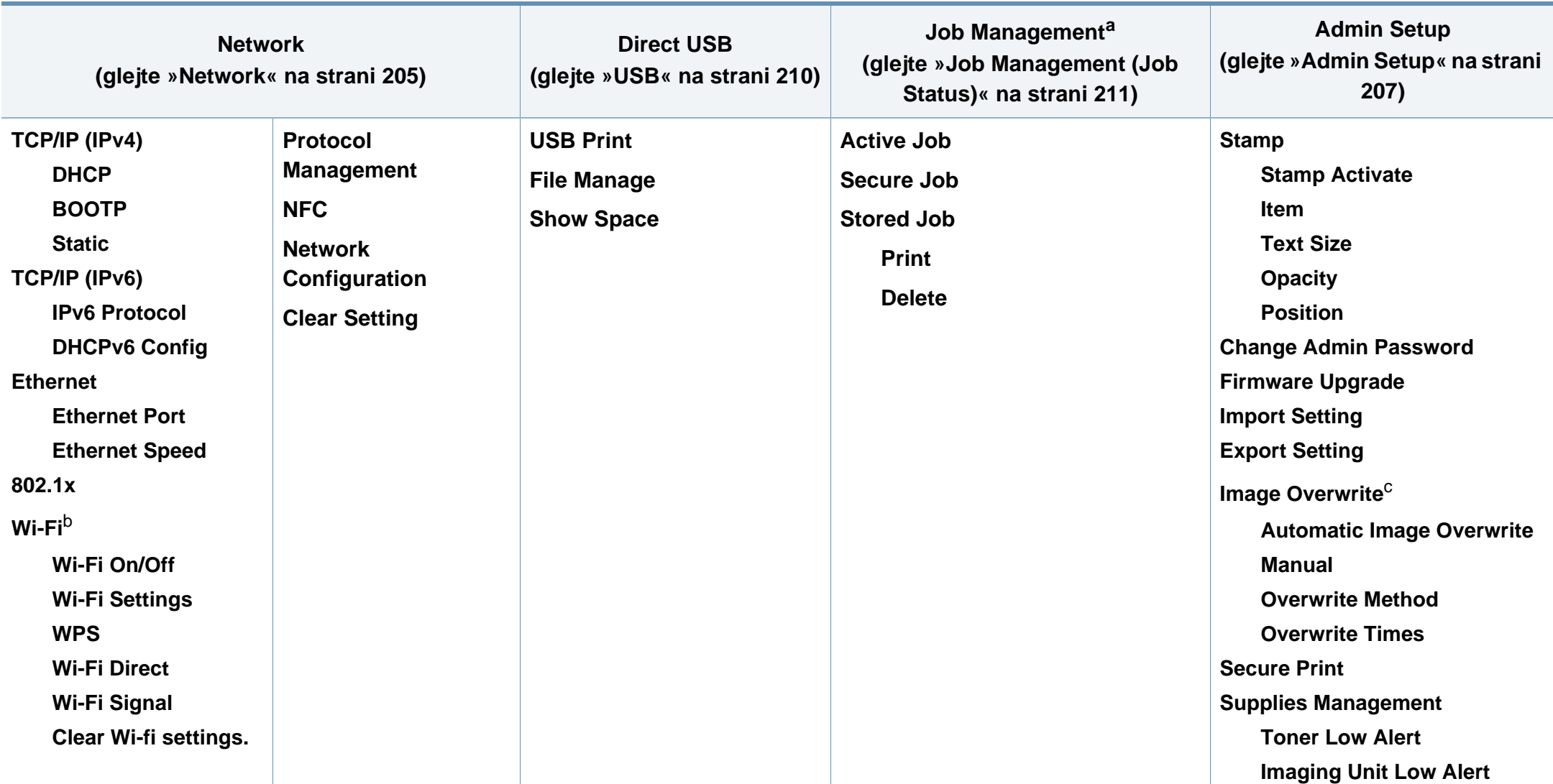

a. Ta možnost je na voljo, ko je nameščen dodaten pomnilnik ali je disk RAM pregledan.

b. Ta možnost je na voljo, če je nameščen izbirni komplet za brezžično povezavo/NFC.

c. Prikaz menijev na zaslonu je odvisen od možnosti in modela. V tem primeru jih v napravi ni mogoče uporabljati.

#### **M453xNX series**

#### **Spoznavanje Začetnega zaslona**

Menije lahko nastavljate na enostaven način preko zaslona na dotik.

- Domače okno se prikaže na zaslonu na dotik na nadzorni plošči.
- Nekateri meniji so sivo obarvani, odvisno od modelov in opcij.
- Meniji so opisani v Advanced Guide (glejte [»Uporabni nastavitveni](#page-192-0)  [meniji« na strani 193\)](#page-192-0).

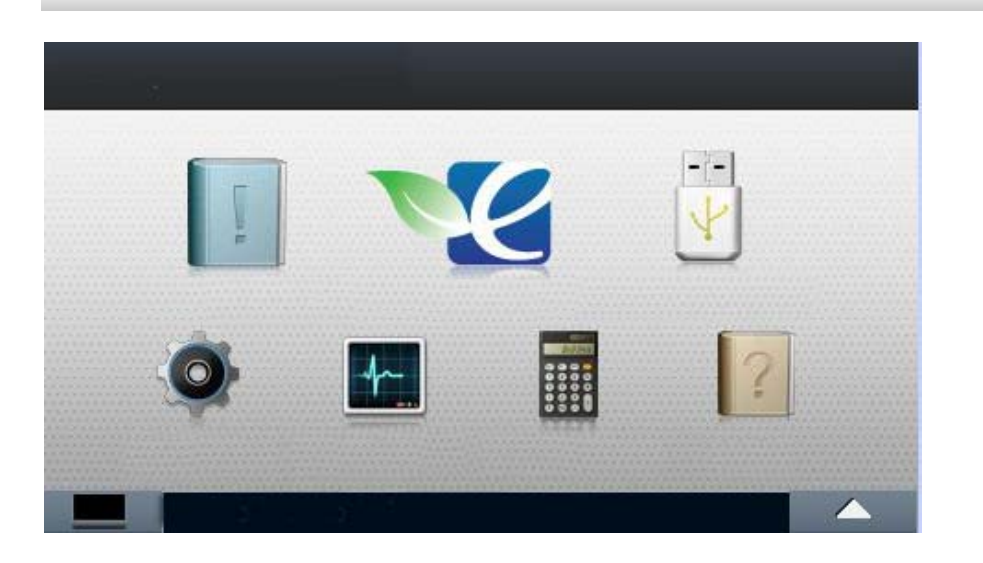

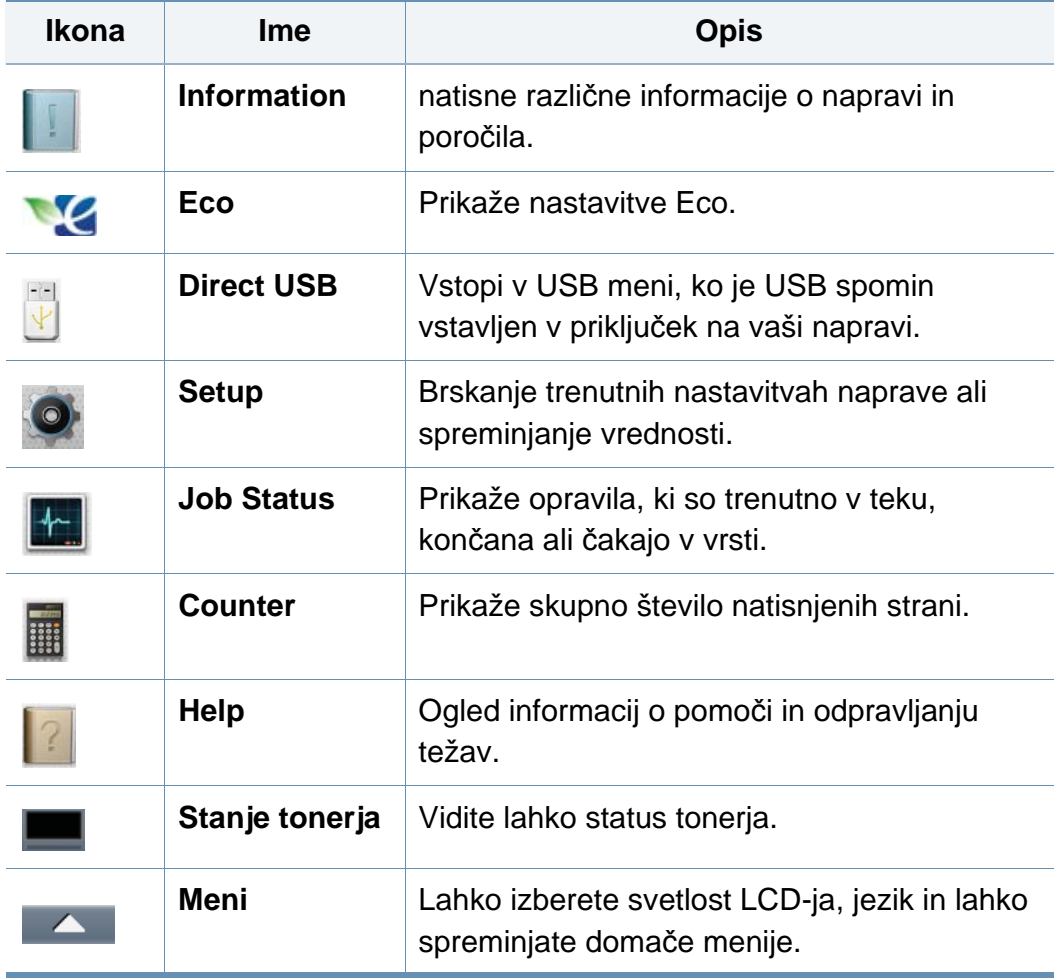

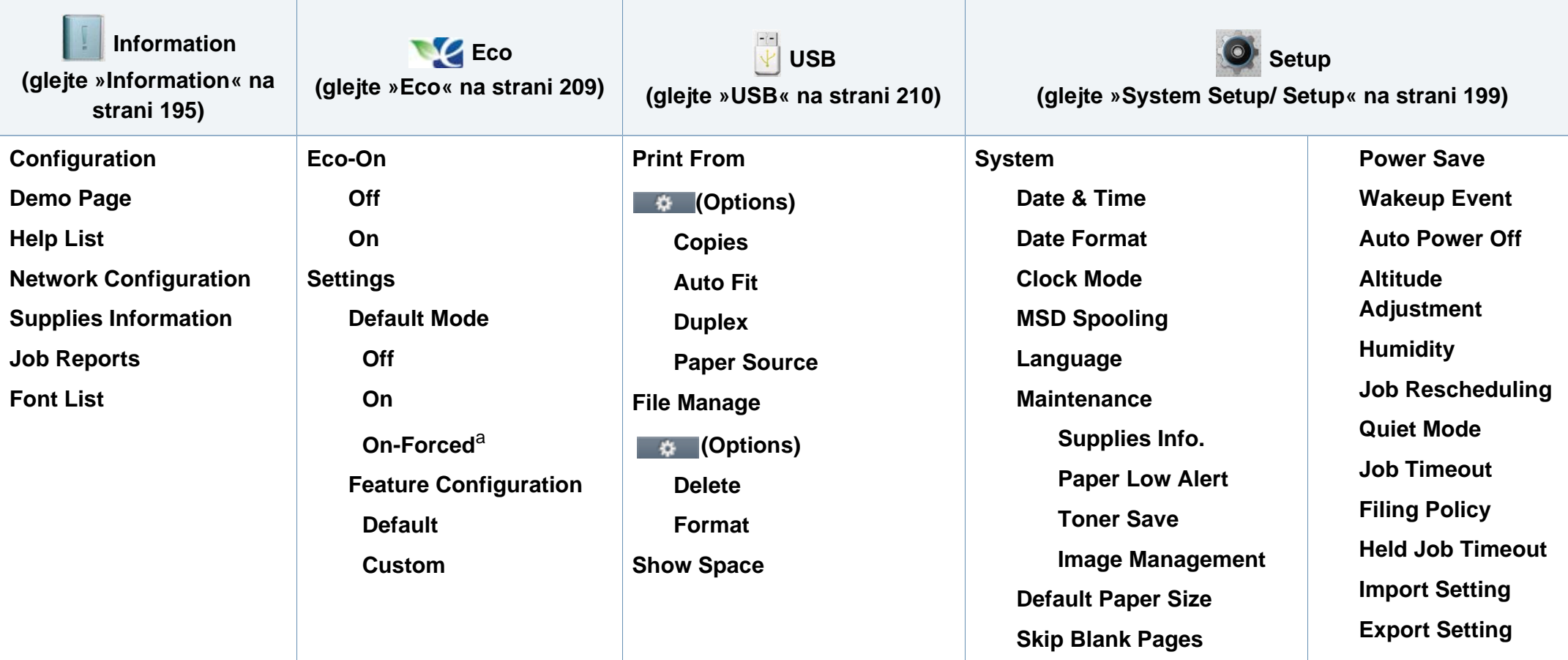

a. Če vklopite ekološki način z geslom (passcode), ki ga dobite pri SyncThru™ Web Service (zavihek **Settings** > **Machine Settings** > **System** > **Eco Settings**) ali Samsung Easy Printer Manager (**Device Settings** > **Eco**), se pojavi sporočilo **On-Forced**. Za spremembo ekološkega načina morate vnesti geslo (passcode).

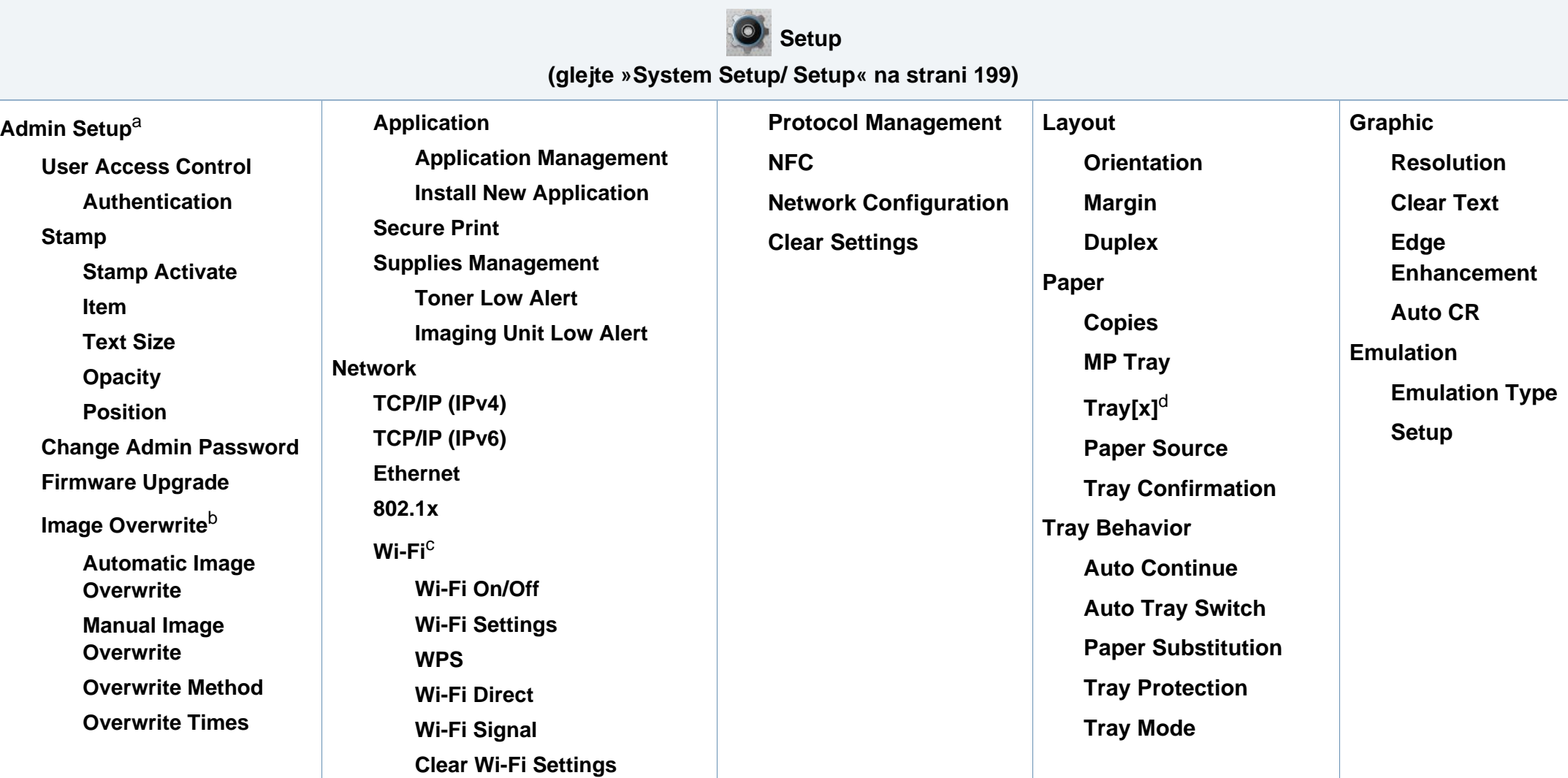

a. Za vstop v ta meni morate vpisati geslo. Privzeto geslo je **sec00000**.

b. Ta možnost je na voljo, če je nameščena dodatna naprava za masovno shranjevanje (trdi disk).

c. Ta možnost je na voljo, če je nameščen izbirni komplet za brezžično povezavo/NFC.

d. [številka pladnja] označuje številko vstavka.

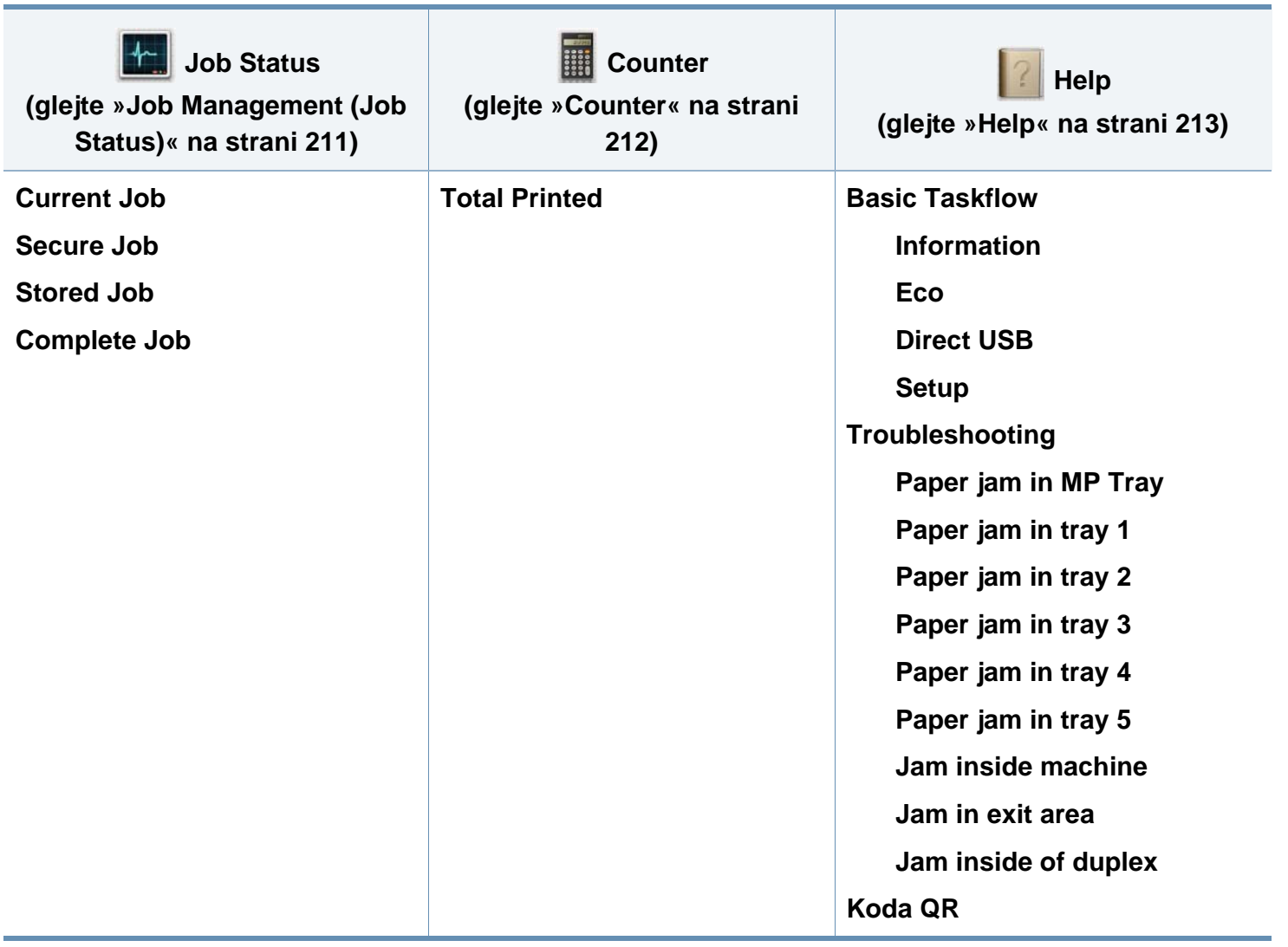
### **Osnovne nastavitve naprave**

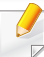

Nastavitve naprave lahko nastavite v programu Samsung Easy Printer Manager ali storitvi SyncThru™ Web Service.

Uporabniki OS Windows in Mac:

- Če je vaša naprava povezana lokalno, lahko nastavitve naprave nastavite v **Samsung Easy Printer Manager** > **(preklopite v napredni način)** > **Device Settings** (glejte [»Device Settings« na](#page-247-0)  [strani 248](#page-247-0)).
- Če je vaša naprava povezana z omrežjem, lahko nastavitve naprave nastavite preko spletne aplikacije **SyncThru™ Web Service** > zavihek **Settings** > **Machine Settings** (glejte [»Uporaba SyncThru™](#page-241-0)  [Web Service« na strani 242\)](#page-241-0).

Po končani namestitvi lahko nastavite privzete nastavitve za napravo.

Za spremembo privzetih nastavitev naprave sledite tem navodilom:

**1** Na nadzorni plošči izberite **Meni**( )> **OK** > **System Setup** > **OK**. ALI

Pri modelu z zaslonom na dotik na zaslonu izberite (**Setup**) > **System** > **Next**.

- **2** Izberite želeno opcijo.
	- **Language:** Spremenite jezik, ki se prikaže na nadzorni plošči.
	- **Date & Time:** Nastavite lahko datum in uro. Izpišeta se tudi na poročilih. Če nista točna, ju spremenite in nastavite tako, da se izpisujeta točen datum in čas.
	- Vnesite točen čas in datum, z uporabo puščic in s pomočjo numerične tipkovnice (glejte [»Pojavna tipkovnica in njene lastnosti« na strani 216](#page-215-0)).
		- Mesec  $= 01$  do 12
		- Dan  $= 01$  do 31
		- Leto =zahteva štiri cifre
		- $Ure = 01$  do 12
		- Minute=00 do 59
		- **Clock Mode:** Napravo lahko nastavite, da prikazuje trenutni čas v 12-urni ali 24-urni obliki.
		- **Power Save:** V kolikor naprave ne boste uporabljali nekaj časa, uporabite to funkcijo in varčujte z energijo.

### **Osnovne nastavitve naprave**

• Ob pritisku na gumb za vklop/izklop ali začetek tiskanja, se naprava zbudi iz načina za varčevanje z energijo.

• Ob pritisku na kateri koli gumb, razen na gumb za vklop/izklop, se naprava zbudi iz načina za varčevanje z energijo. Pri modelu z

zaslonom na dotik izberite (**Setup**) > **System** > **Next** > **Wakeup Event** > **On**.

- **Altitude Adjustment:** Na kakovost tiskanja vpliva zračni tlak, ki je odvisen od zračnega tlaka na nadmmorski višini, na kateri naprava deluje. Preden nastavite vrednost nadmorske višine, določite vašo nadmorsko višino (glejte [»Prilagoditev nadmorski](#page-214-0)  [višini« na strani 215](#page-214-0)).
- **3** Če želite shraniti izbiro, pritisnite **OK**.

Pri modelu z zaslonom na dotik pritisnite (chazaj), da shranite svojo izbiro.

**4** Pritisnite gumb (**Ustavi/Počisti**) ali ikono začetnega zaslona  $\left( \bigwedge \right)$ , za vrnitev v stanje pripravljenosti.

To poglavje vsebuje navodila o vstavljanju tiskalniških medijev v vašo napravo.

#### **Izbira medijev za tiskanje**

Tiskate lahko na različne medije, kot so navaden papir, ovojnice, nalepke in prosojnice. Vedno uporabite priporočene medije za tiskanje na vaši napravi.

#### **Priporočila za izbiro medijev za tiskanje**

Mediji za tiskanje, ki ne ustrezajo smernicam v teh navodilih za uporabo, lahko povzročijo naslednje težave:

- Slaba kakovost tiskanja.
- Papir se pogosteje zagozdi.
- Prezgodnjo obrabo naprave.

Lastnosti, kot so teža, sestava, vlakna papirja in vsebnost vlage, so pomembni dejavniki, ki vplivajo na delovanje naprave in kakovost izpisov. Pri izbiri materialov za tiskanje upoštevajte naslednje:

- Vrsta, velikost in teža medija za tiskanje za vašo napravo so navedeni v tehničnih podatkih medijev za tiskanje (glejte »Tehnič[ni podatki](#page-110-0)  [medija za tiskanje« na strani 111\)](#page-110-0).
- Želeni rezultat: Izberite medij za tiskanje, ki ustreza vašemu projektu.
- Osvetlitev: Nekateri mediji za tiskanje so bolj beli kot drugi, zato so na njih slike ostrejše in bolj žive.
- Gladkost površine: gladkost medija za tiskanje vpliva na razločnost tiska na papirju.
	- Nekateri mediji za tiskanje ustrezajo vsem naštetim priporočilom v teh navodilih, kljub temu pa ne dajejo zadovoljivih rezultatov. To je lahko posledica lastnosti listov, neprimernega ravnanja z njimi, neustrezne temperature in stopnje vlažnosti ali drugih spremenljivk, na katere ni mogoče vplivati.
		- Pred nakupom večje količine medija za tiskanje se prepričajte, da ustreza zahtevam, ki so določene v teh navodilih za uporabo.
	- Če boste uporabili medije, ki ne ustrezajo tem specifikacijam, lahko pride do težav ali pa bo potrebno popravilo. Ta popravila niso krita z garancijo ali s servisno pogodbo podjetja Samsung.
		- Pazite, da na tej napravi ne boste uporabili foto papirja za inkjet tiskalnike. S tem lahko povzročite okvaro naprave.
		- Uporaba vnetljivega tiskalnega medija lahko povzroči požar.
		- Uporabljajte le določene medije za tiskanje (glejte »Tehnič[ni podatki](#page-110-0)  [medija za tiskanje« na strani 111\)](#page-110-0).
		- Pazite, da na tej napravi ne boste uporabili foto papirja za inkjet tiskalnike. S tem lahko povzročite okvaro naprave.

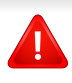

Uporaba vnetljivih medijev ali tuji materiali, ki so ostali v tiskalniku, lahko povzročijo pregrevanje enote in v redkih primerih požar.

Količina papirja v pladnju je lahko različna, odvisno od vrste uporabljenega medija (glejte »Tehnič[ni podatki medija za tiskanje« na strani 111](#page-110-0)).

#### **Pregled pladnja**

Za spreminjanje velikosti morate prilagoditi vodila za papir.

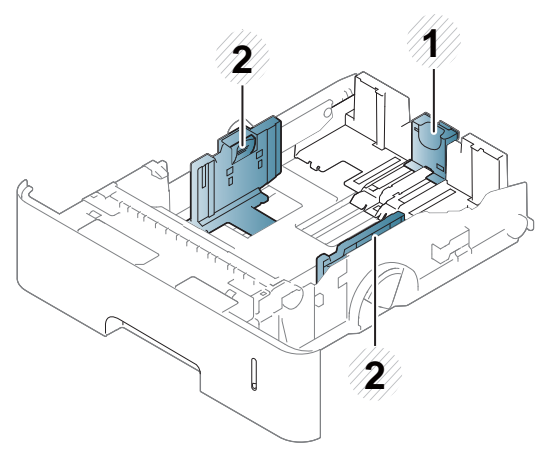

- **1** Vodilo za dolžino papirja
- **2** Vodilo za širino papirja

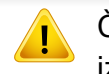

Če vodil ne nastavite, lahko pride do napačne poravnave, poševnega izpisa ali zagozditve papirja.

#### **Nalaganje papirja v pladenj**

#### **Pladenj 1 / dodatni pladenj**

V standarden pladenj dajte tiskalni medij, ki ga uporabljate za večino tiskalniških opravil. V standarden pladenj lahko naložite največ 550 listov navadnega papirja (75 g/m<sup>2</sup>).

Kupite lahko izbirni pladenj (glejte [»Dobavljiva dodatna oprema« na strani](#page-63-0)  [64\)](#page-63-0).

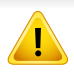

Uporaba fotografskega papirja ali premazanega papirja lahko povzroči težave, ki jih odpravite samo s popravilom. Garancija ali servisni dogovor ne krije takšnih popravil.

**1** Rahlo dvignite in izvlecite predal.

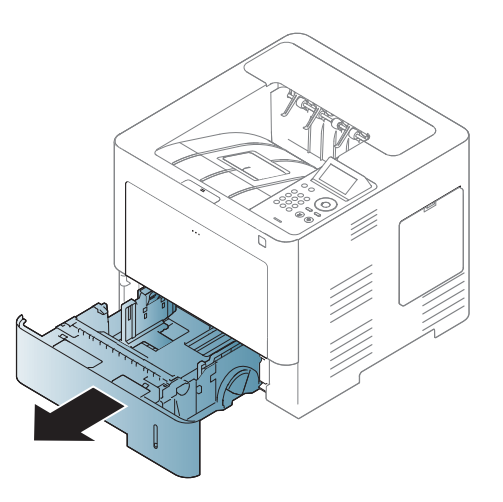

**2** S pomočjo vodila stisnite papir po širini in ga povlecite do roba pladnja.

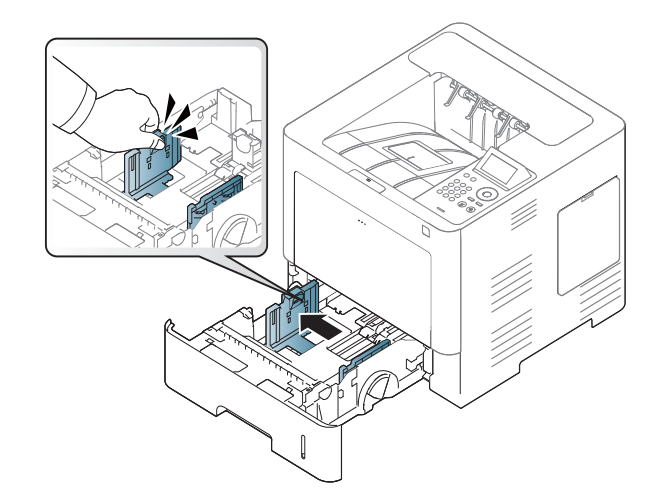

**3** S pomočjo vodila stisnite papir po dolžini in ga povlecite do roba pladnja.

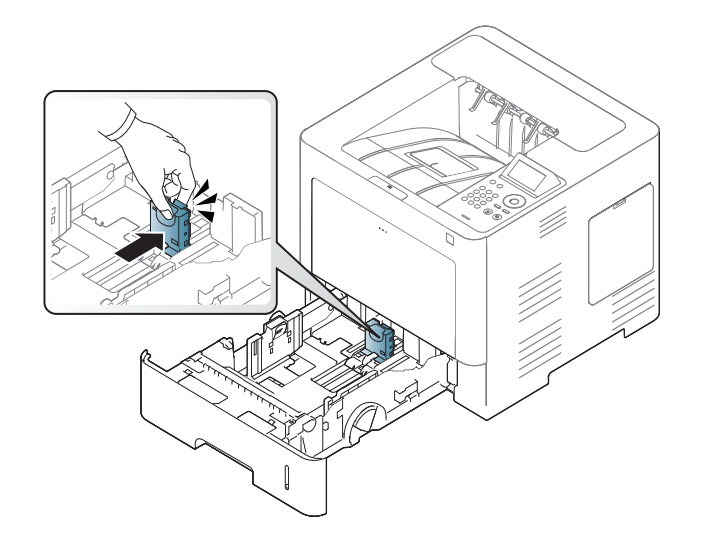

**5** Naložite papir.

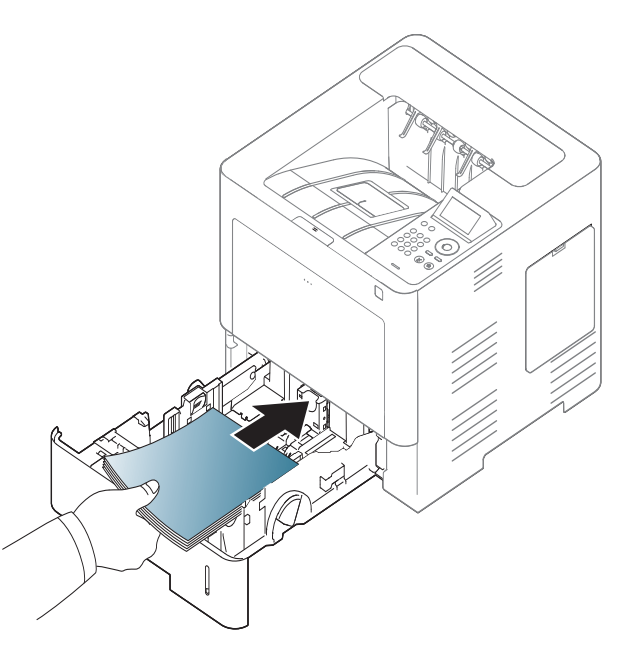

**4** Pred nalaganjem papirja na pladenj upognite in razpihajte robove.

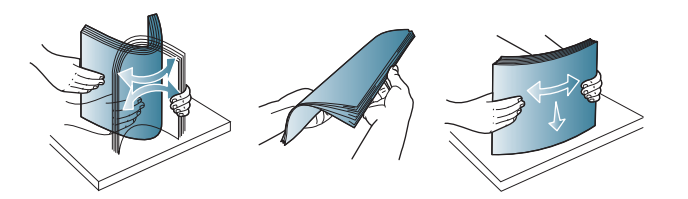

**6** Po namestitvi papirja v pladenj, potisnite papir z vodili in jih premaknite v želen položaj za velikost naloženega papirja, označenega na dnu pladnja.

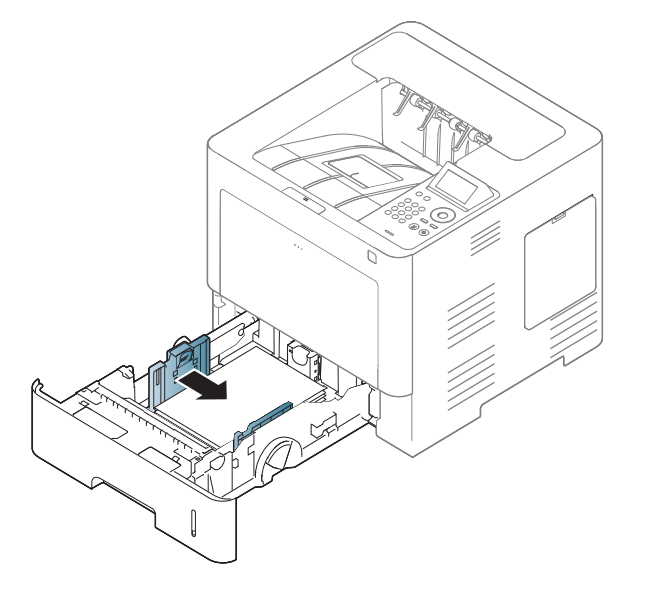

- Vodil za širino papirja ne potisnite predaleč, saj lahko pomečkajo medij za tiskanje.
- Neprilagojena vodila za širino papirja lahko povzročijo zagozditev papirja.

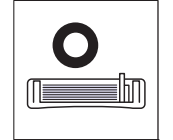

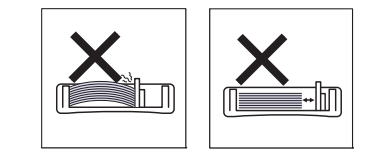

• Ne uporabljajte papirja z zavihanim prednjim robom, saj se lahko zagozdi ali zmečka.

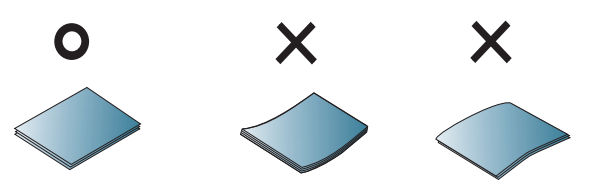

• V pladenj ne nalagajte prevelikih količin papirja. Drugače lahko pride do zagozditev papirja. Preverite, da je papir v pladnju pod najvišjo mejo zmoglijvosti vodila.

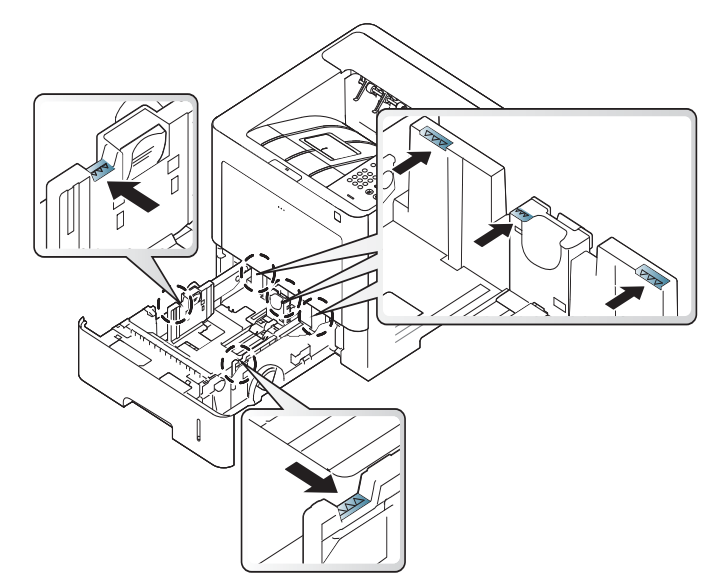

• Oznaka za količino papirja prikazuje količino naloženega papirja v pladnju.

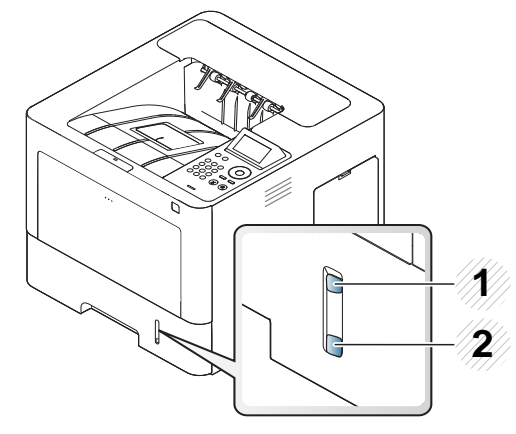

#### **2** Prazen

**7** Pladenj ponovno vstavite v napravo.

Ko tiskate dokument, nastavite vrsto in velikost papirja za pladenj.

- Glejte [»Nastavljanje velikosti in vrste papirja« na strani 50.](#page-49-0)
- Če imate težave pri polnjenju papira, preverite, če papir ustreza specifikacijam medija (glejte »Tehnič[ni podatki medija za tiskanje« na](#page-110-0)  [strani 111](#page-110-0)) in poskusite nato v večnamenski pladenj naložiti en pladenj za drugim (glejte [»Tiskanje na posebne medije« na strani 46](#page-45-0)).

#### **Večnamenski pladenj**

V večnamenski pladenj lahko naložite posebne velikosti in vrste materiala za tiskanje, kot so razglednice, kartice in kuverte.

#### **Namigi za uporabo večnamenskega pladnja**

- V večnamenski pladenj vstavite hkrati samo enak tip medija z enako velikostjo in težo.
- Papirja ne dodajajte na večnamenski pladenj med tiskanjem, da se ne zagozdi. To velja tudi za druge vrste medijev za tiskanje.

- Mediji za tiskanje morajo biti naloženi tako, da je zgornji rob papirja, ki gre v večnamenski pladenj, obrnjen navzgor, ter nameščen na sredino pladnja.
- Vedno nalagajte le priporočene medije za tiskanje, da se izognete zagozditvi papirja in težavam s kakovostjo tiska (glejte [»Tehni](#page-110-0)čni [podatki medija za tiskanje« na strani 111\)](#page-110-0).
- Preden razglednice, ovojnice in nalepke naložite v večnamenski pladenj, poravnajte morebitne zavihke.
	- **1** Odprite večnamenski pladenj in po potrebi odprite podaljšek.

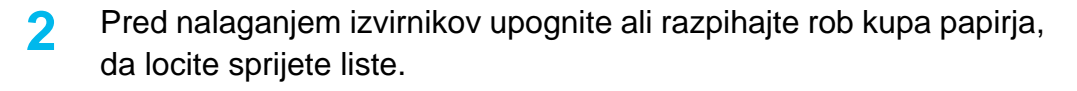

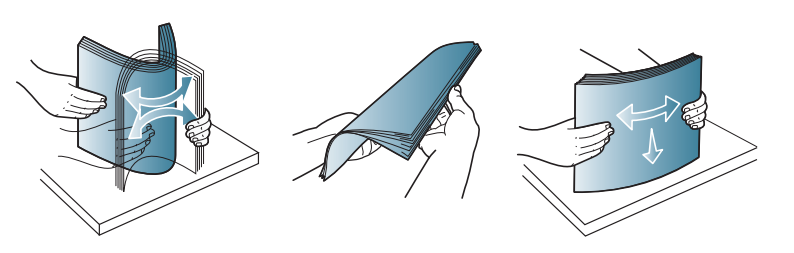

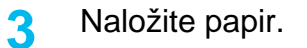

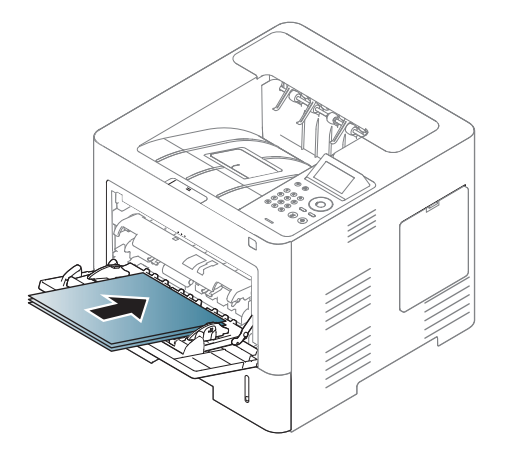

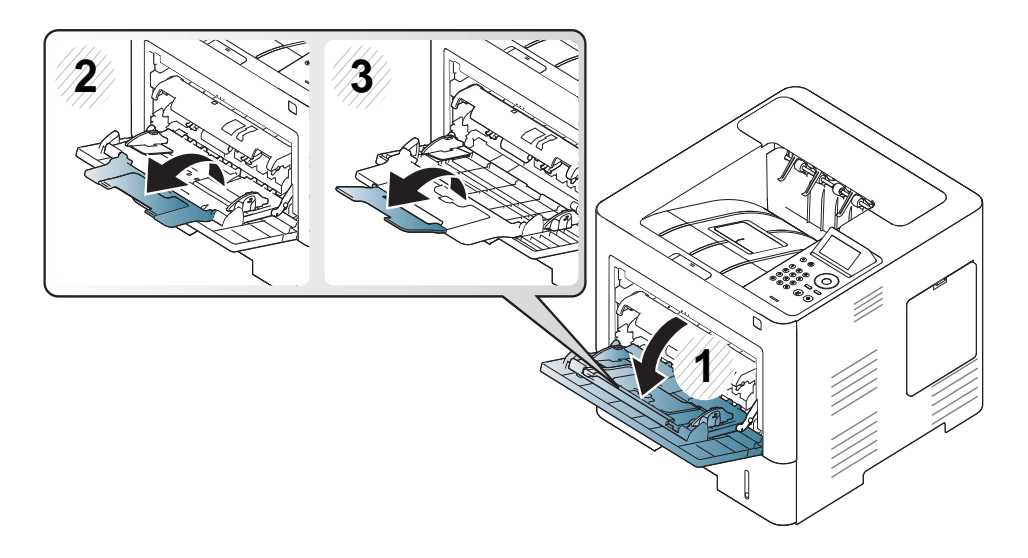

**4** Vodila za širino papirja večnamenskega pladnja stisnite na širino papirja. Tega ne počnite premočno, saj se lahko papir zvije, to pa bo povzročilo zagozditev ali poševnost papirja.

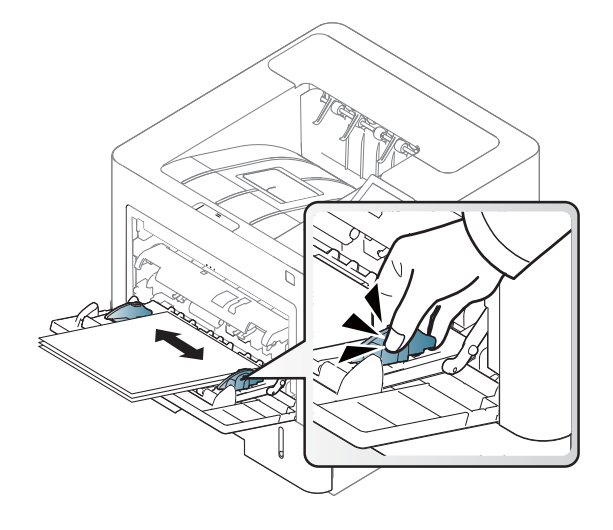

- **5** Pred tiskanjem dokumenta nastavite tip in velikost papirja za pladenj.
	- Glejte [»Nastavljanje velikosti in vrste papirja« na strani 50.](#page-49-0)

#### <span id="page-45-0"></span>**Tiskanje na posebne medije**

Spodnja tabela prikazuje posebne medije, ki jih lahko uporabljate v pladnju.

Nastavitve za papir v napravi in gonilniku se morajo skladati s tiskanjem brez neujemanja papirja.

Nastavitev papirja v napravi lahko nastavite v programu Samsung Easy Printer Manager ali storitvi SyncThru™ Web Service.

- Uporabniki OS Windows in Mac:
	- Če je vaša naprava povezana lokalno, lahko nastavitve naprave nastavite v **Samsung Easy Printer Manager** > **(preklopite v napredni način)** > **Device Settings** (glejte [»Device Settings« na](#page-247-0)  [strani 248\)](#page-247-0).
	- Če je vaša naprava povezana z omrežjem, lahko nastavitve naprave nastavite preko spletne aplikacije **SyncThru™ Web Service** > zavihek **Settings** > **Machine Settings** (glejte [»Uporaba](#page-241-0)  [SyncThru™ Web Service« na strani 242\)](#page-241-0).

Ali pa jo lahko nastavite tako, da pritisnete Menu(  $\equiv$  > Paper > select a tray > **Paper Size** ali gumb **Paper Type** na nadzorni plošči. Pri modelu z

zaslonom na dotik nastavite s pomočjo (**Setup**) > **Paper** > **Next** > izberite pladenj > **Paper Size** ali na zaslonu na dotik **Paper Type**.

Nato v nastavite vrsto papirja v oknu **Nastavitve tiskanja** > Zavihek **Paper** > **Paper Type** (glejte [»Odpiranje osebnih nastavitev tiskanja« na strani 53](#page-52-0)).

Če bi na primer želeli tiskati na nalepke, izberite **Labels** kot **Paper Type**.

- Pri uporabi posebnih medijev priporočamo nalaganje vsakega lista posebej (glejte »Tehnič[ni podatki medija za tiskanje« na strani 111](#page-110-0)).
	- Slike v teh navodilih za uporabo se lahko razlikujejo od vaše naprave, odvisno od opreme ali modela. Preverite vrsto svoje naprave (glejte [»Pogled s prednje strani« na strani 19\)](#page-18-0).

Za informacije o teži posameznega lista, glejte »Tehnič[ni podatki medija za](#page-110-0)  [tiskanje« na strani 111.](#page-110-0)

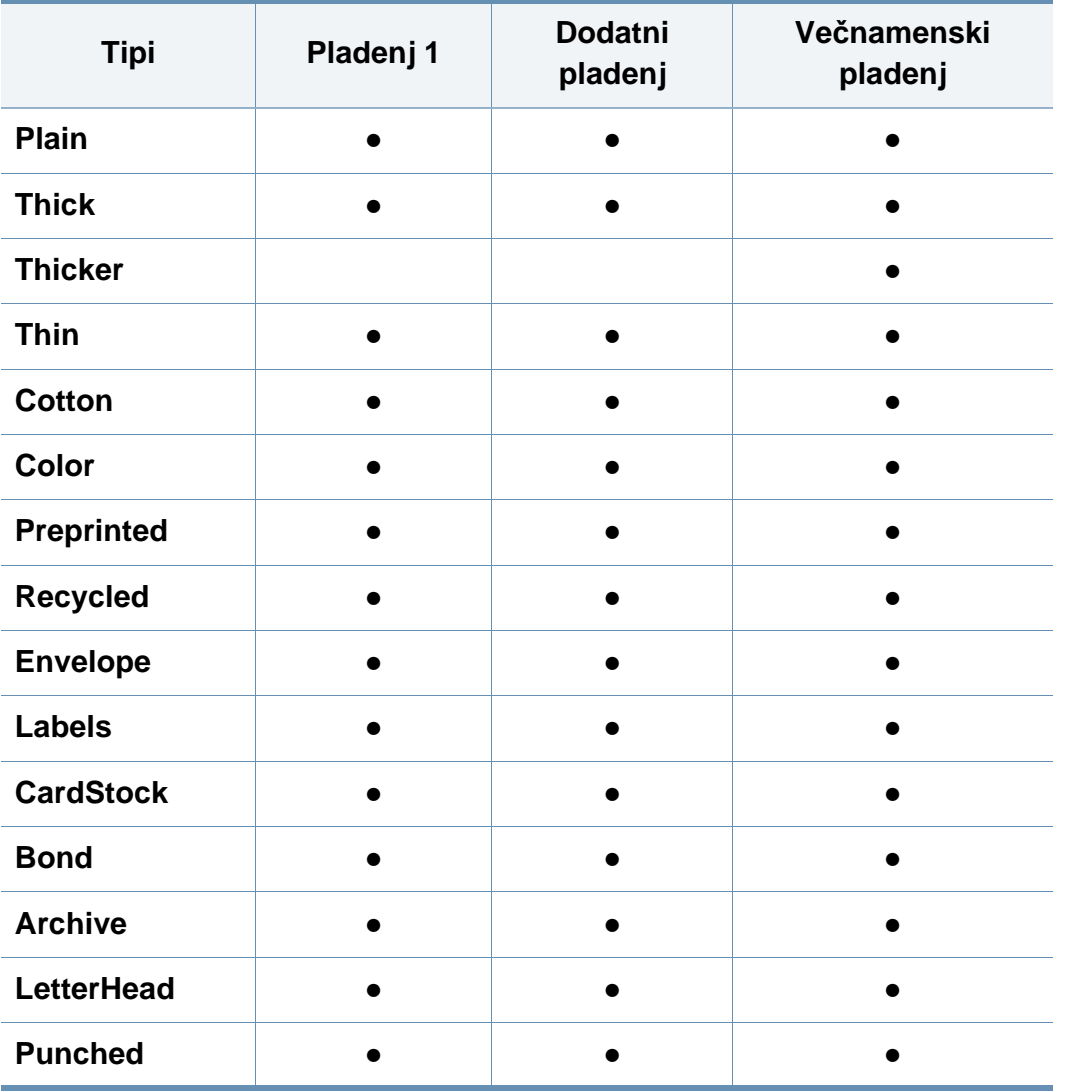

(●: Podprto, Prazno: ne podpira)

Vrste medijev so prikazane v meniju **Nastavitve tiskanja**. Ta možnost  $\overline{u}$ za vrsto papirja vam omogoča, da nastavite vrsto papirja, ki jo lahko naložite v pladenj. Nastavitev se pojavi na seznamu, tako da jo lahko izberete. Na ta način boste dobili iztisk najboljše kakovosti. V nasprotnem primeru kakovost tiskanja morda ne bo takšna, kot ste si želeli.

#### **Ovojnica**

Uspešnost tiskanja na ovojnice je odvisna od kakovosti ovojnic.

Če želite natisniti ovojnico, jo postavite tako, kot je prikazano na spodnji sliki.

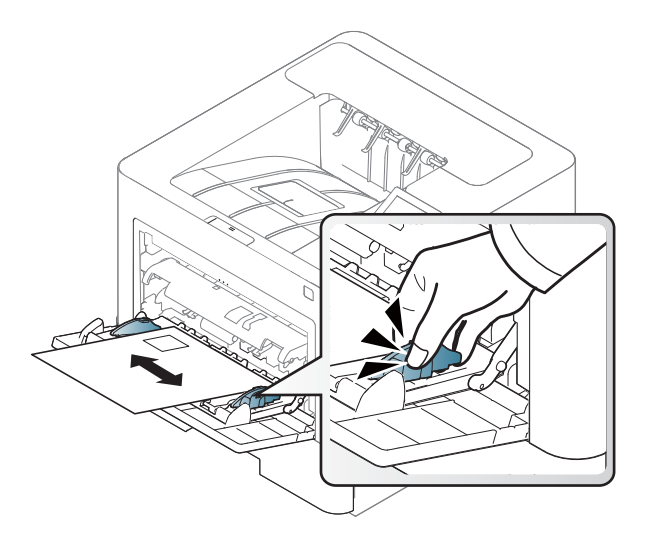

- Pri izbiri ovojnic upoštevajte naslednje dejavnike:
	- **Teža:** ne sme presegati 90 g/m<sup>2</sup>, da ne pride do zagozditve.
	- **Zgradba:** biti morajo ravne, z zavihki manjšimi od 6 mm, in ne smejo vsebovati zraka.
	- Stanje: ne smejo biti zmečkane, zarezane ali poškodovane.
	- **Temperatura:** odporne morajo biti na toploto in pritisk naprave med tiskanjem.
- Uporabljajte samo kakovostne ovojnice z ostrimi in dobro prepognjenimi pregibi.
- Ne uporabljajte ovojnic s prilepljenimi znamkami.
- Ne uporabljajte ovojnic z zaponkami, pritrdili, okenci, obloženimi podlogami, samolepilnimi trakovi ali drugimi sintetičnimi materiali.
- Ne uporabljajte poškodovanih ali slabo izdelanih ovojnic.
- Preverite, ali se spoj na obeh straneh ovojnice razteza vse do roba ovojnice.

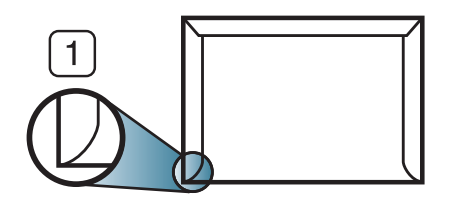

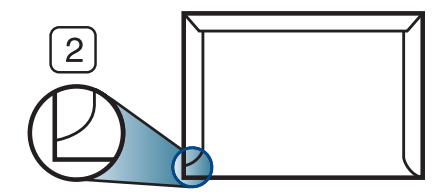

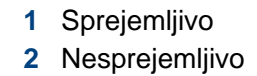

- Kuverte s samolepilnimi trakovi ali več zavihki morajo vsebovati lepilo, ki vsaj za 0,1 sekundo prenesejo talilno temperaturo tiskalnika približno 170 °C. Dodatni zavihki in trakovi lahko povzročijo gubanje, pregibanje ali zagozditve ter lahko celo poškodujejo grelno enoto.
- Za najboljšo kakovost tiskanja robove postavite najmanj 15 mm od robov ovojnice.
- Ne tiskajte na spojene dele ovojnice.

#### **Nalepke**

Da bi se izognili poškodbam na napravi, uporabite samo nalepke, ki so namenjene za uporabo z laserskimi tiskalniki.

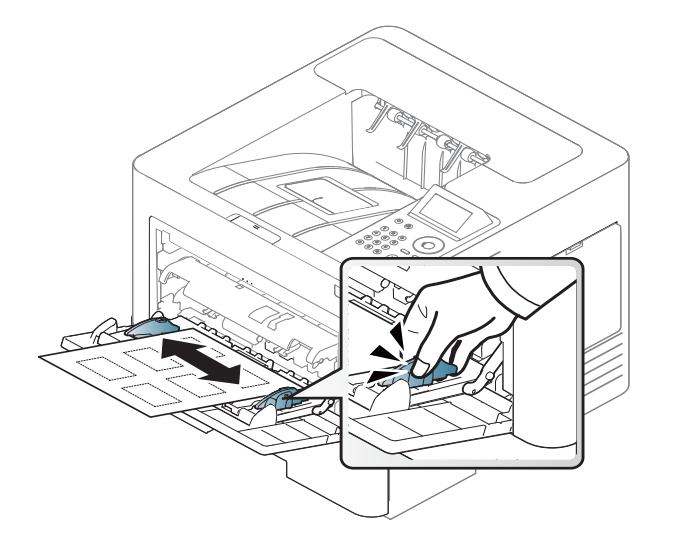

- Pri izbiri nalepk upoštevajte naslednje dejavnike:
	- Lepila: Odporna morajo biti na talilno temperaturo naprave, pribl. 170 ?.
	- **Razporeditev:** Uporabljajte le nalepke, na katerih ni vidna podlaga. Nalepke, ki so razrezane, se lahko odlepijo od podlage, kar lahko povzroči resne zagozditve.
	- Zavihki: Morajo biti poravnane in ne smejo imeti več kot 13 mm zavihka na vsaki strani.
	- **Stanje:** Ne uporabljajte nalepk z gubami, mehurčki ali drugimi vidnimi znaki ločevanja.
- Med nalepkami ne sme biti vidno lepilo. Kjer je lepilo vidno, se nalepka med tiskanjem lahko odlepi in povzroči zagozditev papirja. Lepilo lahko povzroči škodo na delih naprave.
- Ne vstavljajte pole z nalepkami v napravo več kot enkrat. Lepljiva podlaga je namenjena samo enemu prehodu skozi napravo.
- Ne uporabljajte nalepk, ki se slabo držijo podlage, imajo gube ali mehurčke oz. so kako drugače poškodovane.

#### **Kartotečni papir / papir s prilagojeno velikostjo**

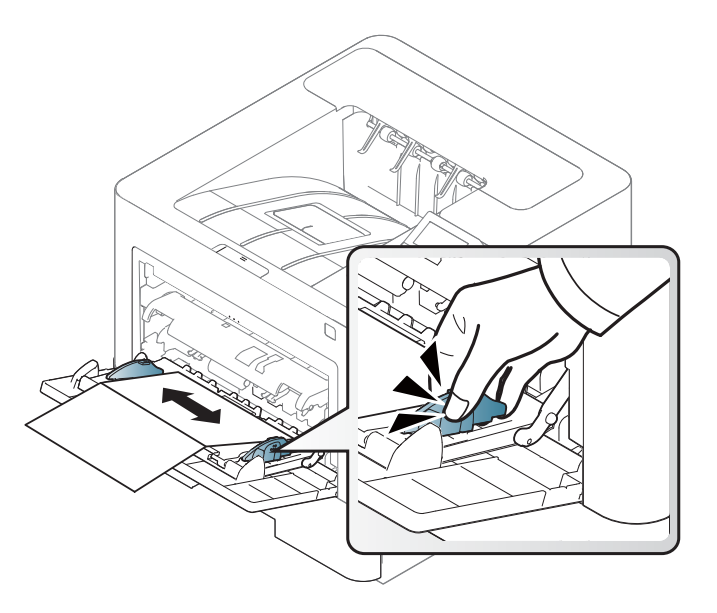

• V aplikaciji programske opreme nastavite robove najmanj 6,4 mm od robov medija.

#### **Prednatisnjen papir**

Ko nalagate prednatisnjen papir, mora biti natisnjena stran obrnjena navzdol, raven rob pa mora biti spredaj. Če opazite težave pri zajemanju, papir obrnite. Kakovost tiskanja ni zagotovljena.

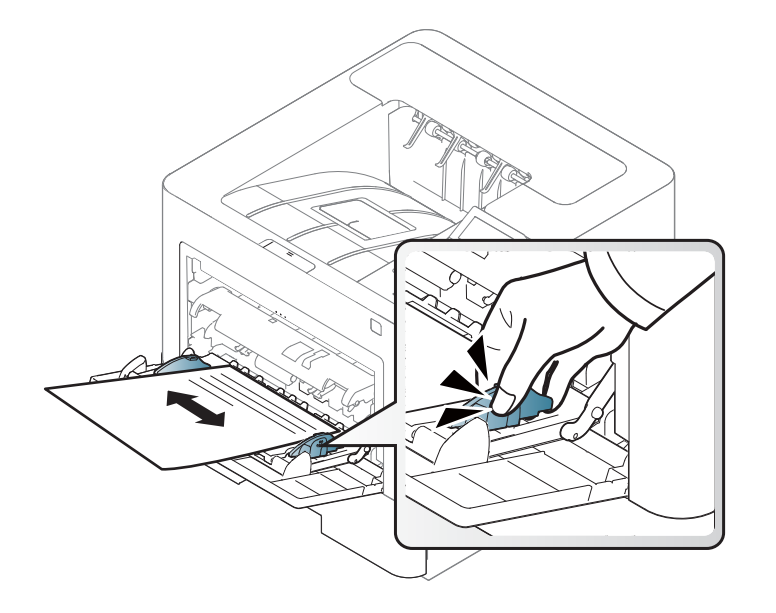

- Natisnjen mora biti s črnilom, ki je odporno na toploto in se ne bo stopilo, izhlapelo ali proizvedlo nevarnih izpustov, ko bo 0,1 sekundo izpostavljeno talilni temperaturi naprave približno 170 °C.
- Črnilo za prednatisnjen papir ne sme biti vnetljivo in ne sme škoditi valjem v napravi.
- Pred uporabo prednatisnjenega papirja, preverite ali je črnilo na papirju suho. Med tiskanjem se lahko mokro črnilo izbriše s prednatisnjenega papirja, kar vpliva na slabšo kakovost tiska.

#### <span id="page-49-0"></span>**Nastavljanje velikosti in vrste papirja**

Ko naložite papir v pladenj, nastavite vrsto in velikost papirja.

Nastavitve za papir v napravi in gonilniku se morajo skladati s tiskanjem brez neujemanja papirja.

Nastavitev papirja v napravi lahko nastavite v programu Samsung Easy Printer Manager ali storitvi SyncThru™ Web Service.

- Uporabniki OS Windows in Mac:
	- Če je vaša naprava povezana lokalno, lahko nastavitve naprave nastavite v **Samsung Easy Printer Manager** > **(preklopite v napredni način)** > **Device Settings** (glejte [»Device Settings« na](#page-247-0)  [strani 248\)](#page-247-0).
	- Če je vaša naprava povezana z omrežjem, lahko nastavitve naprave nastavite preko spletne aplikacije **SyncThru™ Web Service** > zavihek **Settings** > **Machine Settings** (glejte [»Uporaba](#page-241-0)  [SyncThru™ Web Service« na strani 242\)](#page-241-0).

Ali pa jo lahko nastavite tako, da pritisnete Menu(  $\equiv$  > Paper > select a tray > **Paper Size** ali gumb **Paper Type** na nadzorni plošči. Pri modelu z zaslonom na dotik nastavite s pomočjo (**Setup**) > **Paper** > **Next** > izberite pladenj > **Paper Size** ali na zaslonu na dotik **Paper Type**.

Nato v nastavite vrsto papirja v oknu **Nastavitve tiskanja** > Zavihek **Paper** > **Paper Type** (glejte [»Odpiranje osebnih nastavitev tiskanja« na strani 53](#page-52-0)).

**Na nadzorni plošči izberite Meni**(  $\equiv$  ) > Paper > **Paper Size** ali **Paper Type**.

ALI

Pri modelu z zaslonom na dotik na zaslonu izberite (**Setup**) > **Paper** > **Next** > izberite pladenj > **Paper Size** ali **Paper Type**.

**2** Izberite pladenj in želeno opcijo.

Pri modelu z zaslonom na dotik izberite želeno možnost in pojdite na korak 4.

- **3** Če želite shraniti izbiro, pritisnite **OK**.
- **4** Pritisnite gumb (**Ustavi/Počisti**) ali ikono začetnega zaslona  $( )$ , za vrnitev v stanje pripravljenosti.

Če želite uporabiti papir posebnih velikosti, kot je na primer papir za izpis računov, izberite zavihek **Paper** > **Size** > **Edit...** in nastavite **Custom Paper Size Settings** v **Nastavitve tiskanja** (glejte [»Odpiranje](#page-52-0)  [osebnih nastavitev tiskanja« na strani 53](#page-52-0)).

#### **Uporaba izhodne podpore**

Površina izhodnega pladnja se lahko segreje, če hkrati tiskate večje število strani. Ne dotikajte se površine in jo zavarujte pred otroki.

Natisnjene strani se zložijo na izhodno podporo, ki hkrati omogoča poravnavo natisnjenih strani. Uporaba izhodne podpore.

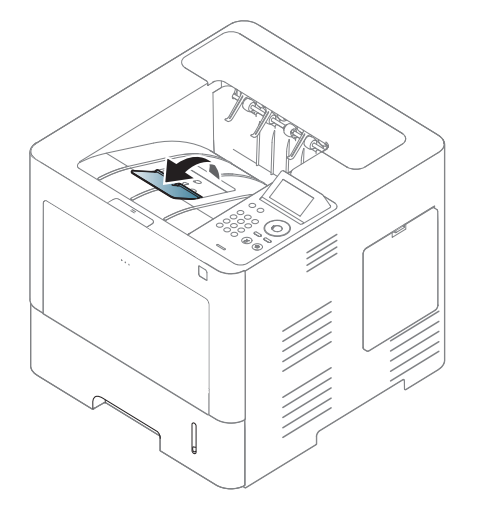

Slike v teh navodilih za uporabo se lahko razlikujejo od vaše naprave, odvisno od opreme ali modela. Preverite vrsto svoje naprave (glejte [»Pogled s prednje strani« na strani 19\)](#page-18-0).

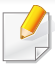

Za posebne lastnosti tiskanja poglejte v Advanced Guide (glejte [»Uporaba naprednih funkcij tiskanja« na strani 219](#page-218-0)).

#### **Tiskanje**

Če uporabljate operacijski sistem Mac, Linux ali Unix glejte Napredna navodila (glejte [»Tiskanje Mac« na strani 231,](#page-230-0) [»Linux tiskanje« na](#page-232-0)  [strani 233](#page-232-0) ali [»Tiskanje v OS UNIX« na strani 235](#page-234-0)).

Naslednje okno **Nastavitve tiskanja** velja za Notepad v OS Windows 7.

- **1** Odprite dokument, ki ga želite natisniti.
- **2** Izberite **Natisni** v meniju **Datoteka**.

**3** Izberite vašo napravo na seznamu **Izbiranje tiskalnika**.

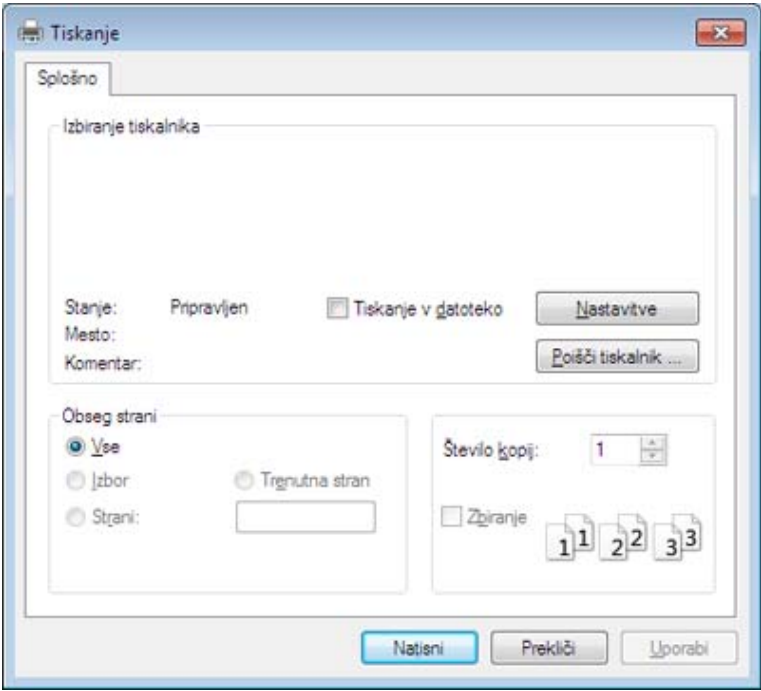

- **4** V oknu **Natisni** lahko izberete osnovne nastavitve za tiskanje, vključno s številom kopij in z obsegom strani.
	- Za uporabo naprednih nastavitev tiskanja kliknite **Lastnosti** ali **Nastavitve** v oknu **Natisni** (glejte [»Odpiranje osebnih nastavitev](#page-52-0)  [tiskanja« na strani 53\)](#page-52-0).
- **5** Za začetek tiskanja kliknite **V redu** ali **Natisni** v oknu **Natisni**.

#### **Preklic tiskanja**

Če tiskalniško opravilo čaka v čakalni vrsti, prekličite opravilo po naslednjem postopku:

- Do tega okna lahko pridete tudi tako, da dvokliknete na ikono svoje naprave ( ) v opravilni vrstici programa Windows.
- Tiskanje v teku lahko tudi prekinete s pritiskom (**Ustavi/Počisti**) na nadzorni plošči.

#### <span id="page-52-0"></span>**Odpiranje osebnih nastavitev tiskanja**

- Okno **Nastavitve tiskanja**, ki je prikazano v teh navodilih za uporabo, se lahko razlikuje od uporabljene naprave.
	- Ko izberete določeno možnost v oknu **Nastavitve tiskanja**, se bo mogoče pojavil opozorilni znak ali . Klicaj . pomeni, da lahko izberete to opcijo, vendar to ni priporočlijvo. Znak si pomeni, da ne morete izbrati te možnosti zaradi nastavitev naprave ali okolja.
- **1** Odprite dokument, ki ga želite natisniti.
- **2** Izberite **Natisni** v meniju datoteka. Odpre se okno **Natisni**.
- **3** Izberite svojo napravo na seznamu **Izbiranje tiskalnika**.
- **4** Pritisnite **Lastnosti** ali **Nastavitve**.
	- Posnetek zaslona se lahko razlikuje glede na model.

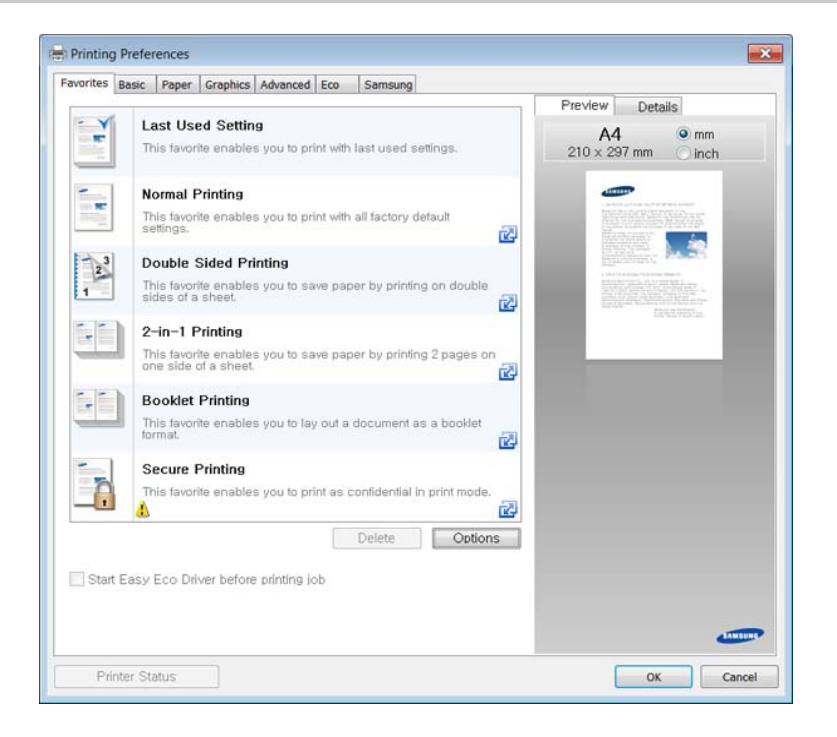

- 
- Lastnosti **Eco** lahko nastavite pred tiskanjem, da prihranite papir in toner (glejte [»Easy Eco Driver« na strani 241\)](#page-240-0).
- Trenutno stanje naprave lahko preverite s pritiskom na gumb **Printer Status** (glejte [»Uporaba Samsung Printer Status« na strani 249](#page-248-0)).

#### **Uporaba priljubljene nastavitve**

Možnost **Favorites**, ki je prikazana na vsakem zavihku razen na zavihku **Favorites** in **Samsung**, omogoča shranjevanje trenutnih nastavitev za njihovo nadaljnjo uporabo.

Za shranjenje elementa **Favorites** sledite naslednjim korakom:

- **1** Po potrebi spremenite nastavitve na vsakem zavihku.
- **2** Ime elementa vpišite v polje za vnos **Favorites**.

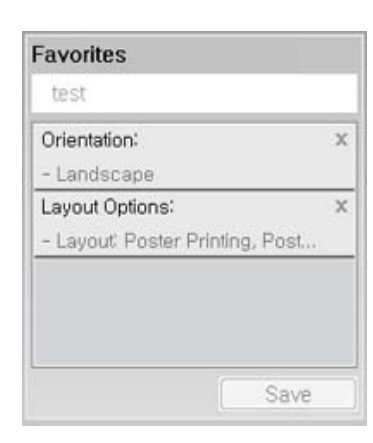

- **3** Kliknite **Save**.
- **4** Vpišite ime in opis, nato izberite želeno ikono.
- **5** Kliknite **OK**. Ko shranite **Favorites**, se shranijo trenutne nastavitve gonilnika.

Če želite uporabiti shranjeno nastavitev, jo izberite v zavihku **Favorites**. Naprava je zdaj pripravljena za tiskanje na podlagi izbrane nastavitve. Shranjene nastavitve izbrišete tako, da jih izberete v zavihku **Favorites** in kliknete **Delete**.

#### **Uporaba pomoči**

V oknu **Nastavitve tiskanja** kliknite na možnost, o kateri bi želeli dodatne informacije, in pritisnite **F1** na tipkovnici.

#### **Ekološko tiskanje**

Funkcija **Eko** zmanjša porabo tonerja in papirja. Funkcija **Eko** omogoča varčevanje z viri in okolju prijazno tiskanje.

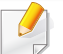

Nastavitve naprave lahko nastavite v nastavitvah **Device Settings** v programu Samsung Easy Printer Manager.

• Uporabniki OS Windows in Mac lahko nastavite v **Samsung Easy Printer Manager** > **(Preklop v napredni način)** > **Device Settings**, glejte [»Device Settings« na strani 248](#page-247-0).

#### **Nastavitev ekološkega načina na nadzorni plošči**

**1** V nadzorni plošči izberite **Meni**( ) > **System Setup** > **Eco Settings**.

ALI

Pri modelu z zaslonom na dotik na zaslonu na dotik izberite

(**Eco**) > **Settings** > **Next**.

**2** Izberite želeno možnost in pritisnite **OK**.

Pri modelu z zaslonom na dotik izberite želeno možnost in pojdite na korak 4.

- **Default Mode:** Ta ukaz izberite za vklop ali izklop ekološkega načina.
- Če vklopite ekološki način z geslom, ki ga dobite pri SyncThru™ Web Service (zavihek **Settings** > **Machine Settings** > **System** > **Eco Settings**) ali Samsung Easy Printer Manager (**Device Settings** > **Eco**), se pojavi sporočilo **On force**. Za spremembo ekološkega načina morate vnesti geslo (passcode).
- **Select Template:** Sledite navodilom Syncthru™ Web Service ali Samsung Easy Printer Manager. Preden izberete to ikono, morate funkcijo za ekološko tiskanje nastaviti v SyncThru™ Web Service (zavihek **Settings** > **Machine Settings** > **System** > **Eco Settings**) ali Samsung Easy Printer Manager (**Device Settings** > **Eco**).

- **3** Če želite shraniti izbiro, pritisnite **OK**.
- **4** Pritisnite gumb (**Ustavi/Počisti**) ali ikono začetnega zaslona  $( )$ , za vrnitev v stanje pripravljenosti.

#### **Setting eco mode on the driver**

Za uporabo naprednih nastavitev tiskanja kliknite **Lastnosti** ali **Nastavitve** v oknu **Natisni**(glejte [»Odpiranje osebnih nastavitev](#page-52-0)  [tiskanja« na strani 53](#page-52-0)).

Odprite zavihek **Eco**, da nastavite ekološki način. Ko zagledate simbol za ekološki način (**192**), pomeni, da je ekološki način trenutno vklopljen.

#### **Možnosti ekološkega načina**

- **Printer Default:** Upošteva nastavitve nadzorne plošče.
- **None:** Izklopi ekološki način.
- **Eco Printing:** Vklopi ekološki način. Vklopite različne ikone ekološkega načina, ki jih želite uporabljati.
- **Passcode:** Če je administrator določil, da naprava dela v ekološkem načinu, morate za spremembo načina vnesti geslo.

Gumb **Passcode**: Nastavite ga lahko iz SyncThru™ Web Service (zavihek **Settings** > **Machine Settings** > **System** > **Eco Settings**) ali Samsung Easy Printer Manager (**Device Settings** > **Eco**), gumb za geslo je aktiviran. Za spremembo nastavitev tiskanja kliknite ta gumb, vpišite geslo ali se obrnite na skrbnika.

#### **Simulator rezultatov**

**Result Simulator** kaže rezultate zmanjšanih emisij ogljikovega dioksida, zmanjšane električne porabe in količino privarčevanega papirja glede na izbrane nastavitve.

- Rezultati so izračunani pod predpostavko, da je skupno število natisnjenih listov papirja sto polnih strani. Pri merjenju rezultatov se upošteva izklopljen ekološki način tiskanja.
- V zvezi z izračunom koeficienta porabe CO2, energije in papirja si poglejte podatke **IEA**, Ministrstva za notranje zadeve in komunikacijo Japonske, in obiščite spletno stran www.remanufacturing.org.uk. Za vsak model veljajo drugačni podatki.
- Poraba energije v načinu tiskanja se nanaša na povprečno porabo energije pri tiskanju s to napravo.
- Dejanska prikazana poraba je le ocena, saj se lahko dejanska poraba razlikuje glede na uporabljen operacijski sistem, učinkovitost, programsko opremo, način povezave, vrsto medija [debelino], velikost medija, kompleksnost opravila itd.

#### **O USB pomnilniku**

Na voljo so USB pomnilniki različnih zmogljivosti, ki zagotavljajo več prostora za shranjevanje dokumentov, predstavitev, glasbenih in video datotek, fotografij z visoko ločljivostjo ter drugih datotek, ki jih želite shraniti ali premakniti.

Naprava podpira USB pomnilnike s FAT16/FAT32 in z velikostjo sektorja 512 bajtov.

Preverite datotečni sistem pomnilnika USB pri prodajalcu.

Uporabljate lahko le odobrene pomnilnike USB, ki imajo priključke tipa A.

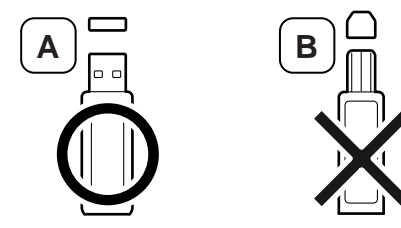

Uporabljajte le USB pomnilnik, ki je zaščiten s kovino.

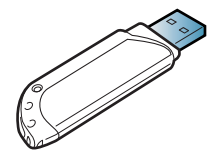

Uporabljajte samo USB pomnilnik, ki ima potrdilo o kompatibilnosti. V nasprotnem primeru ga naprava morda ne bo prepoznala.

Vstavite USB pomnilnik v USB vrata, ki se nahajajo na sprednjem delu naprave.

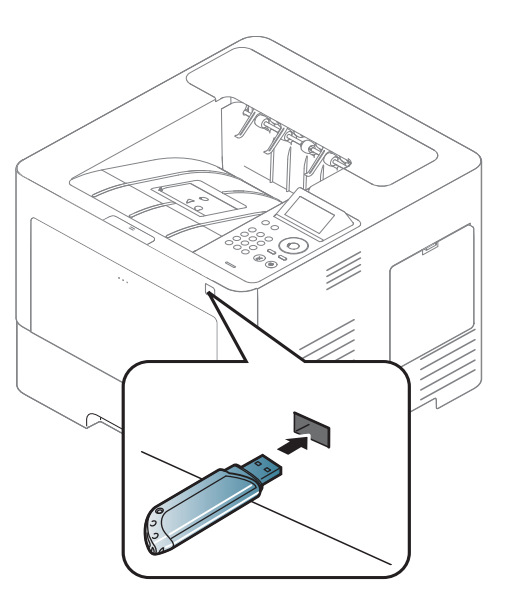

- Med uporabo ne odstranjujte USB pomnilnika. Garancija za napravo ne pokriva škode, ki jo povzroči uporabnik z nepravilno uporabo.
	- Če ima pomnilnik USB določene funkcije, npr. nastavitve varnosti in gesla, jih naprava morda ne bo zaznala samodejno. Podrobnosti o teh funkcijah preberite v Navodilih za uporabo pomnilniške naprave USB.

#### **Tiskanje iz USB pomnilnika**

Datoteke shranjene na pomnilniku USB, lahko tiskate neposredno.

Tipi datotek, ki podpirajo opcijo za neposredno tiskanje:

• **PRN:** Združljive so le datoteke, ki jih je ustvaril gonilnik, priložen napravi.

Če tiskate PRN datoteke, ki ste jih ustvarili na drugi napravi, bo izpis drugačen.

- **TIFF:** Osnovna verzija TIFF 6.0
- **JPEG:** Osnovna verzija JPEG
- **PDF:** PDF 1.7 ali manj

Tiskanje dokumenta iz pomnilnika USB:

- **1** Vstavite pomnilnik USB v vrata USB na napravi.
- **2** Na nadzorni plošči izberite **Meni**( ) > **Direct USB** > **USB Print**. ALI

Na zaslonu na dotik izberite (**USB**) > **Print From** > **Next**.

**3** Izberite želeno mapo ali datoteko.

- **4** Izberite število kopij, ki jih želite natisniti, ali pa število vnesite sami.
- **5** Na zaslonu na dotik pritisnite **Print**.
- **6** Pritisnite gumb (**Ustavi/Počisti**) ali ikono začetnega zaslona (  $\leftrightarrow$  ), za vrnitev v stanje pripravljenosti.

#### **Varnostno kopiranje podatkov**

Podatki v pomnilniku naprave se lahko po nesreči izbrišejo zaradi izpada elektrike ali okvare pomnilnika. Varnostno kopiranje vam pomaga zaščititi sistemske nastavitve tako, da jih kot datoteke shranite na pomnilnik USB.

#### **Varnostno kopiranje podatkov**

- **1** Pomnilnik USB vstavite v vrata USB na napravi.
- **2 Admin Setup** > **Export** Na nadzorni plošči izberite **Menu**(  $\overline{=}$  ) > **Admin Setup** > **Export Setting** .

ALI

Na zaslonu na dotik izberite (**Setup**) > **System** > **Next** > **Export Setting**.

**3** Ko se odpre potrditveno okno, pritisnite **OK** ali **Yes**.

**4** Pritisnite gumb (**Ustavi**/Počisti) ali ikono začetnega zaslona  $($   $\blacktriangle$ ), za vrnitev v stanje pripravljenosti.

#### **Obnavljanje podatkov**

- **1** Pomnilnik USB, v katerem so shranjene varnostne kopije podatkov, vstavite v vrata USB.
- **2** Na nadzorni plošči izberite Menu( **iii** ) > Admin Setup > Import **Setting** .

#### ALI

Na zaslonu na dotik izberite (**Setup**) > **System** > **Next** > **Import Setting**.

- **3** Izberite **Setup Data**.
- **4** Izberite datoteko,ki jo želite obnoviti.
- **5** Ko se odpre potrditveno okno, pritisnite **OK** ali **Yes**.
- **6** Pritisnite gumb (**Ustavi/Počisti**) ali ikono začetnega zaslona  $($   $\blacktriangle$  ), za vrnitev v stanje pripravljenosti.

#### **Upravljanje USB pomnilnika**

Slikovne datoteke, ki so shranjene v pomnilniku USB, lahko eno za drugo ali pa vse naenkrat izbrišete, tako da napravo ponovno formatirate.

- - Ko datoteke izbrišete ali ponovno formatirate pomnilnik USB, datotek ne morete obnoviti. Zato pred brisanjem preverite, ali podatkov ne potrebujete več.

#### **Brisanje slikovne datoteke**

- **1** Vstavite USB pomnilnik v USB vrata, ki se nahajajo na sprednjem delu naprave.
- **2** Na nadzorni plošči izberite **Menu**( ) > **Direct USB** >**File Manage** > **Delete**.

#### ALI

Na zaslonu na dotik izberite (**USB**) > **File Manage** > **Next** > izberite želeno mapo ali datoteko > (**Options**) > **Delete**.

- **3** Ko se odpre potrditveno okno, pritisnite **OK** ali **Yes**.
- **4** Pritisnite gumb (**Ustavi/Počisti**) ali ikono začetnega zaslona  $($   $\spadesuit$  ), za vrnitev v stanje pripravljenosti.

#### **Formatiranje pomnilnika USB**

- **1** Vstavite USB pomnilnik v USB vrata, ki se nahajajo na sprednjem delu naprave.
- **2** Na nadzorni plošči izberite Menu(  $\equiv$  ) > Direct USB > Format. ALI

Na zaslonu na dotik izberite (**Direct USB**) > **File Manage** > **Next** > izberite želeno mapo ali datoteko > (**Options**) > **Format**.

- **3** Ko se odpre potrditveno okno, pritisnite **OK** ali **Yes**.
- **4** Pritisnite gumb (**Ustavi/Počisti**) ali ikono začetnega zaslona (A), za vrnitev v stanje pripravljenosti.

#### **Pogled stanja pomnilnika USB**

Preverite lahko količino pomnilnika, ki je na voljo za optično branje in shranjevanje dokumentov.

- **1** Vstavite USB pomnilnik v USB vrata, ki se nahajajo na sprednjem delu naprave.
- **2** Na nadzorni plošči izberite Menu(  $\pi$  ) > Direct USB > Check **Space**.

ALI

Na zaslonu na dotik izberite (**Direct USB**) > **Show Space** > **Next**

- **3** Na zaslonu se prikaže količina pomnilnika, ki je na voljo.
- **4** Pritisnite gumb (**Ustavi/Počisti**) ali ikono začetnega zaslona  $($   $\spadesuit$  ), za vrnitev v stanje pripravljenosti.

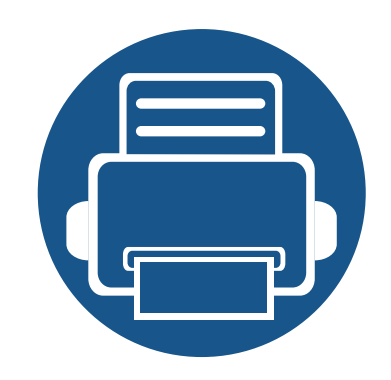

# **3. Vzdrževanje**

To poglavje vsebuje informacije o naročanju potrošnega materiala, dodatne opreme in nadomestnih delov za vašo napravo.

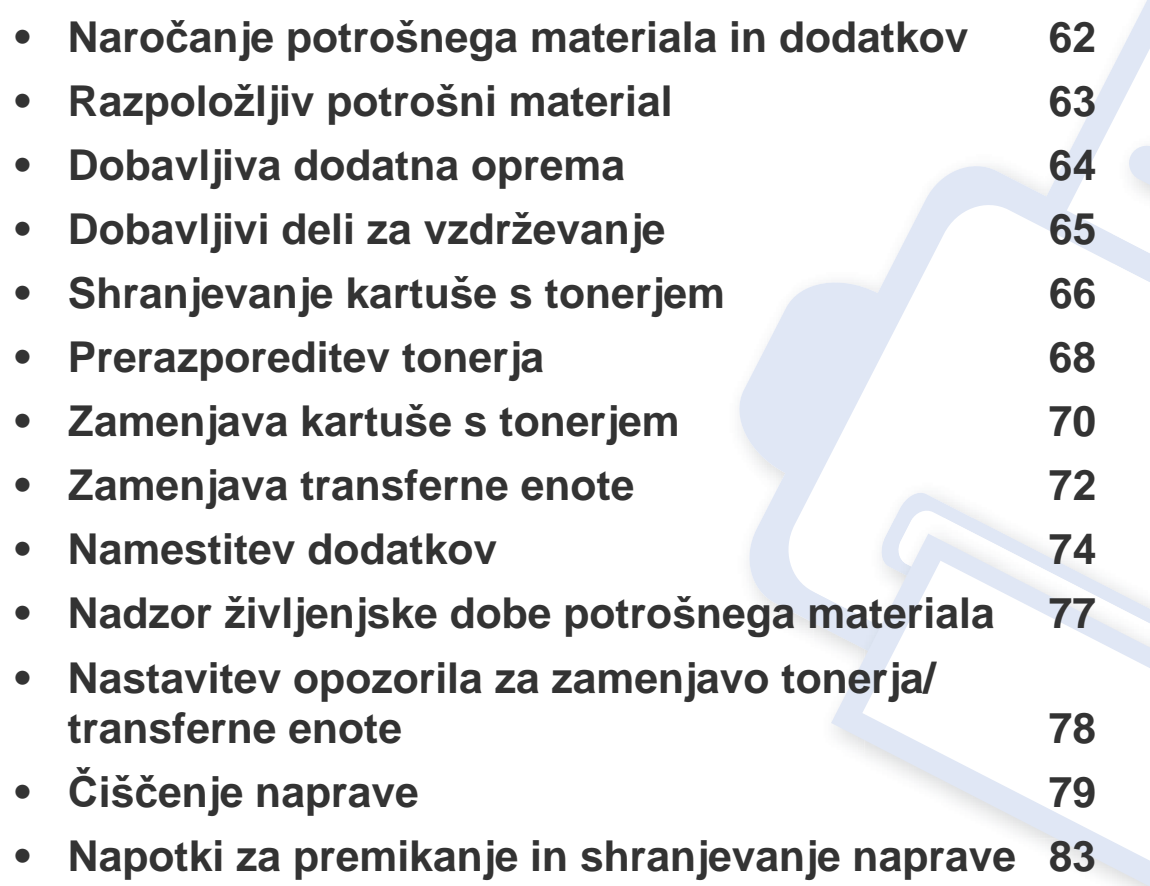

## <span id="page-61-0"></span>**Naročanje potrošnega materiala in dodatkov**

Dobavljiva dodatna oprema je lahko odvisna od posamezne države. Za seznam dobavljivega potrošnega materiala in delov za vzdrževanje se obrnite na vašega prodajalca.

Za naročanje potrošnega materiala, dodatne opreme in nadomestnih delov, odobrenih s strani družbe Samsung, kontaktirajte lokalnega zastopnika Samsung ali prodajalno, kjer ste kupili napravo. Lahko pa tudi obiščete spletno mesto **[www.samsung.com/supplies](http://www.samsung.com/supplies)**, izberete državo/regijo in pokličete za servisne informacije.

### <span id="page-62-0"></span>**Razpoložljiv potrošni material**

Ko se potrošni material porabi ali iztroši, lahko za svojo napravo naročite naslednje vrste potrošnih dobrin:

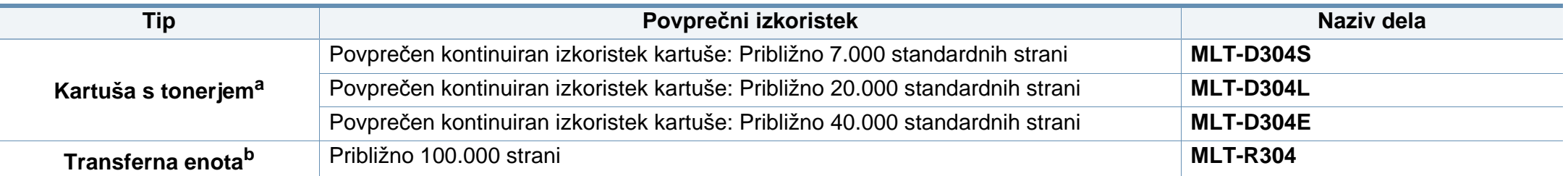

a. Prikazana vrednost izkoristka je v skladu z ISO/IEC 19752. Na število strani vpliva delovno okolje, interval tiskanja, grafika, vrsta medija in velikost medija.

b. Temelji na 3 povprečnih straneh A4/Letter simplex na opravilo (in zgoraj omenjenem vzorcu pokritosti). Na število strani lahko vplivajo delovno okolje, časovni razmik med tiskanjem, grafika ter vrsta in velikost medija.

Življenjska doba kartuše s tonerjem je odvisna od možnosti, odstotka območja slike in uporabljenega načina opravila.

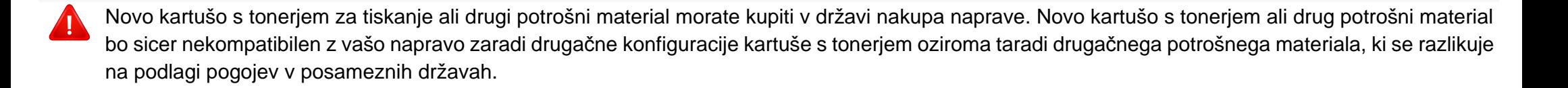

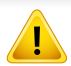

Samsung ne priporoča uporabe kartuš s tonerjem, ki jih ne proizvaja Samsung, kot npr ponovno napolnjenih ali predelanih kartuš s tonerjem. Samsung ne more jamčiti za kakovost kartuš, ki niso proizvedene s strani podjetja Samsung. Garancija ne krije servisa ali popravila škode, ki je posledica uporabe kartuš s tonerjem, ki jih ne proizvaja Samsung.

### <span id="page-63-1"></span><span id="page-63-0"></span>**Dobavljiva dodatna oprema**

Kupite in namestite lahko dodatke, ki izboljšajo učinkovitost in zmogljivost vaše naprave.

Razpoložljivost nekaterih funkcij in potrošnega materiala je odvisna od posameznih modelov ali države (glejte [»Funkcije po modelih« na strani 8\)](#page-7-0).

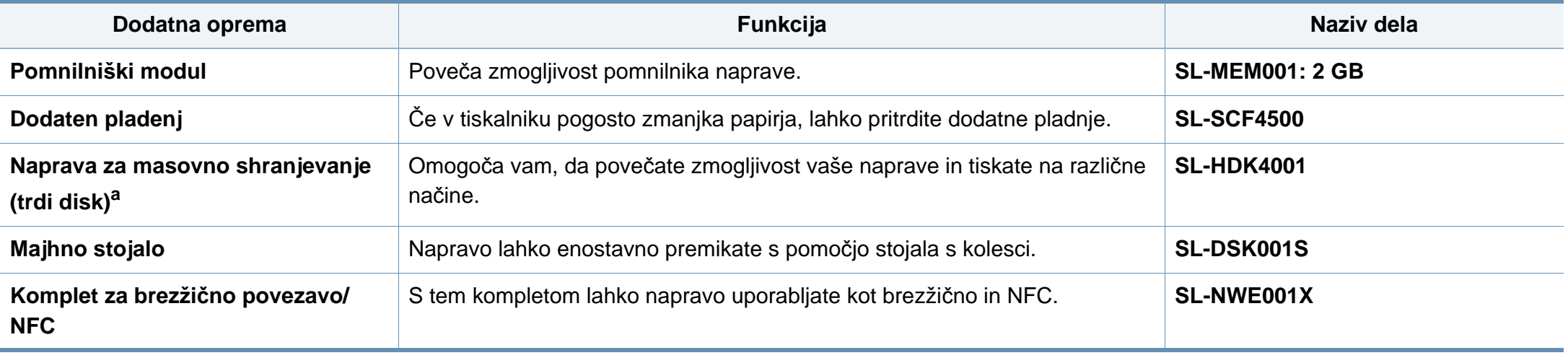

a. Samo M453xND series.

### <span id="page-64-0"></span>**Dobavljivi deli za vzdrževanje**

Nadomestne dele morate zamenjati v določenih časovnih presledkih, s čimer poskrbite, da je naprava v optimalnem stanju in se izognete slabi kakovosti tiska ter težavam s polnjenjem papirja, kar je posledica izrabljenih delov. Nadomestni deli so večinoma valji, trakovi in blazine. Obdobje zamenjave in deli se lahko razlikujejo glede na model. Zamenjavo nadomestnih delov lahko opravi samo pooblaščeni serviser, zastopnik ali prodajalec, pri katerem ste kupili napravo. Za naročilo delov se obrnite na prodajalca naprave. Obdobje zamenjave za nadomestne dele vam bo javil program Samsung Printer Status. Če ima vaša naprava zaslon, se bo sporočilo prikazalo na zaslonu. Obdobje zamenjave je odvisno od uporabljenega operacijskega sistema, računalniške zmogljivosti, uporabniške programske opreme, načina povezave, vrste papirja, velikosti papirja in zahtevnosti opravila.

### <span id="page-65-0"></span>**Shranjevanje kartuše s tonerjem**

Kartuše s tonerjem vsebujejo komponente, ki so občutljive na svetlobo, temperaturo in vlažnost. Samsung uporabnikom priporoča, da sledijo priporočilom, ki zagotavljajo optimalne zmogljivosti, visoko kakovost in dolgo življenjsko dobo nove Samsungove kartuše s tonerjem.

Kartušo shranite v istem okolju, kjer boste uporabljali tiskalnik. Hranite jo pri nadzorovani temperaturi in ustreznih pogojih vlažnosti. Kartuša s tonerjem mora pred namestitvijo ostati v prvotni, neodprti embalaži – če nimate prvotne embalaže, pokrijte zgornjo odprtino kartuše s papirjem in jo hranite v temni omari.

Odpiranje embalaže pred uporabo kartuše precej skrajša njeno življenjsko dobo za skladiščenje in uporabo. Kartuše ne hranite na tleh. Če kartušo s tonerjem odstranite iz tiskalnika, vedno upoštevajte naslednja navodila.

- Kartušo hranite v zaščitni vrečki iz originalne embalaže.
- Shranite jo na ravno površino (ne postavite je na rob) in jo obrnite tako, kot bi bila nameščena v tiskalniku.
- Potrošnega materiala ne shranjujte v naslednjih pogojih:
	- pri temperaturi, ki presega 30 °C.
	- Pri vlažnosti, ki je manjša od 20 % ali večja od 80 %.
	- Okoljih z ekstremnimi spremembami vlažnosti ali temperature.
	- Neposredni sončni svetlobi ali svetlobi v sobi.
	- Prašnih prostorih.
	- v avtomobilu za dalj časa.
	- Okolju, kjer so prisotni jedki plini.
	- Okolju s slanim zrakom.

#### **Navodila za delo**

- Ne dotikajte se površine fotoprevodnega bobna v kartuši.
- Kartuše ne izpostavljajte nepotrebnim vibracijam ali udarcem.
- Nikoli ne vrtite bobna ročno, še posebej v nasprotno smer; to lahko povzroči notranje poškodbe in razlitje tonerja.

#### **Uporaba kartuše s tonerjem**

Samsung Electronics ne priporoča ali odobrava uporabe kartuš s tonerjem, ki jih ne proizvaja Samsung, vključno z generičnimi, trgovinskimi, ponovno napolnjenimi ali predelanimi kartušami s tonerjem.

Garancija za tiskalnike Samsung ne krije škode na napravi, ki jo povzročijo ponovno napolnjene kartuše, predelane kartuše ali kartuše, ki niso proizvedene s strani podjetja Samsung.

### **Shranjevanje kartuše s tonerjem**

#### **Pričakovana življenjska doba kartuše**

Pričakovana življenjska doba kartuše (življenjska doba uporabnosti kartuše s tonerjem) je odvisna od količine tonerja, ki ga zahteva tiskano opravilo. Dejansko število izpisov se lahko razlikuje in je odvisno od gostote natisnjenih strani, delovnega okolja, odstotka območja slike, intervala tiskanja, vrste in/ali velikosti medija. Če na primer tiskate veliko slikovnih dokumentov, bo poraba tonerja večja in boste zaradi tega morali kartušo menjati bolj pogosto.

### <span id="page-67-0"></span>**Prerazporeditev tonerja**

Ko je kartuša s tonerjem skoraj prazna:

- Na izpisih se pojavijo črte ali pa je izpis bolj bled in/ali neenakomerno porazdeljen.
- LED lučka **Stanje** utripa rdeče. Na zaslonu se lahko pojavi sporočilo za toner, ki opozarja na skoraj prazen toner.
- V računalniku se odpre okno programa Samsung Printing Status, kjer izveste, katera kartuša ima nizko količino tonerja (glejte [»Uporaba Samsung](#page-248-0)  [Printer Status« na strani 249](#page-248-0)).

Če se to zgodi, lahko začasno izboljšate kakovost tiskanja tako, da prerazporedite preostali toner v kartuši. V nekaterih primerih se bodo kljub porazdelitvi tonerja še vedno pojavljale bele črte ali bled tisk.

Slike v teh navodilih za uporabo se lahko razlikujejo od vaše naprave glede na model in nameščeno opremo. Preverite vrsto svoje naprave (glejte [»Pogled](#page-18-0)  [s prednje strani« na strani 19\)](#page-18-0).

- Da bi preprečili škodo na kartuši s tonerjem, je ne izpostavljajte svetlobi dlje, kot nekaj minut. Po potrebi jo pokrijte s papirjem.
- Ne dotikajte se zelene strani pod tiskalno kartušo. Uporabite ročico na kartuši, da se izognete dotikanju tega predela.
- Za odpiranje embalaže kartuše s tonerjem ne uporabljajte ostrih predmetov, kot so nož ali škarje. Lahko namreč popraskate boben kartuše s tonerjem.
- Če si s tonerjem umažete obleko, jo obrišite s suho krpo in operite v mrzli vodi. Vroča voda namreč povzroči, da se toner zažre v tkanino.

## **Prerazporeditev tonerja**

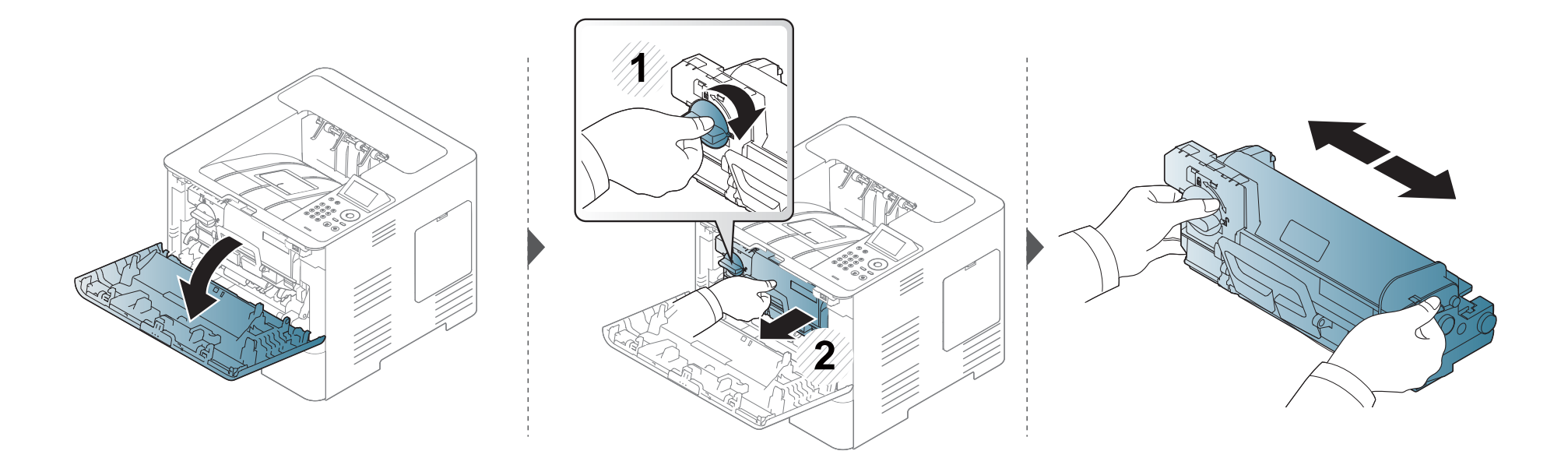

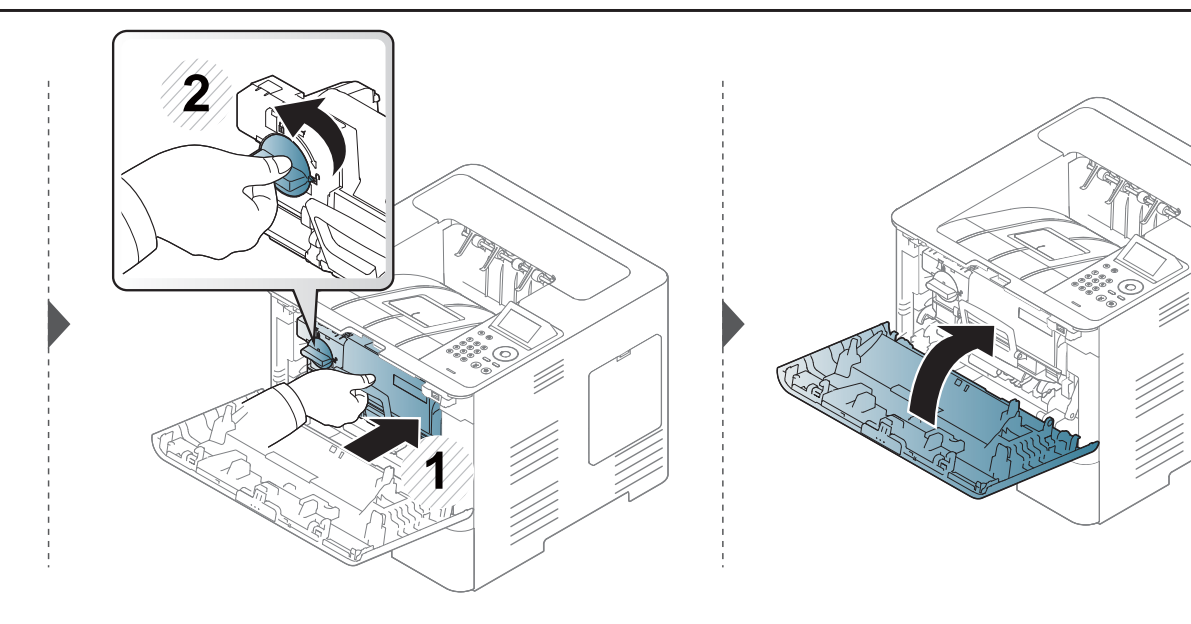

### <span id="page-69-0"></span>**Zamenjava kartuše s tonerjem**

Kartuša s tonerjem je skoraj dosegla pričakovano življenjsko dobo:

- Statusni LED in sporočila na zaslonu povejo, kdaj je treba kartušo s tonerjem zamenjati.
- V računalniku se odpre okno programa Samsung Printing Status, kjer izveste, katera kartuša nima več tonerja (glejte [»Uporaba Samsung Printer](#page-248-0)  [Status« na strani 249\)](#page-248-0).

Preden kartušo s tonerjem naročite in namestite v napravo, preverite kodo izdelka na vrhu kartuše (glejte [»Razpoložljiv potrošni material« na strani 63](#page-62-0)).

- Temeljito pretresite kartušo tonerja, saj bo to izboljšalo kakovost prvega tiska.
- Slike v teh navodilih za uporabo se lahko razlikujejo od vaše naprave glede na model in nameščeno opremo. Preverite vrsto svoje naprave (glejte [»Pogled s prednje strani« na strani 19](#page-18-0)).
- Da bi preprečili škodo na kartuši s tonerjem, je ne izpostavljajte svetlobi dlje, kot nekaj minut. Po potrebi jo pokrijte s papirjem.
- Ne dotikajte se zelene strani pod tiskalno kartušo. Uporabite ročico na kartuši, da se izognete dotikanju tega predela.
- Za odpiranje embalaže kartuše s tonerjem ne uporabljajte ostrih predmetov, kot so nož ali škarje. Lahko namreč popraskate boben kartuše s tonerjem.
- Če si s tonerjem umažete obleko, jo obrišite s suho krpo in operite v mrzli vodi. Vroča voda namreč povzroči, da se toner zažre v tkanino.

### **Zamenjava kartuše s tonerjem**

#### **Kartuša s tonerjem**

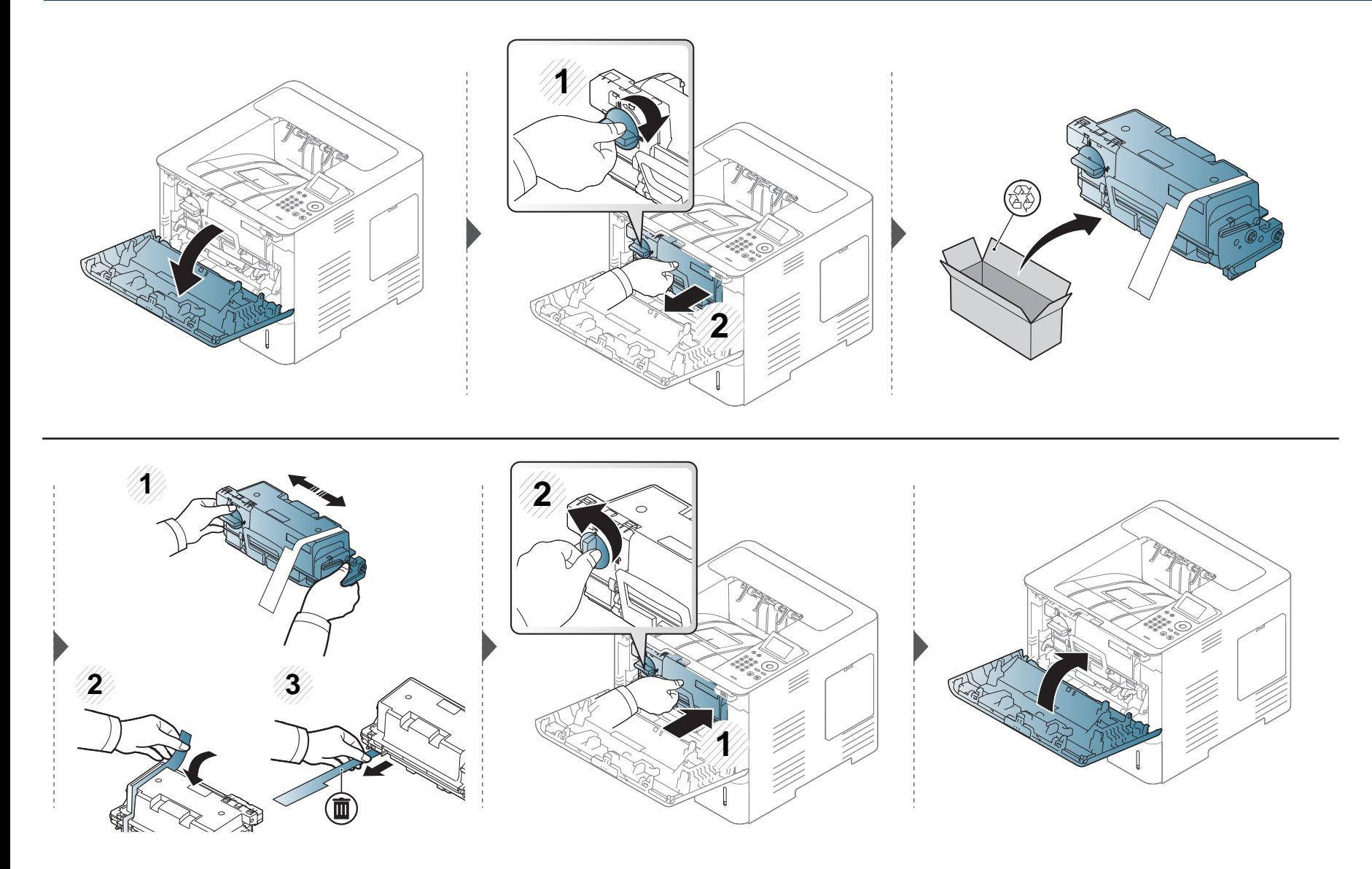

### <span id="page-71-0"></span>**Zamenjava transferne enote**

#### **Transferna enota**

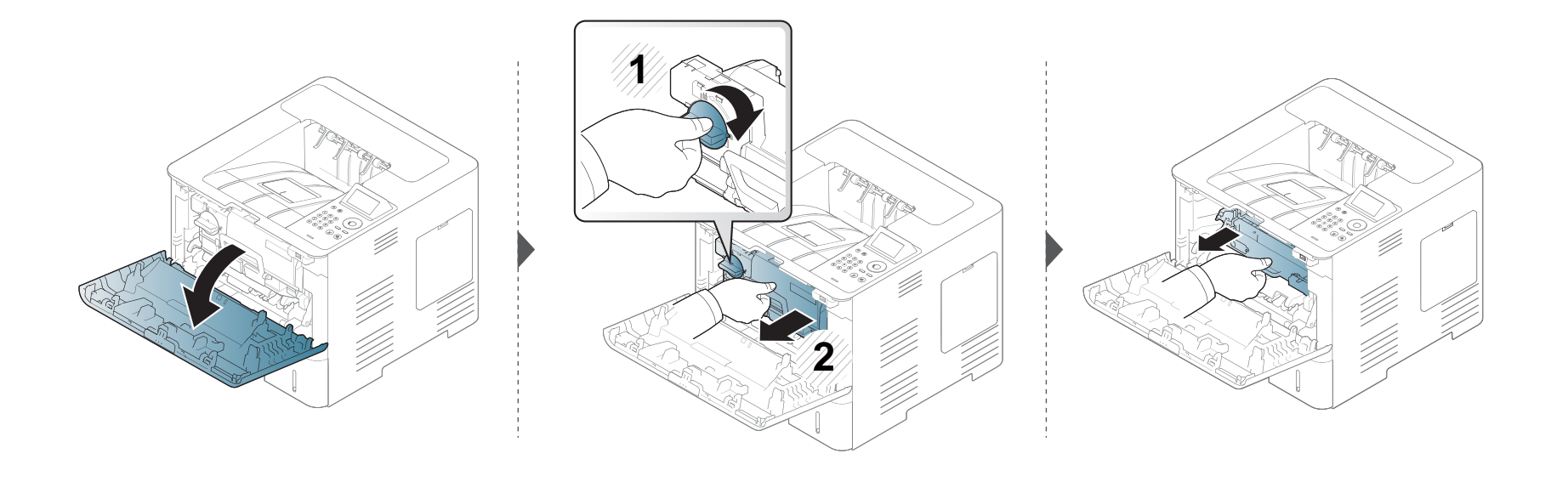

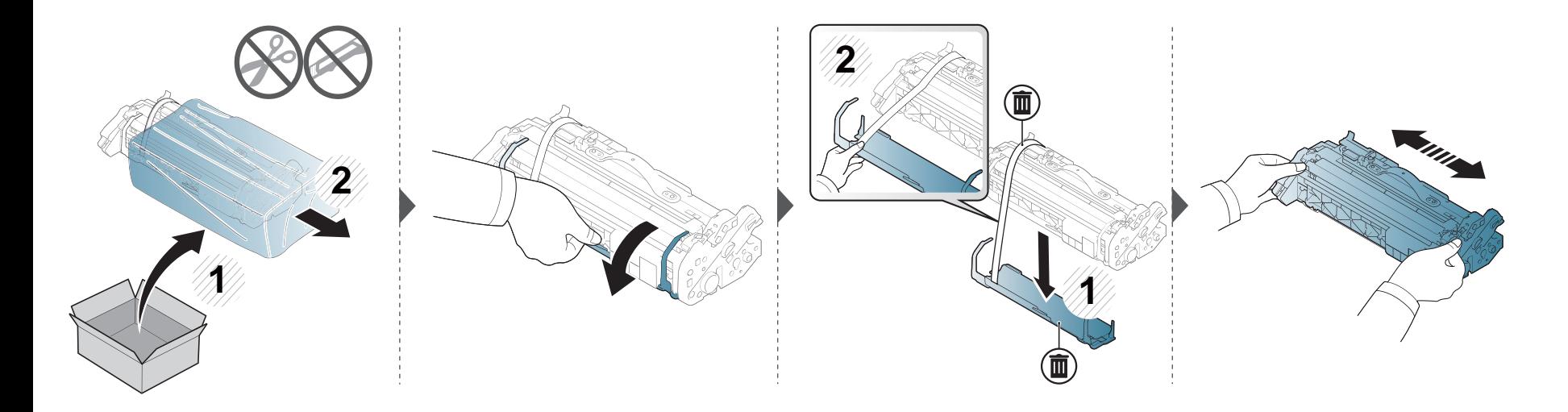
### **Zamenjava transferne enote**

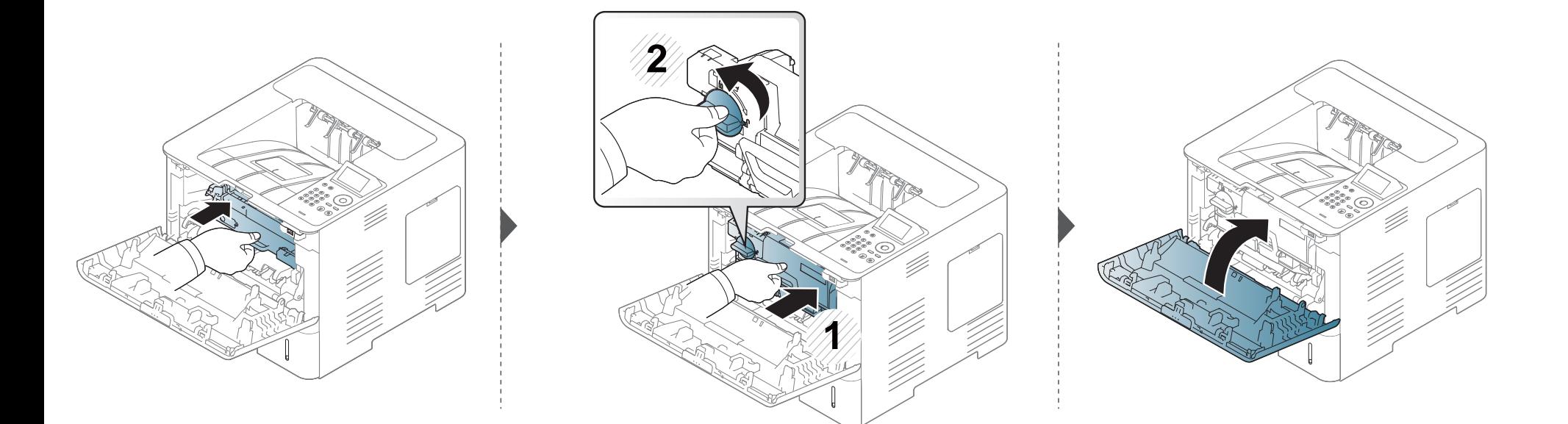

### **Namestitev dodatkov**

#### **Opozorila**

• Odklopite napajalni kabel

Nikoli ne odstranjujte pokrova nadzorne plošče, ko je naprava vklopljena.

Da preprečite možnost električnega udara, izključite napajalni kabel med nameščanjem ali odstranjevanjem KATEREGA KOLI notranjega ali zunanjega dodatnega dela.

• Izničite statični električni naboj

Nadzorna plošča in notranja dodatna oprema (pomnilniški modul) so občutljivi na statični električni naboj. Pred namestitvijo ali odstranjevanjem katere koli notranje opreme izničite statični električni naboj tako, da se dotaknete kovinskega predmeta, npr. kovinske plošče na zadnji strani katere koli naprave, ki je priključena v ozemljen vir napajanja. Če se oddaljite od naprave preden dokončate namestitev, ponovite ta postopek, da ponovno izničite statični električni naboj.

Pri nameščanju dodatne opreme je baterija znotraj naprave rezervni del servisnega posega. Ne zamenjujte je sami. Nevarnost eksplozije, če nadomestite baterijo z nepravilnim tipom. Ponudnik storitev mora iz vaše naprave odstraniti staro baterijo in jo odstraniti skladno s predpisi, veljavnimi v vaši državi.

#### **Nastavitev Device Options**

Če nameščate dodatne naprave, kot je dodaten pladenj, pomnilnik itn., jih naprava samodejno zazna in nastavi dodatne naprave. Če dodatnih naprav, ki ste jih namestili v gonilnik, ne morete uporabljati, jih lahko namestite v **Device Options**.

- **1** Kliknite meni **Začetek** v OS Windows.
	- Za Windows 8 v **Charms(Čarobni gumbi)** izberite **Hľadať** > **Nastavitve**.
- **2** Za Windows XP/2003 izberite **Tiskalniki in faksi**.
	- V sistemu Windows Vista/2008 izberite **Nadzorna plošča** > **Strojna oprema in zvok** > **Tiskalniki**.
	- Za Windows 7 izberite **Nadzorna plošča** > **Strojna oprema in zvok** > **Naprave in tiskalniki**.
	- Za Windows 8 poiščite **Naprave in tiskalniki**.
	- V sistemu Windows Server 2008 R2 izberite **Nadzorna plošča** > **Strojna oprema** > **Naprave in tiskalniki**.
- **3** Dvokliknite svojo napravo.
- **4** V sistemu Windows XP/2003/2008/Vista pritisnite **Lastnosti**.

V Windows 7, Windows 8 in Windows Server 2008 R2 v kontekstnem meniju izberite **Printer properties**.

### **Namestitev dodatkov**

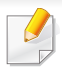

Če ima element **Lastnosti tiskalnika** oznako ?, lahko izberete druge gonilnike tiskalnika, povezane z izbranim tiskalnikom.

#### **5** Izberite **Device Options**.

- Okno **Lastnosti** se lahko razlikuje glede na gonilnik ali operacijski sistem, ki ga uporabljate.
- **6** Izberite ustrezno možnost.
	- Prikaz menijev na zaslonu je odvisen od možnosti in modela. V tem primeru jih v napravi ni mogoče uporabljati.
		- **Tray Options:** Izberite dodatni pladenj, ki ste ga namestili. Lahko izberete pladenj.
		- **Storage Options:** Izberite dodatni pomnilnik, ki ste ga namestili. Če je ta lastnost odkljukana, lahko izberete **Print Mode**.
		- **Printer Configuration:** Za opravilo tiskalnika izberite želen jezik.
		- **Administrator Settings:** Izberete lahko **Printer Status** in **EMF Spooling**.
- **Admin Job Accounting:** Omogoča, da povežete uporabnika in identifikacijske informacije računa z vsakim dokumentom, ki ga natisnete.
	- **User permission:** Če odkljukate to možnost, lahko začnejo s tiskanjem le uporabniki, ki imajo uporabniško dovoljenje.
	- **Group permission:** Če odkljukate to možnost, lahko začnejo s tiskanjem le skupine, ki imajo skupinsko dovoljenje.
- Če bi radi zakodirali geslo za obračun poslov, odkljukajte **Job Accounting Password Encryption**.
	- **Custom Paper Size Settings:** Določite lahko velikost papirja po meri.
- **7** Kliknite **OK**, dokler ne pridete iz okna **Lastnosti** ali **Lastnosti tiskalnika**.

### **Namestitev dodatkov**

#### **Nadgradnja pomnilniškega modula (DIMM)**

Naprava ima vgrajen dvojni linijski pomnilniški modul (DIMM). V to pomnilniško režo namestite dodatni pomnilnik. Priporočamo le uporabo originalnih Samsung DIMM-ov. Če bo ugotovljeno, da je težava vaše naprave posledica DIMM-ov tretje osebe, boste morda izgubili garancijo.

Informacije o naročilu so na voljo za dodatke (glejte [»Dobavljiva dodatna oprema« na strani 64\)](#page-63-0).

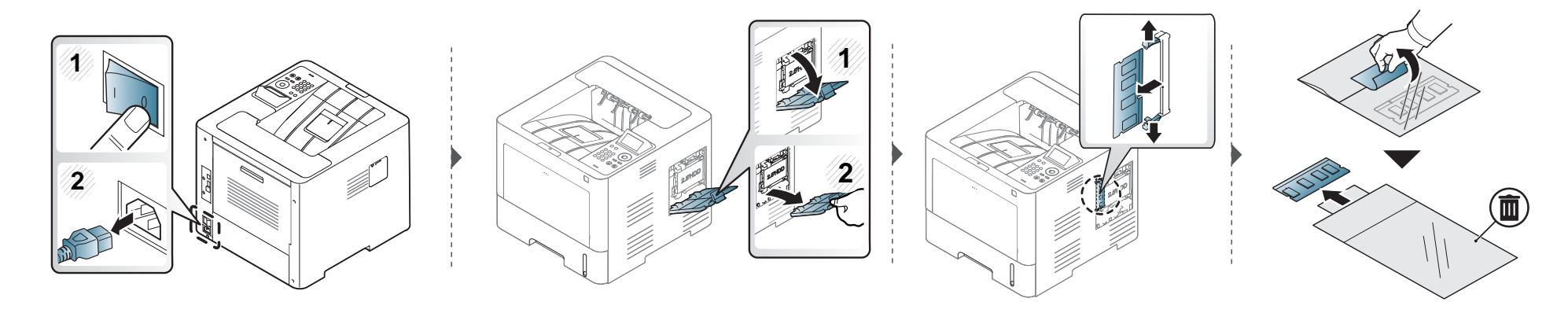

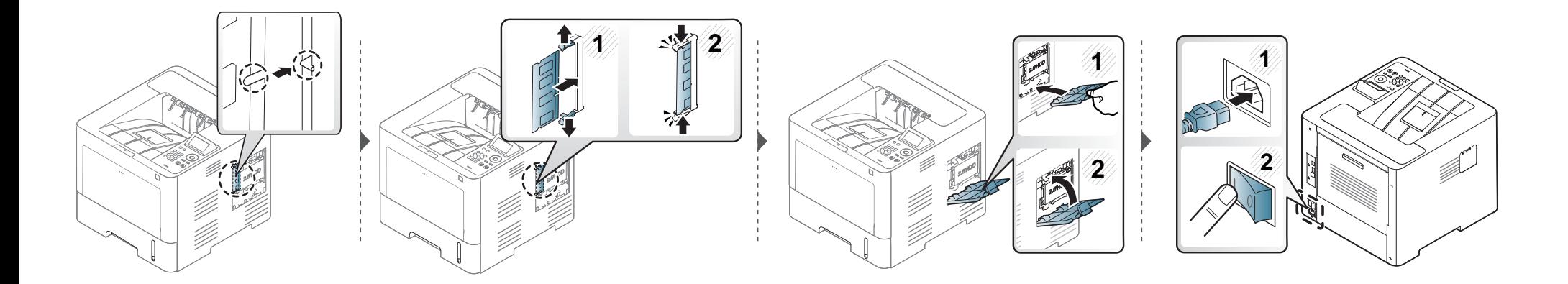

### **Nadzor življenjske dobe potrošnega materiala**

Če se papir zagozdi ali se pogosto pojavljajo težave s tiskanjem, preverite število strani, ki jih je naprava natisnila ali optično prebrala. Če je treba, zamenjajte ustrezne dele.

**1** Na nadzorni plošči izberite Meni(  $\equiv$  1) > System Setup > Maintenance > Supplies Life.

ALI

Pri modelih z zaslonom na dotik:

Izberite (**Setup**) > **System** > **Next** > **Maintenance** > **Supplies Info.**.

ALI

Na zaslonu na dotik izberite (**Information**) > **Supplies Information**.

**2** Izberite želeno možnost in pritisnite **OK**.

Pri modelu z zaslonom na dotik izberite želeno možnost.

**3** Pritisnite gumb  $\otimes$  (Ustavi/Počisti) ali ikono začetnega zaslona (  $\leftrightarrow$  ), za vrnitev v stanje pripravljenosti.

### **Nastavitev opozorila za zamenjavo tonerja/transferne enote**

Če v kartuši zmanjka tonerja, se prikaže sporočilo, ki vas opozori, da morate zamenjati kartušo. Izberete lahko možnost, da se to sporočilo ali LED prikaže ali ne.

Nastavitve naprave lahko nastavite v programu Samsung Easy Printer Manager ali storitvi SyncThru™ Web Service. Uporabniki OS Windows in Mac:

- Če je vaša naprava povezana lokalno, lahko nastavitve naprave nastavite v **Samsung Easy Printer Manager** > **(preklopite v napredni način)** > **Device Settings** (glejte [»Device Settings« na strani 248](#page-247-0)).
- Če je vaša naprava povezana z omrežjem, lahko nastavitve naprave nastavite preko spletne aplikacije **SyncThru™ Web Service** > zavihek **Settings** > **Machine Settings** (glejte [»Uporaba SyncThru™ Web Service« na strani 242](#page-241-0)).
- **1** Na nadzorni plošči pritisnite **Meni**( ) > **Admin Setup** > **Supplies Management** > **Toner Low Alert** or **Imaging Unit Low Alert**.

Pri modelu z zaslonom na dotik na zaslonu izberite (**Setup**) > **System** > **Next** > **Maintenance** > **TonerLow Alert** ali **Imaging Unit Low Alert** .

**2** Izberite želeno možnost in pritisnite **OK**, da shranite izbor.

Pri modelu z zaslonom na dotik izberite želeno možnost.

**3** Pritisnite gumb  $\mathbb{Q}$  (Ustavi/Počisti) ali ikono začetnega zaslona (  $\rightarrow$  ), za vrnitev v stanje pripravljenosti.

Če se pojavijo težave s kakovostjo tiskanja ali če napravo uporabljate v prašnem okolju, jo morate redno čistiti. Na ta način vzdržujete najboljše pogoje za tiskanje in podaljšate življenjsko dobo naprave.

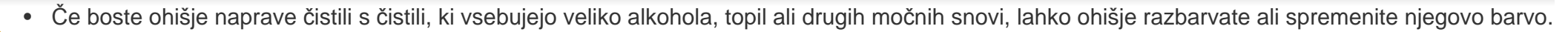

• V primeru, da se naprava ali prostor okoli naprave umažeta, priporočamo čiščenje s krpo ali robčkom, ki ju navlažite z vodo. Če boste uporabili sesalnik, se lahko toner razpiha v zrak, kar lahko škoduje vašemu zdravju.

#### **Čiščenje zunanjosti**

Ohišje naprave očistite z mehko krpo, ki ne pušča vlaken. Krpo lahko rahlo navlažite z vodo, vendar pazite, da voda ne bo kapljala na napravo ali v njo.

#### **Čiščenje notranjosti**

Med postopkom tiskanja se lahko v napravi nakopičijo delci papirja, tonerja in prahu. To kopičenje lahko povzroči slabšo kakovost tiskanja, tako da pusti pikice ali madeže na kopiji. S čiščenjem notranjosti boste te težave odpravili ali zmanjšali.

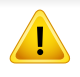

Za čiščenje notranjosti tiskalnika uporabite suho krpo iz blaga in pazite, da se ne dotaknete valja za prenos ali drugih notranjih delov. Za čiščenje ne uporabljajte čistilnih sredstev, kot sta benzen in razredčilo. Pojavijo se lahko težave s kakovostjo tiskanja, ki lahko povzročijo poškodbo naprave.

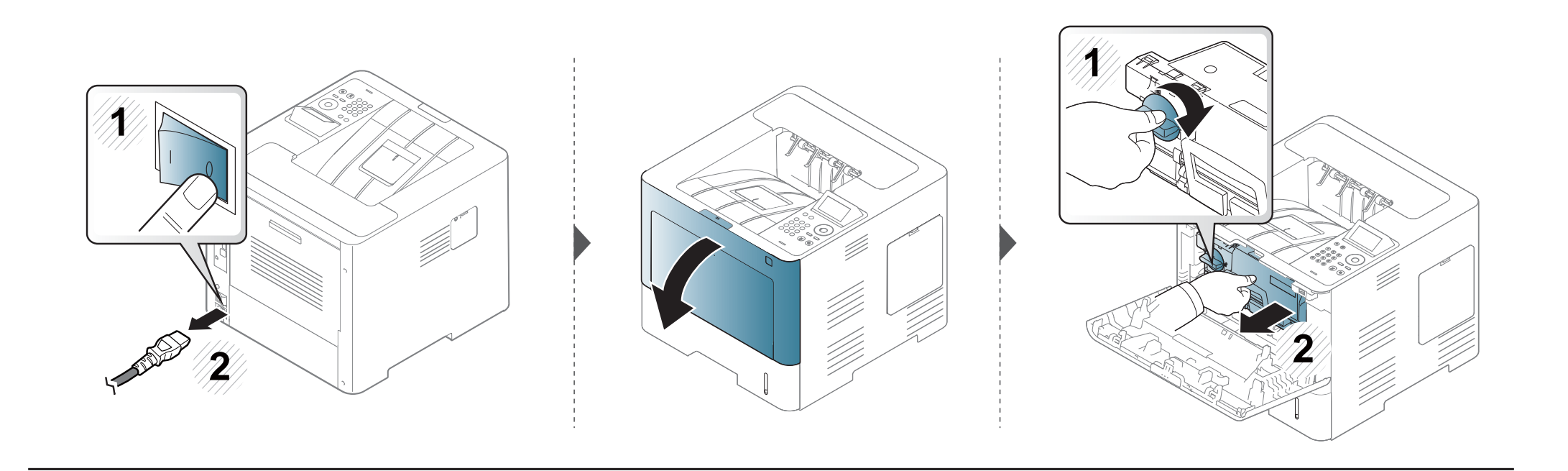

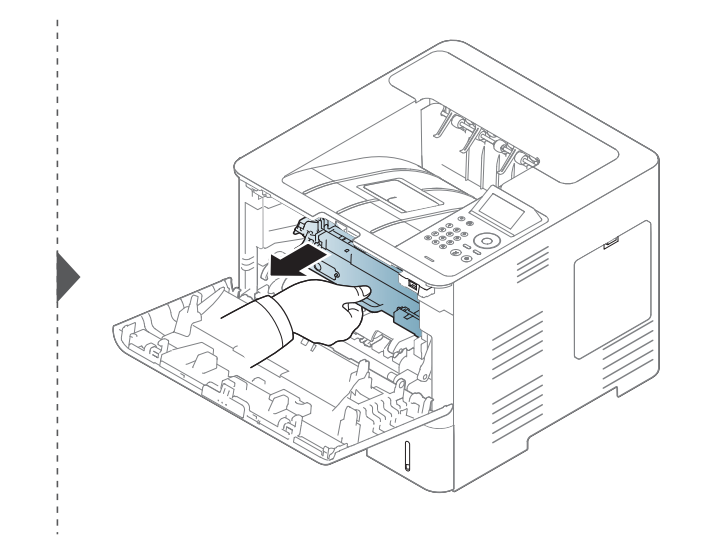

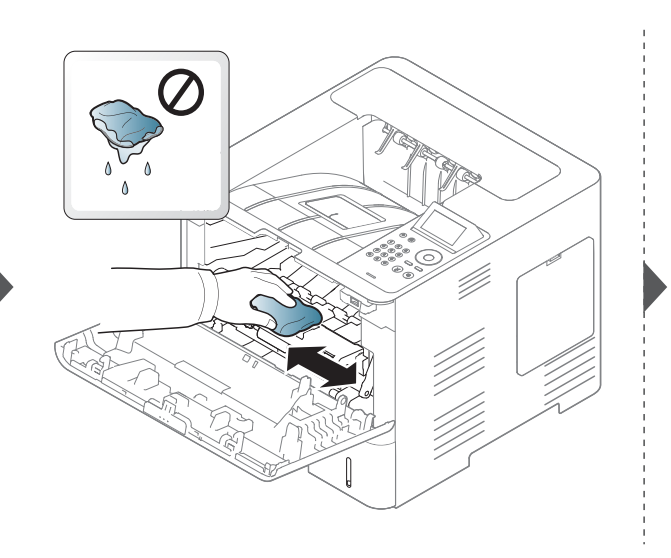

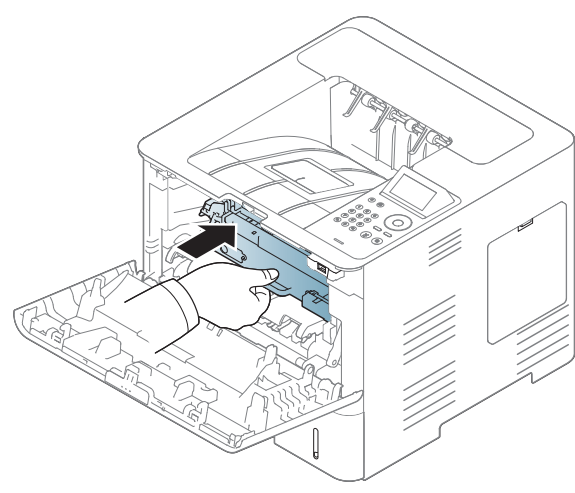

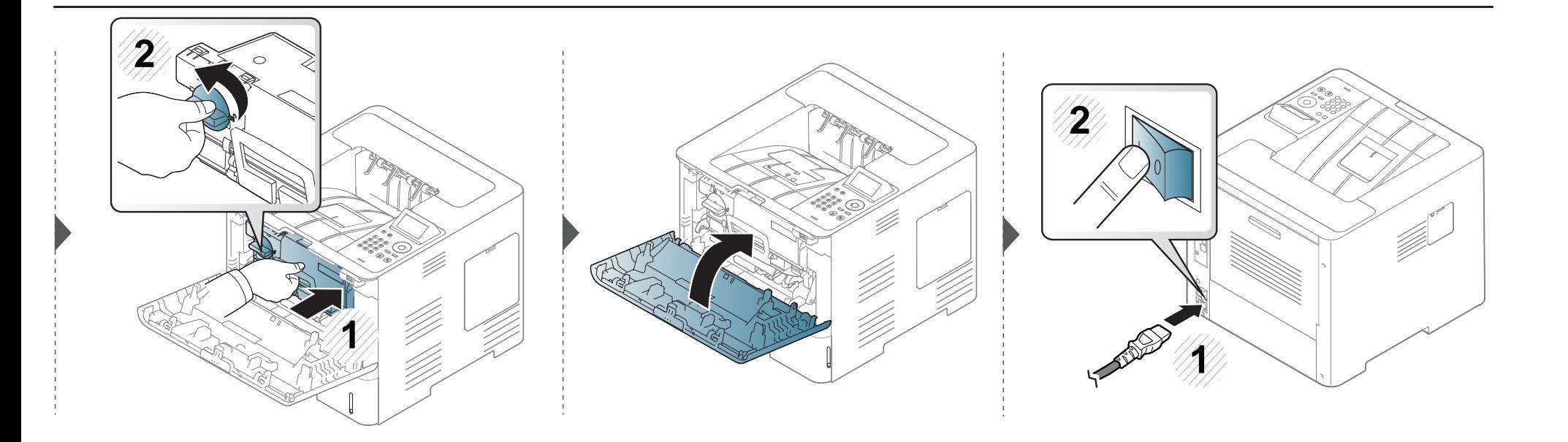

#### **Čiščenje podajalnega valja**

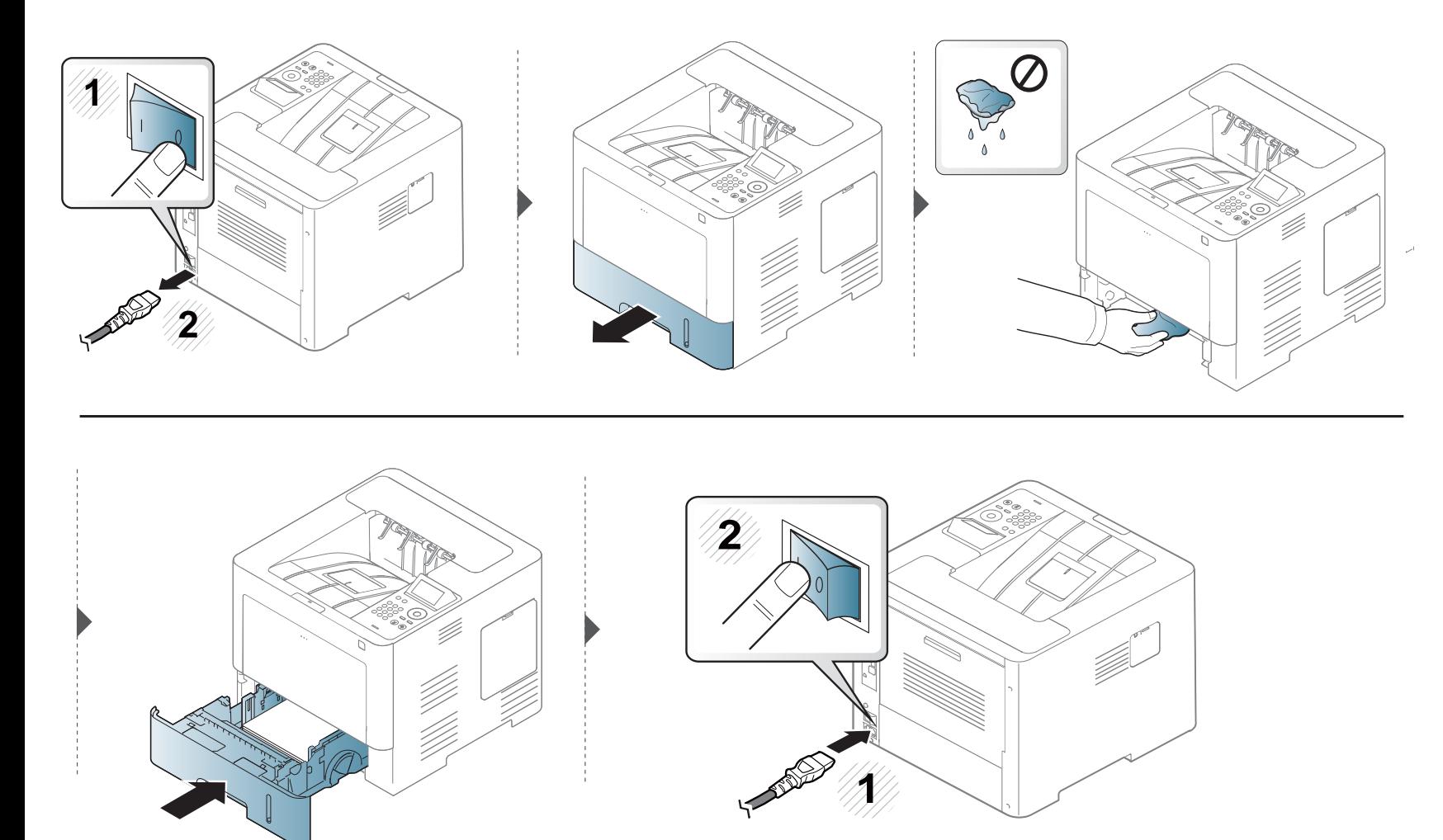

### **Napotki za premikanje in shranjevanje naprave**

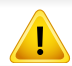

Garancija ne krije škode, nastale zaradi padcev ali udarcev, ki bi bili posledica namernih ali nenamernih uporabnikovih dejanj.

- Pri premikanju naprave ne nagibajte ali obračajte narobe. V nasprotnem primeru lahko toner onesnaži notranjost naprave in s tem povzroči škodo ali zmanjša kakovost tiskanja.
- Pri premikanju naj napravo varno držita vsaj dve osebi.

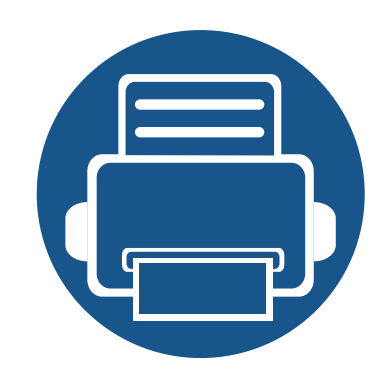

# **4. Odpravljanje težav**

To poglavje vsebuje koristne napotke o odpravljanju morebitnih težav.

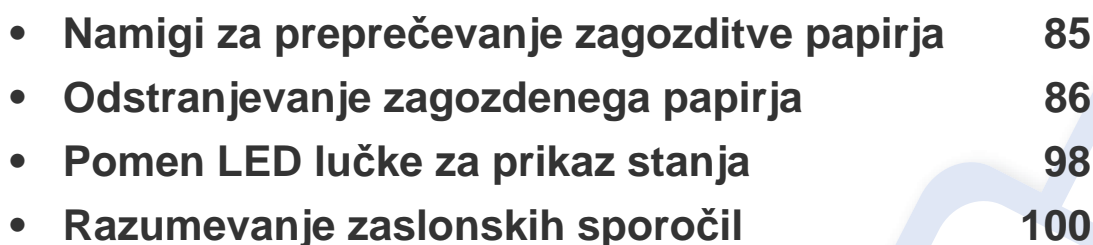

- To poglavje vsebuje koristne napotke o odpravljanju morebitnih težav. Če ima vaša naprava zaslon, za odpravo napake najprej preverite sporočilo na zaslonu.
- Če v tem poglavju ne uspete najti rešitve za vašo težavo, potem poglejte v poglavje **Troubleshooting** (Odpravljanje težav) v Naprednih navodilih za uporabo (glejte [»Odpravljanje težav« na strani 257\)](#page-256-0).
- Če ne najdete rešitve v Nvodila za uporabo (uporabniških navodilih), ali če napake ne uspete odpraviti, pokličite serviserja.

### <span id="page-84-0"></span>**Namigi za preprečevanje zagozditve papirja**

Če izberete ustrezne vrste medija, boste preprečili večino zagozditev papirja. Za preprečevanje zagozditve upoštevajte naslednje napotke:

- Poskrbite, da so nastavljiva vodila pravilno nameščena (glejte [»Pregled pladnja« na strani 40](#page-39-0)).
- Med tiskanjem papirja ne odstranjujte iz pladnja.
- Pred nalaganjem papir upognite, razpihajte in poravnajte.
- Ne uporabljate zmečkanega, vlažnega ali zelo zvitega papirja.
- V pladnju ne mešajte papirja.
- Uporabljajte le priporočene medije za tiskanje (glejte »Tehnič[ni podatki medija za tiskanje« na strani 111\)](#page-110-0).

<span id="page-85-0"></span>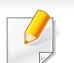

Zagozden papir izvlecite nežno in počasi, sicer se lahko raztrga.

#### <span id="page-85-1"></span>**V pladnju 1**

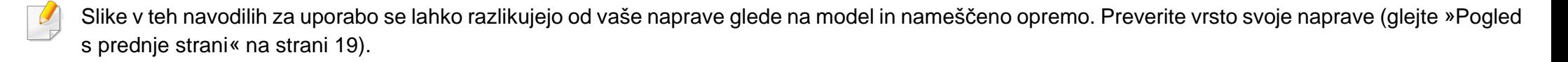

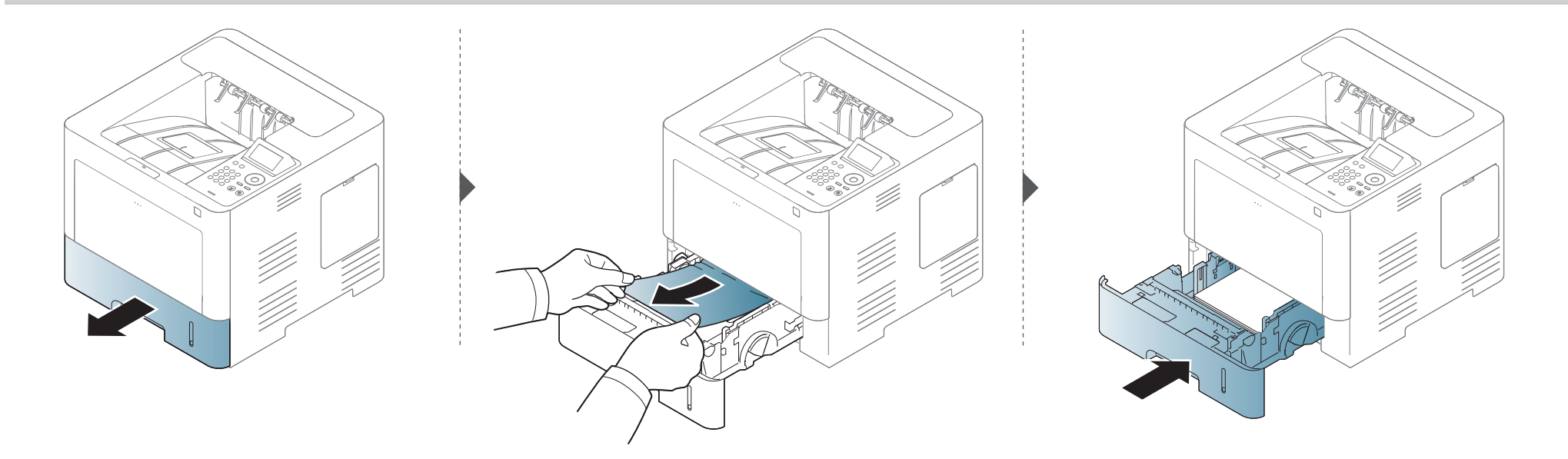

#### <span id="page-86-0"></span>**V dodatnem pladnju**

- Slike v teh navodilih za uporabo se lahko razlikujejo od vaše naprave glede na model in nameščeno opremo. Preverite vrsto svoje naprave (glejte [»Pogled s prednje strani« na strani 19](#page-18-0)).
- To odpravljanje težav morda ni na voljo, odvisno od posameznih modelov ali potrošnega materiala (glejte [»Funkcije variacij« na strani 9](#page-8-0)).

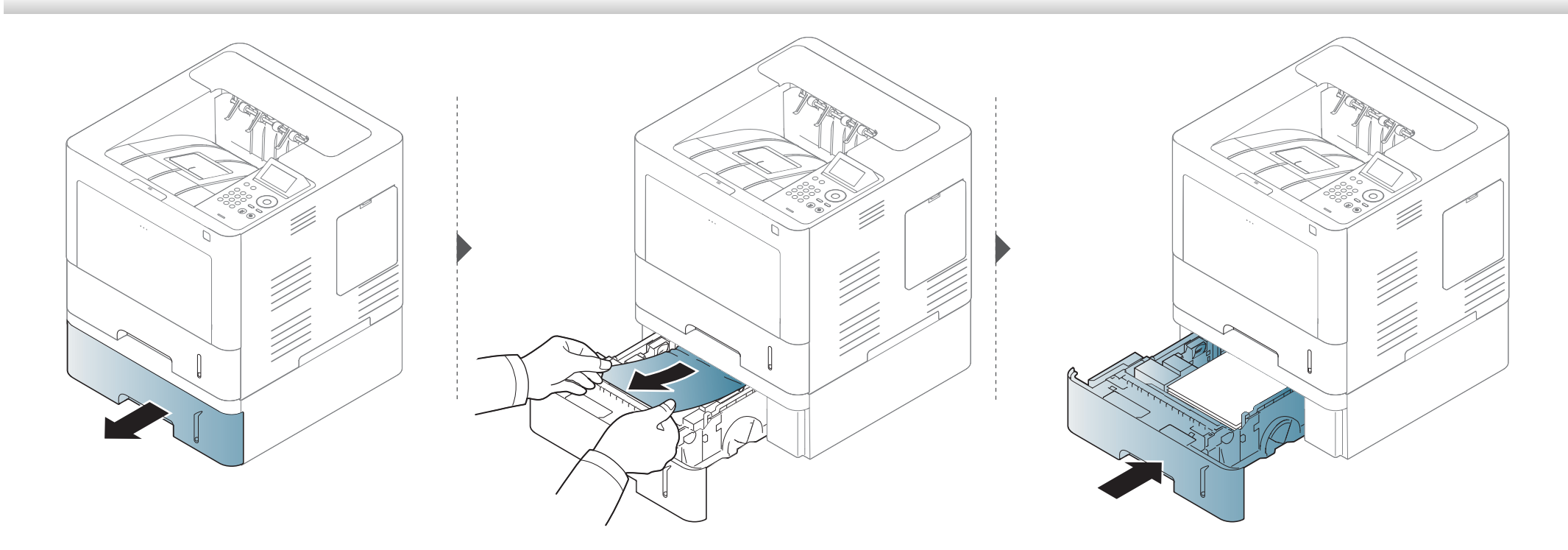

**Če na tem območju ne vidite papirja, se ustavite in pojdite na naslednji korak.**

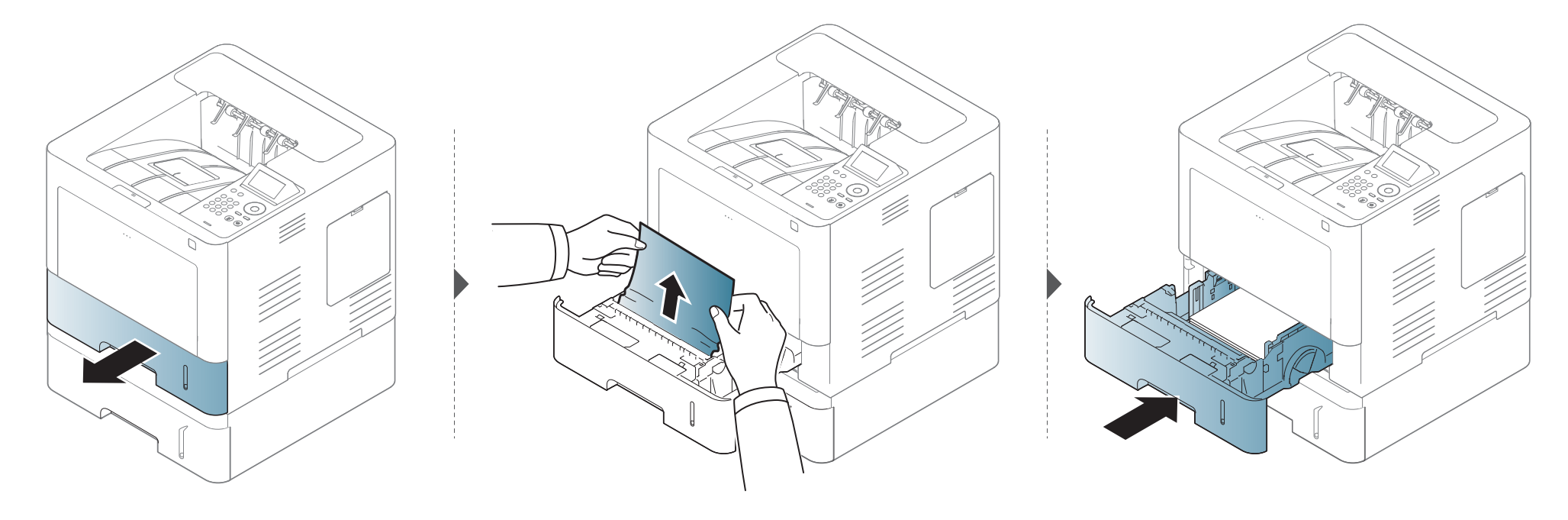

**Če na tem območju ne vidite papirja, se ustavite in pojdite na naslednji korak.**

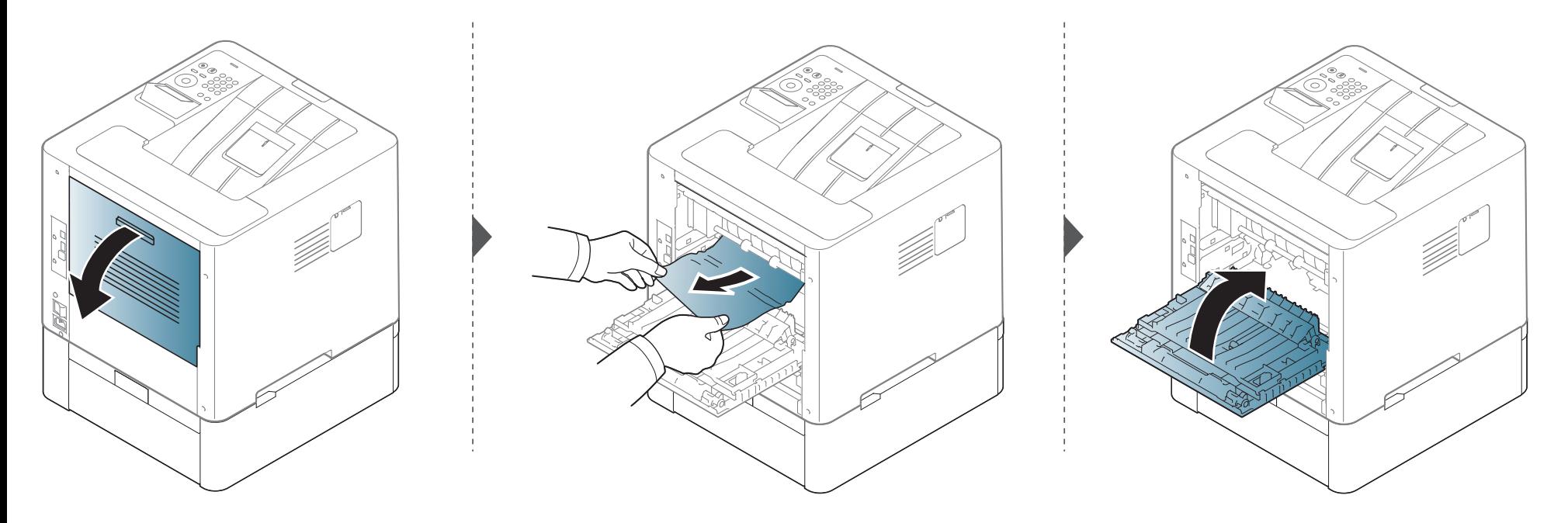

#### <span id="page-89-0"></span>**V večnamenskem pladnju**

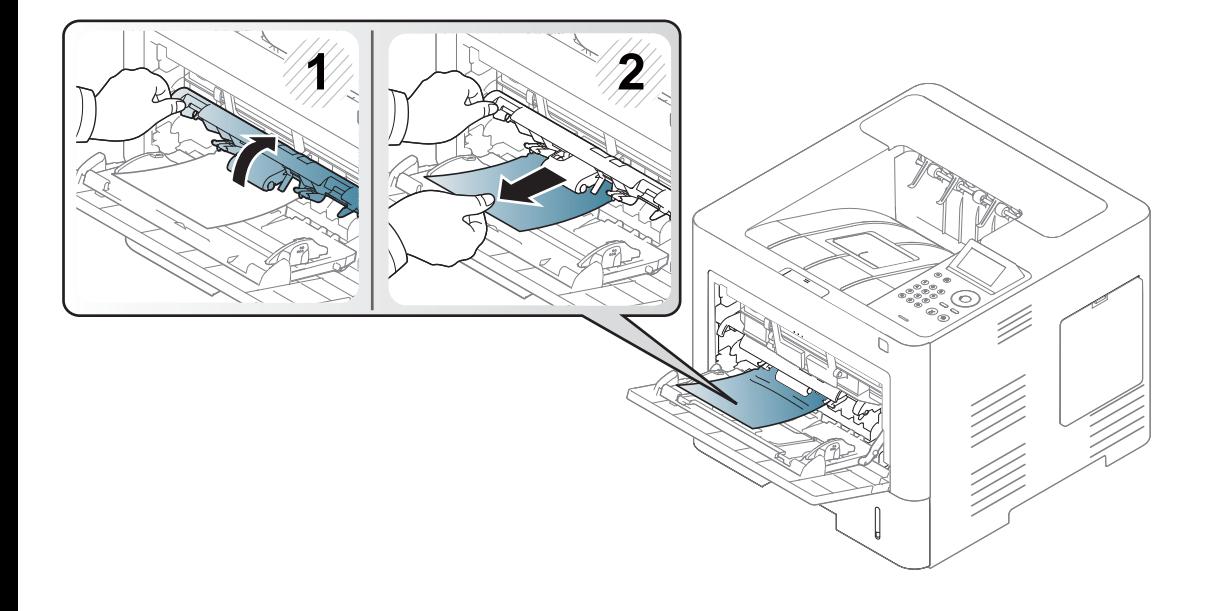

#### <span id="page-90-0"></span>**Znotraj naprave**

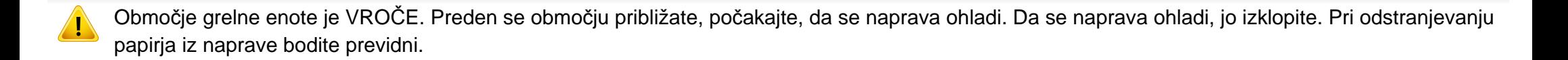

Slike v teh navodilih za uporabo se lahko razlikujejo od vaše naprave glede na model in nameščeno opremo. Preverite vrsto svoje naprave (glejte [»Pogled](#page-18-0)  [s prednje strani« na strani 19\)](#page-18-0).

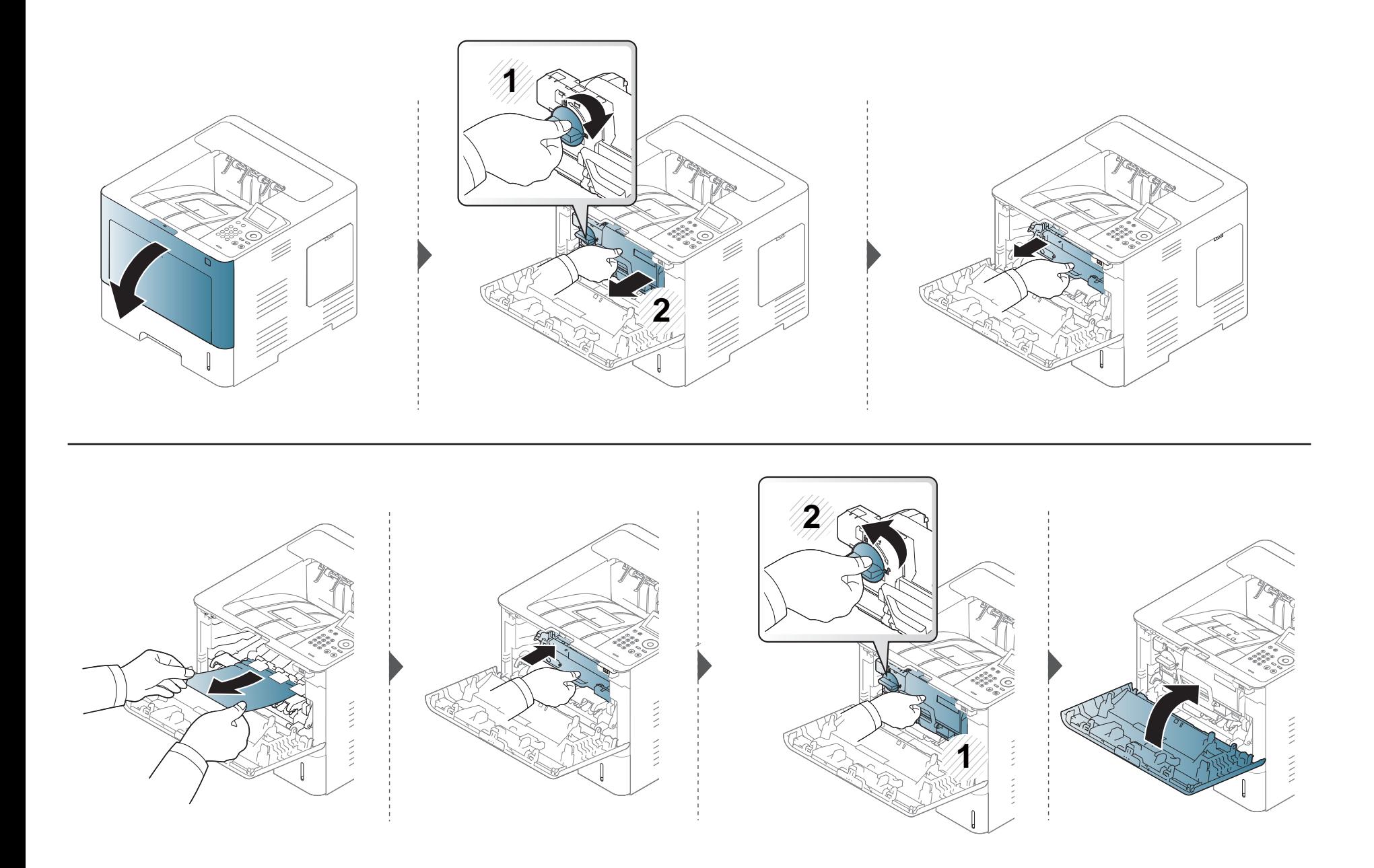

**Če na tem območju ne vidite papirja, se ustavite in pojdite na naslednji korak.**

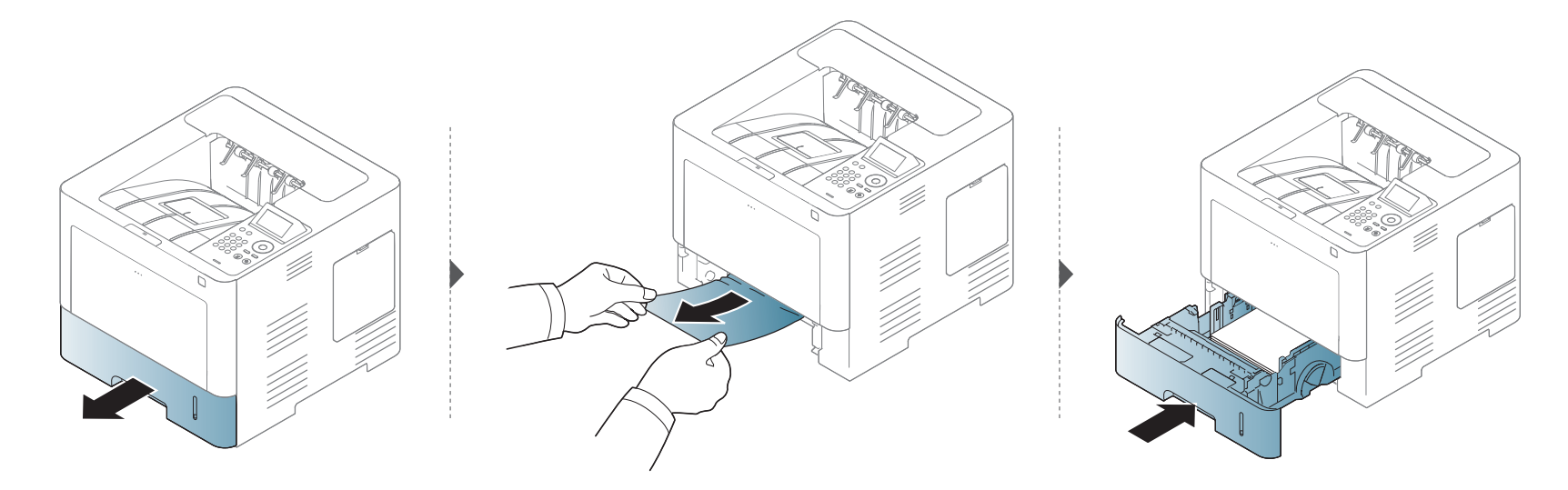

**Če na tem območju ne vidite papirja, se ustavite in pojdite na naslednji korak.**

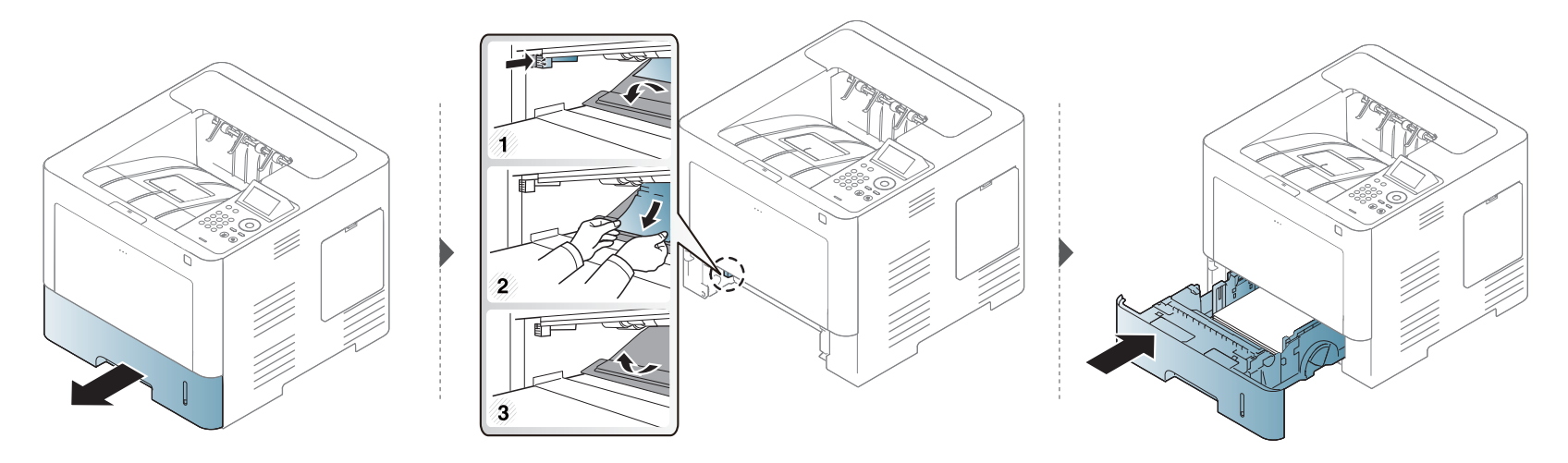

#### <span id="page-93-0"></span>**Na izhodnem delu**

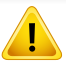

Območje grelne enote je VROČE. Preden se območju približate, počakajte, da se naprava ohladi. Da se naprava ohladi, jo izklopite. Pri odstranjevanju papirja iz naprave bodite previdni.

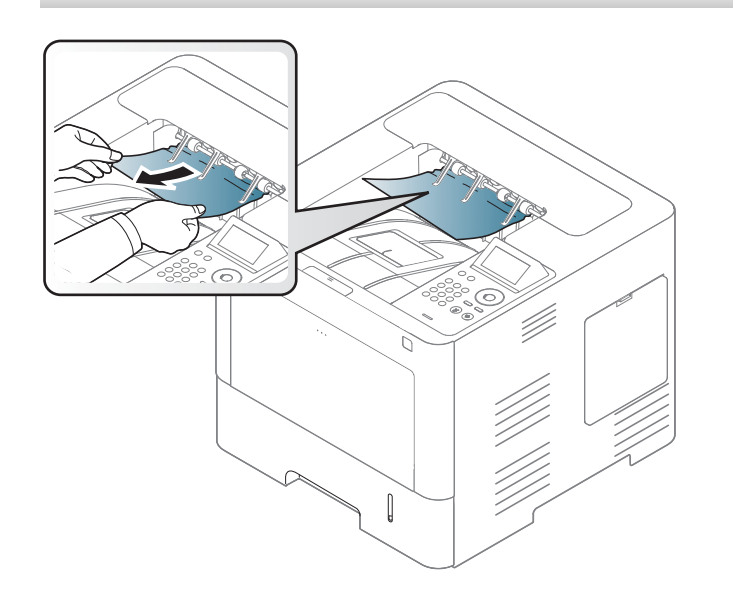

**Če na tem območju ne vidite papirja, se ustavite in pojdite na naslednji korak.**

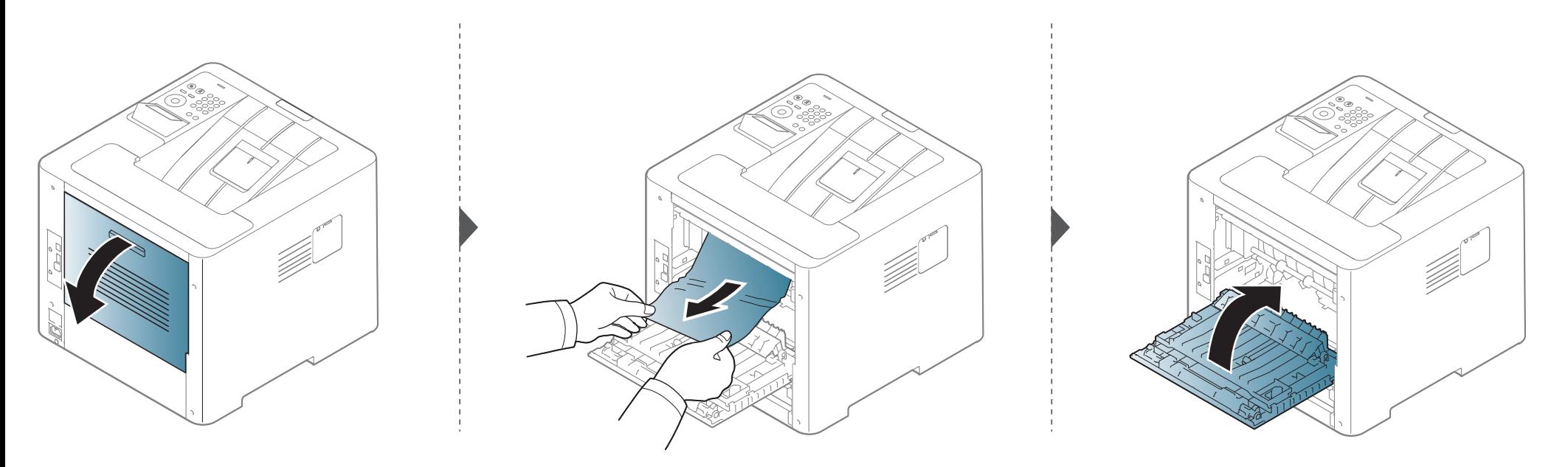

#### <span id="page-95-0"></span>**V predelu enote za obojestransko tiskanje**

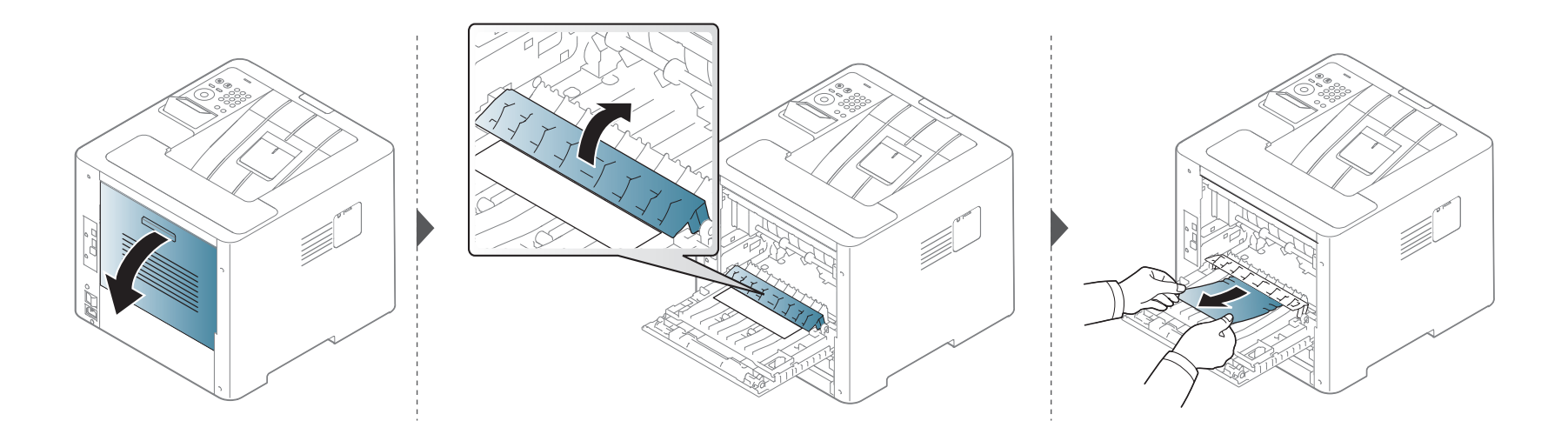

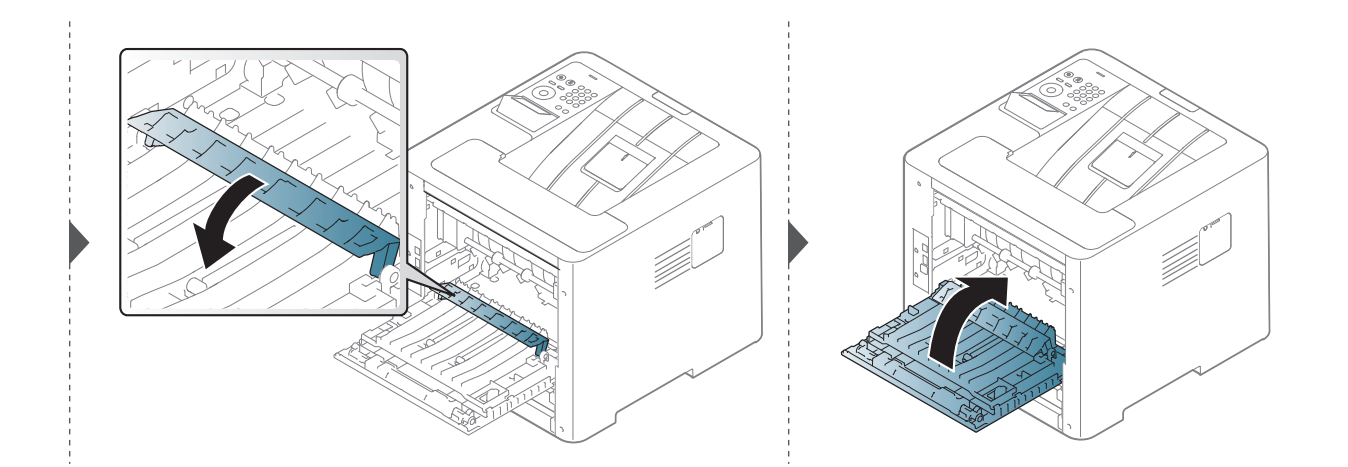

**Če na tem območju ne vidite papirja, se ustavite in pojdite na naslednji korak.**

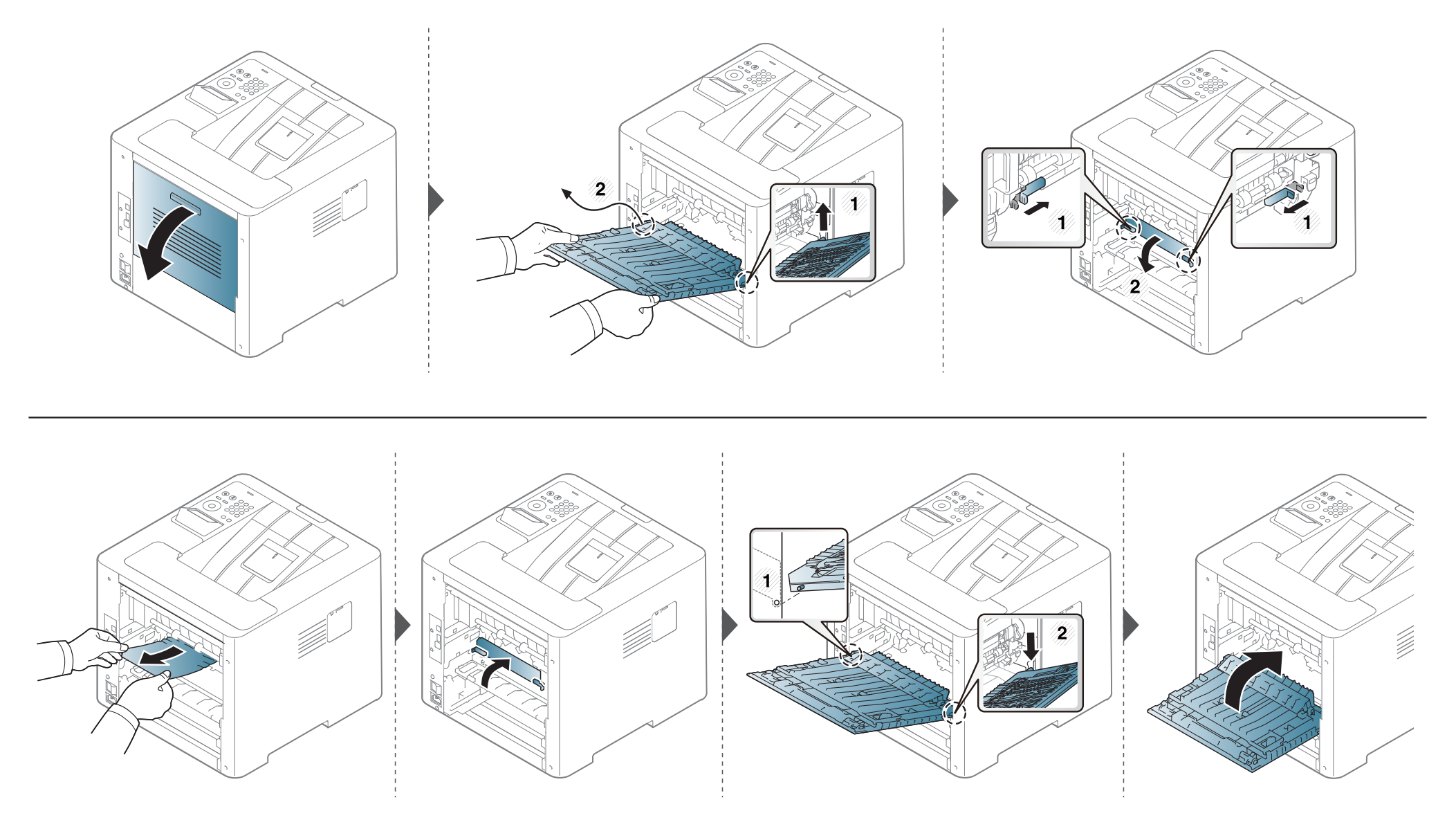

### <span id="page-97-0"></span>**Pomen LED lučke za prikaz stanja**

Barva LED lučke označuje trenutno stanje naprave.

- Nekatere LED lučke morda niso prisotne, odvisno od modela in države (glejte [»Pregled nadzorne ploš](#page-20-0)če« na strani 21).
	- Za odpravljanje napak glejte sporočilo o napaki in navodila v poglavju za odpravljanju napak (glejte [»Razumevanje zaslonskih sporo](#page-99-0)čil« na strani 100).
	- Napako lahko odpravite tudi s pomočjo navodil v programskem oknu računalnika Samsung Printing Status (glejte [»Uporaba Samsung Printer Status«](#page-248-0)  [na strani 249](#page-248-0)).
	- Če težava ni odpravljena, se obrnite na pooblaščenega serviserja.

### **Pomen LED lučke za prikaz stanja**

<span id="page-98-0"></span>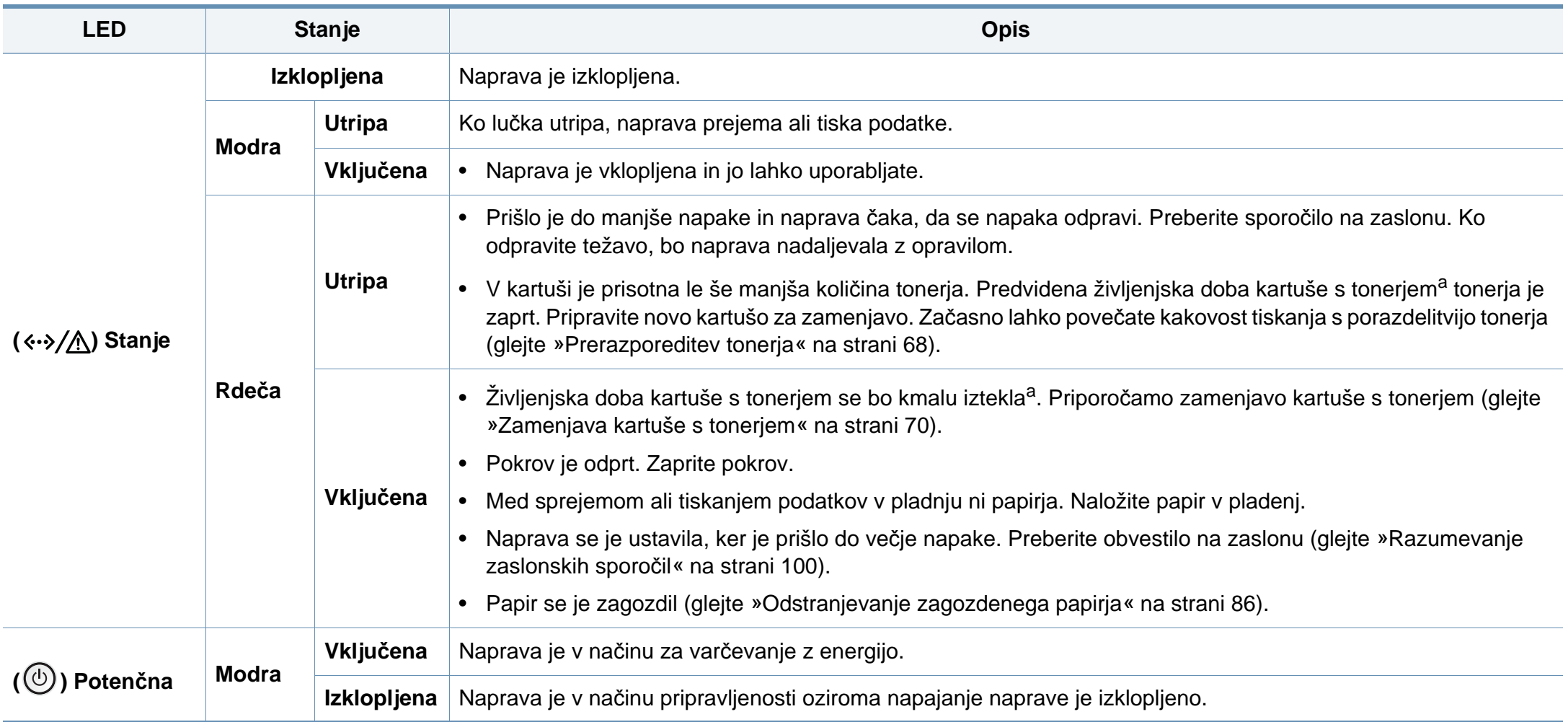

a. Pričakovana življenjska doba kartuše pomeni pričakovano ali ocenjeno življenjsko dobo kartuše, ki označuje povprečno količino izpisov in je zasnovana skladno s standardom ISO/IEC 19752. Na število izpisov lahko vplivajo delovno okolje, odstotek območja slike, časovni razmik med tiskanjem, grafika ter vrsta in velikost medija.

<span id="page-99-0"></span>Na zaslonu nadzorne plošče se pojavljajo sporočila, ki prikazujejo stanje ali napake v napravi. Spodnje tabele vam bodo pomagale razumeti pomen sporočil in po potrebi odpraviti težavo.

- Napako lahko odpravite s pomočjo navodil v programskem oknu računalnika Printing Status (glejte [»Uporaba Samsung Printer](#page-248-0)  [Status« na strani 249](#page-248-0)).
	- Če sporočila ni v razpredelnici, izklopite in vklopite napravo ter ponovite tiskanje. Če težava ni odpravljena, se obrnite na pooblaščenega serviserja.
	- Ko pokličete serviserja, mu v celoti preberite sporočilo na zaslonu.
	- Prikaz sporočil na zaslonu je odvisen od možnosti in modela.
	- [napačna številka] prikazuje številko napake.
	- [številka pladnja] označuje številko vstavka.
	- [color] označuje barvo tonerja.

#### **Sporočila, ki se nanašajo na zagozditev papirja**

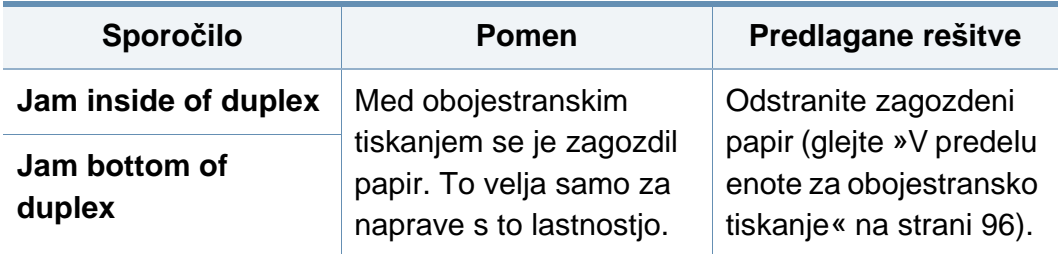

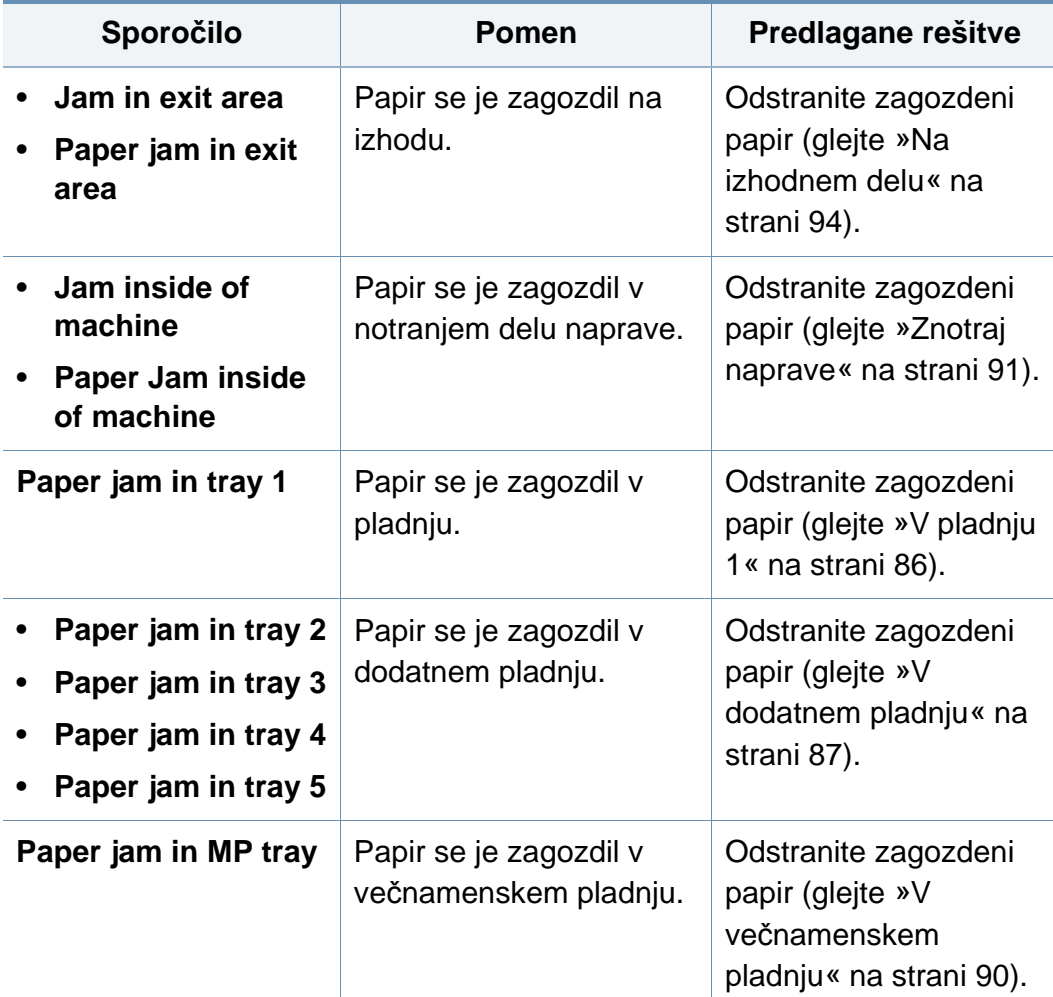

#### **Sporočila, ki se nanašajo na kartušo s tonerjem**

<span id="page-100-0"></span>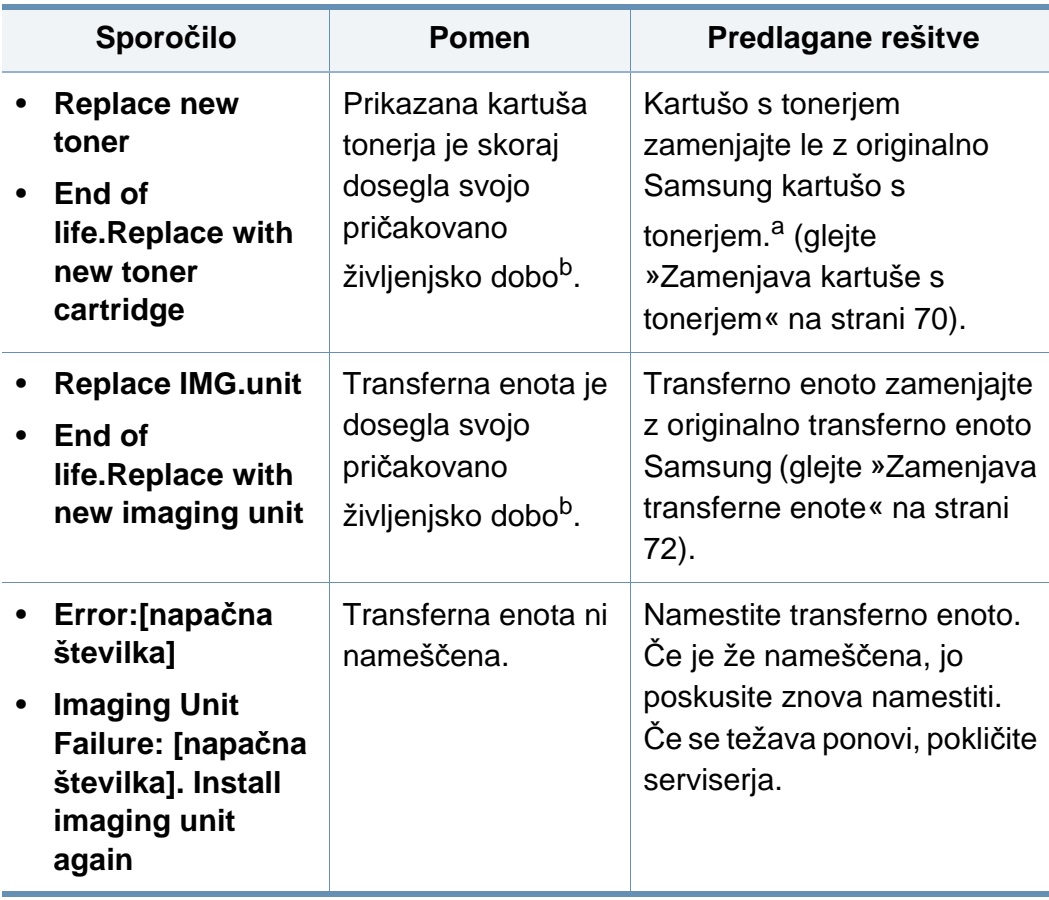

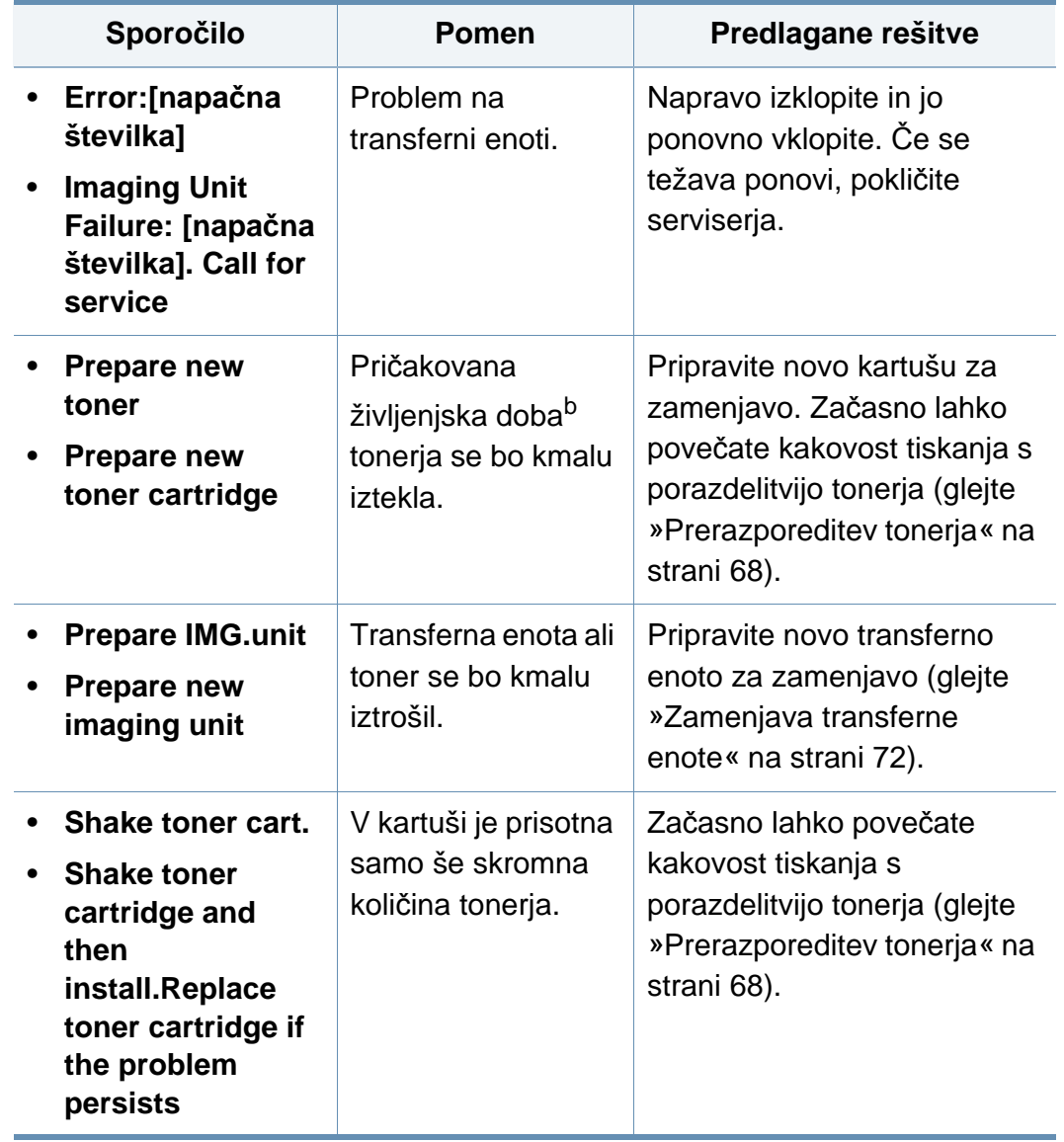

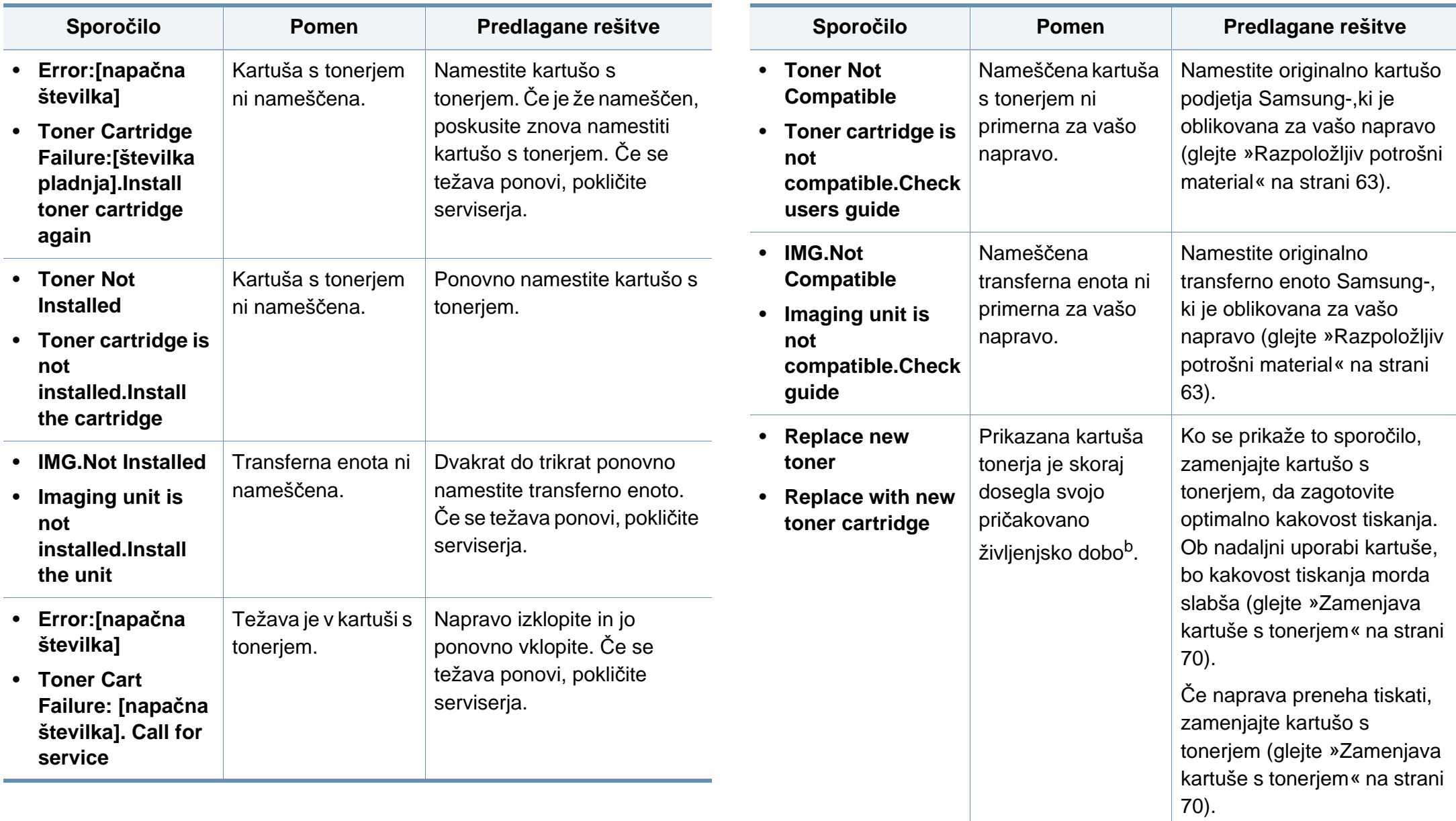

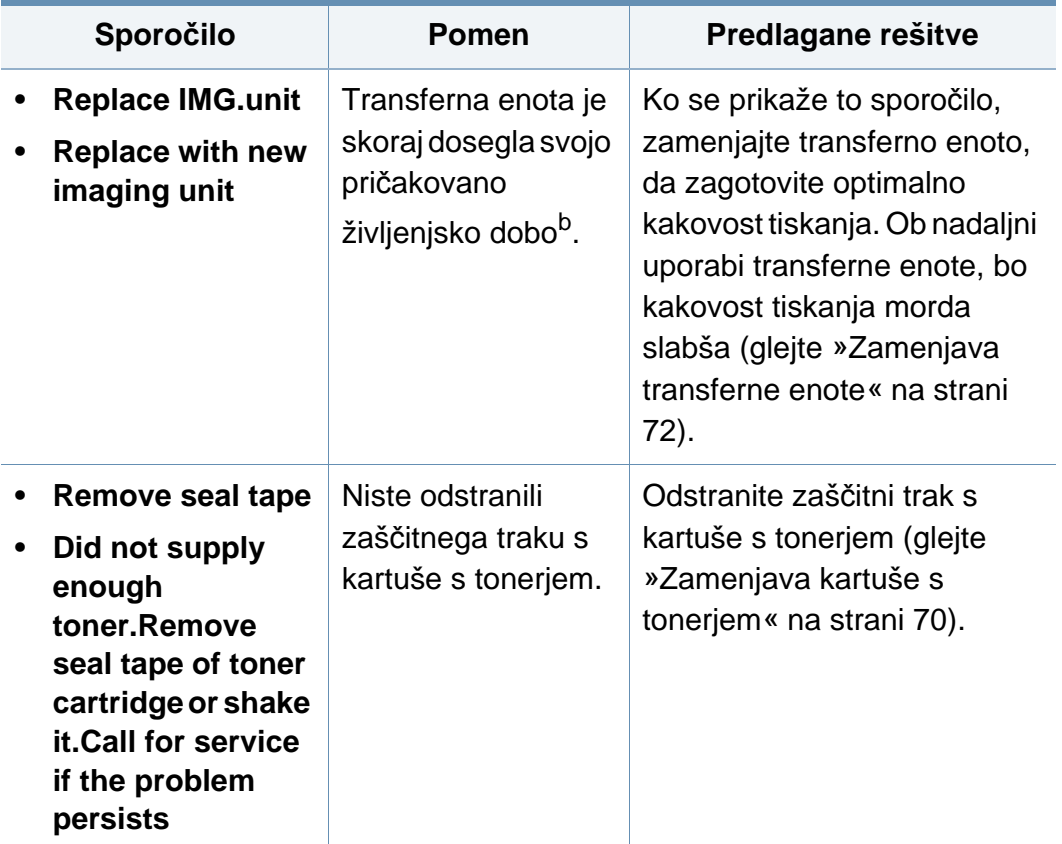

- a. Ko je kartuša s tonerjem iztrošena, bo tiskalnik nehal tiskati. V tem primeru lahko v SyncThru™Web Service izberete prekinitev ali nadaljevanje tiskanja. (**Settings** > **Machine Settings** > **System** > **Setup** > **Supplies Management** > **Toner Cartridge Stop**) ali Samsung Easy Printer Manager (**Device Settings** > **System** > **Supplies Management** > **Toner Cartridge Stop**). Če to funkcijo izključite in nadaljujete s tiskanjem, lahko poškodujete sistem naprave.
- b. Pričakovana življenjska doba kartuše pomeni pričakovano ali ocenjeno življenjsko dobo, ki označuje povprečno količino izpisov in je zasnovana skladno s standardom ISO/IEC 19752. Na število izpisov lahko vplivajo delovno okolje, časovni razmik med tiskanjem, grafika ter vrsta in velikost medija.

Samsung ne priporoča uporabe kartuš s tonerjem, ki niso proizvedene s strani Samsung, kot na primer ponovno polnjene ali proizvedene kartuše. Samsung ne more zagotavljati kakovosti kartuš, ki niso znamke Samsung. Garancija naprave ne krije servisa ali popravila, ki je rezultat uporabe kartuš s tonerjem, ki jih ne proizvaja Samsung.

#### **Sporočila, ki se nanašajo na pladnje**

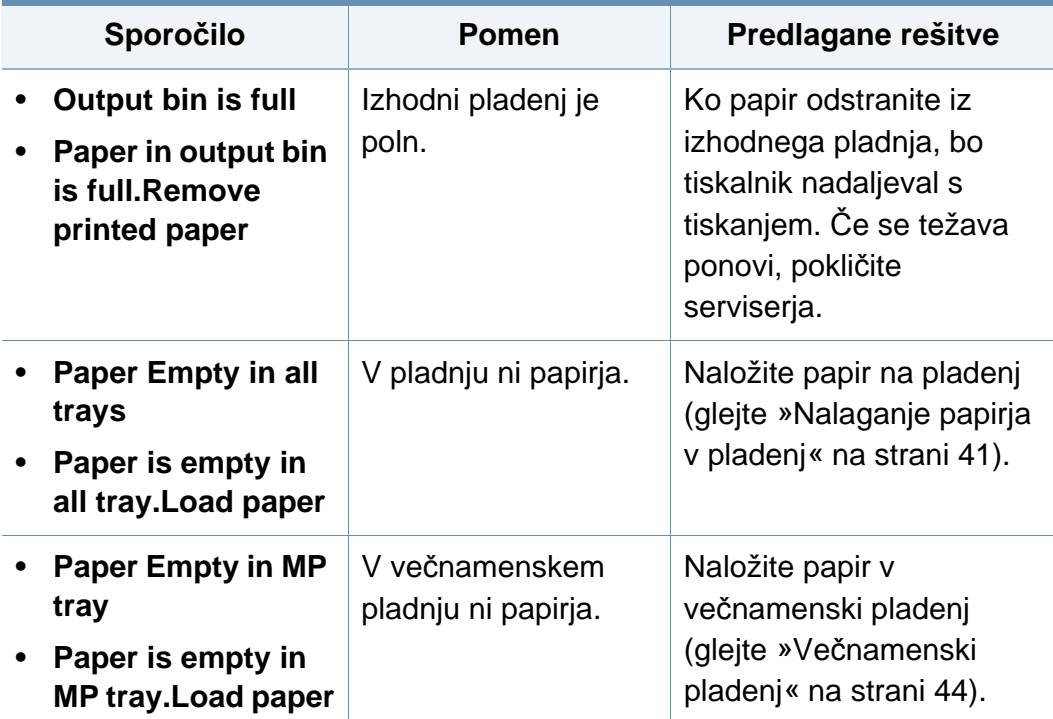

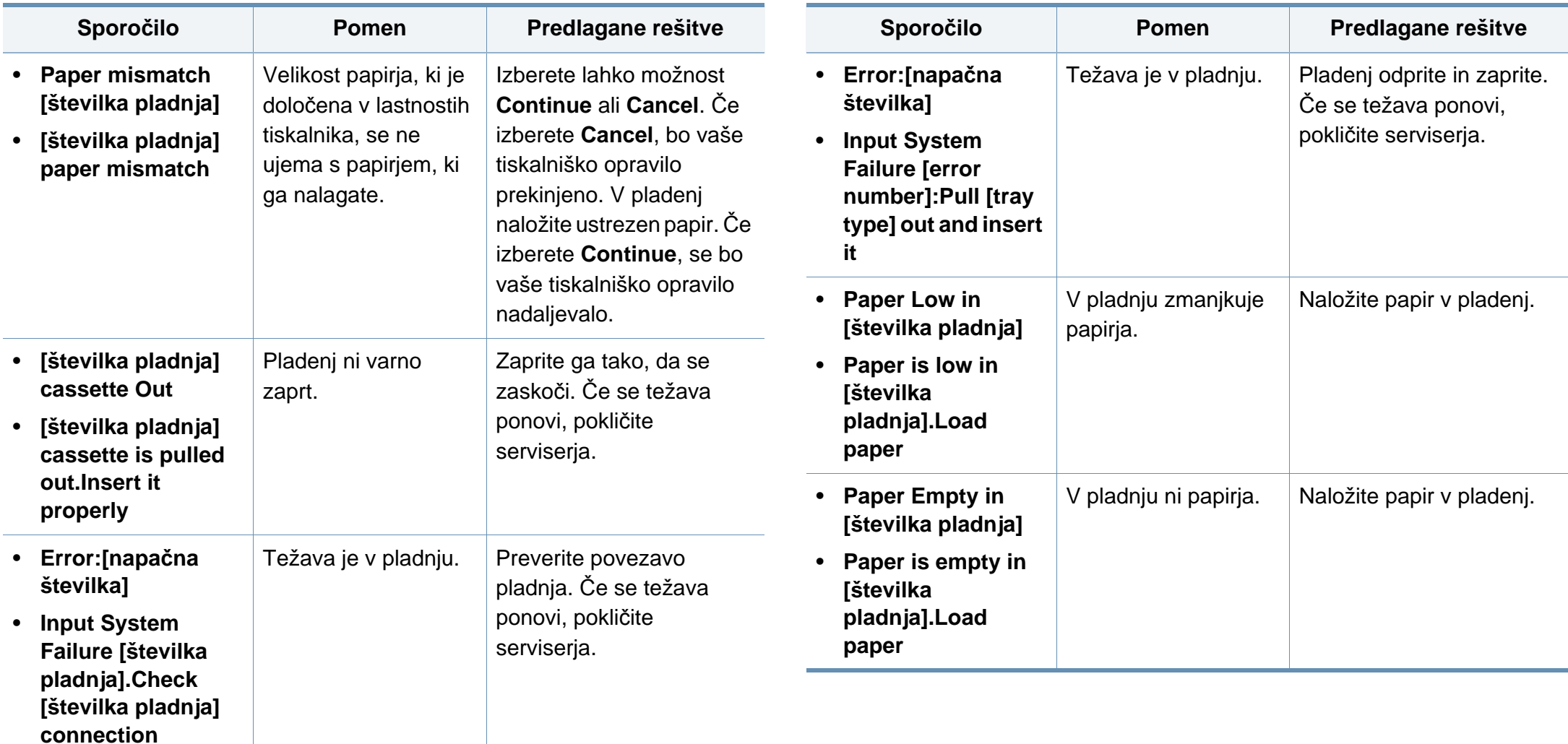

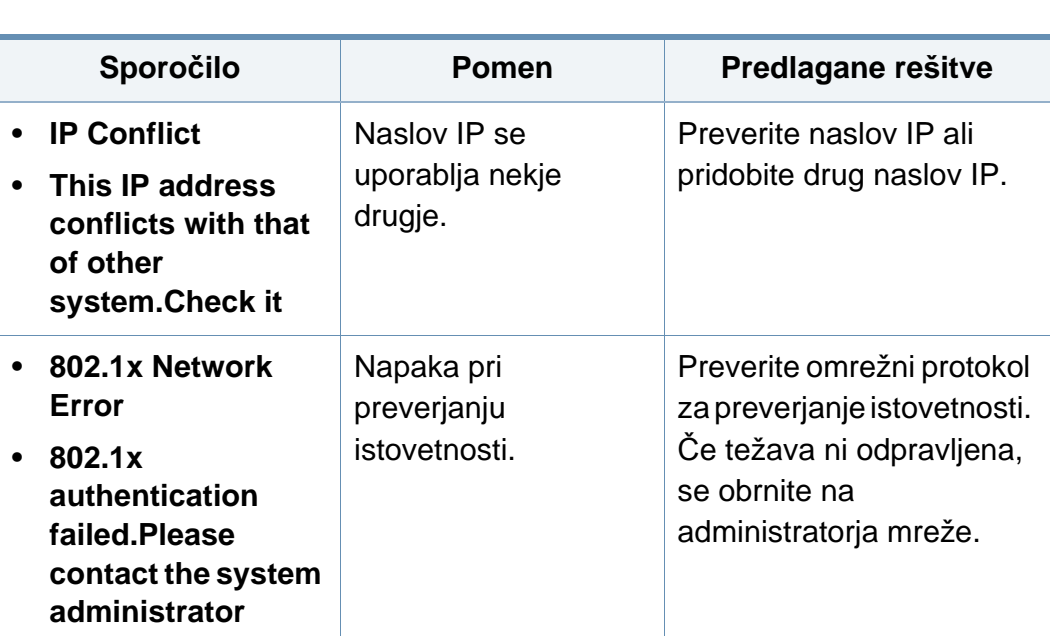

**Sporočila, ki se nanašajo na kartušo s tonerjem**

#### **Razna sporočila**

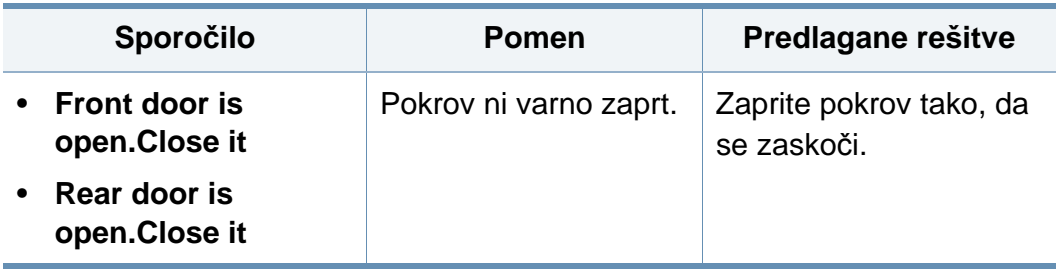

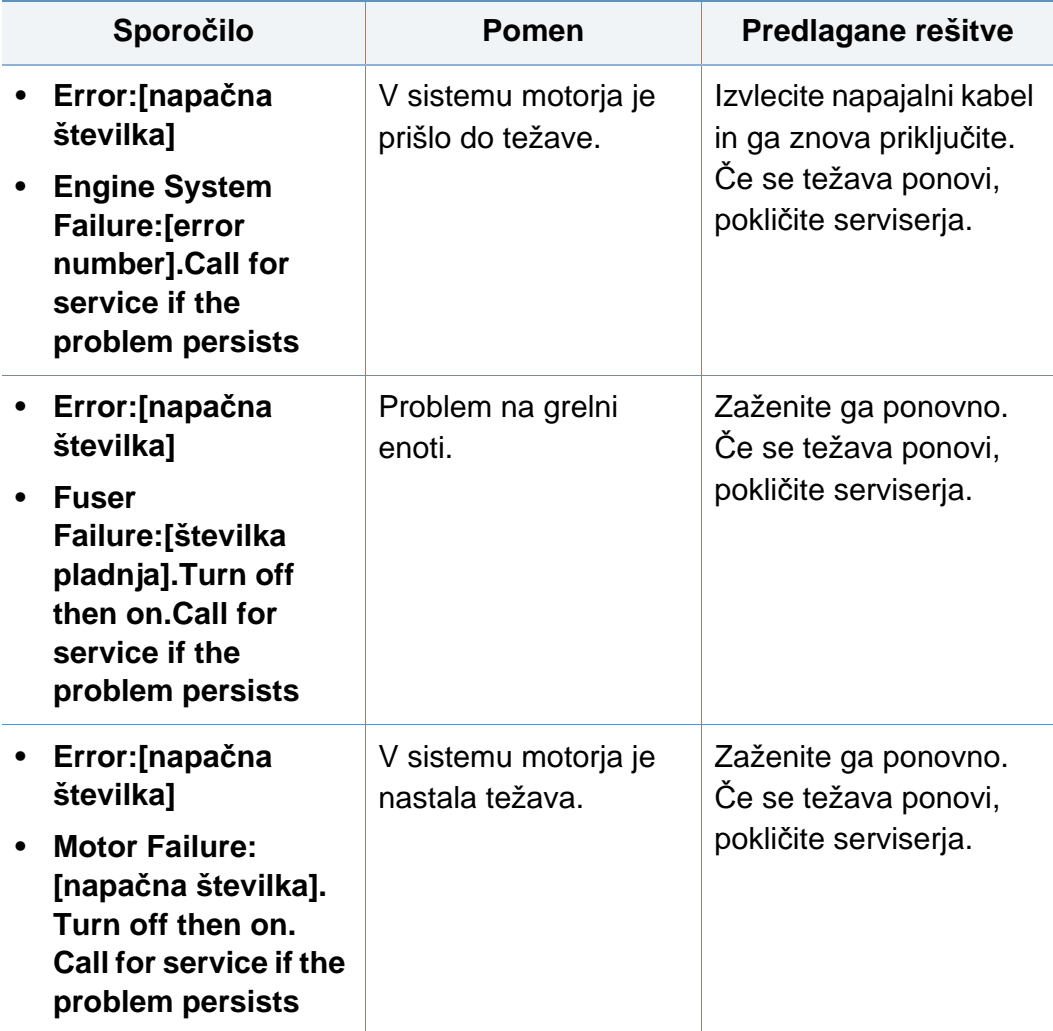

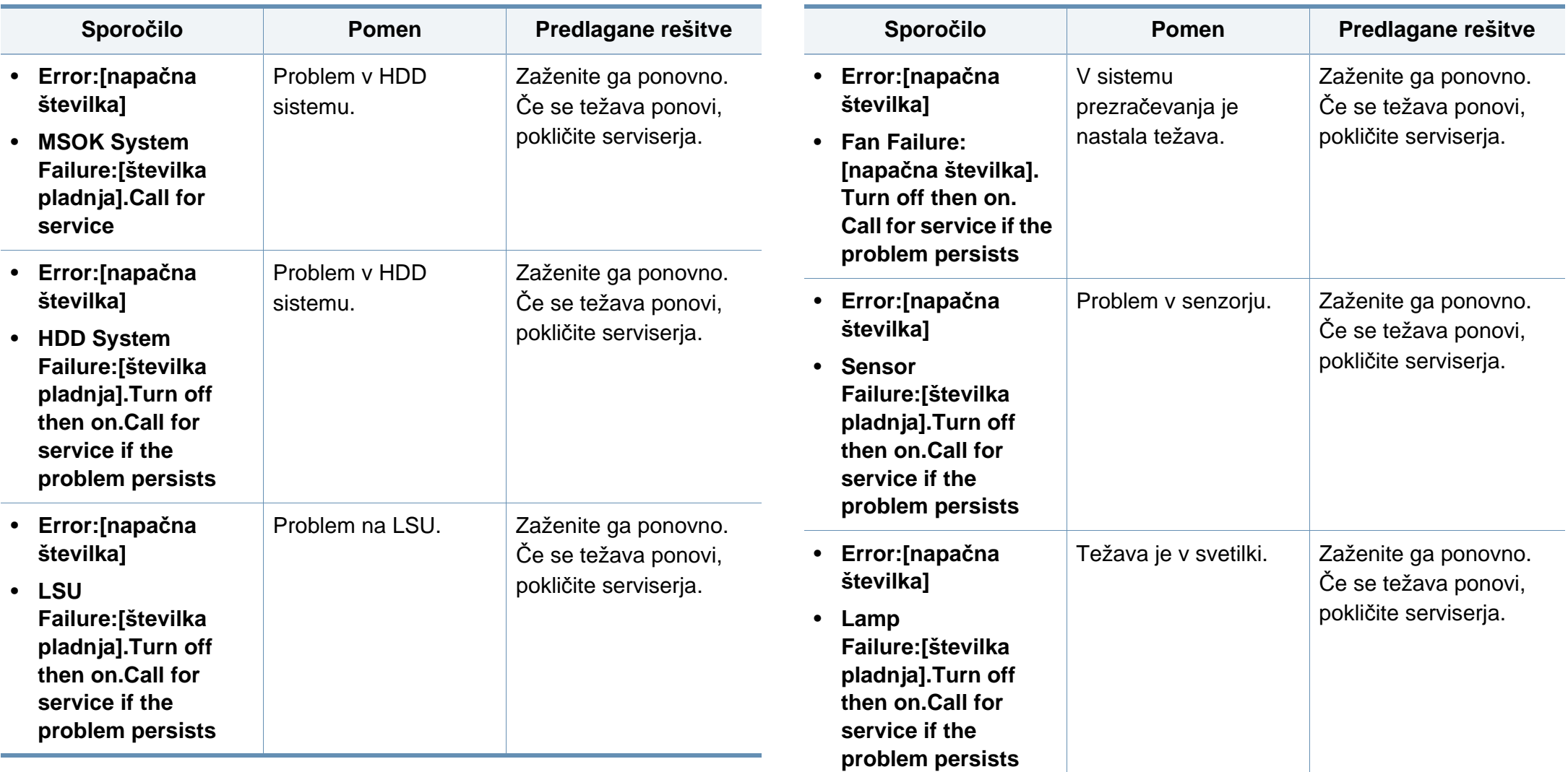

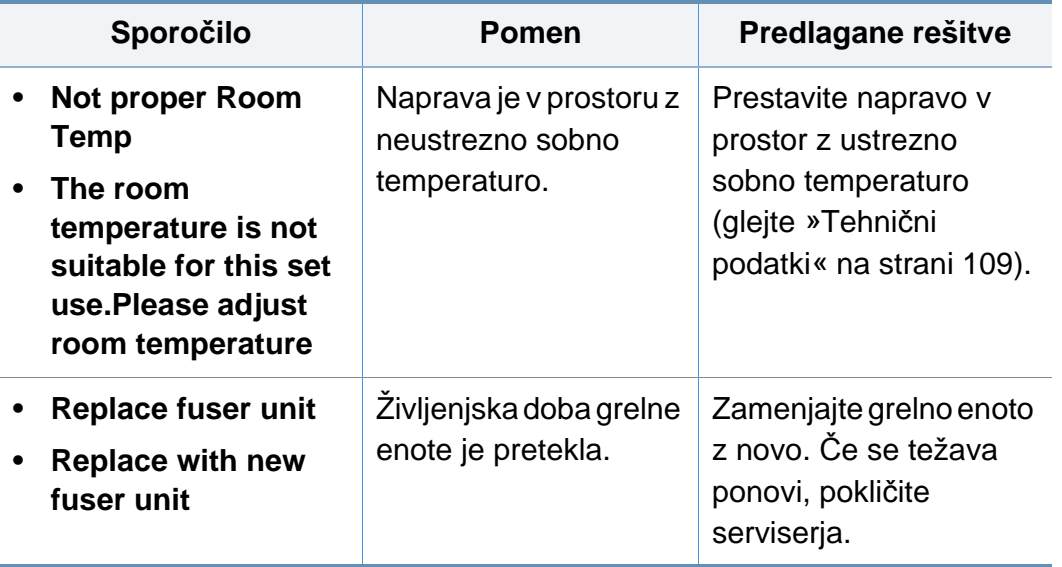

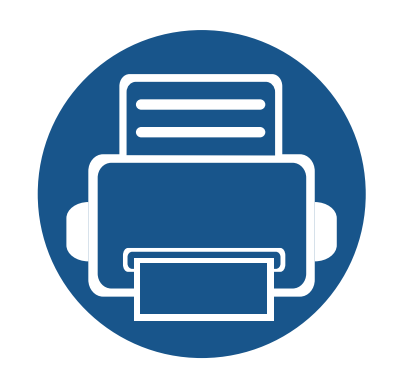

# **5. Dodatek**

V tem poglavju so navedene specifikacije izdelka in informacije o uporabnih predpisih.

- **Tehnič[ni podatki](#page-108-1) 109 • [Predpisi](#page-117-0) 118**
- **• [Avtorske pravice](#page-128-0) 129**
### **Splošni tehnični podatki**

Tehnični podatki, ki so navedeni v nadaljevanju, se lahko spremenijo brez predhodnega obvestila. Za morebitne spremembe informacij glejte  $\overline{6}$ **[www.samsung.com](http://www.samsung.com)**.

<span id="page-108-0"></span>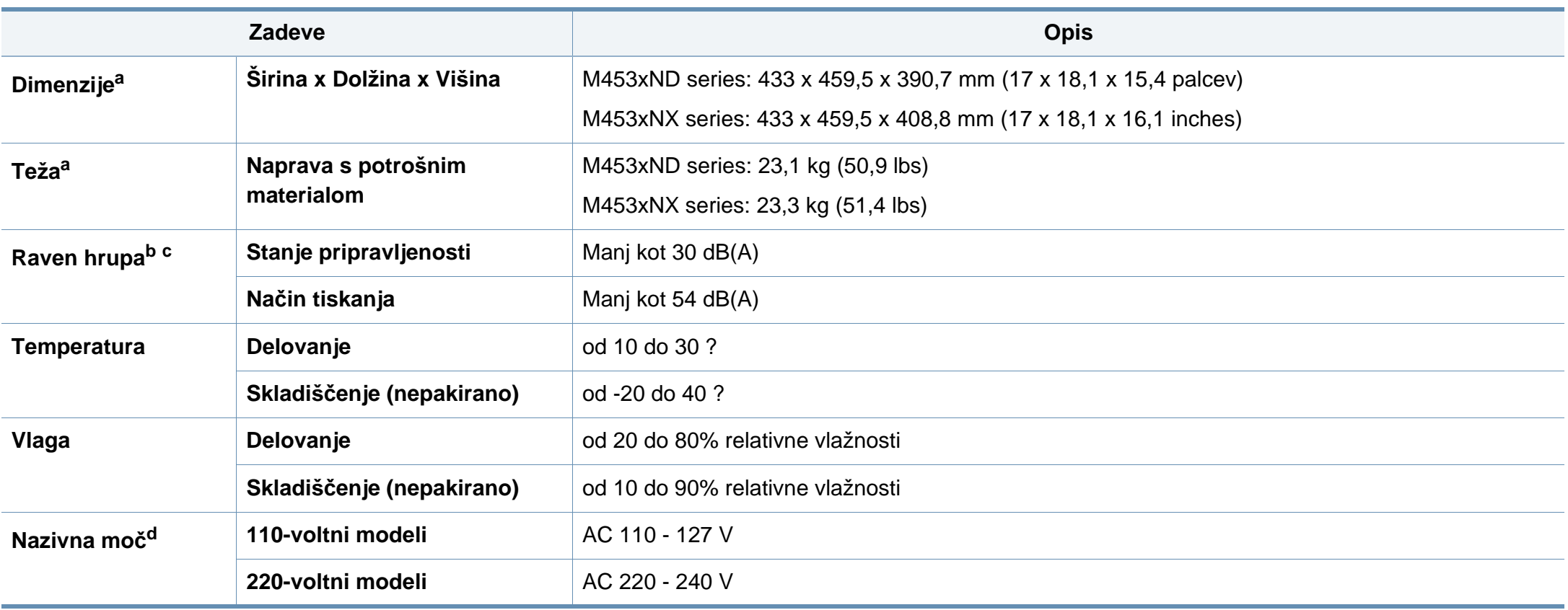

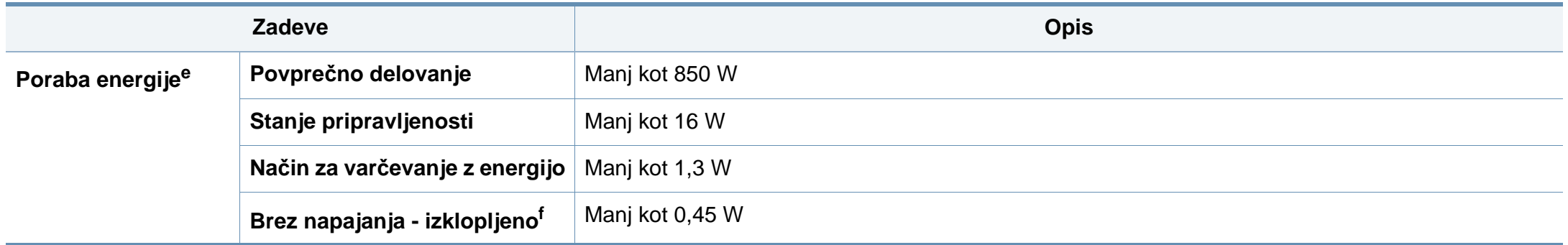

a. Mere in teža ne vključujejo drugih dodatkov.

b. Raven zvočnega tlaka, ISO 7779. Preskušena konfiguracija: osnovna namestitev naprave, papir velikosti A4, tiskanje simplex.

c. Samo Kitajska Če je hrup opreme večji od 63 db (A), je treba opremo namestiti na relativno ločeno mesto.

d. Za ustrezno napetost, frekvenco (Hz) in tok (A) glejte nalepko s tehničnimi podatki na napravi.

e. Na porabo energije lahko vpliva na status naprave, pogoji nastavitev, delovno okolje in merilna oprema ter metode, ki so v uporabi v dani državi.

f. Prabi energije se lahko popolnoma izognete le, če napajalni kabel ni priključen na napravo.

### **Tehnični podatki medija za tiskanje**

<span id="page-110-0"></span>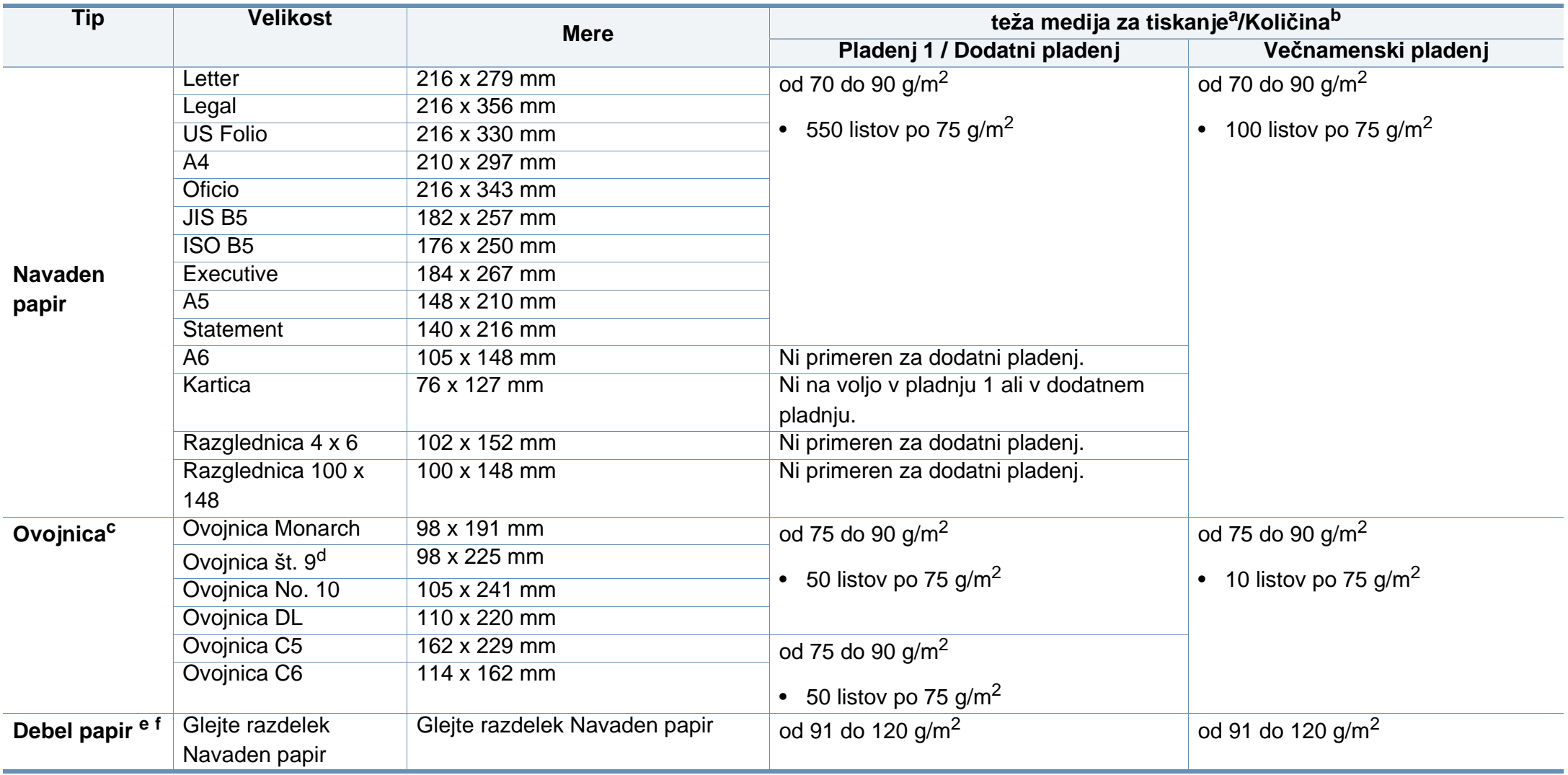

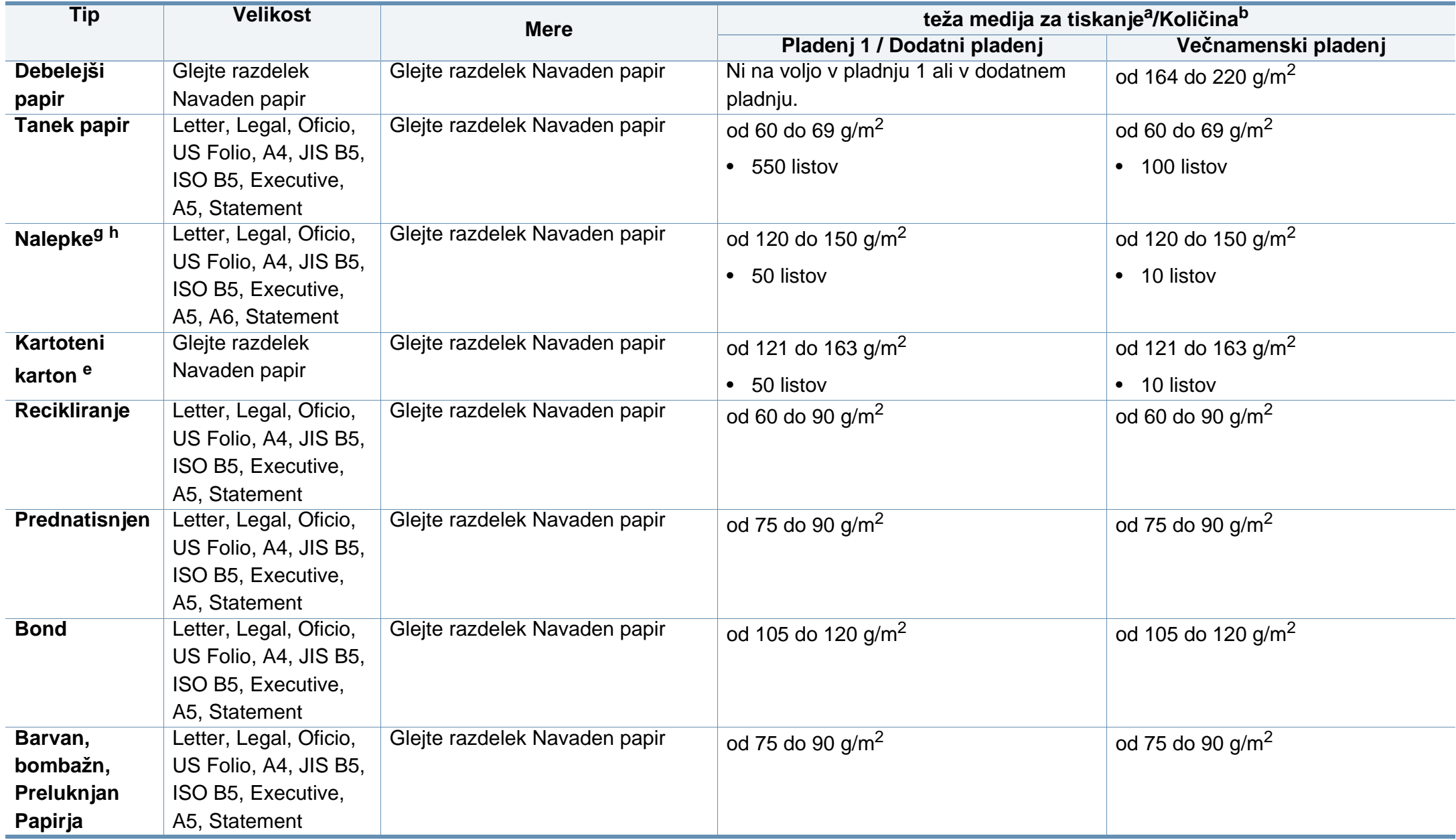

<span id="page-112-0"></span>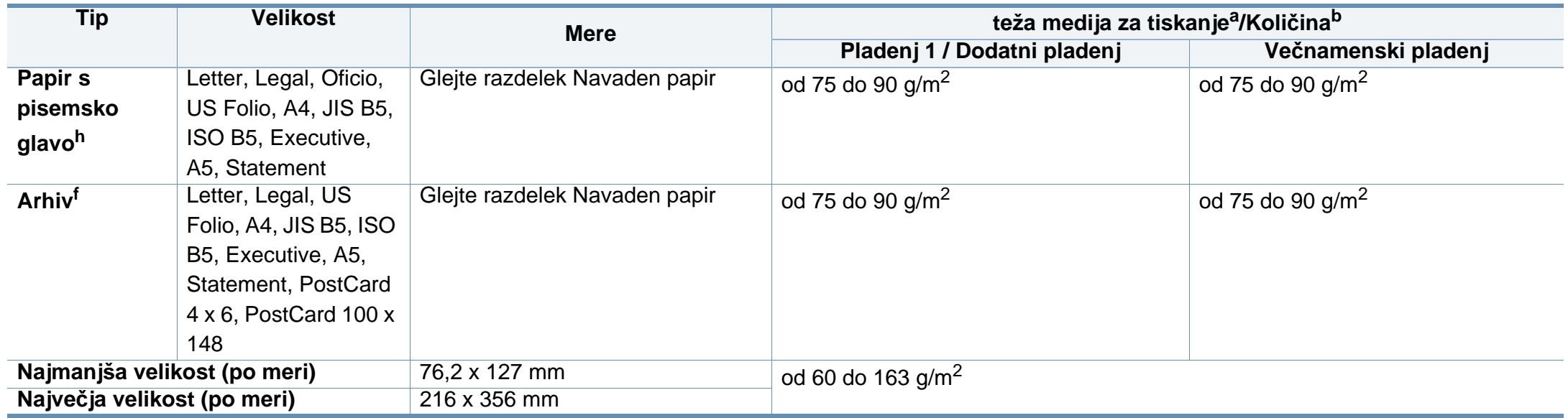

a. Če je teža medija večja od 105 g/m<sup>2</sup>, naložite papir v pladenj po en list naenkrat.

b. Največja zmogljivost je odvisna od teže in debeline medija ter pogojev v okolju.

c. Dodaten pladenj ne podpira ovojnice Monarch in C6.

d. Dodaten pladenj (pladenj 3, pladenj 4, pladenj 5) ne podpira ovojnice št. 9.

e. Kartica podpira le večnamenski pladenj.

f. A6, razglednica 4 x 6 in razglednica 100 x 148 niso podprte za večnamenski pladenj.

g. Gladkost: od 100 do 250 (sheffield)

h. A6 podpira le večnamenski pladenj/pladenj 1.

### **Sistemske zahteve**

### **Microsoft® Windows®**

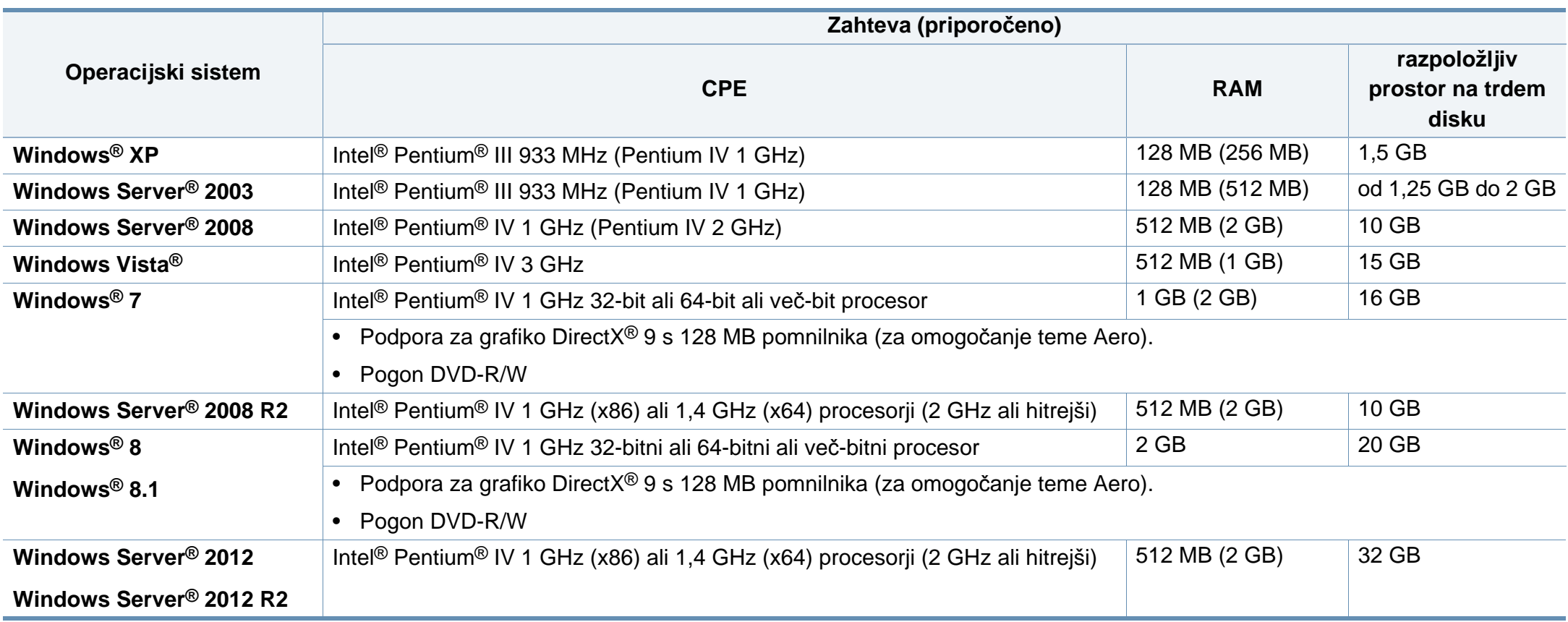

- Minimalna zahteva za vse operacijske sisteme Windows je Internet Explorer 6.0 ali novejši.
- Uporabniki, ki imajo skrbniške pravice, lahko namestijo programsko opremo.
- **Windows Terminal Services** je združljiva s to napravo.

### **Mac**

 $\overline{a}$ 

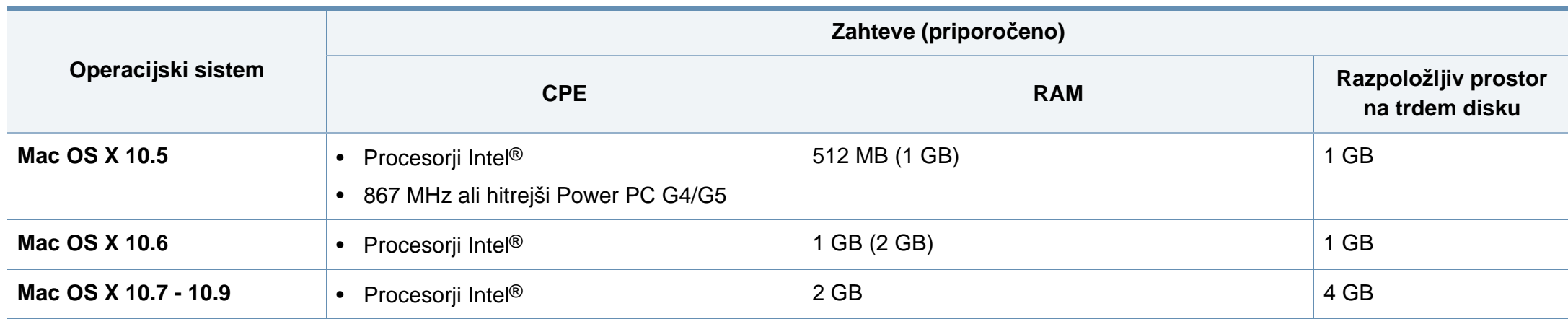

### **Linux**

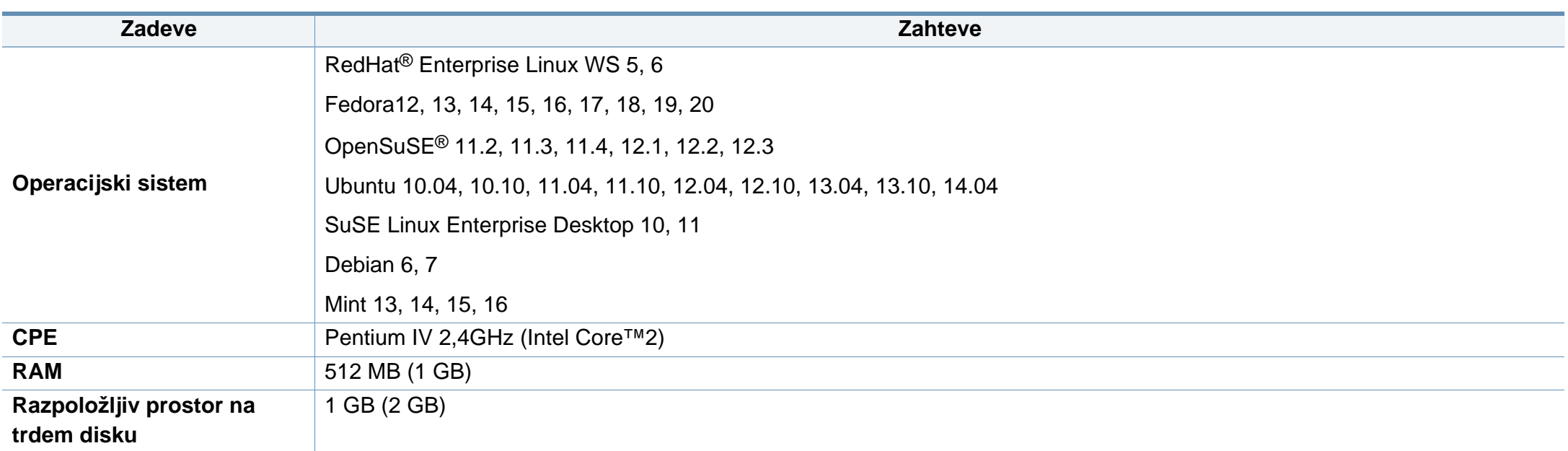

### **Unix**

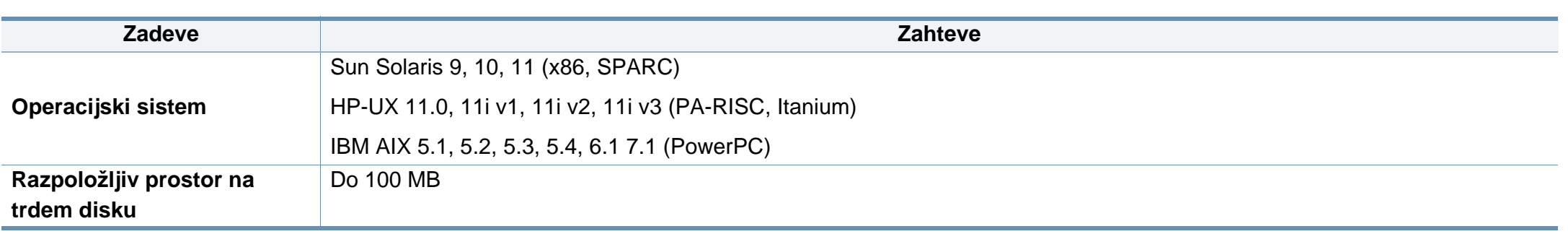

### **Omrežno okolje**

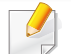

Samo mrežni in brezžični modeli (glejte [»Funkcije po modelih« na strani 8](#page-7-0)).

Na napravi morate nastaviti omrežne protokole, da jo boste lahko uporabljali kot omrežno napravo. Spodnja tabela prikazuje omrežna okolja, ki jih podpira naprava.

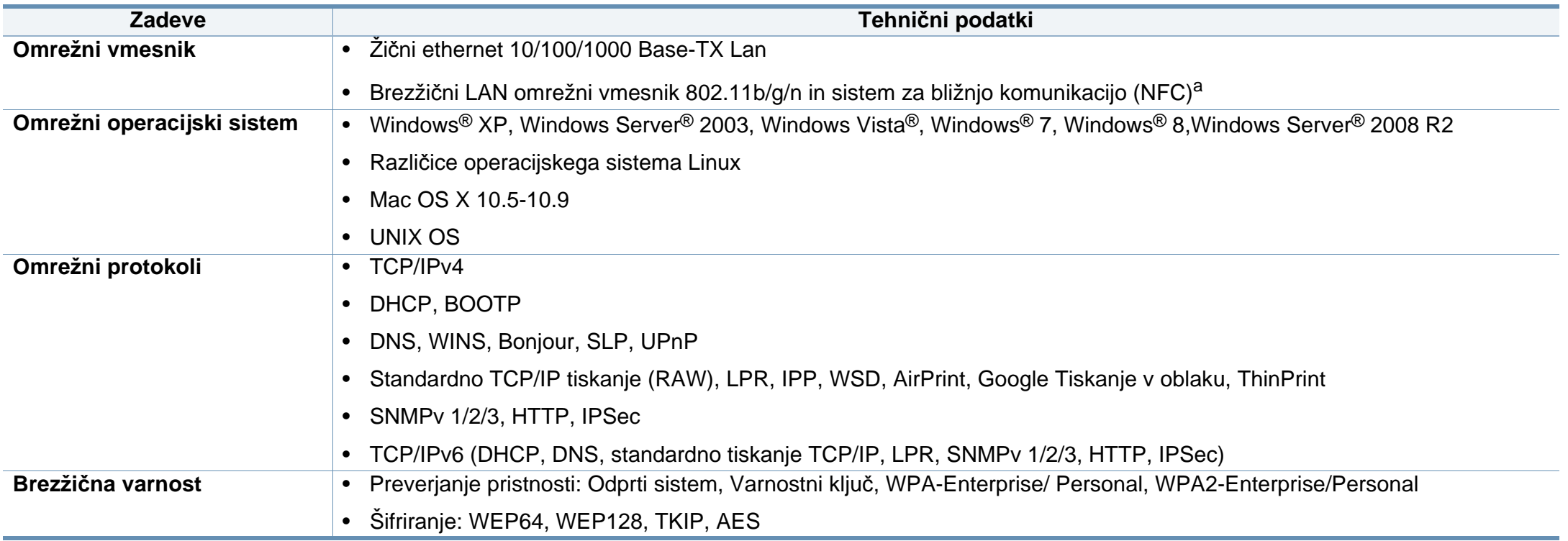

a. Izbirna naprava.

Naprava je zasnovana za uporabo v običajnem delovnem okolju in je potrjena s številnimi zakonsko predpisanimi izjavami.

### **Izjava o varnosti laserja**

Tiskalnik je akreditiran v ZDA in torej izpolnjuje zahteve DHHS 21 CFR, poglavje 1, podpoglavje J za laserske izdelke razreda I (1). Drugod pa je akreditiran kot laserski izdelek razreda I, ki izpolnjuje zahteve standarda IEC 60825-1 : 2007.

Laserski izdelki razreda I se ne štejejo kot nevarni. Laserski sistem in tiskalnik sta zasnovana tako, da med normalnim delovanjem, vzdrževanjem ali priporočenim servisom, uporabnik ne pride v stik s sevanjem, ki ga oddaja laser in ki bi presegal stopnjo razreda I.

### **Opozorilo**

Tiskalnika nikoli ne servisirajte ali uporabljajte, če je zaščitni pokrov sklopa laserja/optičnega čitalnika odstranjen. Odbiti žarek lahko poškoduje oči, čeprav je neviden.

Pri uporabi naprave vedno upoštevajte navedene varnostne ukrepe, da zmanjšate nevarnost požara, električnega udara in telesnih poškodb:

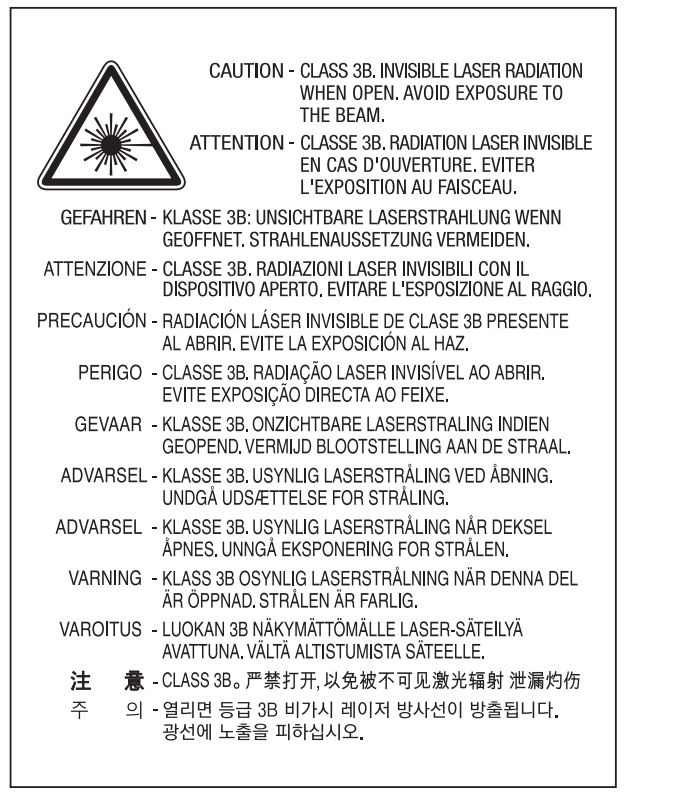

#### **Varnost pred ozonom**

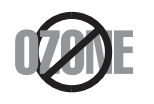

Emisije ozona tega izdelka so nižje od 0,1 ppm (delcev na miljon). Ker je ozon težji od zraka, izdelek hranite v dobro prezračenem prostoru.

### **Varčevanje energije**

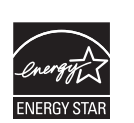

Tiskalnik ima vgrajeno napredno tehnologijo za varčevanje z energijo, ki v času neaktivne uporabe zmanjša njeno porabo.

Če tiskalnik dlje časa ne prejme podatkov, se poraba električne energije samodejno zmanjša.

ENERGY STAR in oznaka ENERGY STAR sta registrirani blagovni znamki v ZDA.

Za več [informacij o programu ENERGY STAR glejte http://](http://www.energystar.gov) www.energystar.gov

Pri potrjenih modelih ENERGY STAR se bo na vaši napravi nahajala nalepka ENERGY STAR. Preverite, če ima vaša naprava potrdilo ENERGY STAR.

### **Samo Kitajska**

#### 回收和再循环

为了保护环境, 我公司已经为废弃的产品建立了回收和再循环系统。 我们会为您无偿提供回收同类废旧产品的服务。 当您要废弃您正在使用的产品时,请您及时与授权耗材更换中心取得联系, 我们会及时为您提供服务。

#### 中国能效标识

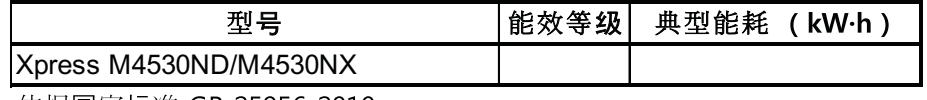

依据国家标准 GB 25956-2010

Spletna stran: http://www.samsung.com/cn/support/location/ supportServiceLocation.do?page=SERVICE.LOCATION

### **Recikliranje**

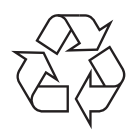

Prosimo, da embalažo tega izdelka reciklirate ali odvržete na okolju prijazen način.

**Ustrezno odlaganje izdelka (ravnanje z odpadno električno in elektronsko opremo)**

### **(Velja v državah z ločenimi sistemi zbiranja)**

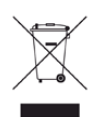

Ta oznaka na izdelku, dodatkih ali dokumentaciji pomeni, da izdelkov in elektronskih dodatkov (npr. napajalnik, slušalke, kabel USB) ob koncu njihove življenjske dobe ne smete odvreči med gospodinjske odpadke. Za preprečitev možnih posledic za okolje in človeško zdravje, zaradi nenadzorovanega odlaganja v smeti, ločite te predmete od drugih tipov odpadkov in jih reciklirajte na odgovoren način, ter s tem spodbujajte trajnostno ponovno uporabo materialnih virov.

Za podrobnosti o ustrezni lokaciji, kjer je poskrbljeno za okolju prijazen način recikliranja, se morajo uporabniki v gospodinjstvih obrniti bodisi na prodajalca, kjer so kupili izdelek, bodisi na krajevni pristojni organ.

Poslovni uporabniki morajo kontaktirati prodajalca in preveriti zahteve ter pogoje prodajne pogodbe. Tega izdelka in njegovih elektronskih dodatkov ne smete mešati z ostalimi gospodinjskimi odpadki.

### **(Samo Združene države Amerike)**

Neželene elektronske naprave odlagajte pri potrjenem reciklirnem podjetju. Najbližjo reciklirno enoto najdete na spletni strani: www.samsung.com/ recyclingdirect

#### **Opozorilo države Kaliforija, Proposition 65 (samo ZDA)**

The California Safe Drinking Water and Toxic Enforcement Act requires the Governor of California to publish a list of chemicals known to the State of California to cause cancer or reproductive toxicity and requires businesses to warn of potential exposure to such chemicals.

WARNING: This product contains chemicals known to the State of California to cause cancer, birth defects or other reproductive harm.

- This appliance can cause low-level exposure to the chemicals,
- which can be minimized by operating the appliance in a well ventilated area.

### **Oddajanje radijskih frekvenc**

### **Informacije o FCC za uporabnika**

Naprava je skladna s 15. členom pravilnika FCC (Federal Communications Commission – ameriška zvezna komisija za komunikacije). Delovanje naprave mora ustrezati naslednjima dvema pogojema:

- Naprava ne sme povzročati škodljivih motenj.
- Naprava mora sprejeti vse motnje, vključno s tistimi, ki lahko vplivajo na splabše delovanje.

To opremo so preizkusili in ugotovili, da je skladna z mejnimi vrednostmi digitalne naprave Razreda B na podlagi 15. odseka pravil FCC. Mejne vrednosti so določene zato, da se v naseljenih krajih zagotovi ustrezna zaščita pred škodljivimi motnjami. Ta oprema proizvaja, uporablja in lahko oddaja radijske frekvence ter lahko v primeru nepravilne namestitve in uporabe, ki ni skladna z navodili, povzroči škodljive motnje v radijski komunikaciji. Kljub temu ni mogoče zagotoviti, da se na določenih lokacijah te motnje ne bodo pojavile. Če oprema povzroča škodljive motnje pri radijskemu ali televizijskemu sprejemu, kar lahko preverite z vklopom in izklopom opreme, uporabniku priporočamo, da poskusi odpraviti motnje z enim od naslednjih ukrepov:

- Anteno za sprejem usmerite drugam ali pa jo prestavite na drugo mesto.
- Povečajte razdaljo med opremo in sprejemnikom.
- Opremo in sprejemnik vklopite v različni stenski vtičnici.
- Za pomoč se obrnite na dobavitelja ali izkušenega RTV-tehnika.
	- Vse spremembe ali prilagoditve, ki jih proizvajalec ni izrecno odobril, so lahko podlaga za prepoved uporabe opreme.

### **Kanadska pravila o radijskih motnjah**

Digitalne naprave ne presegajo omejitev Razreda B o emisijah radijskega zvoka za digitalne naprave, kot je določeno v standardu za opremo, ki povzroča motnje, imenovanem »Digital Apparatus«, ICES-003 za Industrijo in Znanost, Kanada.

Cet appareil numérique respecte les limites de bruits radioélectriques applicables aux appareils numériques de Classe B prescrites dans la norme sur le matériel brouilleur : « Appareils Numériques », ICES-003 édictée par l'Industrie et Sciences Canada.

### **Združene države Amerike**

### **Zvezna komisija za telekomunikacije (FCC)**

#### **Namerni oddajnik po 15. delu pravilnika FCC**

V vašem tiskalniku so lahko prisotne (vdelane) naprave nizke moči za radijska omrežja LAN (naprava za brezžično komunikacijo s pomočjo radijske frekvence (RF)), ki delujejo na frekvenčnem območju 2,4/5 GHz. Ta razdelek velja samo, če so te naprave prisotne. Za potrditev prisotnosti brezžičnih naprav glejte sistemsko oznako.

Če je na sistemski oznaki številka ID FCC, je uporaba brezžične naprave omejena na Združene države Amerike.

V primeru uporabe brezžične naprave v bližini telesa je FCC podal splošne smernice glede ustrezne razdalje med napravo in telesom, ki znaša 20 cm. Pri uporabi z vključenimi brezžičnimi napravami mora biti naprava od telesa oddaljena najmanj 20 cm. Proizvodnja električne energije brezžične naprave (ali naprav), ki je lahko vgrajena v vaš tiskalnik, je pod mejnimi vrednostmi RF, ki jih določa FCC.

Ta oddajnik se ne sme nahajati na enakem mestu kot kateri koli drug oddajnik ali antena za oddajanje.

Delovanje te naprave je podvrženo naslednjima dvema pogojema: (1) Naprava ne sme povzročati škodljivih motenj in (2) naprava mora sprejeti vse prejete motnje, vključno s tistimi, ki lahko vplivajo na slabše delovanje.

#### Uporabnik ne sme servisirati brezžičnih naprav. Kakršno koli spreminjanje je prepovedano. S spreminjanjem brezžične naprave boste izgubili pravico do uporabe. Za servis se obrnite na proizvajalca.

### **FCC izjava za uporabo brezžičnega LAN omrežja:**

Med nameščanjem in uporabo kombinacije oddajnika in antene je lahko mejna vrednost radijske frekvence, ki znaša 1 m W/cm2, v bližini nameščene antene prekoračena. Zaradi tega mora uporabnik vedno ohranjati minimalno razdaljo 20 cm od antene. Naprave ne morete namestiti v kombinaciji z drugim oddajnikom in anteno oddajnika.

### **Samo Rusija/Kazahstan/Belorusija**

Изготовитель: «Самсунг Электроникс Ко., Лтд.» (Мэтан-донг) 129, Самсунг-ро, Енгтонг-гу, г. Сувон, Кёнги-до, Республика Корея Импортер: ООО «Самсунг Электроникс Рус Компани» Адрес: 125009, г. Москва, ул. Воздвиженка 10

Самсунг Электроникс Ко. Лтд (Мэтан-донг) 129, Самсунг-ро, Енгтонг-гу, Сувон к., Кёнги-до, Корея Республикасы «САМСУНГ ЭЛЕКТРОНИКС КЗ ЭНД ЦЕНТРАЛ ЭЙЖА» ЖШС Заңды мекен-жайы: Қазақстан Республикасы, Алматы қ., Әл-Фараби даңғылы, 36, 3,4-қабаттар

### **Samo Němčija**

Das Gerät ist nicht für die Benutzung am Bildschirmarbeitsplatz gemäß BildscharbV vorgesehen.

### **Samo Turčija**

#### $\bullet$  RoHS

EEE Yönetmeliğine Uygundur. This EEE is compliant with RoHS.

• Bu ürünün ortalama yaşam süresi 7 yıl, garanti suresi 2 yildir.

### **Samo Tajska**

Ta telekomunikacijska oprema je skladna s tehničnimi zahtevami NTC.

### **Zamenjava nameščenega vtikača (samo za Združeno kraljestvo)**

### **Pomembno**

Napajalni kabel naprave ima standardni (BS 1363) 13 A vtikač in 13 A varovalko. Ko menjate ali pregledujete varovalko, uporabite ustrezno 13 A varovalko. Zamenjati boste morali pokrov varovalke. Če ste pokrov varovalke izgubili, vtikača ne uporabljajte, dokler ne nabavite drugega pokrova.

Obrnite se na dobavitelja naprave.

V VB najpogosteje uporabljajo vtikač s 13 A, zato bi ta moral ustrezati. Vendar pa nekatere stavbe (večinoma starejše) nimajo navadnih vtičnic za 13 A vtikače. Kupiti morate primeren pretvornik. Ne odstranite zaščitnega vtikača.

Če ste iz kakršnega koli razloga odrezali priključek na koncu kabla, kabla ne uporabljajte več. Priključka ne smete poskušati več ponovno povezati s kablom, ker lahko pride ob ponovnem priklopu v vtičnico do elekričnega udara.

### **Pomembno opozorilo:**

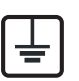

Napravo morate ozemljiti.

Žice v glavnem vodu so naslednje barve:

- **Zelena in rumena:** Ozemljitev
- **Modra:** Nevtralna
- **Rjava:** Faza

Če se žice v glavnem vodu ne ujemajo z barvami, označenimi na vašem vtikaču, storite naslednje:

Zeleno-rumeno žico morate povezati s konektorjem, označenim s črko »E«, ali z varnostnim simbolom za ozemljitev, ali s tistim, ki je obarvan z zeleno in rumeno ali le z zeleno barvo.

Modro žico morate povezati s konektorjem, označenim s črko »N«, ali s tistim, ki je obarvan v črno barvo.

Rjavo žico morate povezati s konektorjem, označenim s črko »L«, ali s tistim, ki je obarvan v rdečo barvo.

V vtikaču, adapterju ali na razdelilni plošči morate imeti 13 A varovalko.

### **Izjava o skladnosti (evropske države)**

### **Odobritve in potrdila**

S tem družba Samsung Electronics izjavlja, da je [SL-M453x series] v skladu s poglavitnimi zahtevami in drugimi določbami Direktive 1999/5/ES.

(  $\epsilon$ Izjavo o skladnosti lahko najdete na spletnem mestu **[www.samsung.com](http://www.samsung.com)**, pojdite na Support > Download center in vpišite ime svojega tiskalnika (MFP) za brskanje po EuDoC.

**1. januar 1995:** Direktiva Sveta 2006/95/EC o približevanju zakonodaje držav članic v zvezi z opremo z nizko napetostjo.

**1. januar 1996:** Direktiva sveta 2004/108/EC o približevanju zakonodaje držav članic v zvezi z elektromagnetno združljivostjo.

**9. marec 1999:** Direktiva Sveta 1999/5/EC o radijski opremi in telekomunikacijski terminalni opremi ter o vzajemnem prepoznavanju skladnosti. Celotno izjavo, ki določa zadevne Direktive in referenčne standarde, lahko dobite pri vašem predstavniku Samsung Co., Ltd.

### **Certifikat ES**

Certifikat za spoštovanje Direktive 1999/5/EC o radijski opremi in telekomunikacijski terminalni opremi

Ta izdelek Samsung je interno certificiran s strani podjetja Samsung za upoštevanje Direktive 1999/5/EC za vseevropsko enojno terminalsko priključevanje na analogno javno komutirano telefonsko omrežje (PSTN). Izdelek je zasnovan, da deluje z nacionalnimi PSTN sistemi in s kompatibilnimi PBX sistemi evropskih držav:

V primeru težav se najprej obrnite na Evro laboratorij za pomoč in podporo (Euro QA Lab) podjetja Samsung Electronics Co., Ltd..

Izdelek je bil testiran in je v skladu z TBR21. Za pomoč pri uporabi terminalske opreme, ki je skladna s temi standardi, je Evropski inštitut za telekomunikacijske standarde (ETSI) izdal dokument z nasveti (EG 201 121), ki vsebuje opombe in dodatne zahteve za zagotavljanje omrežne kompatibilnosti TBR21 trminalov. Izdelek je bil zasnovan tako, da v celoti izpolnjuje vsa pomembna priporočila v temu dokumentu.

### **Informacije o skladnosti z zahtevami Direktive R&TTE (za vse izdelke, ki imajo vgrajene radijske naprave, odobrene s strani EU)**

V vašem tiskalniku, ki je namenjen za domačo ali pisarniško uporabo, so lahko prisotne (vgrajene) naprave z nizko porabo energije, naprave za radijska omrežja LAN (naprava za brezžično komunikacijo s pomočjo radijske frekvence (RF)), ki delujejojo na frekvenčnem pasu 2,4/5 GHz. Ta razdelek velja samo, če so te naprave prisotne. Za potrditev prisotnosti brezžičnih naprav glejte sistemsko oznako.

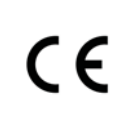

Če je na sistemski oznaki številka CE, je uporaba brezžične naprave omejena samo na uporabo v Evropski uniji ali povezanih območjih.

Oddana moč brezžične naprave ali naprav, ki so lahko vgrajene v vaš tiskalnik, je bistveno nižja od mejnih vrednosti za izpostavljenost RF, ki jih določa Direktiva R&TTE Evropske komisije.

#### **Evropske države, ki imajo odobritev za brezžične naprave:**

Države EU

### **Evropske države z omejitvami uporabe:**

EU

Države EEA/EFTA

Trenutno ni omejitev

### **Regulativne izjave o skladnosti**

### **Smernice za brezžičnost**

V vašem tiskalniku so lahko prisotne (vdelane) naprave nizke moči za radijska omrežja LAN (naprava za brezžično komunikacijo s pomočjo radijske frekvence (RF)), ki delujejo na frekvenčnem območju 2,4/5 GHz. V naslednjem razdelku je podan splošen pregled opozoril, ki veljajo pri uporabi brezžične naprave.

Dodatne omejitve, opozorila ali zadeve, ki veljajo za določene države, so podane v razdelkih za določene države (ali razdelkih za skupine držav). Brezžične naprave v vašem sistemu lahko uporabljate samo v državah, ki imajo na nalepki s seznamom oznako radijske ustreznosti. Če države, v kateri boste uporabljali brezžično napravo, ni na seznamu, pošljite poizvedbo na pristojno lokalno agencijo. Brezžične naprave so podvržene strogim predpisom in njihova uporaba morda ni dovoljena.

Proizvodnja električne energije brezžične naprave ali naprav, ki so lahko vgrajene v vaš tiskalnik, je v danem trenutku pod mejnimi vrednostmi RF. Ker brezžične naprave, ki so lahko vgrajene v vaš tiskalnik, ne presegajo dovoljenih varnostnih standardov in priporočil glede oddajanja radijskih frekvenc, proizvajalec verjame, da so le-te varne za uporabo. Kljub nizkim ravnem energije se naprave med normalnim delovanjem ne dotikajte.

Za uporabo brezžične naprave v bližini telesa (brez udov) upoštevajte varnostno razdaljo med brezžično napravo in telesom, ki znaša 20 cm. Ko so brezžične naprave vključene in oddajajo, mora biti razdalja med uporabnikom in tiskalnikom najmanj 20 cm.

Ta oddajnik se ne sme nahajati na enakem mestu kot kateri koli drug oddajnik ali antena za oddajanje.

V določenih okoliščinah veljajo omejitve glede uporabe brezžičnih naprav. Spodaj so navedeni primeri splošnih omejitev:

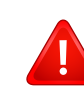

Radijske frekvence za brezžično komunikacijo lahko motijo opremo na potniških letalih. Trenutni letalski predpisi zahtevajo izklop brezžičnih naprav med potovanjem z letalom. IEEE 802.11 (brezžični Ethernet) in naprave z možnostjo Bluetooth povezave, so primeri naprav, ki omogočajo brezžično komunikacijo.

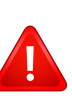

V okoljih, kjer obstaja možnost škodljivih motenj drugih naprav ali storitev, je uporaba brezžične naprave lahko omejena ali prepovedana. Letališča, bolnišnice in območja z visoko koncentracijo kisika ali vnetljivih plinov so samo nekateri primeri prostorov, kjer je uporaba brezžičnih naprav omejena ali prepovedana. V okoljih, za katera niste prepričani, da v njih veljajo omejitve in kazni za uporabo brezžične naprave, povprašajte pristojno oblast za pooblastilo o uporabi ali vklopu brezžične naprave.

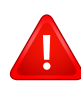

V vsaki državi veljajo drugačne omejitve glede uporabe brezžičnih naprav. Ker je vaš sistem opremljen z brezžično napravo, na mednarodnih potovanjih pri lokalnih oblasteh preverite, kakšne so omejitve glede uporabe brezžične naprave v državi, v katero potujete.

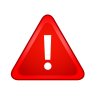

Če vaš sistem vsebuje vgrajeno notranjo brezžično napravo, te naprave ne uporabljajte brez zaščite in pokrovov ter v razstavljenem stanju.

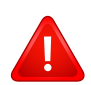

Uporabnik ne sme servisirati brezžičnih naprav. Kakršno koli spreminjanje je prepovedano. S spreminjanjem brezžične naprave boste izgubili pravico do uporabe. Za servis se obrnite na proizvajalca.

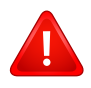

Uporabljajte samo gonilnike, ki so odobreni v državi, v kateri boste uporabljali napravo. Za dodatne informacije glejte System Restoration Kit proizvajalca ali se obrnite na tehnično podporo.

### **Samo Kitajska**

### 产品中有害物质的名称及含量

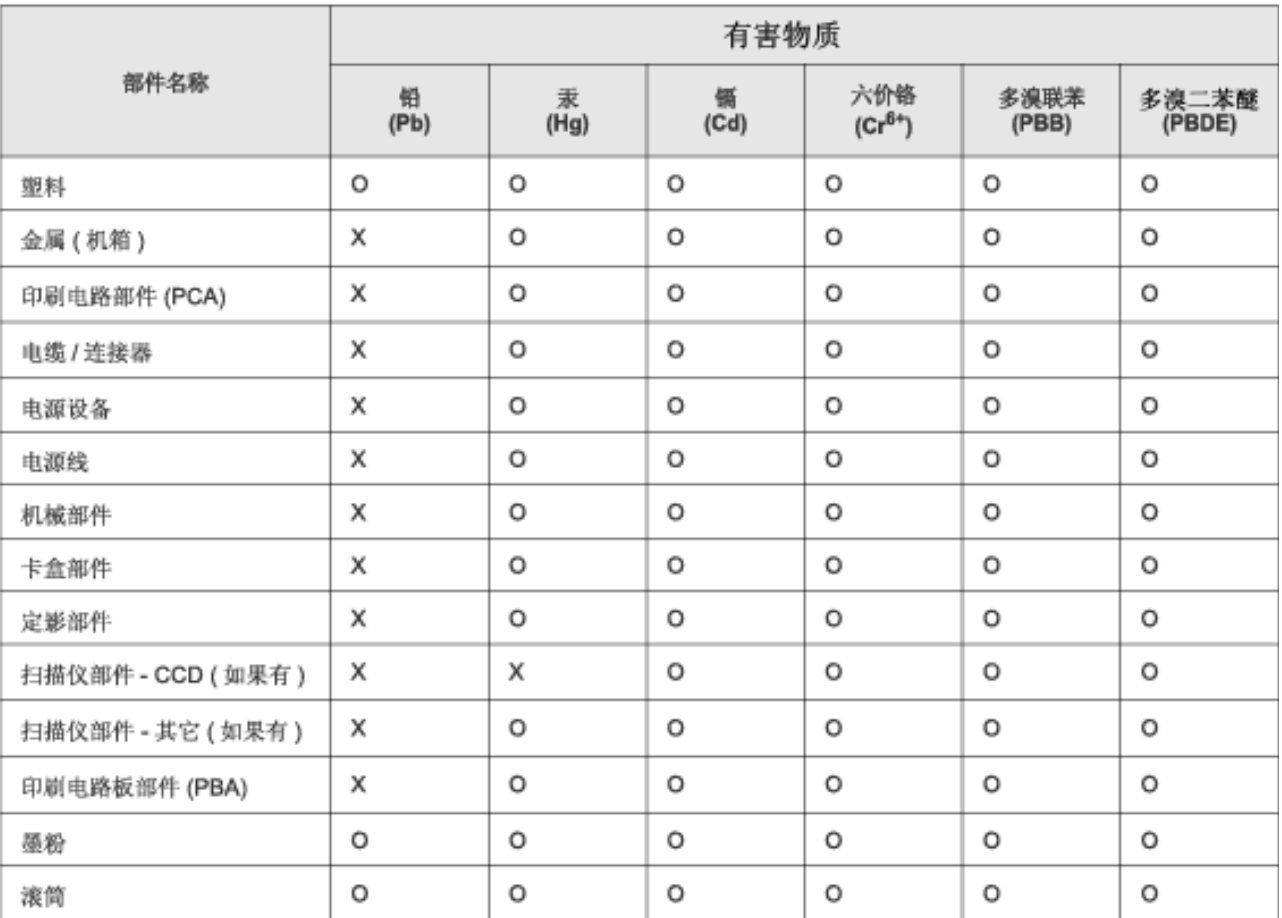

本表格依据 SJ/T 11364 的规定编制。

○: 表示该有害物质在该部件所有均质材料中的含量均在 GB/T 26572 规定的限量要求以下。

X: 表示该有害物质至少在该部件的某一均质材料中的含量超出 GB/T 26572 规定的限量要求。

## **Avtorske pravice**

© 2014 Samsung Electronics Co., Ltd. Vse pravice pridržane.

Ta navodila za uporabo so zgolj informativne narave. Vse informacije v teh navodilih se lahko spremenijo brez predhodnega obvestila.

Samsung Electronics ni odgovoren za kakršno koli neposredno ali posredno škodo, ki nastane zaradi uporabe teh navodil za uporabo ali v povezavi z njimi.

- Samsung in logotip Samsung sta blagovni znamki podjetja Samsung Electronics Co., Ltd.
- Microsoft, Windows, Windows Vista, Windows 7, Windows 8 in Windows Server 2008 R2 so blagovne znamke ali zaščitene blagovne znamke družbe Microsoft Corporation.
- Google, Picasa, Google Docs, Android in Gmail so ali registrirane blagovne znaamke ali blagovne znamke Google Inc.
- Google Tiskanje v oblaku je blagovna znamka podetja Google Inc.
- iPad, iPhone, iPod touch, Mac in Mac OS so blagovne znamke podjetja Apple Inc., registrirane v ZDA in ostalih državah. AirPrint in logotip AirPrint sta blagovni znamki podjetja Apple Inc.
- Vsa ostala imena znamk ali izdelkov so blagovne znamke v lasti posameznih podjetij ali organizacij.

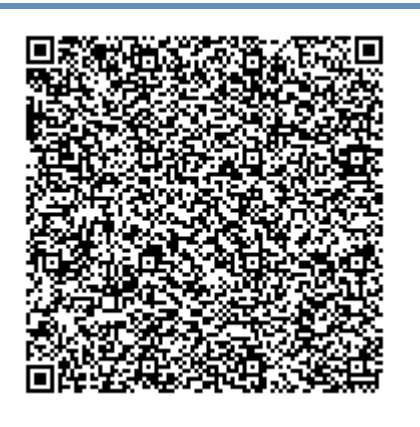

**Koda QR**

Programska oprema v tem izdelku vsebuje odprtokodno programsko opremo. Celotno pripadajočo izvorno kodo lahko pridobite za obdobje treh let po zadnji pošiljki tega izdelka, tako da pošljete e-sporočilo na: oss.request@samsung.com. Pripadajočo izvorno kodo lahko prav tako dobite na fizičnem mediju, kot je CD-ROM. V tem primeru je treba nekaj plačati.

**[Prek URL-ja https://opensource.samsung.com/opensource/M453x\\_Series/seq/0 pridete na stran](https://opensource.samsung.com/opensource/M453x_Series/seq/0)  za prenos razpoložljive izvorne kode in do informacij o odprtokodni licenci, povezani s tem [izdelkom.](https://opensource.samsung.com/opensource/M453x_Series/seq/0)** Ta ponudba velja za vse, ki so prejeli to informacijo.

# **Navodila za uporabo Navodila za uporabo**

## Samsung Printer ProXpress

M453x series

# <span id="page-129-0"></span>**NAPREDNA NAPREDNA**

V tem priročniku so podane informacije o namestitvi, naprednih nastavitvah, operacijah in odpravljanju napak v raznih operacijskih okoljih. Nekatere funkcije morda niso na voljo, odvisno od modelov ali držav.

### **OSNOVNA**

V tem priročniku so podane informacije o namestitvi, osnovnih operacijah in odpravljanju napak v OS Windows.

# **[NAPREDNA](#page-129-0)**

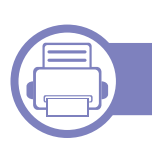

### **[1.](#page-132-0) Namestitev programske opreme**

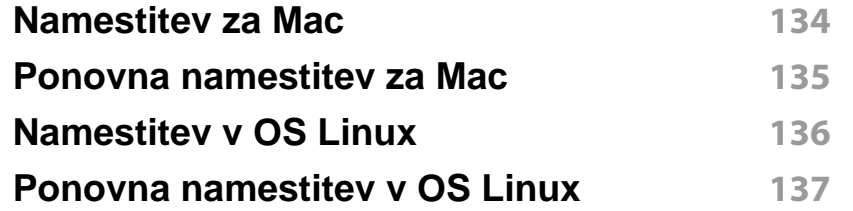

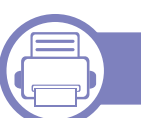

### **[2.](#page-137-0) Uporaba mrežne naprave**

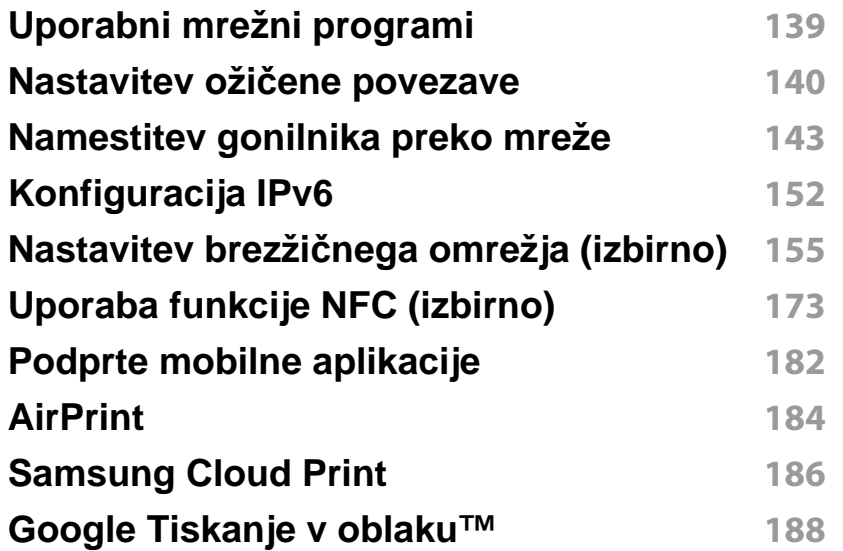

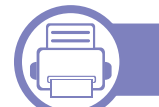

### **[3.](#page-192-0) Uporabni nastavitveni meniji**

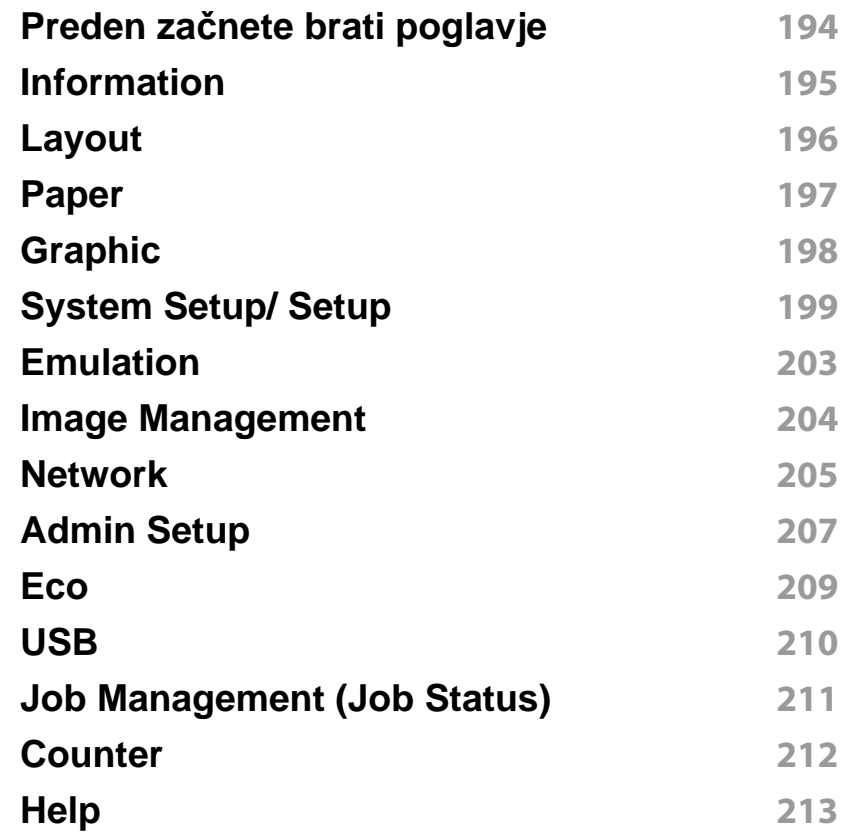

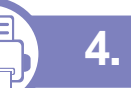

### **[4.](#page-213-0) Posebne funkcije**

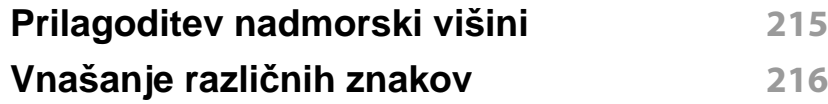

# **NAPREDNA**

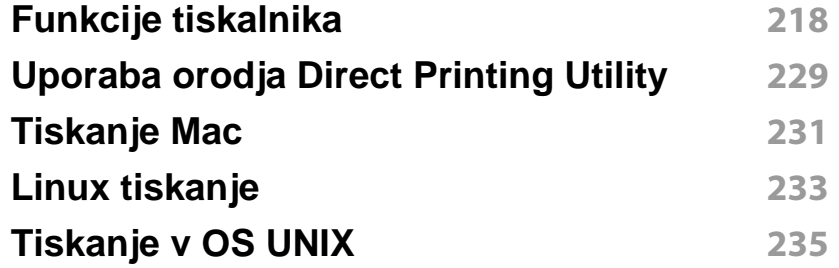

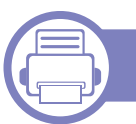

### **[5.](#page-236-0) Uporabna orodja za upravljanje**

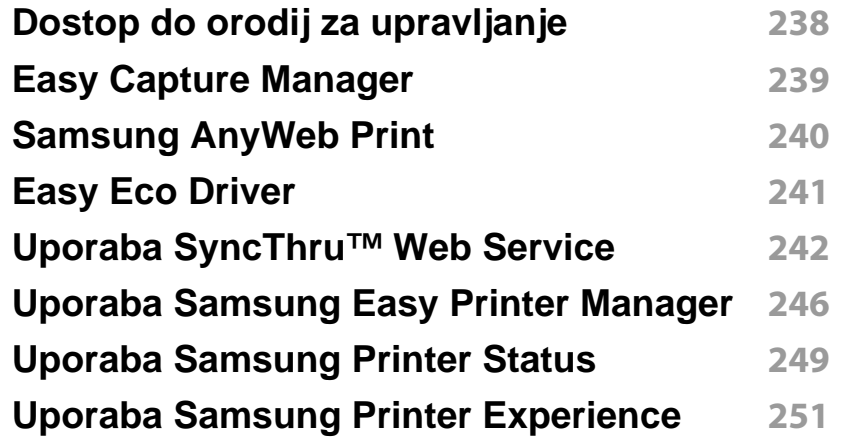

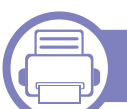

### **[6.](#page-256-0) Odpravljanje težav**

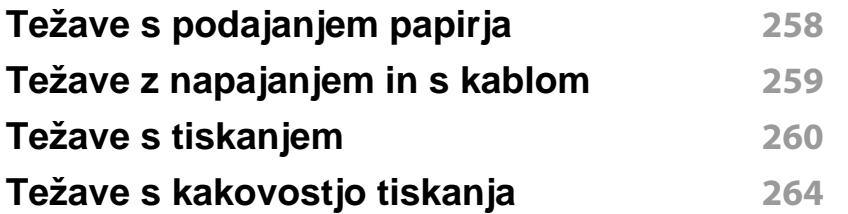

#### **[Težave v operacijskem sistemu](#page-271-0) 272**

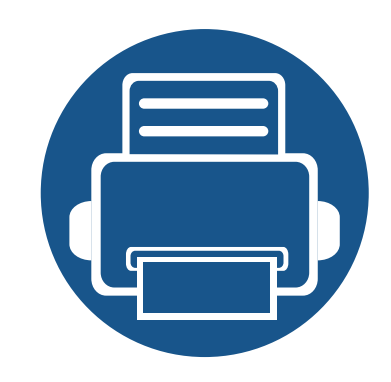

# <span id="page-132-0"></span>**1. Namestitev programske opreme**

To poglavje vsebuje navodila za namestitev bistvene in uporabne programske opreme za uporabo v okolju, v katerem je naprava povezana preko kabla. Lokalni tiskalnik je tiskalnik, ki je direktno povezan z vašim računalnikom preko USB kabla. Če je vaša naprava povezana z omrežjem, preskočite spodnje korake in pojdite na odsek za namestitev gonilnika omrežno povezane naprave (glejte [»Namestitev](#page-142-0)  [gonilnika preko mreže« na strani 143](#page-142-0)).

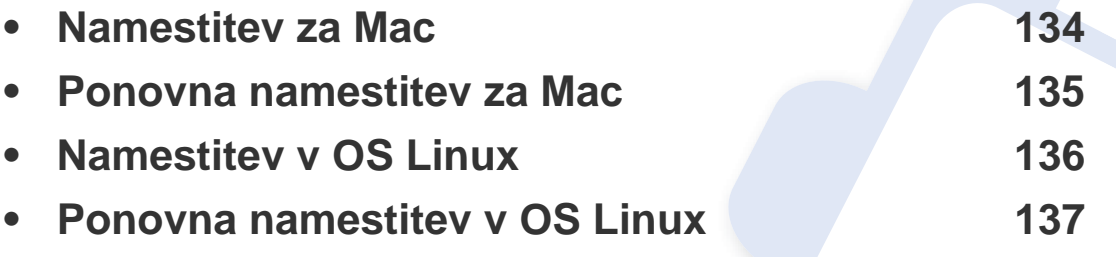

• Če ste uporabnik OS Windows, glejte osnovna navodila za namestitev gonilnika naprave (glejte [»Lokalna namestitev gonilnika« na strani 24\)](#page-23-0).

• Uporabite samo kabel USB, ki ni daljši od 3 m.

# <span id="page-133-1"></span><span id="page-133-0"></span>**Namestitev za Mac**

- **1** Zagotovite, da je naprava vklopljena in povezana z računalnikom.
- **2** Vstavite priloženi CD s programsko opremo v pogon CD-ROM.

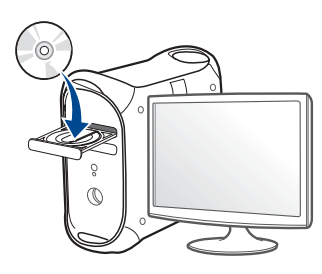

- **3** Dvokliknite na ikono CD-ROM, ki se pojavi na namizju Mac.
	- Za Mac OS X 10.8, dvokliknite CD-ROM, ki se pojavi na **Finder**ju.
- **4** Dvokliknite na mapo **MAC\_Installer** > ikona **Installer OS X**.
- **5** Izberite možnost **Continue**.
- **6** Preberite licenčno pogodbo in kliknite **Continue**.
- **7** Če želite sprejeti licenčno pogodbo, kliknite **Agree**.
- **8** Kliknite **Install**. Nameščene bodo vse komponente, potrebne za delovanje naprave.

Če izberete **Customize**, imate možnost izbire posameznih komponent za namestitev.

**9** Vnesite geslo in kliknite **OK** (ali **Install Software**).

- **10** Na Printer Connection Type izberite USB Connected Printer in kliknite **Continue**.
- 11 Da izberete svoj tiskalnik in ga dodate na seznam tiskalnikov, kliknite **Add Printer**.
- **12** Izberite možnost **Continue**.
- **13** Po končani namestitvi kliknite **Close**.

## <span id="page-134-1"></span><span id="page-134-0"></span>**Ponovna namestitev za Mac**

Če gonilnik tiskalnika ne deluje pravilno, odstranite gonilnik in ga ponovno namestite.

- **1** Odprite mapo **Applications** > **Samsung** > **Printer Software Uninstaller**.
- **2** Za odstranitev programske opreme tiskalnika kliknite **Continue**.
- **3** Izberite program, ki ga želite izbrisati in pritisnite **Uninstall**.
- **4** Vnesite geslo in kliknite **OK**.
- **5** Po končani odstranitvi kliknite **Close**.

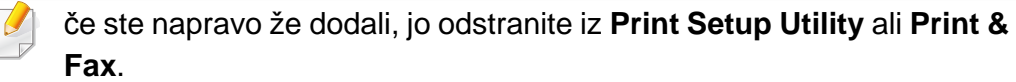

# <span id="page-135-1"></span><span id="page-135-0"></span>**Namestitev v OS Linux**

[Programske pakete za Linux morate prenesti iz spletnega mesta Samsung,](http://www.samsung.com)  da boste lahko namestili programsko opremo za tiskalnik (http:// www.samsung.com > poišči svoj izdelek > Podpora ali prenosi).

#### **Nameščanje gonilnika Unified Linux Driver**

Če želite namestiti programsko opremo za napravo, se morate prijaviti kot uporabnik z vsemi pravicami (koren). Če niste uporabnik z vsemi pravicami, se obrnite na svojega sistemskega skrbnika.

- **1** Preverite, da je naprava vklopljena in povezana z računalnikom.
- **2** V svoj sistem skopirajte paket **Unified Linux Driver**.
- **3** Odprite program Terminal in pojdite v mapo, kamor ste skopirali paket.
- **4** Paket razširite.
- **5** Pojdite v mapo **uld**.
- **6** Izvedite ukaz "./**install.sh**" (če niste prijavljeni kot koren, izvedite ukaz s "**sudo**" kot "**sudo ./install.sh**")
- **7** Nadaljujte z namestitvijo.
- **8** Ko je namestitev končana, zaženite Printing Utility (pojdite v **System** > **Administration** > **Printing** ali v programu Terminal izvedite ukaz "**system-config-printer**").
- **9** Kliknite gumb **Add**.
- **10** Izberite svoj tiskalnik.
- **11** Kliknite gumb **Forward** in ga dodajte v svoj sistem.

# <span id="page-136-1"></span><span id="page-136-0"></span>**Ponovna namestitev v OS Linux**

Če gonilnik tiskalnika ne deluje pravilno, odstranite gonilnik in ga ponovno namestite.

- **1** Odprite program **Terminal**.
- **2** Pojdite v mapo **uld**, ki ste jo razširili iz paketa **Unified Linux Driver**.
- **3** Izvedite ukaz "./**uninstall.sh**" (če niste prijavljeni kot koren, izvedite ukaz s "**sudo**" kot "**sudo ./uninstall.sh**")
- **4** Nadaljujte z odstranitvijo.

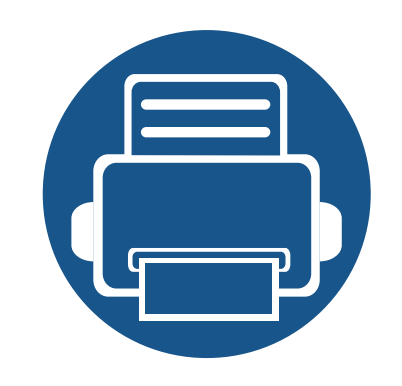

# <span id="page-137-0"></span>**2. Uporaba mrežne naprave**

To poglavje vsebuje postopna navodila za namestitev mrežne naprave in pripadajoče programske opreme.

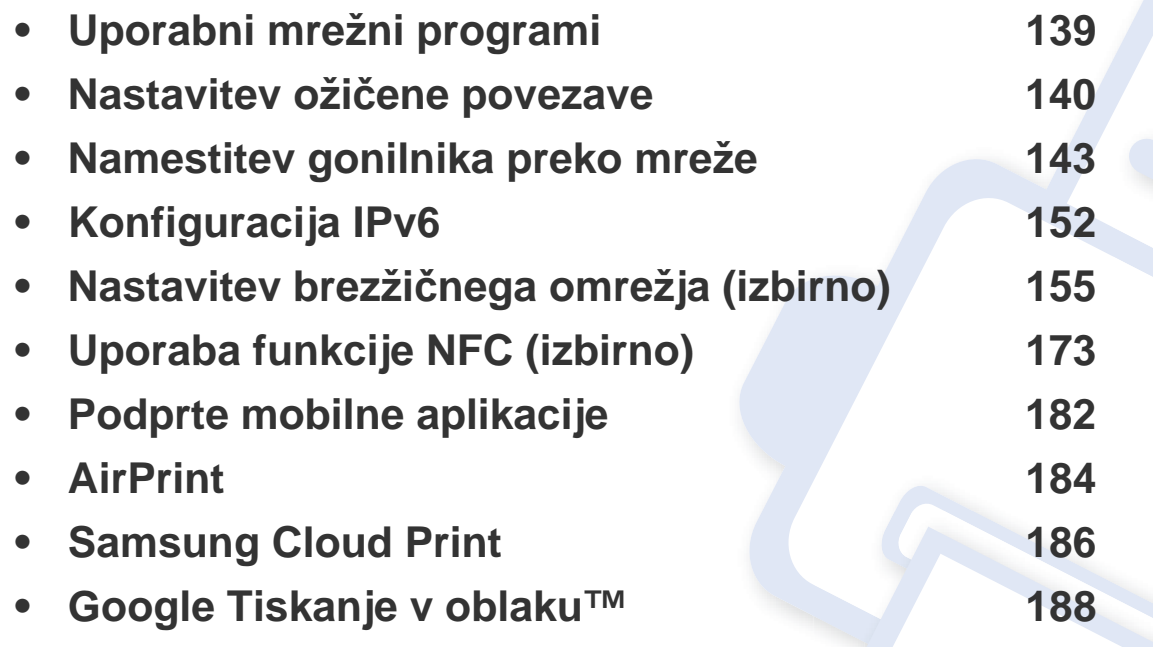

# <span id="page-138-1"></span><span id="page-138-0"></span>**Uporabni mrežni programi**

Na voljo so številni programi za enostavno postavitev omrežja v omrežnem okolju. V omrežju je mogoče upravljati več naprav. To še posebej velja za omrežnega skrbnika.

- Pred uporabo spodaj navedenih programov najprej nastavite naslov IP.
- Razpoložljivost nekaterih funkcij in potrošnega materiala je odvisna od posameznih modelov ali držav (glejte [»Funkcije po modelih« na](#page-7-0)  [strani 8](#page-7-0)).

#### **SyncThru™ Web Admin Service**

Spletna rešitev za upravljanje naprave za skrbnike omrežij. SyncThru™ Web Admin Service vam omogoča učinkovit način upravljanja in nadzora mrežnih naprav ter odpravljanje težav na daljavo s katerega koli spletnega mesta, ki ima dostop do medmrežja.

[• Program prenesite s spletnega mesta Samsung \(http://](http://www.samsung.com) www.samsung.com > poiščite svoj izdelek > Podpora ali prenosi).

#### **SyncThru™ Web Service**

Spletni strežnik, shranjen v vaši mrežni napravi, omogoča naslednja opravila (glejte [»Uporaba SyncThru™ Web Service« na strani 242\)](#page-241-0).

- preverjanje informacij in stanja o potrošnem materialu.
- prilagajanje nastavitev naprave.
- nastavitev možnosti obveščanja po elektronski pošti. Ko nastavite to možnost, bo poročilo o stanju naprave (pomanjkanje tonerja ali napaka na napravi) samodejno poslano na elektronski naslov določene osebe.
- Konfiguriranje omrežnih parametrov, ki so potrebni, da napravo povežete z različnimi omrežnimi okolji.

#### **SetIPnastavitev ožičene povezave**

Orodje, ki vam omogoča, da izberete omrežni vmesnik in ročno konfigurirate naslove IP za uporabo s protokolom TCP/IP.

- Glejte [»Nastavitev IPv4 s programom SetIP \(Windows\)« na strani 140.](#page-139-2)
- Glejte [»Nastavitev IPv4 s programom SetIP \(Mac\)« na strani 141.](#page-140-0)
- Glejte [»Nastavitev IPv4 s programom SetIP \(Linux\)« na strani 142.](#page-141-0)
	- Pri napravi, ki ne podpira omrežnega vhoda, te funkcije ne bo mogoče uporabiti (glejte [»Pogled z zadnje strani« na strani 20](#page-19-0)).
		- Program ne podpira protokola TCP/IPv6.

# <span id="page-139-1"></span><span id="page-139-0"></span>**Nastavitev ožičene povezave**

### <span id="page-139-3"></span>**Tiskanje poročila o omrežni konfiguraciji**

Iz nadzorne plošče računalnika lahko natisnete **Poročilo o konfiguraciji omrežja(Network Configuration Report)**, ki vsebuje trenutne omrežne nastavitve naprave. Tako boste lahko nastavili omrežje in odpravili težave.

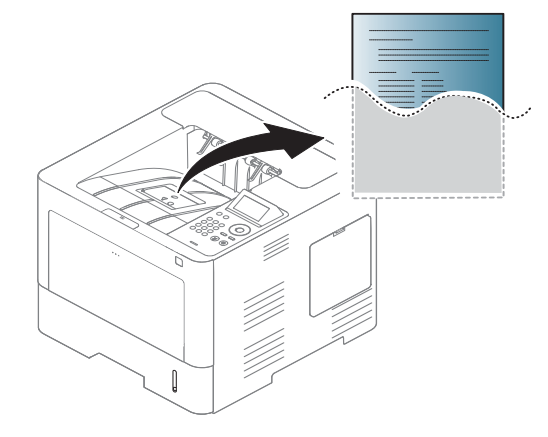

Na zaslonu za dotik pritisnite (**Setup**) in izberite **Network** > **Network Configuration**.

- **Naprava ima zaslon:** Na nadzorni plošči pritisnite gumb **Meni**( ) in izberite **Network** > **Network Configuration**.
- **Naprava ima zaslon na dotik:** Na zaslonu za dotik pritisnite (**Setup**) in izberite **Network** > **Network Configuration**.

Z uporabo **Poročila o konfiguraciji omrežja (Network Configuration Report)** lahko najdete naslova MAC in IP za napravo.

Na primer:

- Naslov MAC: 00:15:99:41:A2:78
- IP naslov: 169.254.192.192

#### <span id="page-139-4"></span>**Nastavitev naslova IP**

- Naprave, ki ne podpira omrežnega vmesnika, pri tej lastnosti ne bo mogoče uporabiti (glejte [»Pogled z zadnje strani« na strani 20](#page-19-0)).
	- Program ne podpira protokola TCP/IPv6.

Najprej morate nastaviti IP naslov za mrežno tiskanje in upravljanje. V večini primerov bo strežnik DHCP (Dynamic Host Configuration Protocol Server), ki se nahaja v omrežju, samodejno dodelil nov naslov IP.

### <span id="page-139-2"></span>**Nastavitev IPv4 s programom SetIP (Windows)**

Pred uporabo programa SetIP, izklopite požarni zid na računalniku. Pojdite na **Nadzorna plošča** > **Varnostni center** > **Požarni zid Windows**.

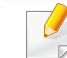

Sledeča navodila se lahko za vaš model razlikujejo.

# **Nastavitev ožičene povezave**

- **1** Programsko opremo prenesite iz spletnega mesta Samsung, jo razširite in namestite: (http://www.samsung.com > poišči svoj izdelek > Podpora ali prenosi.
- **2** Sledite navodilom v namestitvenem oknu.
- **3** Svojo napravo povežite z omrežjem preko mrežnega kabla.
- **4** Vklopite napravo.
- **5** Iz menija Windows **Začetek** izberite **Vsi programi** > **Samsung Printers** > **SetIP** > **SetIP**.
- **6** Kliknite ikono  $\bigoplus$  (tretja z leve) v oknu SetIP, da odprete okno za konfiguracijo TCP/IP.
- **7** V konfiguracijsko okno vpišite nove informacije. V pisarniškem intranetu bo te podatke morda moral dodeliti omrežni skrbnik, preden boste lahko nadaljevali.
	- V **poročilu o omrežni konfiguraciji (Network Configuration Report)** (glejte »Tiskanje poroč[ila o omrežni konfiguraciji« na strani 140\)](#page-139-3) poiščite MAC naslov in ga vnesite brez dvopičij. Primer: 00:15:99:29:51:A8 postane 0015992951A8.
- **8** Kliknite **Apply** in nato kliknite **OK**. Naprava bo samodejno natisnila **Poročilo o konfiguraciji omrežja (Network Configuration Report)**. Preverite, ali so vse nastavitve pravilne.

### <span id="page-140-0"></span>**Nastavitev IPv4 s programom SetIP (Mac)**

Pred uporabo programa SetIP, izklopite požarni zid na računalniku. Pojdite na **System Preferences** > **Security** (ali **Security & Privacy**) > **Firewall**.

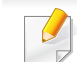

- Sledeča navodila so odvisna od modela.
- **1** Svojo napravo povežite z omrežje preko mrežnega kabla.
- **2** V pogon CD-ROM vstavite priloženi CD s programsko opremo.

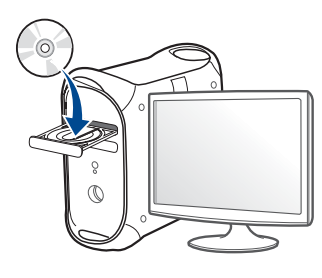

- **3** Dvokliknite na ikono CD-ROM, ki se pojavi na namizju Mac.
	- Za Mac OS X 10.8, dvokliknite CD-ROM, ki se pojavi na Finderju.
- **4** Dvokliknite na mapo **MAC\_Installer** > ikono **Installer OS X**.
- **5** Izberite možnost **Continue**.
- **6** Preberite licenčno pogodbo in kliknite **Continue**.
- **7** Če želite sprejeti licenčno pogodbo, kliknite **Agree**.

# **Nastavitev ožičene povezave**

**8** Kliknite **Install**. Nameščene bodo vse komponente, potrebne za delovanje naprave.

Če izberete **Customize**, imate možnost izbire posameznih komponent za namestitev.

- **9** Vnesite geslo in kliknite **OK** (ali **Install Software**).
- **10** Ko se pojavi opozorilno sporočilo, da se bodo zaprle vse aplikacije v vašem računalniku, kliknite **Continue**.
- **11** Izberite **Network Connected Printer** (**Wired** ali **Wireless**), ki je v meniju **Printer Connection Type** in kliknite gumb **Set IP Address**.
- **12** Kliknite ikono  $\bullet$  (tretja z leve) v oknu SetIP, da odprete okno za konfiguracijo TCP/IP.
- **13** V konfiguracijsko okno vpišite nove informacije. V pisarniškem intranetu bo te podatke morda moral dodeliti omrežni skrbnik, preden boste lahko nadaljevali.
	- V **poročilu o omrežni konfiguraciji (Network Configuration Report)** (glejte »Tiskanje poroč[ila o omrežni konfiguraciji« na strani 140\)](#page-139-3) poiščite MAC naslov in ga vnesite brez dvopičij. Primer: 00:15:99:29:51:A8 postane 0015992951A8.

**14** Kliknite **Apply** in nato kliknite **OK**. Naprava bo samodejno natisnila **Poročilo o konfiguraciji omrežja (Network Configuration Report)**. Preverite, ali so vse nastavitve pravilne.

### <span id="page-141-0"></span>**Nastavitev IPv4 s programom SetIP (Linux)**

Pred uporabo programa SetIP izklopite požarni zid na računalniku. Pojdite na **System Preferences** or **Administrator**.

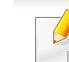

- Sledeča navodila so odvisna od modela in operacijskega sistema.
- **1** Program SetIP prenesite iz spletnega mesta Samsung in ga razširite.
- **2** Dvokliknite datoteko **SetIPApplet.html** v mapi **cdroot/Linux/ noarch/at\_opt/share/utils**.
- **3** Kliknite, da se odpre okno za konfiguracijo TCP/IP.
- **4** V konfiguracijsko okno vpišite nove informacije. V pisarniškem intranetu bo te podatke morda moral dodeliti omrežni skrbnik, preden boste lahko nadaljevali.
- V **poročilu o omrežni konfiguraciji (Network Configuration Report)** (glejte »Tiskanje poroč[ila o omrežni konfiguraciji« na strani 140\)](#page-139-3) poiščite MAC naslov in ga vnesite brez dvopičij. Primer, 00:15:99:29:51:A8 postane 0015992951A8.
- **5** Naprava bo samodejno natisnila **Poročilo o konfiguraciji omrežja (Network Configuration Report)**.

# <span id="page-142-1"></span><span id="page-142-0"></span>**Namestitev gonilnika preko mreže**

- Razpoložljivost nekaterih funkcij in potrošnega materiala je odvisna od posameznih modelov ali držav (glejte [»Funkcije po modelih« na](#page-7-0)  [strani 8](#page-7-0)).
	- Naprave, ki ne podpira omrežnega vmesnika, pri tej lastnosti ne bo mogoče uporabiti (glejte [»Pogled z zadnje strani« na strani 20](#page-19-0)).
	- Gonilnik tiskalnika in programsko opremo lahko namestite, ko v CD-ROM vstavite programski CD. Pri OS Windows izberite gonilnik tiskalnika in programsko opremo v oknu **Select Software to Install**.

#### **Windows**

Lahko, da omrežno komunikacijo blokira programska oprema požarnega zidu. Preden napravo povežete v omrežje, onemogočite požarni zid računalnika.

- **1** Prepričajte se, da je naprava vklopljena in povezana v vaše omrežje. IP naslov naprave bi ravno tako moral biti nastavljen (glejte [»Nastavitev naslova IP« na strani 140](#page-139-4)).
- **2** Vstavite priloženi CD s programsko opremo v pogon CD-ROM.

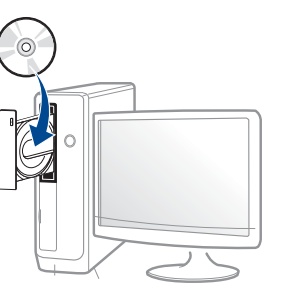

Če se namestitveno okno ne prikaže, kliknite **Začetek** > **Vsi programi** > **Pripomočki** > **Zaženi**.

Vpišite X:\**Setup.exe**, pri čemer »X« zamenjate s črko, ki predstavlja vaš CD-ROM pogon, in kliknite **OK**.

• Za Windows 8

Če se namestitveno okno ne prikaže, kliknite **Charms(Čarobni gumbi)**, izberite **Store(Trgovina)** > **Apps(Programi)**in poiščite **Zaženi**. Vpišite X:\Setup.exe, zamenjajte "X" s črko, ki označuje vaš pogon CD-ROM in kliknite **V redu**.

Če se pojavi pojavno okno "**Tapnite, da izberete, kaj se bo zgodilo s tem diskom**", kliknite na okno in izberite **Run Setup.exe**.

**3** Preberite in sprejmite pogoje pogodbe za namestitev v namestitvenem oknu. Nato kliknite na **Next**.

# **Namestitev gonilnika preko mreže**

- **4** Izberite **Network** na zaslonu **Printer Connection Type**. Nato kliknite **Next**.
- **5** Sledite navodilom v namestitvenem oknu.

#### **Iz zaslona Začetek v Windows 8**

- Gonilnik V4 se bo samodejno prenesel iz Windows Update, če je računalnik povezan z internetom. Če ni, lahko gonilnik V4 ročno prenesete iz Samsungovega spletnega mesta Samsung website, www.samsung.com > poišči svoj izdelek > Podpora ali prenosi.
- Aplikacijo **Samsung Printer Experience** lahko prenesete iz **Trgovina Windows**. Za uporabo trgovine Windows Shramba: morate imeti Microsoftov račun.
	- **a** V **Charms(Čarobni gumbi)** izberite **Store (Trgovina)**.
	- **b** Kliknite **Store(Trgovina)**.
	- **c** Poiščite in kliknite **Samsung Printer Experience**.
	- **d** Kliknite **Install**.
- Če boste gonilnik naložili s pomočjo priloženega namestitvenega CD-ja, se gonilnik V4 ne bo namestil. Če želite gonilnik V4 uporabiti pri zaslonu **Namizje**, ga lahko prenesete iz Samsungovega spletnega mesta Samsung, www.samsung.com > poišči svoj izdelek > Podpora ali prenosi.
- Če želite namestiti Samsungova orodja za upravljanje tiskalnika, jih boste morali namestiti s priloženim CD-jem s programsko opremo.
- **1** Prepričajte se, da je naprava vklopljena in povezana v vaše omrežje. IP naslov naprave bi ravno tako moral biti nastavljen (glejte [»Nastavitev naslova IP« na strani 140](#page-139-4)).
- **2** V **Charms(Čarobni gumbi)**, izberite **Nastavitve** > **Spremeni nastavitve računalnika** > **Naprava**.
- **3** Kliknite **Dodajanje naprav**.

Odkrita naprava se bo prikazala na zaslonu.

- **4** Kliknite na ime modela ali ime gostitleja, ki ga želite uporabiti.
- Z nadzorne plošče naprave lahko natisnete Poročilo o konfiguraciji omrežja, ki vsebuje trenutno ime gostitelja naprave (glejte [»Tiskanje](#page-139-3)  poroč[ila o omrežni konfiguraciji« na strani 140\)](#page-139-3).
- **5** Gonilnik se bo samodejno namestil iz strani **Windows Update**.

#### **Način tihe namestitve**

Način tihe namestitve je namestitvenega metoda, kjer ni potreben poseg s strani uporabnika. Po začetku namestitve, sta gonilnik naprave in programska oprema samodejno nameščeni na računalnik. Tiho namestitev lahko zaženete z vpisom **/s** ali **/S** v ukazno okno.
#### **Parametri ukazne vrstice**

V spodnji razpredelnici so podani ukazi, ki jih lahko uporabljate v ukaznem oknu.

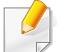

Naslednje ukazne vrstice so učinkovite in uporabljene, če uporabite ukaz s **/s** ali **/S**. Hkrati pa so **/h**, **/H** ali **/?** posebni ukazi, ki jih lahko uporabite posamično.

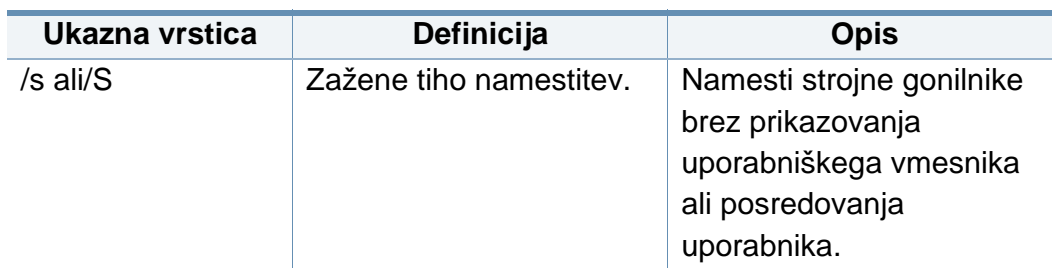

/p"<port name>" ali/P"<port name>" Določi vrata tiskalnika. Omrežna vrata se ustvarijo z uporabo nadzornika standardnih vrat TCP/IP. Za krajevna vrata, morajo ta vrata obstajati na sistemu pred določitvijo z ukazom. Ime vrat tiskalnika lahko določite kot naslov IP, ime gostitelja, ime krajevnih vrat USB, ime vrat IEEE1284 ali omrežno pot. Na primer: • /p»xxx.xxx.xxx.xxx«, kjer »xxx.xxx.xxx.xxx« pomeni IP naslov tiskalnika v omrežju. / p»USB001«, / P»LPT1:«, / p»hostname«  $\bullet$ p"\\computer\_name\sha red\_printer" ali "\\xxx.xxx.xxx.xxx\share d\_printer" kjer "\\computer\_name\shar ed\_printer" ali "\\xxx.xxx.xxx.xxx\share d\_printer" pomeni omrežno pot do tiskalnika z vpisom dveh poševnic, ime računalnika ali lokalni IP-naslov računalnika, ki si deli tiskalnik, in nato ime tiskalnika v skupni rabi. **Ukazna vrstica Definicija Opis**

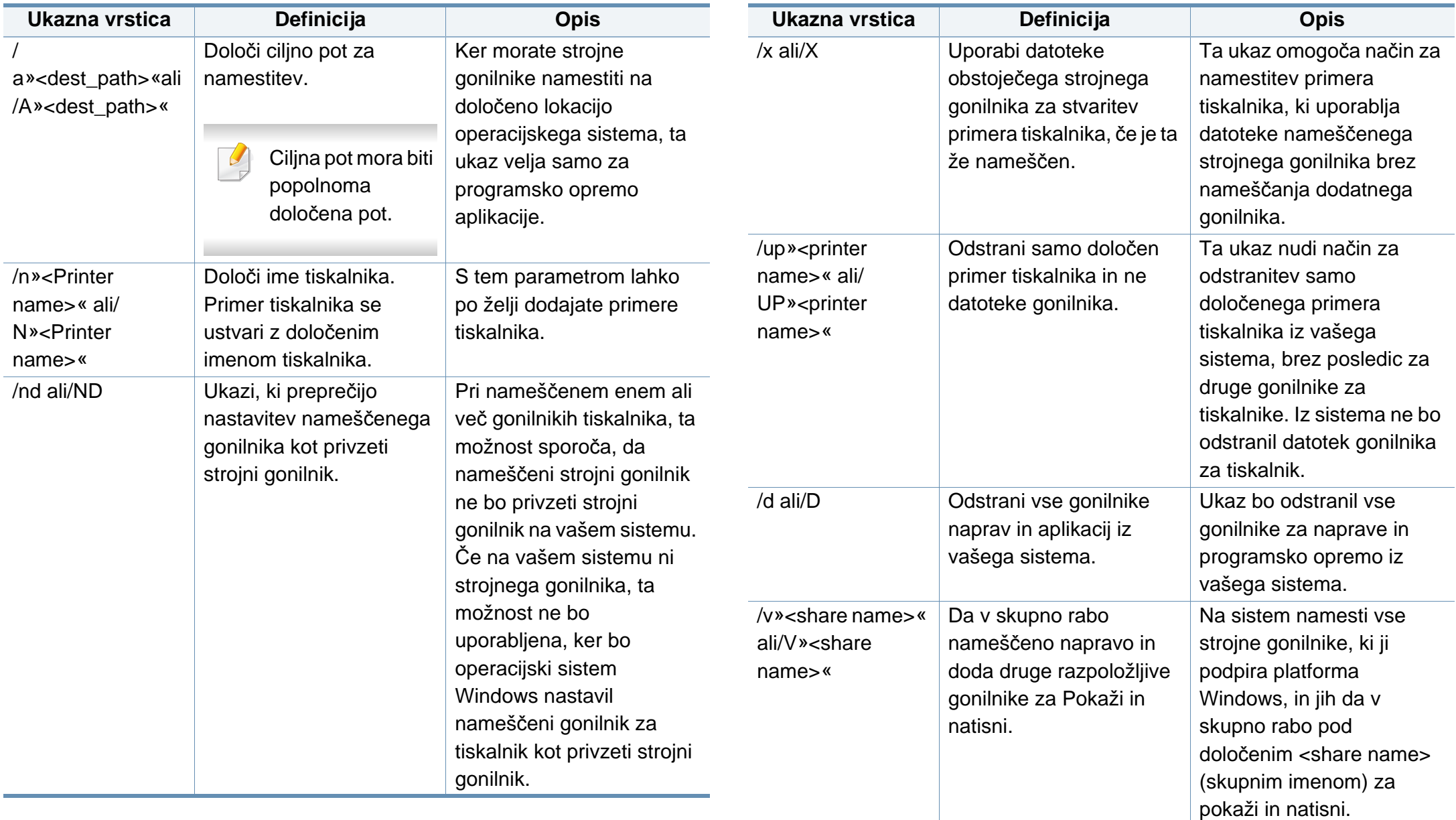

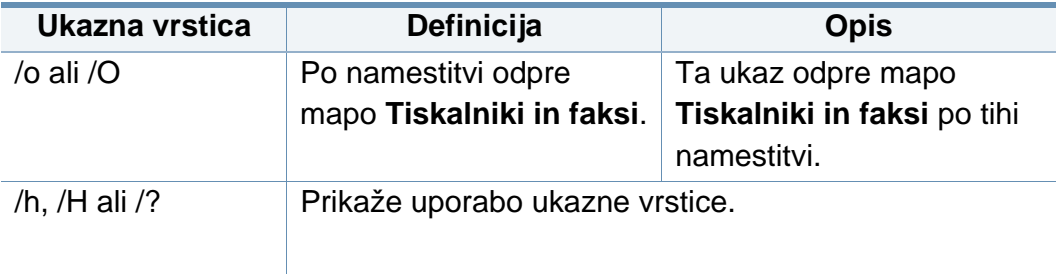

#### **Mac**

- **1** Preverite, ali je naprava vklopljena in povezana z omrežjem.
- **2** Vstavite priloženi CD s programsko opremo v pogon CD-ROM.

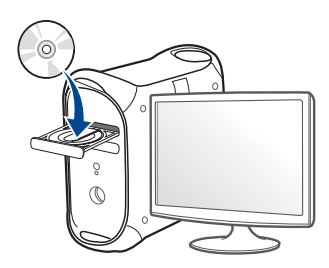

- **3** Dvokliknite na ikono CD-ROM, ki se pojavi na namizju Mac.
	- Za Mac OS X 10.8, dvokliknite CD-ROM, ki se pojavi na Finderju.
- **4** Dvokliknite na mapo **MAC\_Installer** > ikono **Installer OS X**.
- **5** Pritisnite **Continue**.
- **6** Preberite licenčno pogodbo in kliknite **Continue**.
- **7** Če želite sprejeti licenčno pogodbo, kliknite **Agree**.
- **8** Kliknite **Install**. Nameščene bodo vse komponente, potrebne za delovanje naprave.

Če izberete **Customize**, imate možnost izbire posameznih komponent za namestitev.

- **9** Vnesite geslo in kliknite **OK** (ali **Install Software**).
- **10** Izberite **Network Connected Printer** (**Wired** or **Wireless**), ki je v meniju **Printer Connection Type** in kliknite **Continue**.
- 11 Da izberete svoj tiskalnik in ga dodate na seznam tiskalnikov, kliknite **Add Printer**.
- **12** Kliknite **IP** in v protokolu izberite HP Jetdirect Socket.
- **13** Vpišite IP naslov naprave v vnosno polje Address.
- **14** Vpišite ime vrste v vnosno polje Queue. Če ne morete ugotoviti imena vrste strežnika vaše naprave, poskusite najprej uporabiti privzeto vrsto.
- **15** Če Auto Select ne deluje pravilno, izberite Select Printer Software in v Print Using izberite ime svoje naprave.
- **16** Kliknite **Add**.

Izberite možnost **Continue**.

Po končani namestitvi kliknite **Close**.

### **Linux**

[Programske pakete za Linux morate prenesti s spletnega mesta Samsung](http://www.samsung.com)  da boste lahko namestili programsko opremo za tiskalnik (http:// www.samsung.com > poišči svoj izdelek > Podpora ali prenosi.

- Preverite, ali je naprava vklopljena in povezana z omrežjem. Naslov IP naprave bi ravno tako moral biti nastavljen.
- V svoj sistem skopirajte paket **Unified Linux Driver**.
- Odprite program Terminal in pojdite v mapo, kamor ste skopirali paket.
- Paket razširite.
- Pojdite v mapo **uld**.
- Izvedite ukaz "**./install.sh**" (če niste prijavljeni kot koren, izvedite ukaz s "**sudo**" kot "**sudo ./install.sh**").
- Nadaljujte z namestitvijo.
- Ko je namestitev končana, zaženite **Printing** Utility (pojdite v **System** > **Administration** > **Printing** ali v programu Terminal izvedite ukaz "**system-config-printer**").
- Kliknite gumb **Add**.
- Izberite AppSocket/HP JetDirect in vpišite IP-naslov svoje naprave.
- Kliknite gumb **Forward** in ga dodajte v svoj sistem.

### **Dodajanje mrežnega tiskalnika**

- Dvokliknite **Unified Driver Configurator**.
- Kliknite **Add Printer**.
- Odpre se okno **Add printer wizard**. Kliknite **Next**.
- Izberite **Network printer** in kliknite gumb **Search**.
- Na seznamu se pojavi naslov IP tiskalnika in ime modela.
- Izberite vašo napravo in kliknite **Next**.
- Vnesite opis tiskalnika in kliknite **Next**.
- Ko je programska oprema dodana, kliknite **Finish**.

### **UNIX**

- Pred namestitivijo tiskalniškega gonilnika za sistem UNIX (glejte [»Operacijski sistem« na strani 8](#page-7-0)) preverite, da vaša naprava podpira operacijski sistem UNIX.
- Ukazi so označeni z "", zato pri pisanju ukaza ne smete napisati "".
- Razpoložljivost nekaterih funkcij in potrošnega materiala je odvisna od posameznih modelov ali držav (glejte [»Operacijski sistem« na](#page-7-0)  [strani 8](#page-7-0)).

Za uporabo tiskalniškega gonilnika za sistem UNIX, morate najprej [namestiti paket tiskalniškega gonilnika za sistem UNIX in nato nastaviti](http://www.samsung.com)  tiskalnik. Goninik za tiskalnik UNIX morate prenesti s spletnega mesta Samsung (http://www.samsung.com > poišči svoj izdelek > Podpora ali prenosi).

### **Nameščanje paketa tiskalniškega gonilnika za UNIX**

Postopek namestitve je enak za vse različice operacijskega sistema UNIX.

- **1** Iz spletnega mesta Samsung prenesite in razširite paket UNIX Printer Driver na vaš računalnik.
- **2** Zagotovite si skrbniške pravice. "**su -**"
- **3** Paket gonilnikov prekopirajte na ciljni UNIX računalnik.
- Za podrobnosti glejte skrbniška navodila vašega OS UNIX.
- **4** Odpakirajte paket tiskalniškega gonilnika za UNIX. Na primer, na IBM AIX uporabite naslednji ukaz. "**gzip -d <** vpišite ime paketa **| tar xf -**"
- **5** neodprtega direktorija.
- **6** Zaženite namestitveno skripto.
	- "**./install –i**"

Datoteka **install** je namestitvena skripta, ki se uporablja za namestitev ali odstranjevanje paketa tiskalniškega gonilnika za UNIX.

Z ukazom »**chmod 755 install**« dovolite namestitveni skripti, da se izvede.

**7** Izvedite ukaz "**./install –c**", da preverite rezultate namestitve.

- **8** Iz ukazne vrstice zaženite "**installprinter**". Prikazalo se bo okno **Add Printer Wizard**. Sledite spodnjim korakom za nastavitev tiskalnika v tem oknu.
- Na nekaterih OS UNIX, na primer na OS Solaris 10, pravkar dodani tiskalniki morda ne bodo omogočeni in/ali ne bodo tiskali opravil. V tem primeru zaženite naslednja dva ukaza preko terminala:

"**accept <printer\_name>** <ime\_tiskalnika>"

"**enable <printer\_name>** <ime\_tiskalnika>"

## **Odstranjevanje tiskalniškega gonilnika**

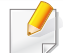

Ta pripomoček je namenjen odstranjevanju tiskalnika, ki je nameščen na sistemu.

- **a** Zaženite ukaz »**uninstallprinter**« iz terminala. Odprl se bo čarovnik **Uninstall Printer Wizard**. Nameščeni tiskalniki so navedeni na padajočem seznamu.
- **b** Izberite tiskalnik, ki ga želite izbrisati.
- **c** Kliknite **Delete**, da izbrišete tiskalnik iz sistema.
- **d** Izvedite ukaz "**./install –d**", da odstranite celoten paket.
- **e** Če želite preveriti rezultate odstranjevanja, izvedite ukaz "**./install –c**".

Za ponovno nastavitev uporabite ukaz "**./install –i**", da ponovno nastavite binarije.

### **Nastavitev tiskalnika**

Za dodajanje tiskalnika v sistem UNIX, zaženite ukaz 'installprinter' iz ukazne vrstice. Prikazal se bo čarovnik Add Printer Wizard. Sledite spodnjim korakom, da nastavite tiskalnik v tem oknu:

- **1** Vpišite ime tiskalnika.
- **2** Iz seznama izberite ustrezen model tiskalnika.
- **3** V polje **Type** vpišite kateri koli opis, ki ustreza vrsti tiskalnika. Ta nastavitev je opcijska.
- **4** V polje **Description** vpišite poljuben opis tiskalnika. Ta nastavitev je opcijska.
- **5** V polju **Location** določite lokacijo tiskalnika.
- **6** Za mrežne tiskalnike v polje **Device** vpišite IP naslov in ime DNS strežnika tiskalnika. Pri IBM AIX z **jetdirect Queue type** lahko uporabite samo ime DNS - številčni IP naslov ni dovoljen.
- **7** V **Queue type** je v pripadajočem seznamu povezava prikazana kot **lpd** ali **jetdirect**. Dodaten **usb** tip je na voljo pri OS Sun Solaris.
- **8** Izberite **Copies**, da nastavite število kopij.

- **9** Izberite možnost **Collate**, da sortirate kopije.
- **10** Izberite možnost **Reverse Order** za zlaganje kopij v obratnem vrstnem redu.
- **11** Izberite možnost **Make Default**, da nastavite tiskalnik za privzetega.
- **12** Kliknite **OK**, da dodate tiskalnik.

# **Konfiguracija IPv6**

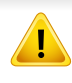

**IPv6** protokol je podprt samo v sistemu Windows Vista ali v novejših sistemih.

Naprava podpira naslednje IPv6 naslove za mrežno tiskanje in upravljanje.

- **Link-local Address**: Samodejno nastavljeni krajevni naslov IPv6 (naslov se začne s FE80).
- **Stateless Address**: Samodejno konfiguriran IPv6 naslov, ki ga je določil omrežni usmerjevalnik.
- **Stateful Address**: IPv6 naslov, ki ga je nastavil strežnik DHCPv6.
- **Manual Address**: Ročno konfiguriran IPv6 naslov, ki ga nastavi uporabnik.

Če želite uporabljati omrežno okolje IPv6, pri uporabi naslova IPv6 upoštevajte naslednji postopek:

### **Iz nadzorne plošče**

## **Vklop IPv6**

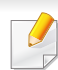

Dostopanje do menijev je odvisno od modela do modela (glejte [»Pregled menija« na strani 29](#page-28-0)).

**1** Na nadzorni plošči izberite **Meni**( ) > **Network** > **TCP/IP (IPv6)**<sup>&</sup>gt; **IPv6 Protocol**.

ALI

Na zaslonu na dotik izberite (**Setup**) > **Network** > **Next** > **TCP/ IP (IPv6)** > **IPv6 Protocol**.

- **2** S puščičnimi tipkami na zaslonu izberite **On**.
- **3** Izključite napravo in jo znova vključite.

Med nameščanjem gonilnika za tiskalnik ne konfigurirajte IPv4 in IPv6. Predlagamo, da konfigurirate ali IPv4 ali IPv6.

### **Konfiguracija naslova DHCPv6**

Če imate v svojem omrežju strežnik DHCPv6, lahko nastavite eno od naslednjih možnosti za privzeto dinamično konfiguracijo gostitelja:

# **Konfiguracija IPv6**

**12** Na na nadzorni plošči izberite Meni(  $\equiv$  ) > Network > TCP/IP **(IPv6)** > **DHCPv6 Config**.

Na zaslonu na dotik izberite (**Setup**) > **Network** > **Next** > **TCP/ IP (IPv6)** > **DHCPv6 Config**.

- 
- **2** S pomočjo puščičnih tipk izberite možnost in s pritiskom na (nazaj) shranite izbrano.
	- **Router**: DHCPv6 uporabljajte samo na zahtevo usmerjevalnika.
	- **Always Use**: Vedno uporabite naslov DHCPv6, ne glede na zahtevo usmerjevalnika.
	- **Never Use**: Nikoli ne uporabite naslova DHCPv6, ne glede na zahtevo usmerjevalnika.

### **Iz SyncThru™ Web Service.**

### **Vklop IPv6**

- **1** V operacijskem sistemu Windows odprite spletni brskalnik, na primer Internet Explorer. V naslovno polje vpišite IP naslov naprave (http://xxx.xxx.xxx.xxx) in pritisnite tipko Enter ali kliknite **Pojdi**.
- **2** Če je to vaša prva prijava v program **SyncThru™ Web Service**, se prijavite kot administrator. Vnesite spodaj privzeti ID in geslo. Priporočamo, da zaradi varnosti spremenite privzeto geslo.
	- **ID: admin**
	- **Password: sec00000**
- **3** Ko se odpre okno **SyncThru™ Web Service**, premaknite kurzor miške na **Settings** v zgornji menijski vrstici in nato kliknite **Network Settings**.
- **4** Kliknite **TCP/IPv6** v zgornjem levem delu spletnega mesta.
- **5** Za aktivacijo naslova IPv6 izberite potrditveno polje **IPv6 Protocol**.
- **6** Kliknite gumb **Apply**.
- **7** Izključite napravo in jo znova vključite.

# **Konfiguracija IPv6**

- Prav tako lahko nastavite DHCPv6.
	- Ročna nastavitev naslova IPv6:

Izberite potrditveno polje **Manual Address**. Nato se besedilno polje **Address/Prefix** aktivira. Vnesite preostanek naslova (na primer: 3FFE:10:88:194::**AAAA**. »A« je šestnajstiška vrednost od 0 do 9 in od A do F).

- **Konfiguracija naslova IPv6**
	- **1** Zaženite brskalnik, kot je Internet Explorer, ki podpira naslavljanje IPv6 za naslove URL.
	- **2** Izberite enega od naslovov IPv6 (**Link-local Address**, **Stateless Address**, **Stateful Address**, **Manual Address**) v poročilu **Poročilo o konfiguraciji omrežja (Network Configuration Report)** (glejte »Tiskanje poroč[ila o omrežni konfiguraciji« na strani 140](#page-139-0)).
		- **Link-local Address**: Samodejno nastavljeni krajevni naslov IPv6 (naslov se začne s FE80).
		- **Stateless Address**: Samodejno konfiguriran IPv6 naslov, ki ga je določil omrežni usmerjevalnik.
		- **Stateful Address**: IPv6 naslov, ki ga je nastavil strežnik DHCPv6.
		- **Manual Address**: Ročno konfiguriran IPv6 naslov, ki ga nastavi uporabnik.
- **3** Vnesite naslove IPv6 (na primer: http:// [FE80::215:99FF:FE66:7701]).
- Pozor: Naslov mora biti v oglatih oklepajih »[ ]«.

- Če želite napravi dodati brezžično lastnost, preglejte seznam možnosti in se za naročilo obrnite na pooblaščenega prodajalca (glejte [»Dobavljiva dodatna oprema« na strani 64\)](#page-63-0). Ko kupite komplet Wireless/NFC (možnost brezžične povezave LAN), ga namestite tako, da upoštevate navodila kompleta Wireless (možnost brezžične povezave LAN), ki so priložena h kompletu. Po namestitvi kompleta Wireless/NFC (možnost brezžične povezave LAN) napravo nastavite za uporabo te funkcije.
	- Preverite, da vaša naprava podpira brezžično povezavo. Brezžična povezava lahko ni na voljo, odvisno od posameznih modelov (glejte [»Funkcije po modelih« na strani 8](#page-7-1)).
- Nekatere vrste namestitve brezžičnega omrežja morda glede na model ali državo niso na razpolago.
	- Če pri nastavitvi brezžične povezave ali gonilnika naletite na težave, glejte poglavje za odpravljanje težav (glejte [»Odpravljanje napak za](#page-168-0)  brezžič[no omrežje« na strani 169](#page-168-0)).
	- Zelo je priporočljivo, da v Točkah dostopa nastavite geslo. Če gesla v Točkah dostopa ne boste nastavili, lahko do njih nedovoljeno dostopajo neznane naprave, vključno računalniki, pametni telefoni in tiskalniki. Za nastavitev sedla si preberite Navodila za uporabo točk dostopa.

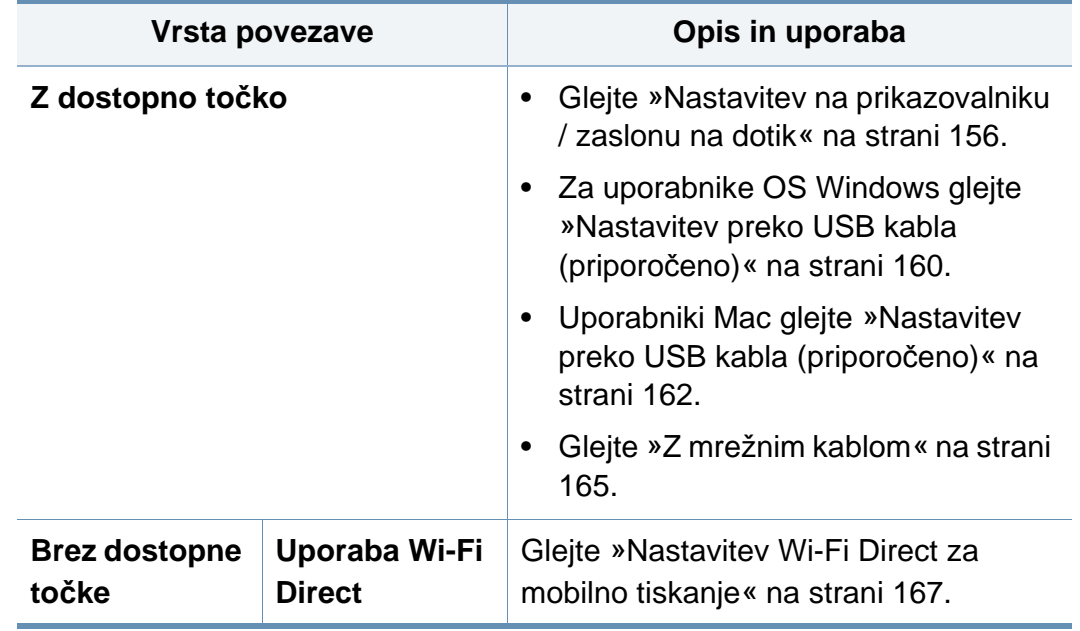

#### **Ime brezžičnega omrežja in omrežno geslo**

Brezžična omrežja zahtevajo večjo varnost, zato se ob prvi vzpostavitvi dostopne točke za omrežje pripravijo ime omrežja (SSID), vrsta uporabljene zaščite in omrežno geslo. Preden nadaljujete z namestitvijo naprave, o tej informaciji povprašajte svojega omrežnega skrbnika.

#### **Predstavitev načinov brezžične nastavitve**

Brezžične nastavitve lahko nastavite ali prek naprave ali računalnika. Iz spodnje preglednice izberite način nastavitve.

#### <span id="page-155-0"></span>**Nastavitev na prikazovalniku / zaslonu na dotik**

Pred začetkom morate poznati ime svojega brezžičnega omrežja (SSID) in omrežni ključ, v primeru, da je šifriran. Te informacije so bile nastavljene ob namestitvi brezžičnega usmerjevalnika (dostopne točke). Če ne poznate svojega brezžičnega omrežja, se obrnite na osebo, ki je vzpostavila vaše omrežje.

#### **Povezovanje z omrežjem**

Ko zaključite postopek povezovanja z omrežjem, namestite gonilnik za tiskanje iz posameznega programa (glejte [»Namestitev gonilnika preko](#page-142-0)  [mreže« na strani 143](#page-142-0)).

**1** Na nadzorni plošči izberite Meni(  $\frac{1}{n+1}$ ) > Network > Wi-Fi > Wi-Fi **Settings**.

ALI

Pri modelu z zaslonom na dotik na zaslonu na dotik pritisnite

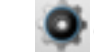

(**Setup**) > **Network** > **Next** > **Wi-Fi** > **Wi-Fi Settings**.

- **2** Izberite želen način nastavitve.
	- **Search List** (priporočeno)**:** Naprava bo prikazala seznam razpoložljivih omrežij, med katerimi lahko izbirate. Potem ko izberete omrežje, vas bo tiskalnik pozval za vpis varnostnega ključa.
	- **Custom:** V tem načinu lahko uporabniki vpišejo ali ročno spreminjajo lasten SSID ali podrobno izberejo varnostno možnost.

#### **Ponovno vzpostavljanje povezave z omrežjem**

Ko je brezžična povezava prekinjena, se naprava poskuša samodejno znova povezati z dostopno točko (ali brezžičnim usmerjevalnikom) s prej uporabljenimi nastavitvami in z naslovom brezžične povezave.

V naslednjih primerih se naprava samodejno poveže z brezžičnim omrežjem:

- Napravo izklopite in jo znova vklopite.
- Dostopno točko (ali brezžični usmerjevalnik) izklopite in jo znova vklopite.

### **Preklic postopka povezave**

Če želite preklicati vzpostavljanje povezave z brezžičnim omrežjem, na nadzorni plošči pritisnite in spustite gumb (**Ustavi/Počisti**). **Za ponovno priključitev v brezžično omrežje morate počakati 2 minuti.**

### **Uporaba Wi-Fi Protected Setup™ (WPS)**

Če vaša naprava in dostopna točka (ali brezžični usmerjevalnik) podpira Wi-Fi Protected Setup™ (WPS), lahko brez težav vzpostavite brezžično povezavo.

- Če želite uporabiti brezžično omrežje z uporabo infrastrukturnega načina, preverite, ali je omrežni kabel izključen iz naprave. Uporaba **WPS (PBC)** ali vnos številke PIN iz računalnika za povezavo z dostopno točko sta odvisna od uporabljene dostopne točke (ali brezžičnega usmerjevalnika). Glejte navodila za uporabo dostopne točke (ali brezžičnega usmerjevalnika), ki jo uporabljate.
	- Če uporabljate gumb WPS, da bi nastavili brezžično omrežje, se lahko spremenijo varnostne nastavitve. Da bi to preprečili, zaklenite možnost WPS-a za trenutne brezžične varnostne nastavitve. Možnost se lahko razlikuje glede na točko dostopa (ali brezžični usmerjevalnik), ki jo uporabljate.

## **Elementi, ki jih morate pripraviti**

- Preverite, ali dostopna točka (ali brezžični usmerjevalnik) podpira Wi-Fi Protected Setup™ (WPS).
- Preverite, ali vaša naprava podpira Wi-Fi Protected Setup™ (WPS).
- Omrežni računalnik (samo način PIN).

### **Izbira vaše vrste omrežja**

Na voljo sta dva načina, s katerima lahko svojo napravo s pomočjo WPS-a povežete z brezžičnim omrežjem.

- Način **konfiguracije s pritiskom na gumb (PBC)** vam omogoča, da svojo napravo z brezžičnim omrežjem povežete, tako da v svoji napravi vklopite WPS in na dostopni točki, ki podpira WPS, (ali brezžičnem usmerjevalniku) pritisnete gumb WPS (PBC).
- Metoda z **osebno identifikacijsko številko (PIN)** vam pomaga povezati vašo napravo v brezžično omrežje z vnosom priložene PIN kode v dostopno točko, ki podpira WPS, (ali brezžični usmerjevalnik) z usmerjevalnikom WPS (Wi-Fi Protected Setup™).

Tovarniško privzet način za vašo napravo **PBC**, ki se priporoča za običajna brezžična okolja.

#### **Povezava v načinu PBC**

**1** Na nadzorni plošči izberite **Meni**( ) > **Network** > **Wi-Fi** > **WPS**.

ALI

Pri modelu z zaslonom na dotik na zaslonu na dotik pritisnite

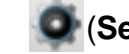

(**Setup**) > **Network** > **Next** > **Wi-Fi** > **WPS**.

**2** Pritisnite **Connect via PBC**.

**3** Ko se odpre potrditveno okno, pritisnite **OK**.

Odpre se okno z informacijami, ki prikazuje dvominutni proces povezave.

**4** Pritisnite gumb **WPS (PBC)** na dostopni točki (ali brezžičnem usmerjevalniku).

Na prikazovalniku LCD se v naslednjem zaporedju prikažejo sledeča sporočila:

- **a Connecting:** Naprava se povezuje z dostopno točko (ali brezžičnim usmerjevalnikom).
- **b Connected:** Ko je naprava uspešno povezana z brezžičnim omrežjem, lučka LED za brezžično povezavo sveti.
- **c AP SSID:** Ko se konča postopek povezovanja z brezžičnim omrežjem, se izspišejo informacije o SSID za dostopno točko.
- **5** Da bi vzpostavili brezžično omrežje, v svoj pogon CD-ROM vstavite priložen CD s programsko opremo in sledite navodilom na ekranu.

#### **Povezava v načinu PIN**

- **1** Na nadzorni plošči izberite **Meni**( ) > **Network** > **Wi-Fi** > **WPS**.
	- ALI

Pri modelu z zaslonom na dotik na zaslonu na dotik pritisnite

(**Setup**) > **Network** > **Next** > **Wi-Fi** > **WPS**.

#### **2** Pritisnite **Connect via PIN**.

- **3** Ko se odpre potrditveno okno, pritisnite **OK**.
- **4** Na prikazovalniku se prikaže osemmestna številka PIN.

V dveh minutah morate vnesti osemmestno številko PIN v računalnik, ki je priključen na dostopno točko (ali brezžični usmerjevalnik).

Na LCD zaslonu se v naslednjem zaporedju prikažejo sledeča sporočila:

- **a Connecting:** Naprava vzpostavlja povezavo z brezžičnim omrežjem.
- **b Connected:** Ko je naprava uspešno povezana z brezžičnim omrežjem, lučka LED za brezžično povezavo sveti.
- **c AP SSID:** Ko se konča postopek povezovanja z brezžičnim omrežjem, se izspišejo informacije o SSID za dostopno točko.
- **5** Da bi vzpostavili brezžično omrežje, v svoj pogon CD-ROM vstavite priložen CD s programsko opremo in sledite navodilom na ekranu.

### **Nastavitev z OS Windows**

Bližnjica do programa **Samsung Easy Wireless Setup** brez CD-ja Če  $\overline{v}$ ste enkrat namestili tiskalniški gonilnik, lahko dostopate do programa **Samsung Easy Wireless Setup** brez CD-ja (glejte [»Dostop do orodij](#page-237-0)  [za upravljanje« na strani 238](#page-237-0)).

### <span id="page-159-0"></span>**Nastavitev preko USB kabla (priporočeno)**

### **Elementi, ki jih morate pripraviti**

- Dostopna točka
- Računalnik, povezan v omrežje
- CD s programsko opremo je priložen vaši napravi
- Nameščena naprava z vmesnikom za brezžično omrežje
- USB kabel

### **Ustvarjanje infrastrukturnega omrežja**

- **1** Preverite, ali je USB kabel priključen na napravo.
- **2** Vklopite računalnik, dostopno točko in napravo.

**3** Vstavite priloženi CD s programsko opremo v pogon CD-ROM.

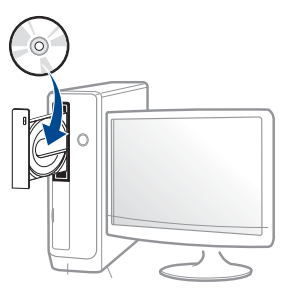

Če se namestitveno okno ne prikaže, kliknite **Začetek** > **Vsi programi** > **Pripomočki** > **Zaženi**.

Vpišite X:\**Setup.exe**, pri čemer »X« zamenjate s črko, ki predstavlja vaš CD-ROM pogon, in kliknite **OK**.

• Za Windows 8

Če se namestitveno okno ne prikaže, kliknite **Charms(Čarobni gumbi)**, izberite **Store(Trgovina)** > **Apps(Programi)**in poiščite **Zaženi**. Vpišite X:\Setup.exe, zamenjajte "X" s črko, ki označuje vaš pogon CD-ROM in kliknite **V redu**.

Če se pojavi pojavno okno "**Tapnite, da izberete, kaj se bo zgodilo s tem diskom**", kliknite na okno in izberite **Run Setup.exe**.

- **4** Preberite in sprejmite pogoje pogodbe za namestitev v namestitvenem oknu. Nato kliknite **Next**.
- **5** Izberite **Wireless** na zaslonu **Printer Connection Type**. Nato kliknite **Next**.

**6** Na zaslonu **Are you setting up your printer for the first time?**izberite **Yes, I will set up my printer's wireless network.** Nato kliknite **Next**.

Če je vaš tiskalnik že povezan v omrežje, izberite **No, My printer is already connected to my network.**

- **7** Po končanem iskanju se v oknu prikažejo naprave z brezžično povezavo. Izberite ime (SSID) dostopne točke, ki jo želite uporabiti in kliknite **Next**.
- Če ne najdete imena omrežja, ki ga želite izbrati, ali če želite brezžično konfiguracijo nastaviti ročno, kliknite **Advanced Setting**.
	- **Enter the wireless Network Name:** Vnesite SSID dostopne točke (SSID loči velike in male črke).
	- **Operation Mode:** Izberite **Infrastructure**.
	- **Authentication:** Izberite vrsto preverjanja pristnosti. **Open System:** Preverjanje pristnosti se ne uporabi, šifriranje pa se

morda uporabi ali ne, odvisno od potrebe po varnosti podatkov.

**Shared Key:** Uporablja se preverjanje pristnosti. Naprava, ki ima ustrezen ključ WEP, ima dostop do omrežja.

**WPA Personal ali WPA2 Personal:** Izberite to možnost, če želite preveriti pristnost tiskalniškega strežnika na podlagi predhodne izmenjave ključa WPA. Ta uporablja skupni skrivni ključ (običajno imenovan geslo predhodno izmenjanega ključa), ki je ročno konfiguriran na dostopni točki in na vseh svojih odjemalcih.

• **Encryption:** Izberite način šifriranja (Brez, WEP64, WEP128, TKIP, AES).

- **Network Password:** Vnesite vrednost omrežnega gesla za šifriranje.
- **Confirm Network Password:** Potrdite vrednost omrežnega gesla za šifriranje.
- **WEP Key Index:** Če uporabljate šifriranje WEP, izberite primerno nastavitev **WEP Key Index**.

Okno za varnost brezžičnega omrežja se prikaže, ko ima dostopna točka varnostne nastavitve.

Vpišite omrežno geslo dostopne točke (ali usmerjevalnika).

**8** Ko se pojavi okno omrežne povezave, odklopite omrežni kabel. Nato kliknite **Next**. Omrežna kabelska povezava lahko ovira iskanje brezžičnih naprav.

**9** Če vaš tiskalnik podpira Wi-Fi Direct in je ta funkcija onemogočena, se bo pojavil ustrezen zaslon.

Če želite omogočiti Wi-Fi Direct, odkljukajte potrditveno okno in kliknite **Next**. Drugače pa preprosto kliknite **Next**.

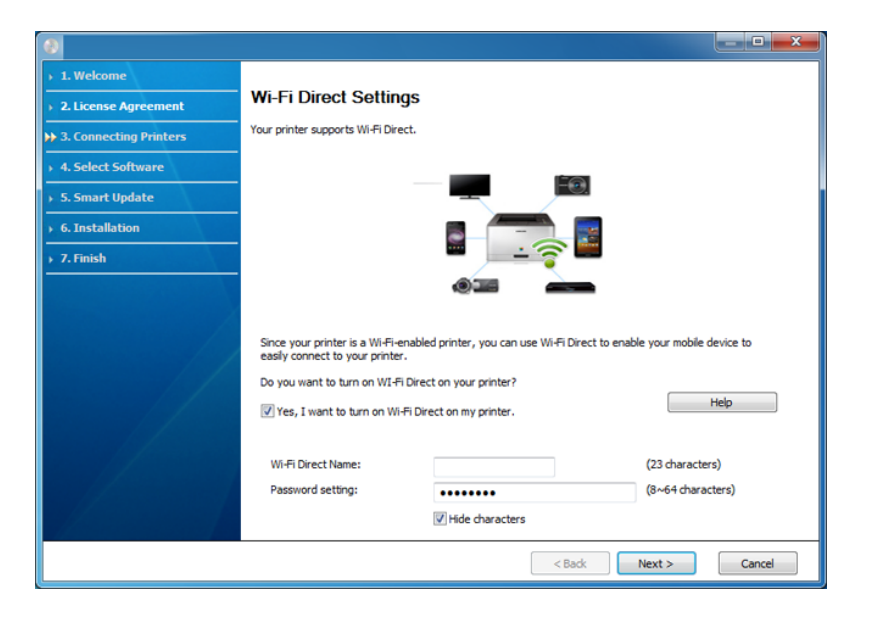

- Wi-Fi Direct lahko vzpostavite z uporabo programa Samsung Easy Printer Manager (glejte [»Nastavitev Wi-Fi Direct« na strani 167\)](#page-166-1).
- **Wi-Fi Direct Name**: Privzeto ime omrežja Wi-Fi Direct je ime modela in ima največ 22 znakov.
- **Password setting** (nastavitev gesla) je numerični niz, velik 8 ~ 64 znakov.
- **10** Po opravljenih nastavitvah brezžičnega omrežja izklopite USB kabel, ki povezuje računalnik z napravo. Kliknite **Next**.

**11** Sledite navodilom v namestitvenem oknu.

#### **Nastavitev z OS Mac**

### **Elementi, ki jih morate pripraviti**

- Dostopna točka
- Računalnik, povezan v omrežje
- Priloženi CD s programsko opremo
- Nameščena naprava z vmesnikom za brezžično omrežje
- USB kabel

### <span id="page-161-0"></span>**Nastavitev preko USB kabla (priporočeno)**

- **1** Preverite, da je naprava vklopljena in povezana z računalnikom.
- **2** Vstavite priloženi CD s programsko opremo v pogon CD-ROM.

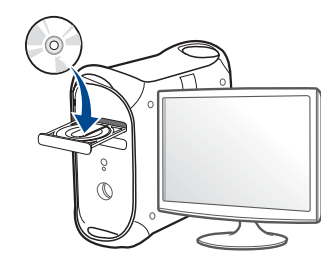

- **3** Dvokliknite na ikono CD-ROM, ki se pojavi na namizju Mac.
	- Za Mac OS X 10.8, dvokliknite CD-ROM, ki se pojavi na **Finder**ju.
- **4** Dvokliknite na mapo **MAC\_Installer** > ikono **Installer OS X**.
- **5** Izberite možnost **Continue**.
- **6** Preberite licenčno pogodbo in kliknite **Continue**.
- **7** Če želite sprejeti licenčno pogodbo, kliknite **Agree**.
- **8** Kliknite **Install**. Nameščene bodo vse komponente, potrebne za delovanje naprave.

Če izberete **Customize**, imate možnost izbire posameznih komponent za namestitev.

**9** Vnesite geslo in kliknite **OK** (ali **Install Software**).

**10** Na Printer Connection Type izberite Configuration of Wireless **network** in kliknite **Continue**.

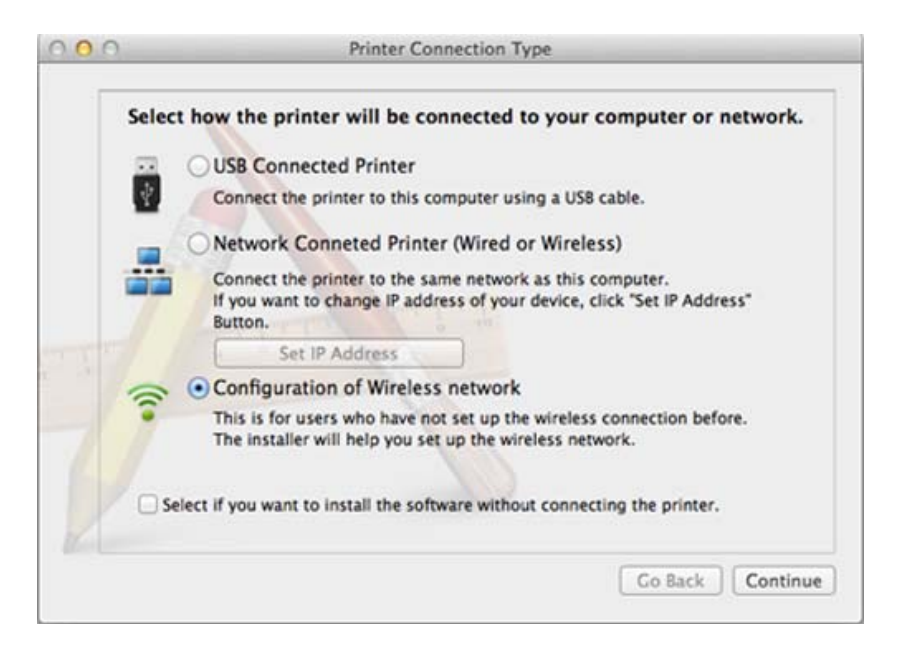

- **11** Po končanem iskanju se v oknu prikažejo naprave z brezžično povezavo. Izberite ime (SSID) dostopne točke, ki jo želite uporabiti in kliknite **Next**.
	- Če ste konfiguracijo brezžične povezave nastavili ročno, kliknite **Advanced Setting**.
		- **Enter the wireless Network Name:** Vnesite SSID dostopne točke (SSID loči velike in male črke).
		- **Operation Mode:** Izberite **Infrastructure**.

• **Authentication:** Izberite vrsto preverjanja pristnosti.

**Open System:** Preverjanje pristnosti se ne uporabi, šifriranje pa se morda uporabi ali ne, odvisno od potrebe po varnosti podatkov.

**Shared Key:** Uporablja se preverjanje pristnosti. Naprava, ki ima ustrezen ključ WEP, ima dostop do omrežja.

**WPA Personal ali WPA2 Personal:** Izberite to možnost, če želite preveriti pristnost tiskalniškega strežnika na podlagi predhodne izmenjave ključa WPA. Ta uporablja skupni skrivni ključ (običajno imenovan geslo predhodno izmenjanega ključa), ki je ročno konfiguriran na dostopni točki in na vseh svojih odjemalcih.

- **Encryption:** Izberite način šifriranja (Brez, WEP64, WEP128, TKIP, AES)
- **Network Password:** Vnesite vrednost omrežnega gesla za šifriranje.
- **Confirm Network Password:** Potrdite vrednost omrežnega gesla za šifriranje.
- **WEP Key Index:** Če uporabljate šifriranje WEP, izberite primerno nastavitev **WEP Key Index**.

Okno za varnost brezžičnega omrežja se prikaže, ko ima dostopna točka vklopljeno varnost.

Vpišite omrežno geslo dostopne točke (ali usmerjevalnika).

**12** Če vaš tiskalnik podpira Wi-Fi Direct in je ta funkcija onemogočena, se bo pojavil ustrezen zaslon.

Če želite omogočiti Wi-Fi Direct, odkljukajte potrditveno okno in kliknite **Next**. Drugače pa preprosto kliknite **Next**.

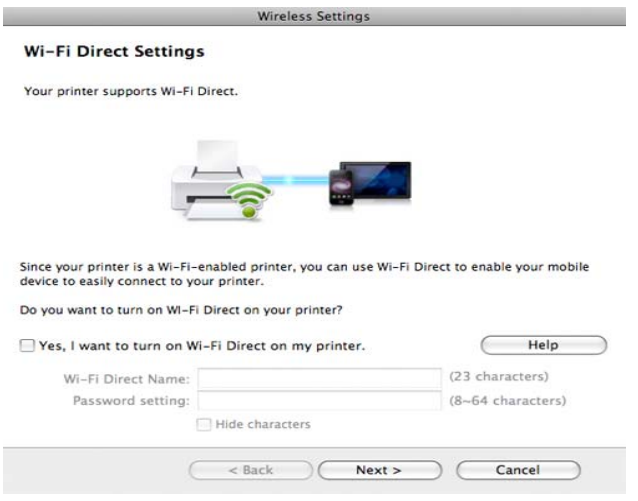

- Wi-Fi Direct lahko opravite s pomočjo Samsung Easy Printer Manager (glejte [»Nastavitev Wi-Fi Direct« na strani 167\)](#page-166-1).
	- **Wi-Fi Direct Name**: Privzeto ime omrežja Wi-Fi Direct je ime modela in ima največ 22 znakov.
	- **Password setting** (nastavitev gesla) je numerični niz, velik 8 ~ 64 znakov.
- **13** Po opravljenih nastavitvah brezžičnega omrežja izklopite USB kabel, ki povezuje računalnik z napravo.

**14** Nastavitev brezžičnega omrežja je končana. Po končani namestitvi kliknite **Quit**.

### <span id="page-164-0"></span>**Z mrežnim kablom**

Pri napravah, ki ne podpirajo omrežnega vhoda, te funkcije ne bo mogoče uporabiti (glejte [»Pogled z zadnje strani« na strani 20](#page-19-0)).

Vaša naprava je združljiva z omrežjem. Če želite omogočiti delovanje naprave z omrežjem, boste morali opraviti nekatere postopke za konfiguracijo.

- Ko zaključite postopek povezovanja z omrežjem, namestite gonilnik za tiskanje iz posameznega programa (glejte [»Namestitev gonilnika](#page-142-0)  [preko mreže« na strani 143](#page-142-0)).
	- Za informacije o konfiguraciji omrežja se obrnite na omrežnega skrbnika ali osebo, ki je vzpostavila vaše brezžično omrežje.

### **Elementi, ki jih morate pripraviti**

- Dostopna točka
- Računalnik, povezan v omrežje
- Priloženi CD s programsko opremo
- Nameščena naprava z vmesnikom za brezžično omrežje
- Mrežni kabel

### **Tiskanje poročila o omrežni konfiguraciji**

Omrežne nastavitve naprave lahko ugotovite tako, da natisnete poročilo o konfiguraciji omrežia.

Glejte »Tiskanje poroč[ila o omrežni konfiguraciji« na strani 140.](#page-139-0)

### **Nastavitev IP s programom SetIP (Windows)**

Ta program se uporablja za ročno nastavitev omrežnega IP naslova vaše naprave z uporabo MAC naslova za komunikacijo z napravo. MAC naslov je strojna serijska številka omrežnega vmesnika, ki ga najdete v **poročilu o omrežni konfiguraciji (Network Configuration Report)**.

Glejte [»Nastavitev naslova IP« na strani 140](#page-139-1).

### **Nastavitev brezžičnega omrežja naprave**

Pred začetkom morate poznati ime (SSID) svojega brezžičnega omrežja in mrežni ključ, če je šifriran. Te informacije so bile nastavljene ob namestitvi brezžičnega usmerjevalnika (dostopne točke). Če ne poznate svojega brezžičnega omrežja, se obrnite na osebo, ki je vzpostavila vaše omrežje.

Za konfiguracijo brezžičnih parametrov lahko uporabite **SyncThru™ Web Service**.

### **Uporaba spletne storitve SyncThru™**

Pred konfiguracijo brezžičnega parametra preverite stanje kabelske povezave.

- **1** Preverite, ali je omrežni kabel priključen na napravo. Če ni, povežite napravo z omrežjem preko standardnega omrežnega kabla.
- **2** Zaženite brskalnik, na primer Internet Explorer, Safari ali Firefox, in v okno brskalnika vpišite nov IP naslov naprave.

Na primer:

#### http://192,168,1,133/

- **3** Kliknite **Login** v zgornjem desnem delu spletnega mesta SyncThru™ Web Service.
- **4** Izpolnite polji **ID** in **Password** in nato kliknite **Login**. Priporočamo, da zaradi varnosti spremenite privzeto geslo.
	- **ID: admin**
	- **Password: sec00000**
- **5** Ko se odpre okno **SyncThru™ Web Service**, kliknite **Network Settings**.
- **6** Kliknite **Wi-Fi** > **Wizard**.
- **7** Na seznamu izberite **Network Name(SSID)**.
- **8** Kliknite **Next**.

Če se pojavi okno brezžične varnostne nastavitve, vnesite registrirano geslo (omrežno geslo) in kliknite **Next**.

- **9** Če se prikaže potrditveno okno, preverite nastavitev brezžičnega omrežja. Če je nastavitev pravilna, kliknite **Apply**.
- 

Izključite omrežni kabel (standardni ali omrežni). Naprava bi morala nato vzpostaviti brezžično komunikacijo z omrežjem.

#### **Izklop/vklop omrežja Wi-Fi**

Če ima vaša naprava prikazovalnik, lahko Wi-Fi vklopite/izklopite prek nadzorne plošče naprave s pomočjo menija **Network** menu.

- **1** Preverite, ali je omrežni kabel priključen na napravo. Če ni, povežite napravo z omrežjem preko standardnega omrežnega kabla.
- **2** Zaženite brskalnik, na primer Internet Explorer, Safari ali Firefox, in v okno brskalnika vpišite nov naslov IP naprave.

Na primer:

http://192,168,1,133/

- **3** Kliknite **Login** v zgornjem desnem delu spletnega mesta SyncThru™ Web Service.
- **4** Izpolnite polji **ID** in **Password** in nato kliknite **Login**. Priporočamo, da zaradi varnosti spremenite privzeto geslo.
	- **ID: admin**
	- **Password: sec00000**
- **5** Ko se odpre okno **SyncThru™ Web Service**, kliknite **Network Settings**.
- **6** Kliknite **Wi-Fi**.
- **7** Omrežje Wi-Fi lahko vklopite/izklopite.

### <span id="page-166-0"></span>**Nastavitev Wi-Fi Direct za mobilno tiskanje**

Wi-Fi Direct je preprost način povezovanja P2P vašega tiskalnika z omrežjem Wi-Fi Direct in mobilne naprave, ki zagotavlja varno povezavo in boljši pretok kot način ad hoc.

Z Wi-Fi Direct lahko svoj tiskalnik povežete z omrežjem Wi-Fi Direct, medtem ko se povezujete na dostopno točko. Uporabite lahko fiksno omrežje in omrežje Wi-Fi Direct hkrati, tako da lahko več uporabnikov dostopa in tiska dokumente tako prek Wi-Fi Direct in fiksnega omrežja.

- Prek tiskalnikovega Wi-Fi Direct svoje mobilne naprave ne morete povezati v internet.
	- Seznam podprtih protokolov se lahko razlikuje od vašega modela, omrežja Wi-Fi Direct NE podpirajo IPv6, omrežnega filtriranja, IPSec, WINS in storitev SLP.
	- Največje število naprav, ki so lahko povezane preko Wi-Fi Direct je 4.

### <span id="page-166-1"></span>**Nastavitev Wi-Fi Direct**

Lastnost Wi-Fi Direct lahko omogočite na enega od naslednjih načinov.

#### **Iz računalnika, priključenega preko kabla USB**

Ko je namestitev gonilnika končana, lahko nastavite Samsung Easy Printer Manager in opravite spremembe v načinu Wi-Fi Direct.

Samsung Easy Printer Manager je na voljo le za uporabnike operacijskih sistemov Windows in Mac.

V meniju **Začetek** izberite **Programi** ali **Vsi programi** > **Samsung Printers** > Samsung Easy Printer Manager > **Device Settings** > **Network**.

- **Wi-Fi Direct On/Off**: Izberite **On** za vklop.
- **Device Name** (Ime naprave): Vpišite ime tiskalnika za iskanje vašega tiskalnika v brezžičnem omrežju. Privzeto ime naprave je ime modela.
- **IP Address**: Vnesite IP naslov tiskalnika. Ta IP naslov se uporablja le za lokalno omrežje in ne za fiksno infrastrukturo ali brezžično omrežje. Priporočamo uporabo lokalnega naslova IP (privzet lokalni naslov IP tiskalnika za Wi-Fi Direct je 192.168.3.1 )
- **Group Owner** (Lastnik skupin): Aktivirajte to možnost, da dodelite tiskalnik lastniku skupine Wi-Fi Direct. **Group Owner** (lastnik skupine) deluje podobno kot brezžična dostopna točka. Priporočamo, da to možnost aktivirate.
- **Network Password**: Če je vaš tiskalnik **Group Owner** (lastnik skupine), je zahtevan **Network Password** (omrežno geslo) za ostale mobilne naprave, ki se želijo povezati z vašim tiskalnikom. Omrežno geslo lahko konfigurirate sami ali se spomnite dodeljenega omrežnega gesla, ki je privzeto generirano naključno.

#### **Iz naprave**

**1** Na nadzorni plošči izberite **Meni**( ) > **Network** > **Wi-Fi** > **Wi-Fi Direct**.

ALI

Pri modelu z zaslonom na dotik na zaslonu na dotik pritisnite

- (**Setup**) > **Network** > **Next** > **Wi-Fi** > **Wi-Fi Direct**.
- **2** Omogočite **Wi-Fi Direct** in nastavite ostale možnosti.

#### **Iz računalnika, povezanega v omrežje**

Če vaš tiskalnik uporablja omrežni kabel ali brezžično dostopno točko, lahko omogočite in konfigurirate Wi-Fi Direct prek omrežne storitve SyncThru™ Web Service.

- **1** Pojdite v **SyncThru™ Web Service** in izberite **Settings** > **Network Settings** > **Wi-Fi** > **Wi-Fi Direct™**.
- **2** Omogočite **Wi-Fi Direct**™ in nastavite ostale možnosti.

## **Nastavitev mobilne naprave**

- Ko namestite Wi-Fi Direct s tiskalnika, poglejte v navodila za uporabo mobilne naprave, ki jo uporabljate, da namestite njen Wi-Fi Direct.
- Po nastavitvi Wi-Fi Direct morate prenesti program za mobilno tiskanje (na primer: Samsung Mobile print), da bi lahko tiskali iz svojega pametnega telefona.
	- Ko najdete tiskalnik, ki ga želite povezati s svojo mobilno napravo, izberite tiskalnik in njegova LED-lučka bo zasvetila. Pritisnite gumb WPS na printerju in povezal se bo z vašo mobilno napravo.
		- Če vaša mobilna naprava ne podpira Wi-Fi Direct, morate vpisati tiskalnikov "Network Key" (omrežni ključ), namesto da pritisnete gumb WPS.

### <span id="page-168-0"></span>**Odpravljanje napak za brezžično omrežje**

### **Težave med nastavitvijo ali namestitvijo gonilnika**

#### **Printers Not Found**

- Naprava morda ni vklopljena. Vključite računalnik in napravo.
- USB kabel morda ni povezan z računalnikom ali tiskalnikom. Povežite napravo z računalnikom preko USB kabla.
- Naprava ne podpira uporabe brezžičnega omrežja. Glejte navodila za uporabo na CD-ju s programsko opremo, ki je priložen napravi, in pripravite napravo z brezžičnim omrežjem.

#### **Connecting Failure - SSID Not Found**

- Naprava ne najde imena omrežja (SSID), ki ste ga izbrali ali vnesli. Preverite ime omrežja (SSID) na dostopni točki in poskusite znova vzpostaviti povezavo.
- Dostopna točka morda ni vklopljena. Vklopite dostopno točko.

### **Connecting Failure - Invalid Security**

• Varnost ni pravilno konfigurirana. Preverite konfiguracijo varnostnih nastavitev za dostopno točko in napravo.

#### **Connecting Failure – General Connection Error**

• Računalnik ne zazna signala naprave. Preverite USB kabel in napajanje naprave.

#### **Connecting Failure - Connected Wired Network**

• Naprava je povezana s kablom za žično omrežje. Kabel za žično omrežje odstranite iz naprave.

#### **Connecting Failure - Assigning the IP address**

• Izključite in znova vključite dostopno točko (ali brezžični usmerjevalnik) in napravo.

#### **PC Connection Error**

- Konfiguriran omrežni naslov ne more vzpostaviti povezave računalnika z napravo.
	- V omrežnih okoljih z uporabo protokola DHCP Če je v računalniku nastavljen način DHCP, je naslov IP posredovan napravi samodejno (protokol DHCP).

Če tiskanje v načinu DHCP ne deluje, lahko težava izvira iz samodejno spremenjenega naslova IP. Primerjajte naslov IP med naslovom IP izdelka in naslovom IP vhoda na tiskalniku.

#### **Način primerjave:**

- **1** Natisnite poročilo o informacijah omrežja vašega tiskalnika in nato preverite naslov IP (glejte »Tiskanje poroč[ila o omrežni konfiguraciji«](#page-139-0)  [na strani 140\)](#page-139-0).
- **2** Preverite naslov IP vhoda tiskalnika na svojem računalniku.
	- **a** Kliknite meni **Začetek** v OS Windows.
		- Za Windows 8 v **Charms(Čarobni gumbi)** izberite **Hľadať** > **Nastavitve**.
	- **b** V sistemu Windows XP/Server 2003 izberite **Tiskalniki in faksi**.
		- V sistemu Windows Server 2008/Vista izberite **Nadzorna plošča** > **Strojna oprema in zvok** > **Tiskalniki**.
		- V sistemu Windows Server 2008 R2 izberite **Nadzorna plošča** > **Strojna oprema** > **Naprave in tiskalniki**.
		- V sistemu Windows 7/ Windows 8 izberite **Nadzorna plošča** > **Naprave in tiskalniki**.
	- **c** Dvokliknite svojo napravo.
	- **d** V sistemu Windows XP/2003/2008/Vista pritisnite **Lastnosti**.

V Windows 7/Windows 8 ali Windows Server 2008 R2 v kontekstnem meniju izberite **Printer properties**.

Če ima element **Lastnosti tiskalnika** oznako ►, lahko izberete druge gonilnike tiskalnika, povezane z izbranim tiskalnikom..

- **e** Kliknite zavihek **Vrata**.
- **f** Kliknite gumb **Konfiguriraj vrata..**.

- **g** Preverite, če je **Ime tiskalnika** ali **Naslov IP:** naslov IP na listu omrežne konfiguracije.
- **3** Spremenite naslov IP vhoda, če se razlikuje od poročila o informacijah omrežja.

Če bi radi za spremembo IP vhoda uporabiti CD za namestitev programske opreme, ga povežite z omrežnim tiskalnikom. Potem znova povežite naslov IP.

V omrežnih okoljih z uporabo statičnega naslova Naprava uporabi statični naslov, ki je nastavljen v računalniku. Na primer:

Če so podatki o omrežju računalnika sledeči:

- IP naslov: 169.254.133.42
- Maska podomrežja: 255.255.0.0

Morajo biti podatki omrežja naprave naslednji:

- IP naslov: 169.254.133.**43**
- Maska podomrežja: 255.255.0.0 (Uporabite masko podomrežja računalnika)
- Prehod: 169.254.133.**1**

## **Ostale težave**

Če med uporabo naprave v omrežju nastanejo težave z omrežjem, preverite naslednje:

- Za informacije o dostopni točki (ali brezžičnem usmerjevalniku) glejte ustrezna navodila za uporabo.
- Računalnik, dostopna točka (ali brezžični usmerjevalnik) ali naprava morda ni vklopljena.
- Preverite sprejem brezžičnega omrežja v okolici naprave. Če je usmerjevalnik oddaljen od naprave ali če je prisotna ovira, lahko pride do težav s sprejemom signala.
- Izključite in znova vključite dostopno točko (ali brezžični usmerjevalnik), napravo in računalnik. Včasih lahko z izklopom in vklopom obnovite omrežno komunikacijo.
- Preverite, ali komunikacijo ovira programska oprema za požarni zid (V3 ali Norton).

Če sta računalnik in naprava povezana v isto omrežje, vendar ju ni mogoče poiskati, morda komunikacijo ovira programska oprema za požarni zid. V navodilih za uporabo programske opreme poiščite navodila za izklop požarnega zidu in poskusite znova poiskati napravo.

- Preverite, ali je IP naslov naprave pravilno dodeljen. IP naslov lahko preverite s tiskanjem poročila o konfiguraciji omrežja.
- Preverite, ali ima dostopna točka (ali brezžični usmerjevalnik) konfigurirano varnost (geslo). Če je nastavljeno geslo, se obrnite na skrbnika dostopne točke (ali brezžičnega usmerjevalnika).

• Preverite IP naslov naprave. Za priključitev naprave v omrežje znova namestite gonilnik naprave in spremenite njene nastavitve. Zaradi lastnosti protokola DHCP se lahko dodeljeni IP naslov spremeni, če naprave dolgo ne uporabljate ali če je bila dostopna točka ponastavljena.

Ko na točki dostopa (ali brezžičnem usmerjevalniku) konfigurirate strežnik DHCP, registrirajte naslov MAC svojega izdelka. Potem boste vedno uporabljali IP-naslov, ki je nastavljen skupaj z naslovom MAC. Naslov MAC svoje naprave lahko ugotovite tako, da natisnete poročilo o konfiguraciji omrežja (glejte [»Tiskanje poro](#page-139-0)čila o omrežni [konfiguraciji« na strani 140](#page-139-0)).

- Preverite brezžično okolje. Morda se ne boste mogli priključiti na omrežje v infrastrukturnem okolju, če morate pred priključitvijo na dostopno točko (ali brezžični usmerjevalnik) vnesti informacije o uporabniku.
- Ta naprava podpira samo standarde IEEE 802.11 b/g/n in Wi-Fi. Druge oblike brezžične komunikacije (npr. Bluetooth) niso podprte.
- Naprava je v dosegu brezžičnega omrežja.
- Naprava se ne nahaja v bližini ovir, ki bi lahko blokirale brezžični signal. Odstranite vse morebitne večje kovinske predmete med dostopno točko (ali brezžičnim usmerjevalnikom) in napravo.

Poskrbite, da med napravo in brezžično dostopno točko (ali brezžičnim usmerjevalnikom) ni nobenih drogov, sten ali podpornikov, ki vsebujejo kovino ali beton.

• Naprava se ne nahaja v bližini drugih elektronskih naprav, ki bi lahko motile brezžični signal.

Brezžični signal lahko motijo številne naprave, vključno z mikrovalovno pečico in napravami Bluetooth.

- Kadar koli se konfiguracija vaše točke dostopa (ali brezžičnega usmerjevalnika) spremeni, morate znova nastaviti brezžično omrežje izdelka.
- Največje število naprav, ki so lahko povezane preko Wi-Fi Direct je 4.

Če želite napravi dodati lastnost NFC, preglejte seznam možnosti in se za naročilo obrnite na pooblaščenega prodajalca (glejte [»Dobavljiva](#page-63-0)  [dodatna oprema« na strani 64\)](#page-63-0). Ko kupite komplet Wireless/NFC (možnost brezžične povezave LAN), ga namestite tako, da upoštevate navodila kompleta Wireless/NFC (možnost brezžične povezave LAN), ki so priložena h kompletu. Po namestitvi kompleta Wireless (možnost brezžične povezave LAN) napravo nastavite za uporabo te funkcije.

Tiskalnik NFC (Near Field Communication) vam omogoča, da tiskate neposredno iz vaše mobilne naprave, tako da jo pridržite nad oznako NFC na kompletu Wireless (možnost brezžične povezave LAN). Ne zahteva namestitve gonilnika za tiskalnik ali povezave z dostopno točko. Potrebujete le mobilno napravo, ki podpira NFC. Da bi uporabili to funkcijo, morate v svojo mobilno napravo namestiti mobilno aplikacijo. Privzeta nastavitev v vaši napravi je vključen NFC.

- Prepoznavanje NFC morda ne bo delovalo ustrezno, odvisno od materiala na pokrovu mobilne naprave.
- Hitrost prenosa se lahko razlikuje glede na mobilno napravo, ki jo uporabljate.
- Ta funkcija je na voljo le za model z oznako NFC (glejte [»Pregled](#page-17-0)  [naprave« na strani 18\)](#page-17-0).
- NFC lahko blokira pokrov ali baterija, ki ni del originalne mobilne naprave, ali kovinski pokrov/nalepka.
- Če naprave NFC ne komunicirajo,
	- z mobilne naprave odstranite pokrov in poskusite znova.
	- Baterijo mobilne naprave odstranite in znova namestite, nato pa poskusite znova.

#### **Zahteve**

- Vklopljen NFC in Wi-Fi Direct, nameščena aplikacija na mobilni napravi z Android OS 4.0 ali več.
	- Samo OS Android 4.1 ali več na vaši mobilni napravi bo samodejno vklopil Wi-Fi Direct, potem ko omogočite lastnost NFC. Priporočamo, da svojo mobilno napravo nadgradite z OS Android 4.1 ali več, da bi lahko uporabili NFC.
- Tiskalnik z vklopljeno funkcijo Wi-Fi Direct (glejte [»Nastavitev Wi-Fi](#page-166-1)  [Direct« na strani 167\)](#page-166-1).

#### **Povezane aplikacije**

S funkcijo NFC lahko uporabljate določene aplikacije. Prenesete jih lahko iz Googlove Play Store.

- **Samsung Mobile Print:** Uporabnikom omogoča, da tiskajo, optično berejo (le uporabniki z večfunkcijskimi tiskalniki) ali faksirajo (le uporabniki z večfunkcijskimi tiskalniki) fotografije, dokumente in spletne strani neposredno iz pametnih telefonov ali tabličnih računalnikov (glejte [»Uporaba aplikacije Samsung Mobile Print« na strani 180\)](#page-179-0).
- **Samsung Mobile Print Pro:** Uporabnikom omogoča preprostejše preverjanje pristnosti. Ta aplikacija omogoča preverjanje pristnosti z vašo mobilno napravo (glejte [»Uporaba aplikacije Samsung Mobile](#page-173-0)  [Print Pro« na strani 174](#page-173-0)).
- **Samsung Mobile Print Manager:** Uporabnikom omogoča kloniranje in finkcije brezžičnih nastavitev z mobilno napravo (glejte [»Uporaba](#page-175-0)  [aplikacije Samsung Mobile Print Manager« na strani 176](#page-175-0)).

#### <span id="page-173-0"></span>**Uporaba aplikacije Samsung Mobile Print Pro**

Uporabite jo lahko za preverjanje pristnosti/prijavo z aplikacijo **Samsung Mobile Print Pro**.

### **Preverjanje pristnosti iz mobilne naprave**

- **1** Odprite aplikacijo **Samsung Mobile Print Pro**.
- Če aplikacije **Samsung Mobile Print Pro** na mobilnem telefonu nimate nameščene, pojdite v trgovino z aplikacijami (Samsung Apps, Play Store) v svoji mobilni napravi, jo poiščite, prenesite in znova poskusite.

#### **2** Vnesite **ID** in **Password**.

Če je potrebno, za prijavo vpišite svoj ID in geslo. Če se v tiskalnik prijavljate prvič, vpišite spodnji privzeti ID in geslo. Priporočamo, da zaradi varnosti spremenite privzeto geslo.

- **ID: admin**
- **Password: sec00000**

**3** Oznako svoje mobilne naprave (po navadi jo najdete na zadnji strani telefona) označite na oznaki NFC ( $\sqrt{N_{\text{FC}}}$ ) na vašem tiskalniku.

Počakajte nekaj sekund, da se mobilna naprava poveže s tiskalnikom.

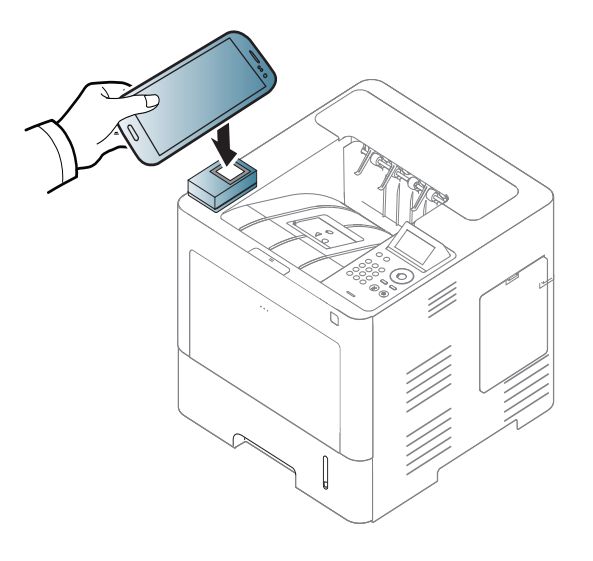

Pri nekaterih mobilnih napravah morda oznaka NFC ni na hrbtni strani mobilne naprave. Pred označevanjem na svoji mobilni napravi poščite lokacijo antene NFC.

### **Prijava iz mobilne naprave**

**1** Odprite aplikacijo **Samsung Mobile Print Pro**.

Če aplikacije **Samsung Mobile Print Pro** na mobilnem telefonu nimate nameščene, pojdite v trgovino z aplikacijami (Samsung Apps, Play Store) v svoji mobilni napravi, jo poiščite, prenesite in znova poskusite.

- **2** Pritisnite ikono na zaslonu **Samsung Mobile Print Pro**.
- **3** Izberite **On** v meniju **Phone login set as default**.
- **4** Na zaslonu **Samsung Mobile Print Pro** se pojavi ID mobilne naprave.

Pritisnite **Registration**.

**5** Vpišite **ID**, **Password**, **Domain** in **Passcode**, nato kliknite **OK**.

**Passcode** je za primer, ko skrbnik izbere metodo **Two-Factor Authentication**. Za preverjanje pristnosti morate vpisati geslo (passcode). Geslo in passcode morata biti različna. Izberete lahko **Two-Factor Authentication** v storitvi SyncThru™ Web Service, izberite **Security** > **User Access Control** > **Authentication** > **Authentication Method** > gumb **Options** > **Login Method** > **Two-Factor Authentication**.

**6** Oznako svoje mobilne naprave (po navadi jo najdete na zadnji strani telefona) označite na oznaki NFC ( $\sqrt{NE}$ ) na tiskalniku.

Počakajte nekaj sekund, da se mobilna naprava poveže s tiskalnikom.

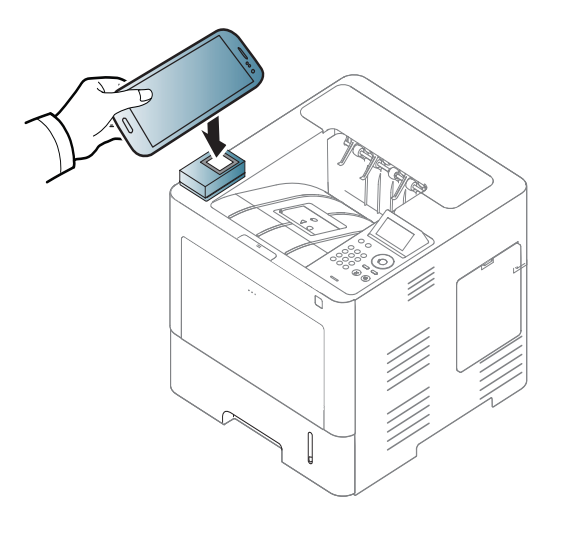

Pri nekaterih mobilnih napravah morda oznaka NFC ni na hrbtni strani mobilne naprave. Pred označevanjem na svoji mobilni napravi poščite lokacijo antene NFC.

**7** Na zaslonu na dotik tiskalnika se pojavi sporočilo v zaključeni prijavi.

### <span id="page-175-0"></span>**Uporaba aplikacije Samsung Mobile Print Manager**

Če imate več kot en tiskalnik in morate na vsakem tiskalniku nastaviti iste nastavitve, to preprosto opravite z aplikacijo **Samsung Mobile Print Manager**. S svojim prenosnim telefonom se dotaknite oznake NFC na svojem tiskalniku, da skopirate nastavitve, in tapnite na tiskalnik, ki ga želite nastaviti.

### **Izvažanje (kopiranje nastavitev v vašo mobilno napravo)**

- **1** Preverite, da sta funkciji NFC in Wi-Fi Direct v vaši mobilni napravi vklopljeni, in da ima tiskalnik vklopljeno funkcijo Wi-Fi Direct (glejte [»Nastavitev Wi-Fi Direct za mobilno tiskanje« na strani 167](#page-166-0)).
- **2** V svoji mobilni napravi odprite aplikacijo **Samsung Mobile Print Manager**.
- Če aplikacije **Samsung Mobile Print Manager** na mobilnem telefonu nimate nameščene, pojdite v trgovino z aplikacijami (Samsung Apps, Play Store) v svoji mobilni napravi, jo poiščite, prenesite in znova poskusite.

**4** Izpolnite polji **ID** in **Password** in nato kliknite **OK**.

Če je potrebno, za prijavo vpišite svoj ID in geslo. Če se v tiskalnik prijavljate prvič, vpišite spodnji privzeti ID in geslo. Priporočamo, da zaradi varnosti spremenite privzeto geslo.

- **ID: admin**
- **Password: sec00000**
- **5** Oznako svoje mobilne naprave (po navadi jo najdete na zadnji strani telefona) označite na oznaki NFC ( $\sqrt{N_{\text{FC}}}$ ) na tiskalniku.

Počakajte nekaj sekund, da se mobilna naprava poveže s tiskalnikom.

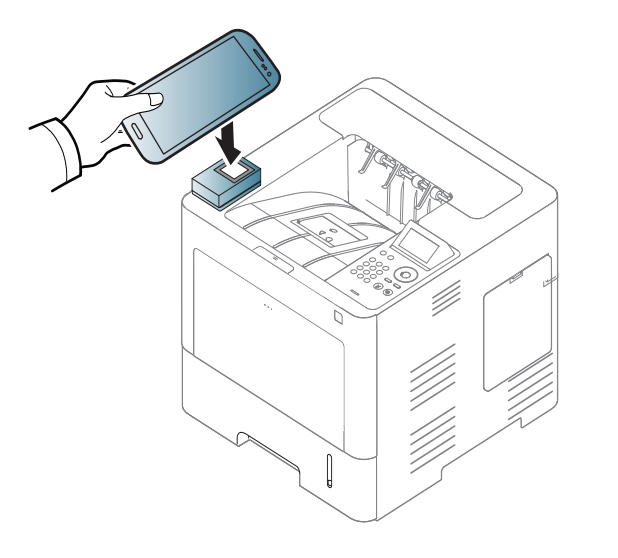

- Pri nekaterih mobilnih napravah morda oznaka NFC ni na hrbtni strani mobilne naprave. Pred označevanjem na svoji mobilni napravi poščite lokacijo oznake NFC.
	- Med kloniraniem je naprava zakleniena.
- **6** Izberite nastavitve, ki jih želite uporabiti in pritisnite **OK**.
- **7** Upoštevajte navodila na zaslonu mobilne naprave.

## **Uvažanje (sprejemanje nastavitev v napravo)**

- **1** Preverite, da sta funkciji NFC in Wi-Fi Direct v vaši mobilni napravi vklopljeni, in da ima tiskalnik vklopljeno funkcijo Wi-Fi Direct (glejte [»Nastavitev Wi-Fi Direct za mobilno tiskanje« na strani 167](#page-166-0)).
- **2** V svoji mobilni napravi odprite aplikacijo **Samsung Mobile Print Manager**.
	- Če aplikacije **Samsung Mobile Print Manager** na mobilnem telefonu nimate nameščene, pojdite v trgovino z aplikacijami (Samsung Apps, Play Store) v svoji mobilni napravi, jo poiščite, prenesite in znova poskusite.
- **3** Pritisnite **Import**.

**4** Izpolnite polji **ID** in **Password** in nato kliknite **OK**.

Če je potrebno, za prijavo vpišite svoj ID in geslo. Če se v tiskalnik prijavljate prvič, vpišite spodnji privzeti ID in geslo. Priporočamo, da zaradi varnosti spremenite privzeto geslo.

- **ID: admin**
- **Password: sec00000**
- **5** Izberite nastavitve, ki jih želite kopirati.
- **6** Upoštevajte navodila na zaslonu mobilne naprave.
- **7** Oznako svoje mobilne naprave (po navadi jo najdete na zadnji strani telefona) označite na oznaki NFC ( $\sqrt{NE}$ ) na tiskalniku.

Počakajte nekaj sekund, da se mobilna naprava poveže s tiskalnikom.

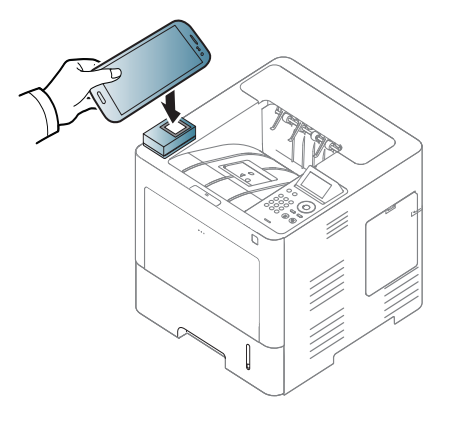

- Pri nekaterih mobilnih napravah morda oznaka NFC ni na hrbtni strani mobilne naprave. Pred označevanjem na svoji mobilni napravi poščite lokacijo antene NFC.
	- Med kloniranjem je naprava zaklenjena.

### **Brezžična nastavitev**

Brezžično nastavitev lahko iz svojega telefona v tiskalnik kopirate, tako da svojo mobilno napravo prislonite na oznako NFC na tiskalniku.

Nastavitev Wi-Fi v vaši mobilni napravi mora biti nastavljena, preden uporabite to funkcijo.

- **1** V svoji mobilni napravi odprite aplikacijo **Samsung Mobile Print Manager**.
	- Če aplikacije **Samsung Mobile Print Manager** na mobilnem telefonu nimate nameščene, pojdite v trgovino z aplikacijami (Samsung Apps, Play Store) v svoji mobilni napravi, jo poiščite, prenesite in znova poskusite.

**2** Prikaže se zaslon **Samsung Mobile Print Manager** mobilne naprave.

Pritisnite **Wi-Fi Setup**.

**3** Izpolnite polji **ID** in **Password** in nato kliknite **OK**.

Če je potrebno, za prijavo vpišite svoj ID in geslo. Če se v tiskalnik prijavljate prvič, vpišite spodnji privzeti ID in geslo. Priporočamo, da zaradi varnosti spremenite privzeto geslo.

- **ID: admin**
- **Password: sec00000**
- **4** Če je s povezavo povezana dostopna točka (ali brezžični usmerjevalnik), se pojavi potrditveno okno, nato kliknite **OK**. Če dostopna točka (ali brezžični usmerjevalnik) ni povezana, izberite želeno dostopno točko (ali brezžični usmerjevalnik) in kliknite **OK**, nato pa kliknite **OK**.

**5** Oznako svoje mobilne naprave (po navadi jo najdete na zadnji strani telefona) označite na oznaki NFC ( $\sqrt{\overline{NEC}}$ ) na tiskalniku.

Počakajte nekaj sekund, da se mobilna naprava poveže s tiskalnikom.

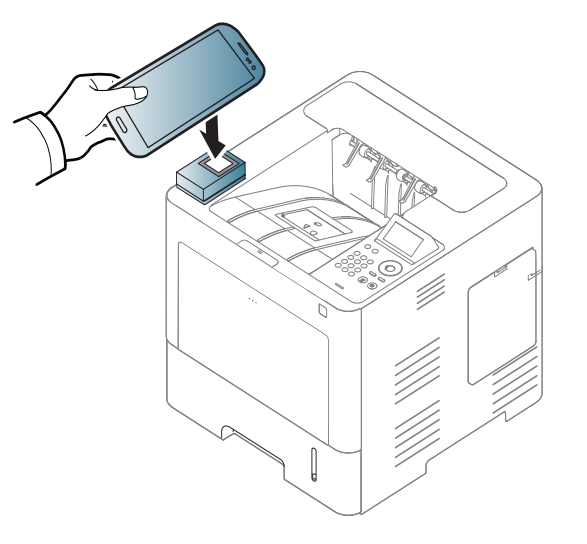

Pri nekaterih mobilnih napravah morda oznaka NFC ni na hrbtni strani mobilne naprave. Pred označevanjem na svoji mobilni napravi poščite lokacijo antene NFC.

**6** Upoštevajte navodila na zaslonu mobilne naprave.

### <span id="page-179-0"></span>**Uporaba aplikacije Samsung Mobile Print**

**Samsung Mobile Print** je brezplačna aplikacija, ki omogoča tiskanje, optično branje (le uporabniki z napravami, ki podpirajo optično branje) ali faksiranje (le uporabniki z napravami, ki podpirajo faksiranje) fotografij, dokumentov in spletnih strani neposredno iz pametnega telefona ali tabličnega računalnika.

### **Tiskanje**

- **1** Preverite, da sta funkciji NFC in Wi-Fi Direct v vaši mobilni napravi vklopljeni, in da ima tiskalnik vklopljeno funkcijo Wi-Fi Direct.
- **2** Odprite aplikacijo **Samsung Mobile Print**.
- Če aplikacije **Samsung Mobile Print** na mobilnem telefonu nimate nameščene, pojdite v trgovino z aplikacijami (Samsung Apps, Play Store, App Store) v svoji mobilni napravi, jo poiščite, prenesite in znova poskusite.
- **3** Izberite način tiskanja.
- **4** Izberite vsebino, ki jo želite natisniti.

Po potrebi spremenite izbiro tiskanja s pritiskom ikone

**5** Oznako svoje mobilne naprave (po navadi jo najdete na zadnji strani telefona) označite na oznaki NFC ( $\sqrt{NEC}$ ) na tiskalniku.

Počakajte nekaj sekund, da mobilna naprava poveže v tiskalnik pošlje opravilo.

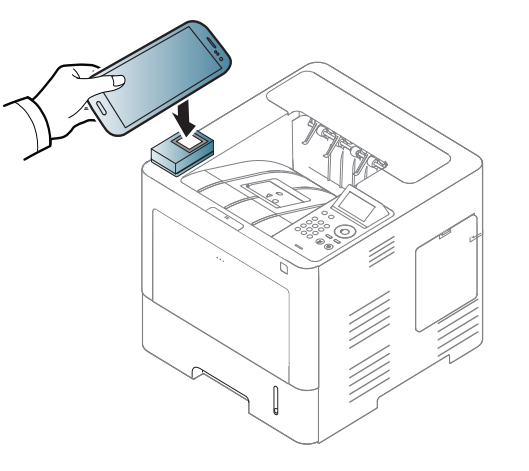

- Pri nekaterih mobilnih napravah morda oznaka NFC ni na hrbtni strani mobilne naprave. Pred označevanjem na svoji mobilni napravi poščite lokacijo antene NFC.
- **6** Tiskalnik bo začel tiskati.
# **Uporaba funkcije NFC (izbirno)**

#### **Prijava Google Cloud Printer**

- **1** Preverite, da sta funkciji NFC in Wi-Fi Direct v vaši mobilni napravi vklopljeni, in da ima tiskalnik vklopljeno funkcijo Wi-Fi Direct (glejte [»Nastavitev Wi-Fi Direct za mobilno tiskanje« na strani 167\)](#page-166-0).
- **2** Odprite aplikacijo **Samsung Mobile Print**.
- Če aplikacije **Samsung Mobile Print** na mobilnem telefonu nimate nameščene, pojdite v trgovino z aplikacijami (Samsung Apps, Play Store, App Store) v svoji mobilni napravi, jo poiščite, prenesite in znova poskusite.
- **3** Izberite ikono statusa naprave.
- **4** Izberite **Google Cloud Print** > **Prijava Google Cloud Printer**.

**5** Oznako svoje mobilne naprave (po navadi jo najdete na zadnji strani telefona) označite na oznaki NFC ( $\sqrt{NE}$ ) na tiskalniku.

Počakajte nekaj sekund, da se mobilna naprava poveže s tiskalnikom.

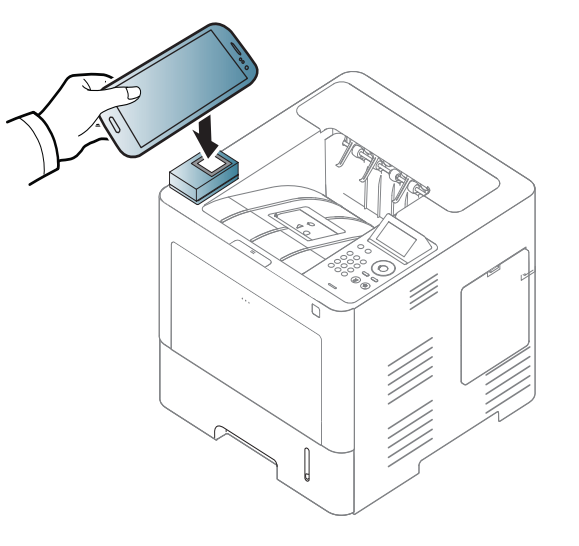

- Pri nekaterih mobilnih napravah morda oznaka NFC ni na hrbtni strani mobilne naprave. Pred označevanjem na svoji mobilni napravi poščite lokacijo antene NFC.
- **6** Svoj tiskalnik potrdite v pojavnem oknu.

Zdaj je vaš tiskalnik registriran v storitev Google Cloud Print™.

### **Podprte mobilne aplikacije**

#### **Razpoložljive aplikacije**

- **Samsung Mobile Print: Samsung Mobile Print** je brezplačna aplikacija, ki omogoča tiskanje, optično branje (le uporabniki z napravami, ki podpirajo optično branje) ali faksiranje (le uporabniki z napravami, ki podpirajo faksiranje) fotografij, dokumentov in spletnih strani neposredno iz pametnega telefona ali tabličnega računalnika. **Samsung Mobile Print** ni združljiv le z vašimi pametnimi telefoni Android in iOS, ampak tudi z vašim iPod Touch in tabličnimi računalniki. Vašo mobilno naprave prek točke dostopa Wi-Fi poveže s tiskalnikom Samsung, povezanim v omrežje, ali brezžičnim tiskalnikom. Namestitev novega gonilnika ali konfiguracija omrežnih nastavitev ni potrebna – preprosto namestite program **Samsung Mobile Print** in ta bo samodejno zaznal združljive Samsung tiskalnike. Poleg tiskanja fotografij, spletnih strani in PDF-jev, pa podpira tudi optično branje. Če imate večnamensko napravo Samsung, lahko za hiter in preprost ogled na svojem mobilnem telefonu optično preberete kateri koli dokument v format JPG, PDF ali PNG (glejte [»Uporaba aplikacije Samsung Mobile](#page-179-0)  [Print« na strani 180](#page-179-0)).
- **Samsung Mobile Print Pro:** Uporabnikom omogoča preprostejše preverjanje pristnosti. Ta aplikacija omogoča preverjanje pristnosti z vašo mobilno napravo (glejte [»Uporaba aplikacije Samsung Mobile](#page-173-0)  [Print Pro« na strani 174](#page-173-0)).
- **Samusng Mobile Print Manager:** Uporabnikom omogoča kloniranje in finkcije brezžičnih nastavitev z mobilno napravo (glejte [»Uporaba](#page-175-0)  [aplikacije Samsung Mobile Print Manager« na strani 176](#page-175-0), [»Brezži](#page-177-0)čna [nastavitev« na strani 178\)](#page-177-0).

#### **Prenos aplikacij**

Da bi prenesli aplikacije, pojdite v prodajalno programske opreme (Samsung Apps, Play Store, App Store) na svojem mobilnem telefonu in samo poiščite "**Samsung Mobile Print** /**Samsung Mobile Print Pro**/ **Samusng Mobile Print Manager**." Na svojem računalniku lahko poiščete tudi iTunes za naprave Apple.

- **Samsung Mobile Print**
	- **Android:** V Play Store poiščite **Samsung Mobile Print** in prenesite aplikacijo.
	- **iOS:** V App Store poiščite **Samsung Mobile Print** in prenesite aplikacijo.
- **Samsung Mobile Print Pro**/**Samusng Mobile Print Manager**
	- **Android:** V Play Store poiščite **Samsung Mobile Print Pro** ali **Samusng Mobile Print Manager** in prenesite aplikacijo.

#### **Podprt Mobile OS**

- **Samsung Mobile Print**
	- Android OS 2.3 ali novejši
	- iOS 5,0 ali novejši

# **Podprte mobilne aplikacije**

- **Samsung Mobile Print Pro**/**Samusng Mobile Print Manager**
	- Vklopljen NFC in Wi-Fi Direct, nameščena aplikacija na mobilni napravi z Android 4.0 ali več.

# **AirPrint**

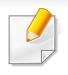

Lastnost AirPrint lahko uporabljajo le naprave, potrjene za AirPrint. Označite okence, da ima vaša naprava potrjen znak AirPrint.

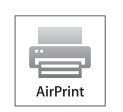

**AirPrint** vam omogoča, da brezžično tiskate iz iPhona, iPada in iPod toucha z najnovejšo različico sistema iOS.

#### **Nastavitev AirPrint**

Bonjour(mDNS) in protokoli IPP na vaši napravi so za uporabo funkcije **AirPrint** obvezni. Funkcijo **AirPrint** lahko omogočite na naslednje načine.

- **1** Preverite, ali je naprava vključena v omrežje.
- **2** Zaženite brskalnik, na primer Internet Explorer, Safari ali Firefox, in v okno brskalnika vpišite nov naslov IP naprave.

Na primer:

#### http://192,168,1,133/

**3** Kliknite **Login** v zgornjem desnem delu spletnega mesta SyncThru<sup>™</sup> Web Service.

- **4** Izpolnite polji **ID** in **Password** in nato kliknite **Login**. Vnesite spodaj privzeti ID in geslo. Priporočamo, da zaradi varnosti spremenite privzeto geslo.
	- **ID: admin**
	- **Password: sec00000**
- **5** Ko se odpre okno SyncThru™ Web Service, kliknite **Settings**<sup>&</sup>gt; **Network Settings**.
- **6** Kliknite **Raw TCP/IP, LPR, IPP** ali **mDNS** . Omogočite lahko protokol IPP ali protokol mDNS.

#### **Tiskanje preko AirPrint**

Priročnik za iPad npr. vključuje ta navodila:

- **1** Odprite svojo e-pošto, fotografijo, spletno stran ali dokument, ki ga želite natisniti.
- **Dotaknite se ikone (**  $\left( \frac{1}{2} \right)$ )
- **3** Za namestitev izberite **ime gonilnika svojega tiskalnika** in možnosti menija.
- **4** Dotaknite se gumba **Natisni**. Natisnite izbrano.

# **AirPrint**

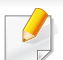

**Preklic tiskanja**: Za preklic tiskanja ali vpogled v povzetek tiskanja

kliknite ikono tiskalniškega centra ( ) v območju za večopravilnost. V tiskalniškem centru lahko kliknete Prekliči.

# <span id="page-185-0"></span>**Samsung Cloud Print**

Samsung Cloud Print je brezplačna storitev v oblaku, ki omogoča tiskanje ali skeniranje iz pametnega telefona ali tabličnega računalnika v tiskalnik Samsung ali MFP. Ko namestite aplikacijo Samsung Cloud Print, se lahko registrirate s storitvijo tiskanja v oblaku Samsung samo s številko mobilnega telefona za preverjanje pristnosti. Ne potrebujete nobenega računa za prijavo, čeprav lahko aplikacijo povežete s svojim Samsungovim računom, če želite.

Če pritisnete gumb ( $\Box$ ) v aplikacijo Samsung Cloud Print, lahko mobilno napravo in tiskalnik ali MFP seznanite z dotikom oznake NFC,

kode QR ali tako, da ročno vnesete naslov MAC. Ko sta seznanjena, lahko tiskate ali skenirate kjer koli in od koder koli.

#### **Registracija tiskalnika v strežnik v oblaku Samsung.**

#### **Registracija iz spletnega brskalnika**

• Preverite, ali je tiskalnik povezan v omrežje prek kabla ali v brezžično omrežje, ki ima dostop do interneta.

**1** Odprite spletni brskalnik.

- **2** V polje za naslov vnesite naslov IP svojega tiskalnika in pritisnite tipko Enter ali kliknite **Go**.
- **3** Kliknite **Login** v zgornjem desnem delu spletnega mesta SyncThru™ Web Service.
- **4** Če je to vaša prva prijava v program **SyncThru™ Web Service**, se prijavite kot skrbnik. Vnesite spodnji privzeti **ID** in **Password**. Priporočamo, da zaradi varnosti spremenite privzeto geslo.
	- **ID: admin**
	- **Password: sec00000**
- **5** Ko se odpre okno **SyncThru™ Web Service**, kliknite **Settings**<sup>&</sup>gt; **Network Settings** > **Samsung Cloud Print**.
- **6** Omogočite protokol tiskanja v oblaku Samsung.
- **7** Vaš tiskalnik je zdaj registriran v storitvi Samsung Cloud Print.

#### **Tiskanje z aplikacijo Samsung Cloud Print**

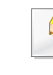

Preverite, ali je tiskalnik povezan v omrežje prek kabla ali v brezžično omrežje, ki ima dostop do interneta.

# **Samsung Cloud Print**

#### **Registracija tiskalnika iz programa v mobilni napravi**

Naslednji koraki so primer uporabe programa **Samsung Cloud Print** v mobilnem telefonu Android.

- **1** Odprite aplikacijo Samsung Cloud Print.
- Če v mobilnem telefonu nimate nameščene aplikacije **Samsung Cloud Print**, pojdite v trgovino z aplikacijami (Samsung Apps, Play Store, App Store) v mobilni napravi, jo poiščite in prenesite ter poskusite znova.

**Pritisnite gumb ( 2) v aplikaciji Samsung Cloud Print.** 

**3** Mobilno napravo in tiskalnik ali MFP lahko seznanite z dotikom oznake NFC, kode QR ali tako, da ročno vnesete naslov MAC.

#### **Tiskanje iz programa v mobilni napravi**

Naslednji koraki so primer uporabe aplikacije **Samsung Cloud Print** v mobilnem telefonu android.

- **1** Odprite aplikacijo Samsung Cloud Print.
- Če v mobilnem telefonu nimate nameščene aplikacije **Samsung Cloud Print**, pojdite v trgovino z aplikacijami (Samsung Apps, Play Store, App Store) v mobilni napravi, jo poiščite in prenesite ter poskusite znova.
- **2** Tapnite gumb poleg dokumenta, ki ga želite natisniti.
- **3** Po želji nastavite možnosti tiskanja.
- **4** Tapnite **Send Job**.

Google Cloud Print™ je storitev, ki vam omogoča tiskanje na tiskalniku s pomočjo pametnega telefona, tabličnega računalnika ali katere koli druge naprave, povezane v splet. Svoj račun Google preprosto povežite s tiskalnikom in že ste pripravljeni za uporabo storitve Google Cloud Print™. Dokument ali e-sporočilo lahko natisnete z OS Chrome, z brskalnikom Chrome ali s programom Gmail™/ Google Docs™ v mobilni napravi, tako da vam v napravo ni treba namestiti gonilnika tiskalnika. Na spletnem mestu Google (http://www.google.com/cloudprint/learn/ ali http:// support.google.com/cloudprint) je na voljo informacij o aplikaciji Google Cloud Print™.

#### **Povezovanje Google Računa s tiskalnikom**

#### **Povezava z aplikacijo Samsung Mobile Print.**

Da bi uporabili to funkcijo, morate v svoj mobilni telefon namestiti aplikacijo **Samsung Mobile Print**.

- **1** V svoji mobilni napravi odprite aplikacijo **Samsung Mobile Print**.
- **2** Izberite nastavitev naprave.
- **3** Izberite **Google Cloud Print**.
- **4** Vpišite ima svojega tiskalnika in opis.

Če omrežje vašega tiskalnika uporablja strežnik proxy, morate nastaviti IP proxy strežnika in številko vhoda v **Proxy Setting**. Za več informacij kontaktirajte svojega ponudnika internetnih storitev ali skrbnika omrežja.

#### **5** Kliknite **Register**.

- **6** Pristnost morate potrditi kot skrbnik. Vnesite spodaj privzeti ID in geslo.
	- **ID: admin**
	- **Password: sec00000**
- **7** Svoj tiskalnik potrdite v pojavnem oknu.

Zdaj je vaš tiskalnik registriran v storitev Google Cloud Print™.

#### **Prijava iz brskalnika Chrome**

- Preverite, da je tiskalnik povezan v omrežje prek kabla ali v brezžično omrečje, ki ima dostop do interneta.
	- Vnaprej ustvarite svoj račun Google.
- **1** Odprite brskalnik Chrome.
- **2** Pojdite na www.google.com.

- **3** Prijavite se v spletno mesto Google s svojim računom Gmail™.
- **4** V naslovno polje vpišite IP naslov svojega tiskalnika in pritisnite tipko Enter ali kliknite **Go**.
- **5** Kliknite **Login** v zgornjem desnem delu spletnega mesta SyncThru™ Web Service.
- **6** Če je to vaša prva prijava v program **SyncThru™ Web Service**, se prijavite kot administrator. Vnesite spodaj privzeti **ID** in **Password**. Priporočamo, da zaradi varnosti spremenite privzeto geslo.
	- **ID: admin**
	- **Password: sec00000**
	- Če omrežje uporablja strežnik proxy, morate nastaviti proxyjev IP in številko vhoda v **Settings** > **Network Settings** > **Google Cloud Print** > **Proxy Setting**. Za več informacij kontaktirajte svojega ponudnika internetnih storitev ali skrbnika omrežja.
- **7** Ko se odpre okno **SyncThru™ Web Service**, kliknite **Settings**<sup>&</sup>gt; **Network Settings** > **Google Cloud Print**.
- **8** Vpišite ima svojega tiskalnika in opis.
- **9** Kliknite **Register**.

Pojavi se pojavno okno za potrditev.

- Če imate v brskalniku blokirana pojavna okna, se okno za potrditev ne bo pojavilo. Spletnemu mestu omogočite odpiranje pojavnih oken.
- **10** Kliknite **Finish printer registration**.

#### **11** Kliknite **Manage your printers**.

Zdaj je vaš tiskalnik registriran v storitev Google Cloud Print™.

Na seznamu se bodo pojavile naprave, pripravljane za Google Cloud Print™.

#### **Povezovanje računa Google s tiskalnikom**

#### **Povezava z aplikacijo Samsung Mobile Print.**

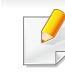

Da bi uporabili to funkcijo, morate v svoj mobilni telefon namestiti aplikacijo **Samsung Mobile Print**.

- **1** V svoji mobilni napravi odprite aplikacijo **Samsung Mobile Print**.
- **2** Izberite nastavitev naprave.
- **3** Izberite **Google Cloud Print**.

**4** Vnesite ima svojega tiskalnika in opis.

Če omrežje vašega tiskalnika uporablja strežnik proxy, morate nastaviti IP proxy strežnika in številko vhoda v **Proxy Setting**. Za več informacij se obrnite na svojega ponudnika internetnih storitev ali skrbnika omrežja.

#### **5** Kliknite **Register**.

Potrdite tiskalnik v pojavnem oknu.

**6** Kliknite **Finish**.

Zdaj je vaš tiskalnik registriran v storitvi Google Cloud Print™.

#### **Prijava iz brskalnika Chrome**

- **4** V polje za naslov vnesite naslov IP svojega tiskalnika in pritisnite tipko Enter ali kliknite **Go**.
- **5** Kliknite **Login** v zgornjem desnem delu spletnega mesta SyncThru™ Web Service.
- **6** Če je to vaša prva prijava v program **SyncThru™ Web Service**, se prijavite kot skrbnik. Vnesite spodnji privzeti **ID** in **Password**. Priporočamo, da zaradi varnosti spremenite privzeto geslo.
	- **ID: admin**
	- **Password: sec00000**
- Če omrežje uporablja strežnik proxy, morate nastaviti IP strežnika proxy in številko vhoda v **Settings** > **Network Settings** > **Google Cloud Print** > **Proxy Setting**. Za več informacij se obrnite na svojega ponudnika internetnih storitev ali skrbnika omrežja.

- Preverite, ali je tiskalnik povezan v omrežje prek kabla ali v brezžično omrežje, ki ima dostop do interneta.
- Vnaprej ustvarite svoj račun Google.
- **1** Odprite brskalnik Chrome.
- **2** Pojdite na www.google.com.
- **3** Prijavite se v spletno mesto Google s svojim računom Gmail™.
- **7** Ko se odpre okno **SyncThru™ Web Service**, kliknite **Settings**<sup>&</sup>gt; **Network Settings** > **Google Cloud Print**.
- **8** Vnesite ima svojega tiskalnika in opis.
- **9** Kliknite **Register**.

Prikaže se pojavno okno za potrditev.

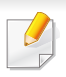

Če imate v brskalniku blokirana pojavna okna, se okno za potrditev ne bo prikazalo. Spletnemu mestu omogočite odpiranje pojavnih oken.

#### **10** Kliknite **Finish printer registration**.

#### **11** Kliknite **Manage your printers**.

Zdaj je vaš tiskalnik registriran v storitvi Google Cloud Print™.

Na seznamu se bodo prikazale naprave, pripravljene za Google Cloud Print™.

#### **Tiskanje z Google Cloud Print™**

Postopek tiskanja se razlikuje glede na program ali napravo, ki jo uporabljate. Vidite lahko seznam programov, ki podpirajo Google Cloud Print™.

Preverite, da je tiskalnik povezan v omrežje prek kabla ali v brezžično omrečje, ki ima dostop do interneta.

#### **Tiskanje iz programa v mobilni napravi**

Naslednji koraki so primer uporabe programa Google Docs™ v mobilnem telefonu android.

**1** V svoji napravi namestite program Cloud Print.

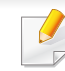

- Če programa nimate, da prenesite iz trgovine s programi, kot sta Android Market ali App Store.
- **2** S svojo mobilno napravo vstopite v program Google Docs™.
- **3** Tapnite gumb (  $\bigcirc$  ) dokumenta, ki ga želite natisniti.
- **4** Tapnite gumb za pošiljanje ( ).
- **Tapnite gumb Cloud Print (**  $\bullet$  ).
- **6** Po želji nastavite možnosti tiskanja.
- **7** Tapnite **Click here to Print**.

#### **Tiskanje iz brskalnika Chrome**

Naslednji koraki so primer uporabe brskalnika Chrome.

- Zaženite Chrome.
- Odprite dokument ali e-sporočilo, ki ga želite natisniti.
- Kliknite ikono ključa ( ) v desnem zgornjem kotu brskalnika.
- Kliknite **Natisni**. Odpre se nov zavihek za tiskanje.
- Izberite **Print with Google Cloud Print**.
- Kliknite gumb **Natisni**.

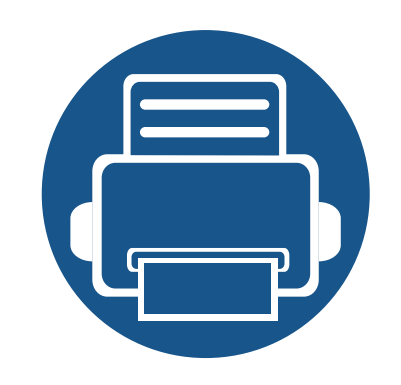

# **3. Uporabni nastavitveni meniji**

V tem poglavju so opisana navodila za iskanje informacij o trenutnem stanju naprave in navodila za nastavitev dodatnih funkcij.

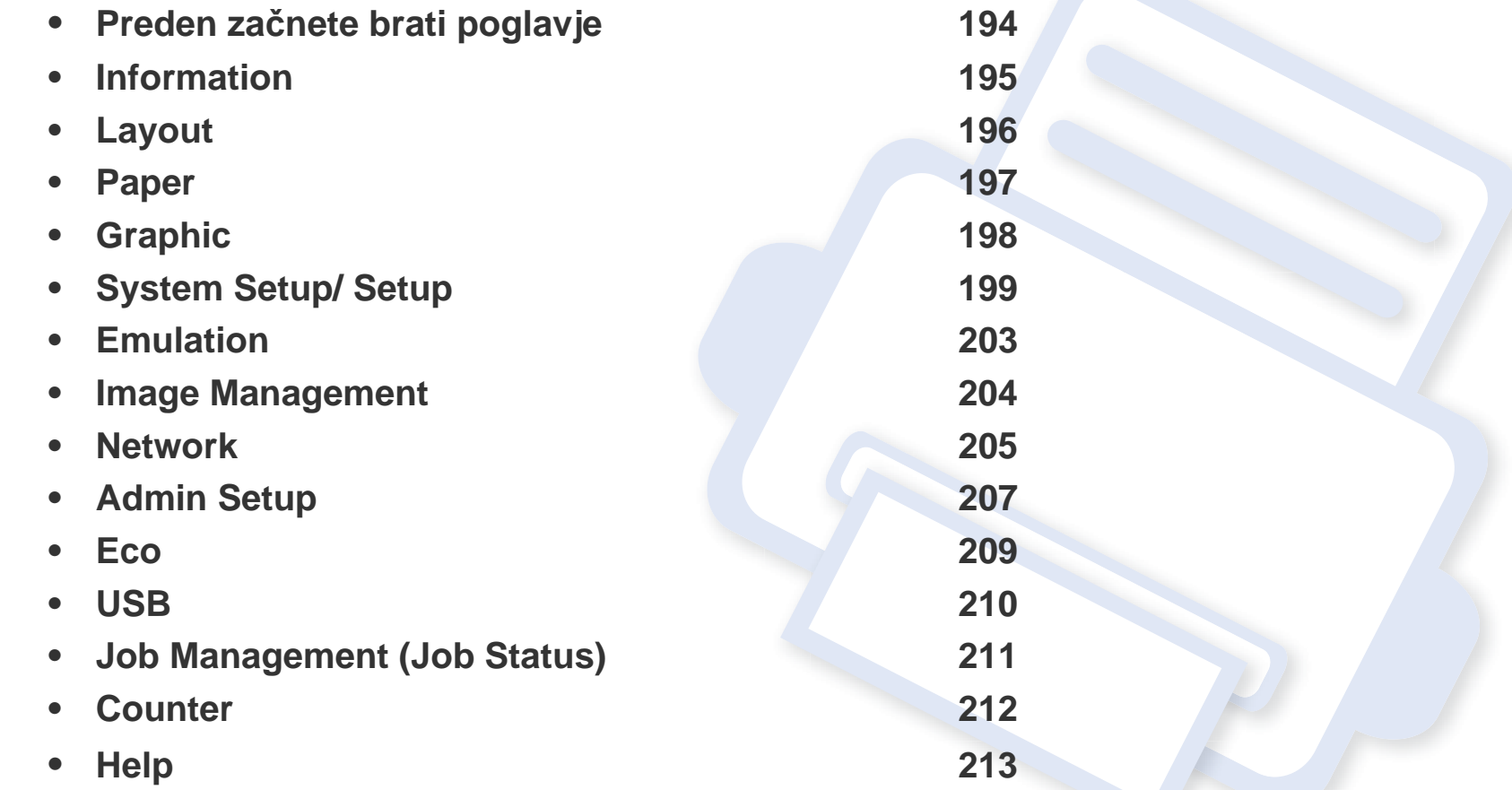

# <span id="page-193-0"></span>**Preden začnete brati poglavje**

V tem poglavju so navedene razlage za vse lastnosti modelov te serije, ki uporabnikom pomagajo, da lažje razumejo lastnosti. Lastnosti, ki so za posamični model na voljo, si lahko ogledate v Osnovna navodila (geljte [»Pregled menija« na strani 29\)](#page-28-0). Sledijo nasveti za uporabo tega poglavja

- Nadzorna plošča omogoča dostop do različnih menijev za nastavitev tiskalnika ali uporabo njegovih funkcij. Do teh menijev dostopate s pritiskom na **Meni**( $\overline{r}$ ) ali z zaslona na dotik.
- Prikaz menijev na zaslonu je odvisen od možnosti in modela. V tem primeru jih v napravi ni mogoče uporabljati.
- Ta funkcija ne velja za modele brez funkcije **Meni**( ) ali zaslona na nadzorni plošči (glejte [»Pregled nadzorne ploš](#page-20-0)če« na strani 21).
- Nekatera imena menijev se lahko razlikujejo od tistih na vaši napravi, odvisno od možnosti ali modelov.

### <span id="page-194-0"></span>**Information**

```
Prikaz menijev na zaslonu je odvisen od možnosti in modela. Če je 
-6
    tako, potem to ne velja za vašo napravo (glejte »Pregled menija« na 
    strani 29).
```
- Na nadzorni plošči pritisnite Meni(  $\equiv$  ) > Information.
- Pri modelu z zaslonom na dotik na zaslonu izberite (**Information**).

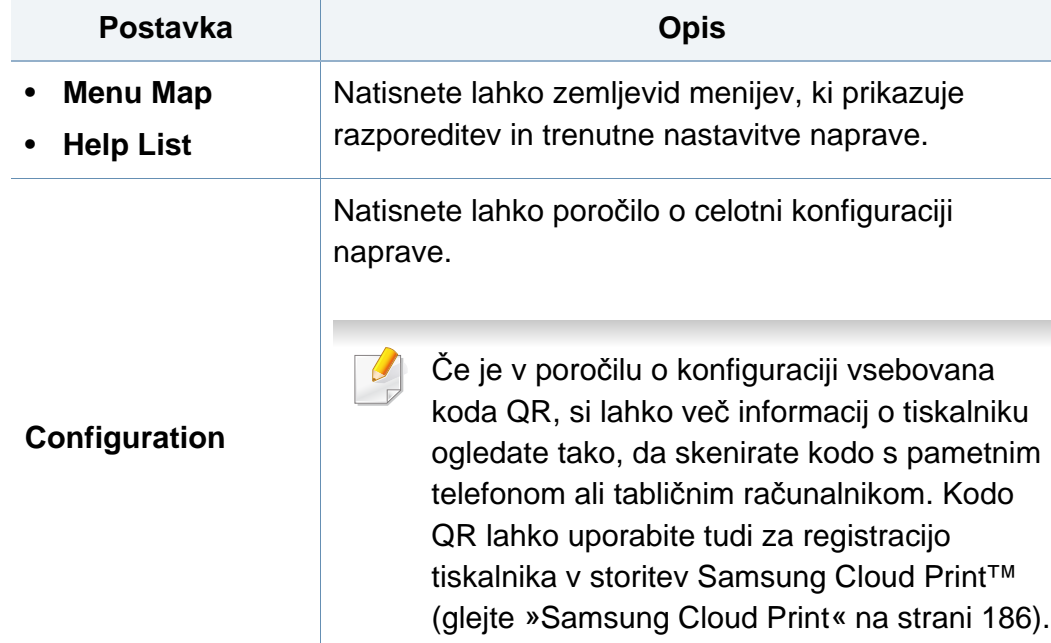

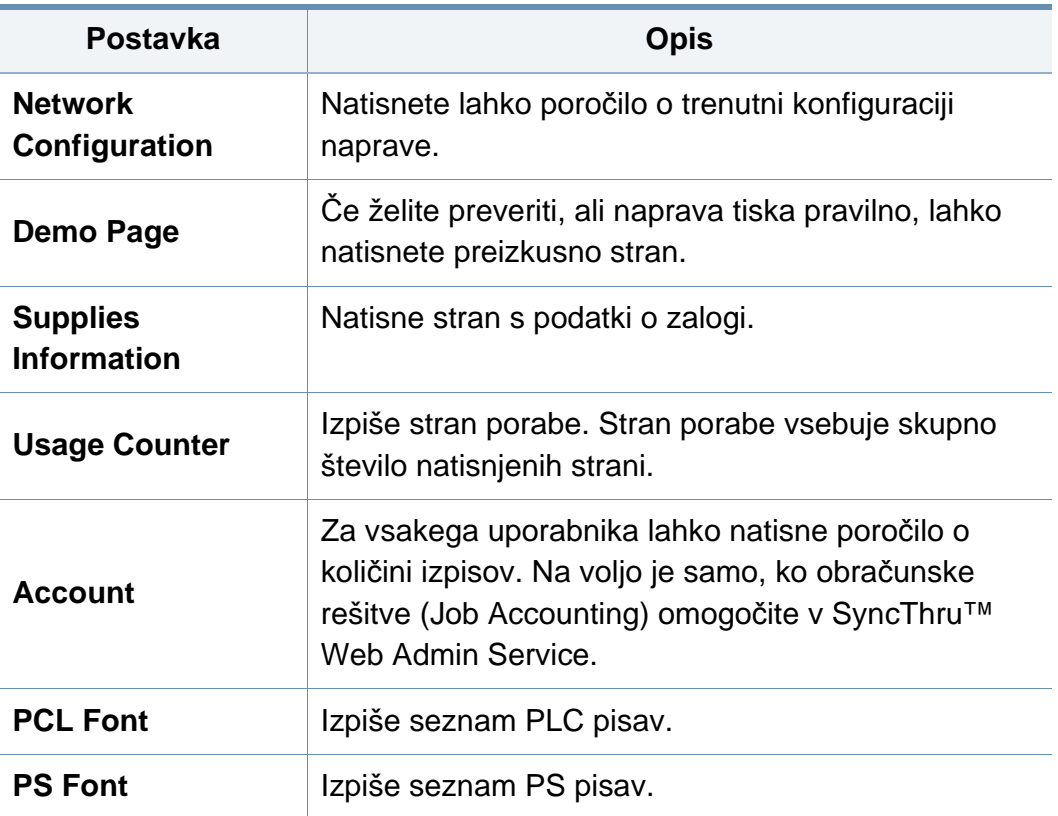

# <span id="page-195-0"></span>**Layout**

Prikaz menijev na zaslonu je odvisen od možnosti in modela. Če je  $\overline{\mathcal{C}}$ tako, potem to ne velja za vašo napravo (glejte [»Pregled menija« na](#page-28-0)  [strani 29](#page-28-0)).

Spreminjanje možnosti menija:

- Na nadzorni plošči pritisnite Meni(  $\equiv$  ) > Layout.
- Pri modelu z zaslonom na dotik na zaslonu izberite (**Setup**) > **Layout**.

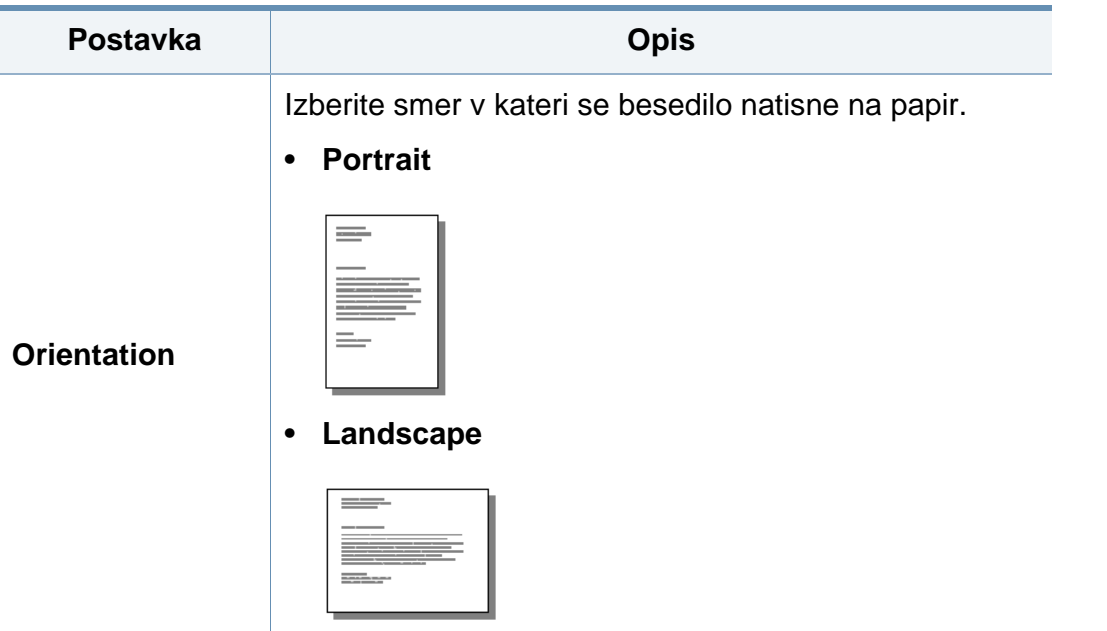

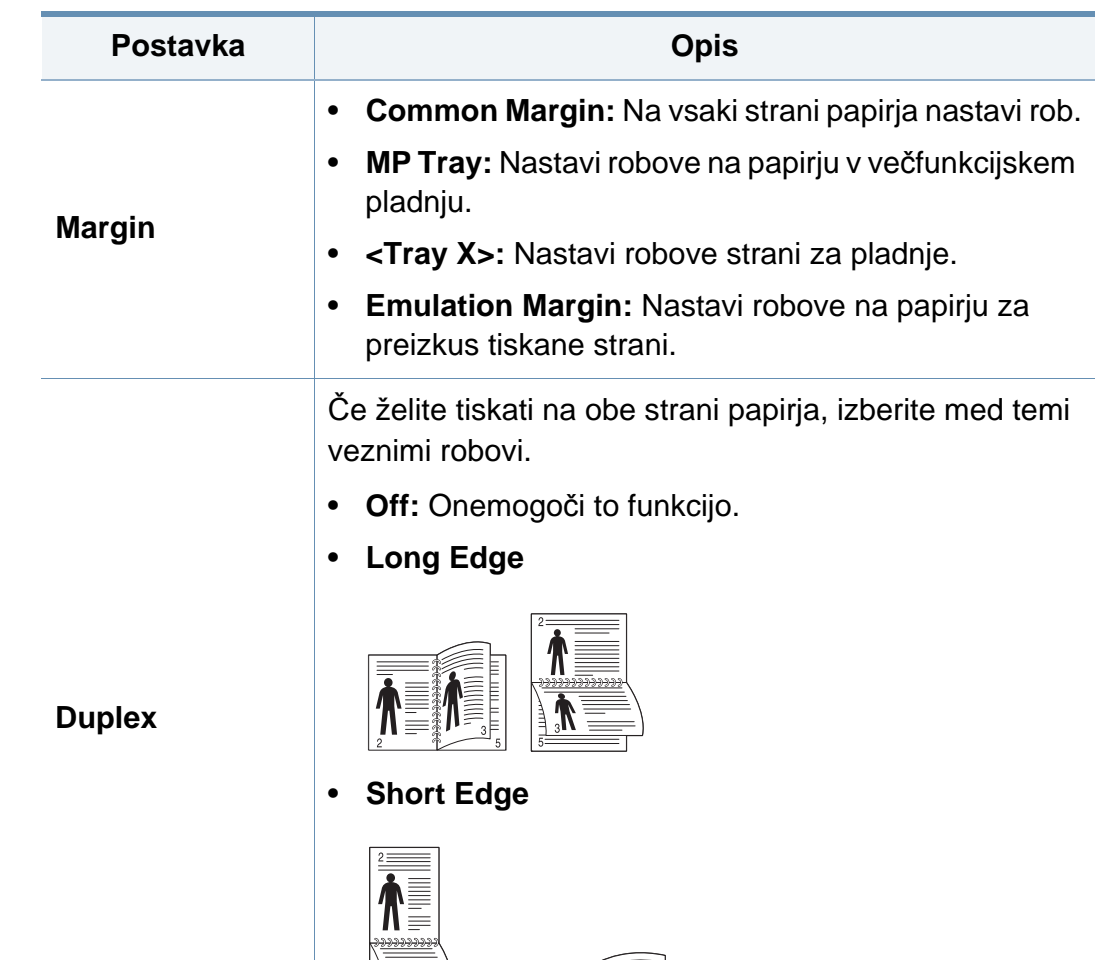

 $\left|\left|\Psi\right|\right|$ 

### <span id="page-196-0"></span>**Paper**

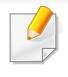

Prikaz menijev na zaslonu je odvisen od možnosti in modela. Če je tako, potem to ne velja za vašo napravo (glejte [»Pregled menija« na](#page-28-0)  [strani 29](#page-28-0)).

Spreminjanje možnosti menija:

- Na nadzorni plošči pritisnite Meni(  $\equiv$  ) > Paper.
- Pri modelu z zaslonom na dotik na zaslonu izberite (**Setup**) > **Paper**.

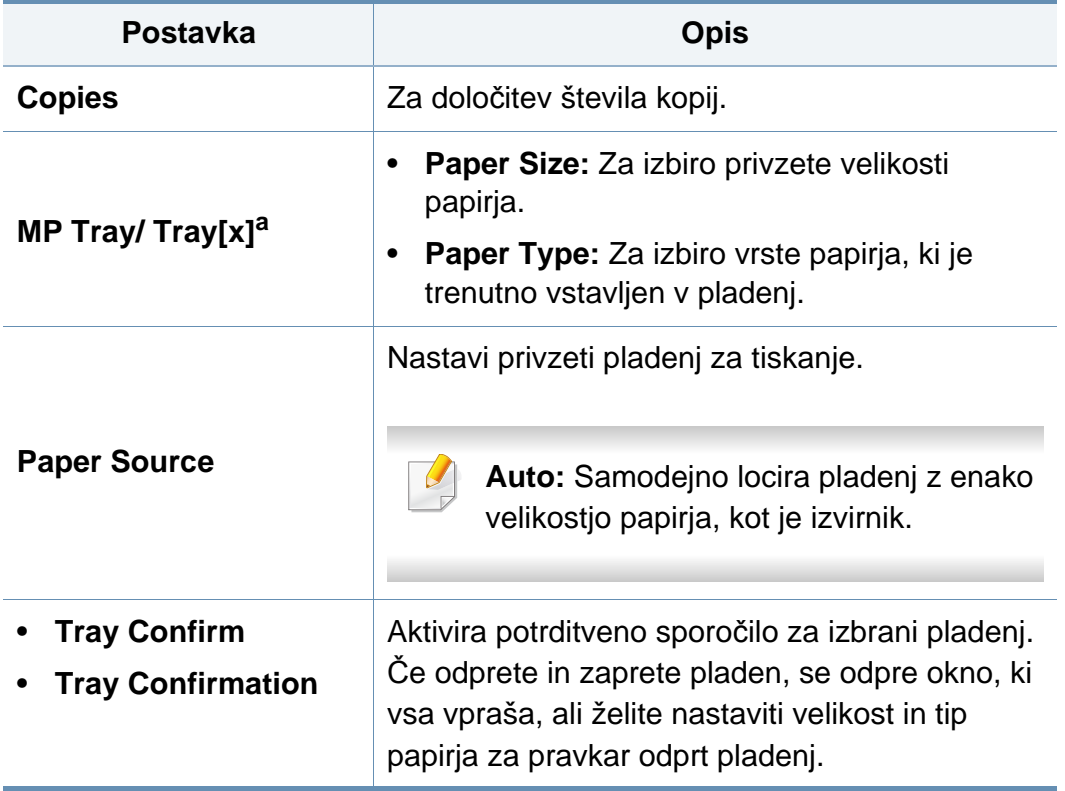

a. [številka pladnja] označuje številko vstavka.

# <span id="page-197-0"></span>**Graphic**

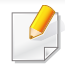

Prikaz menijev na zaslonu je odvisen od možnosti in modela. Če je tako, potem to ne velja za vašo napravo (glejte [»Pregled menija« na](#page-28-0)  [strani 29](#page-28-0)).

- Na nadzorni plošči pritisnite Meni(  $\equiv$  ) > Graphic.
- Pri modelu z zaslonom na dotik na zaslonu izberite (**Setup**) > **Graphic**.

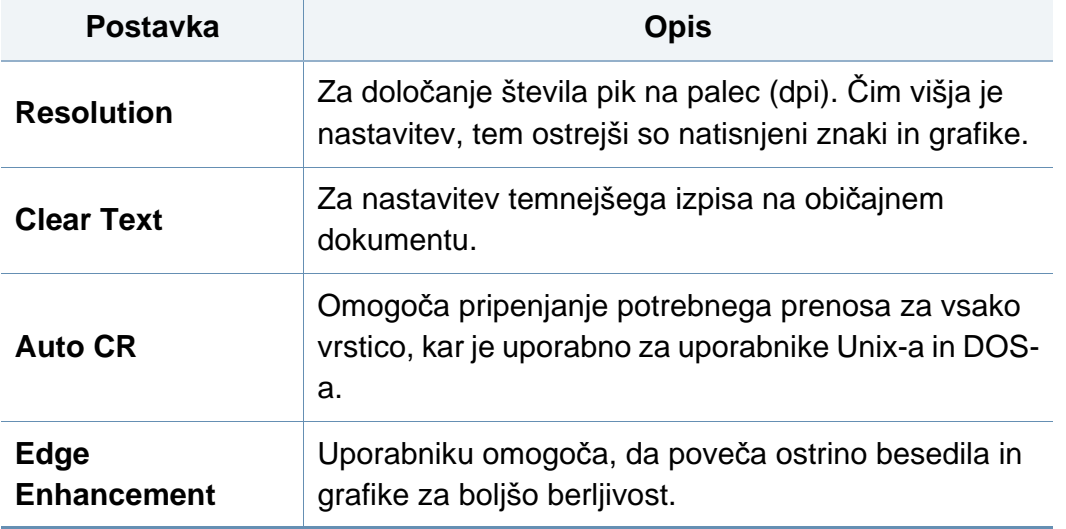

- Na nadzorni plošči pritisnite Meni(  $\equiv$  ) > System Setup.
- Pri modelu z zaslonom na dotik na zaslonu izberite **(o (Setup**) > **System** ali **Tray Behavior**.

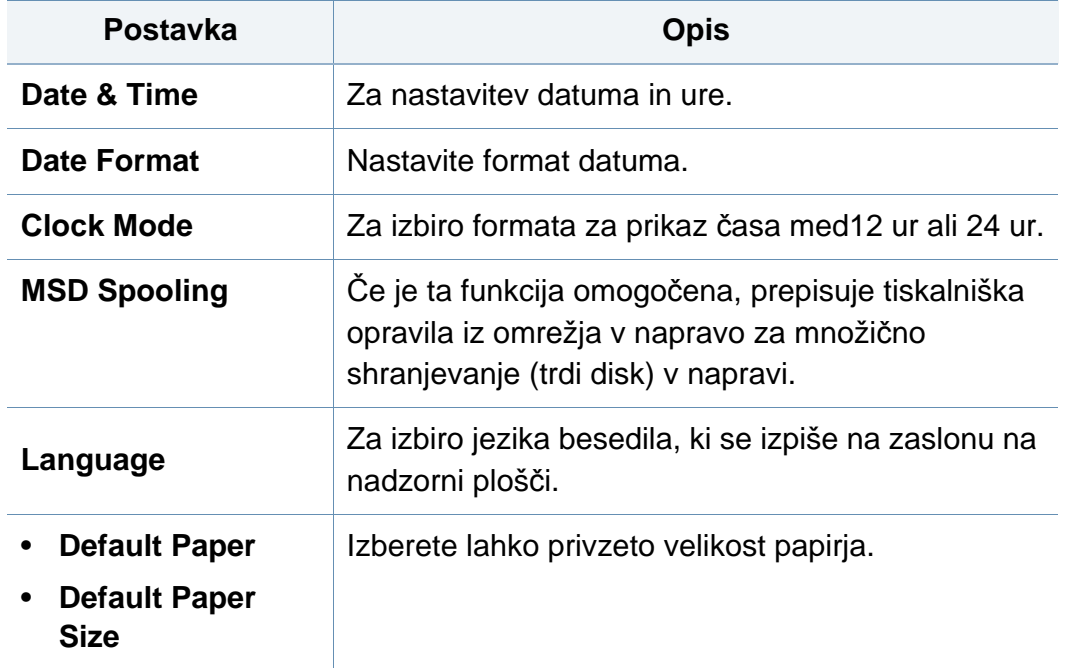

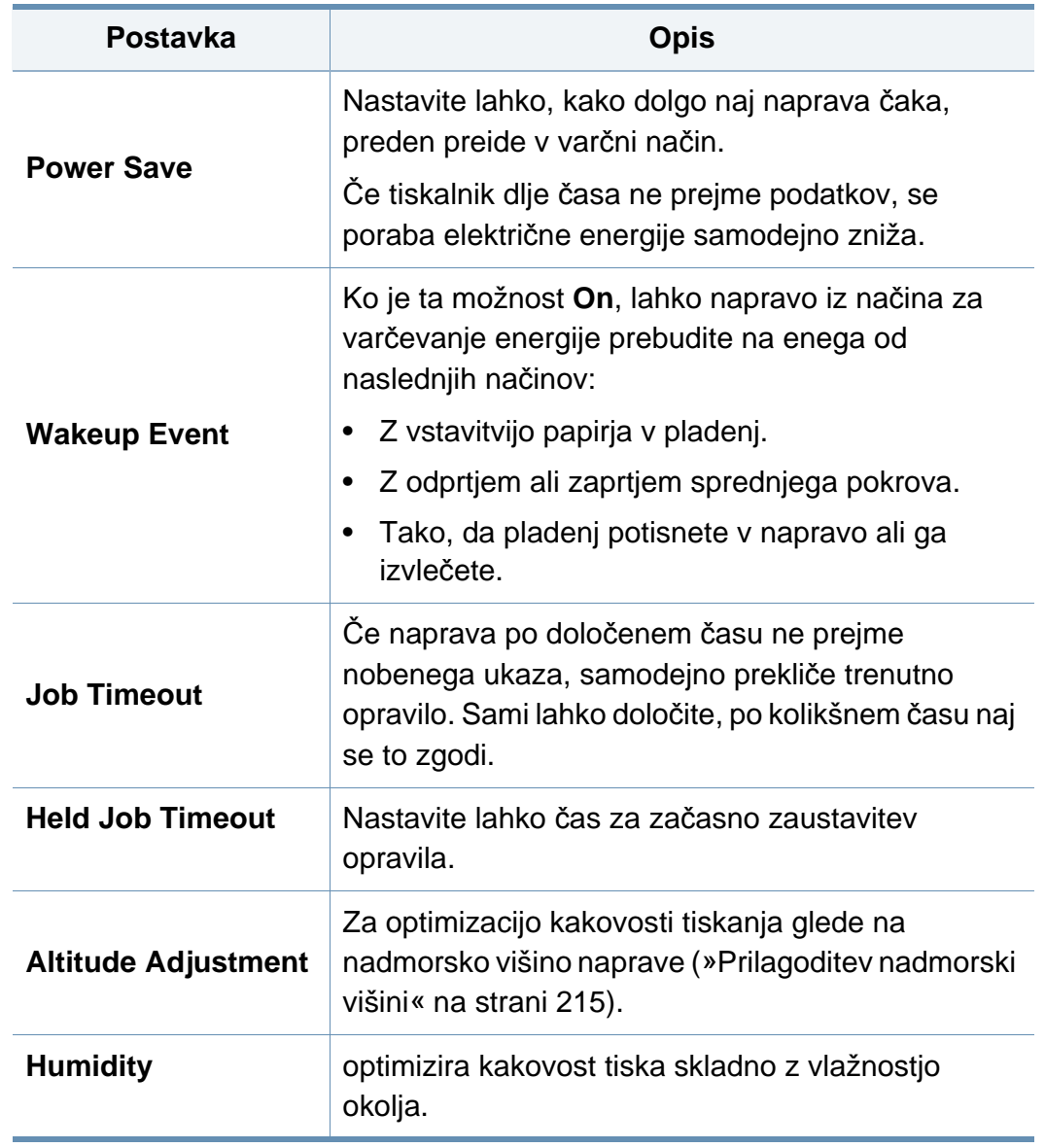

<span id="page-198-1"></span><span id="page-198-0"></span>Prikaz menijev na zaslonu je odvisen od možnosti in modela. Če je  $\overline{a}$ tako, potem to ne velja za vašo napravo (glejte [»Pregled menija« na](#page-28-0)  [strani 29](#page-28-0)).

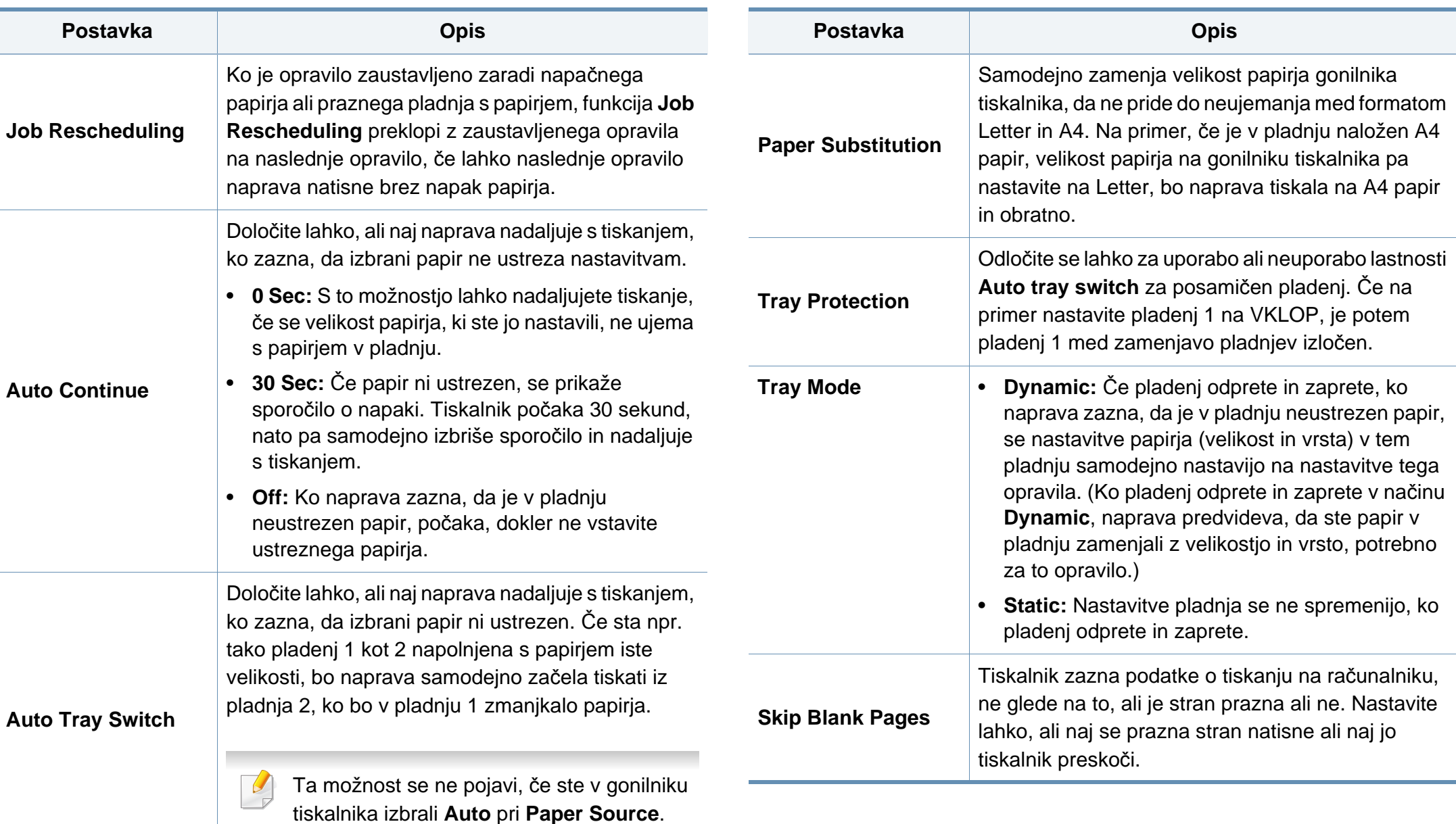

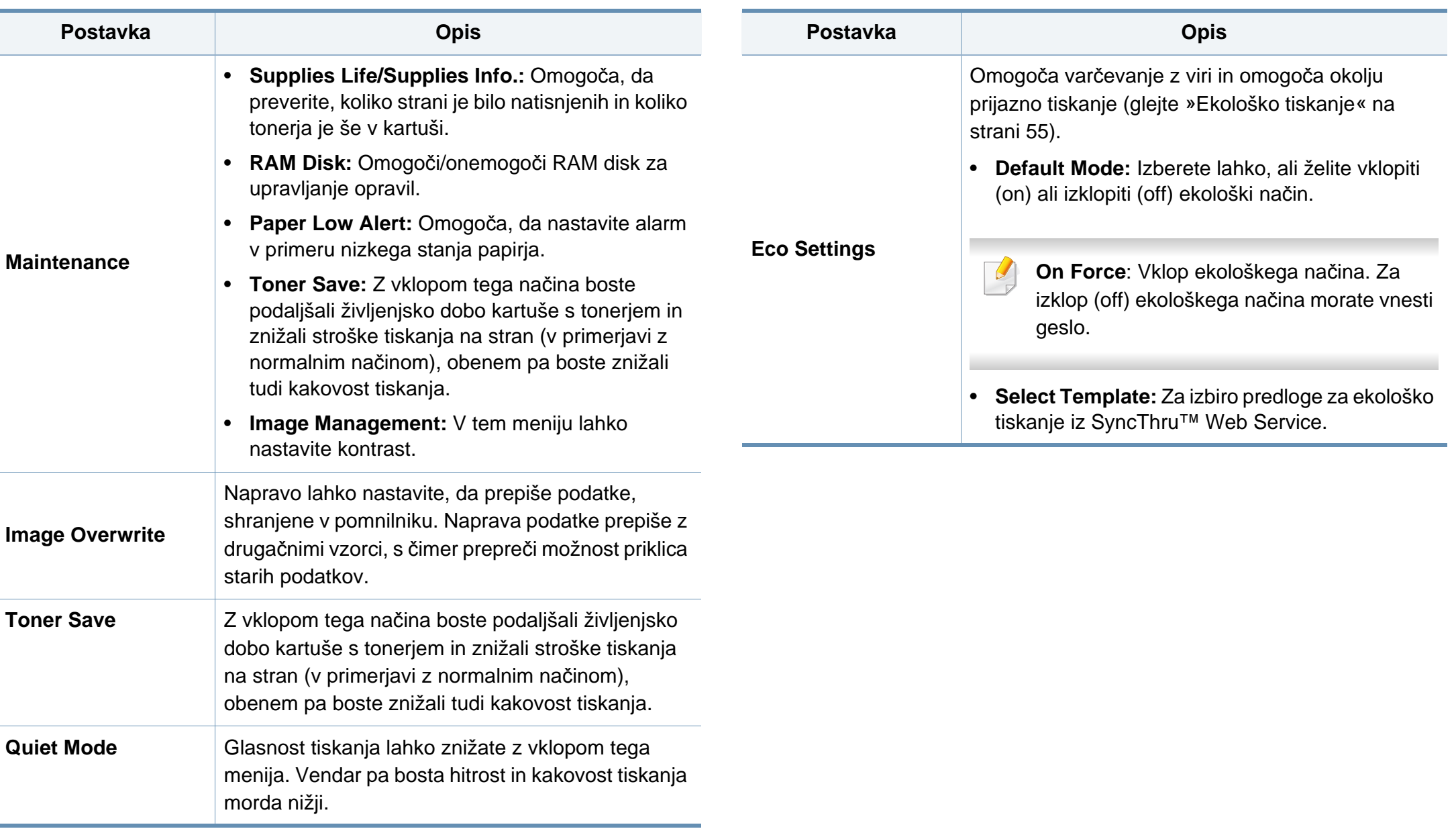

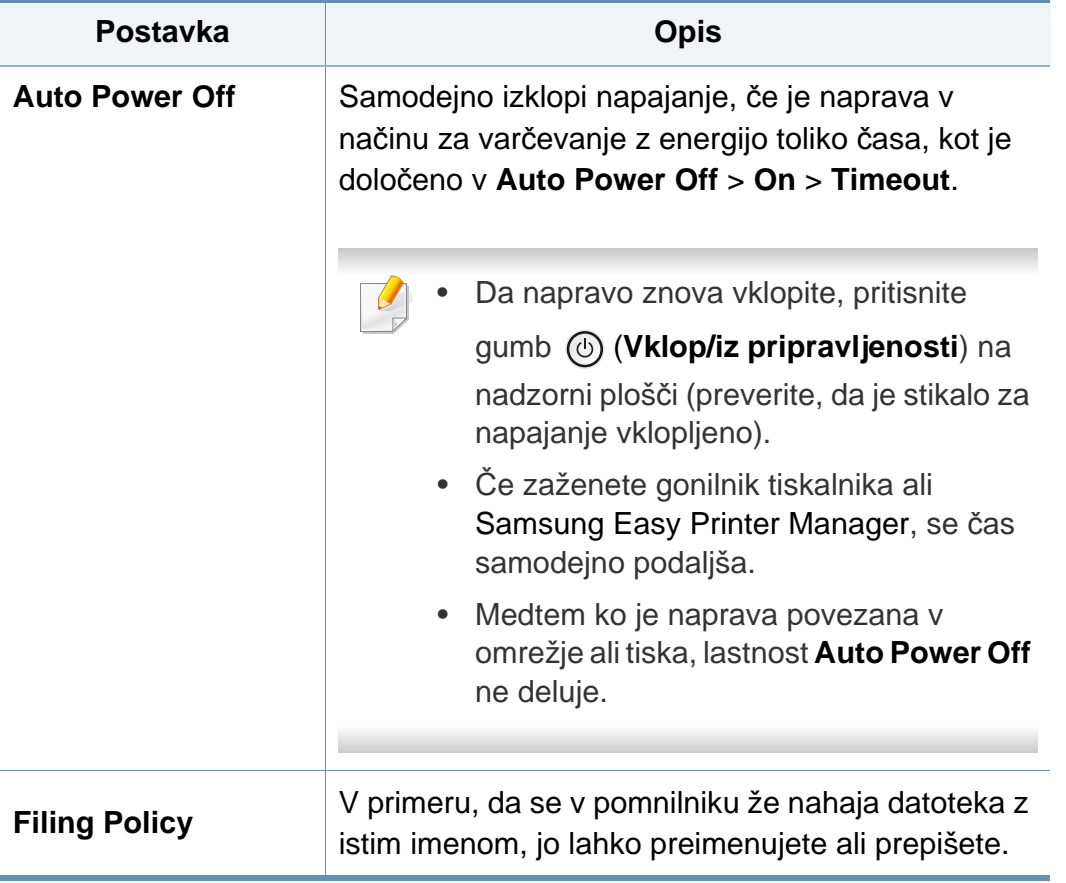

### <span id="page-202-0"></span>**Emulation**

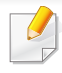

Prikaz menijev na zaslonu je odvisen od možnosti in modela. Če je tako, potem to ne velja za vašo napravo (glejte [»Pregled menija« na](#page-28-0)  [strani 29](#page-28-0)).

- Na nadzorni plošči pritisnite Meni(  $\equiv$  ) > **Emulation**.
- Pri modelu z zaslonom na dotik na zaslonu izberite (**Setup**) > **Emulation**.

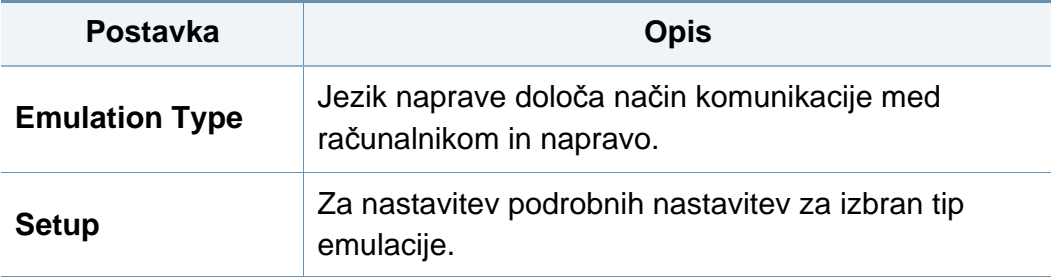

# <span id="page-203-0"></span>**Image Management**

 $\epsilon$ 

Prikaz menijev na zaslonu je odvisen od možnosti in modela. Če je tako, potem to ne velja za vašo napravo (glejte [»Pregled menija« na](#page-28-0)  [strani 29](#page-28-0)).

- Na nadzorni plošči pritisnite Meni(  $\equiv$  ) > Image Management.
- Pri modelu z zaslonom na dotik na zaslonu izberite (o) (Setup) > **System** > **Maintenance** > **Image Management**.

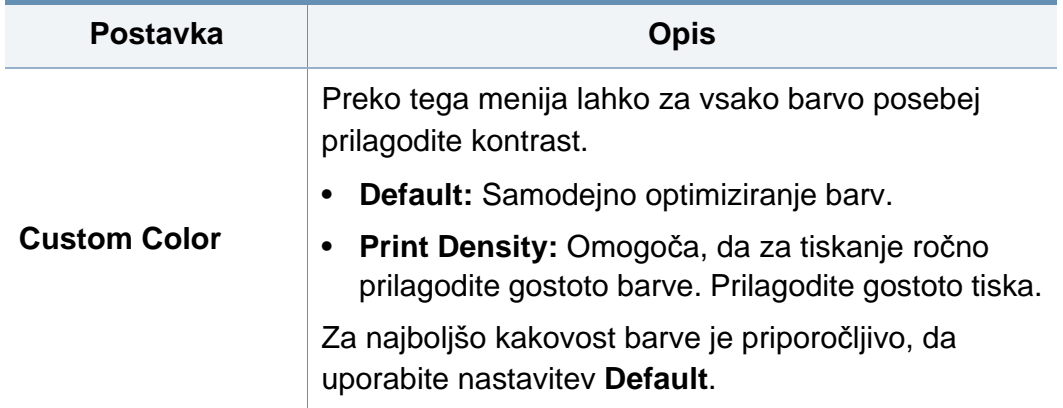

### <span id="page-204-0"></span>**Network**

```
Prikaz menijev na zaslonu je odvisen od možnosti in modela. Če je 
tako, potem to ne velja za vašo napravo (glejte »Pregled menija« na 
strani 29).
```
- Na nadzorni plošči pritisnite Meni(  $\equiv$ ) > Network.
- Pri modelu z zaslonom na dotik na zaslonu izberite (o (Setup) > **Network**.

```
To funkcijo lahko uporabite tudi v SyncThru™ Web Service. Odprite 
brskalnik v svojem omrežnem računalniku in vpišite naslov IP svoje 
naprave. Ko se odpre okno SyncThru™ Web Service, kliknite Settings
> Network Settings (glejte »Uporaba SyncThru™ Web Service« na 
strani 242).
```
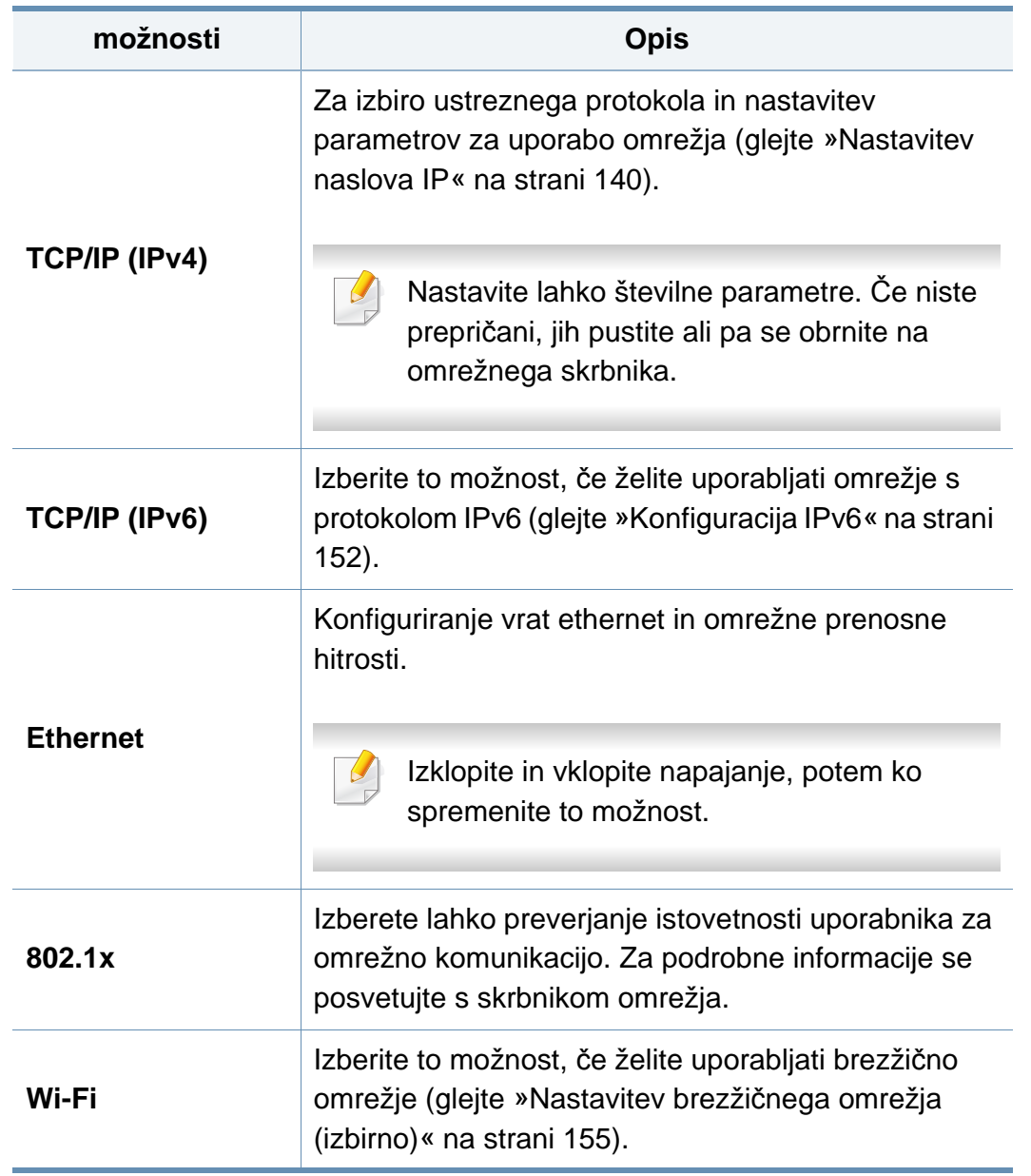

# **Network**

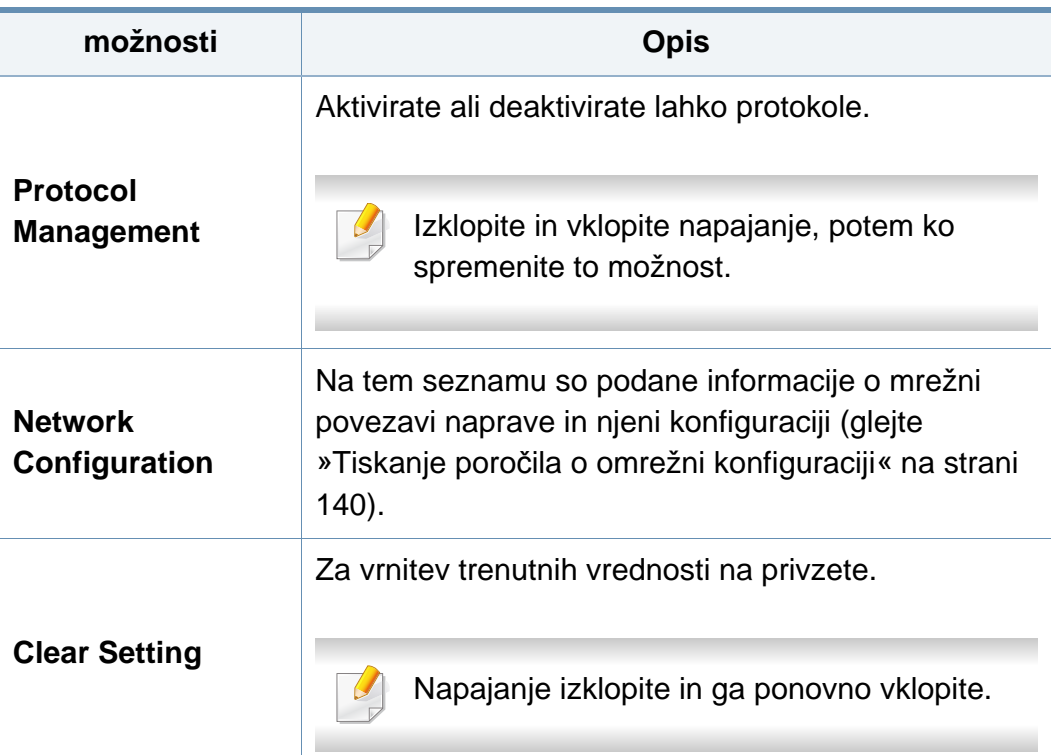

## <span id="page-206-0"></span>**Admin Setup**

- Prikaz menijev na zaslonu je odvisen od možnosti in modela. Če je tako, potem to ne velja za vašo napravo (glejte [»Pregled menija« na](#page-28-0)  [strani 29\)](#page-28-0).
	- Za vstop v ta meni morate vpisati geslo. Privzeto geslo je **sec00000**.

- Na nadzorni plošči pritisnite Menu(  $\equiv$  ) > Admin Setup.
- Pri modelu z zaslonom na dotik na zaslonu izberite **(o)** (Setup) > **Admin Setup**.

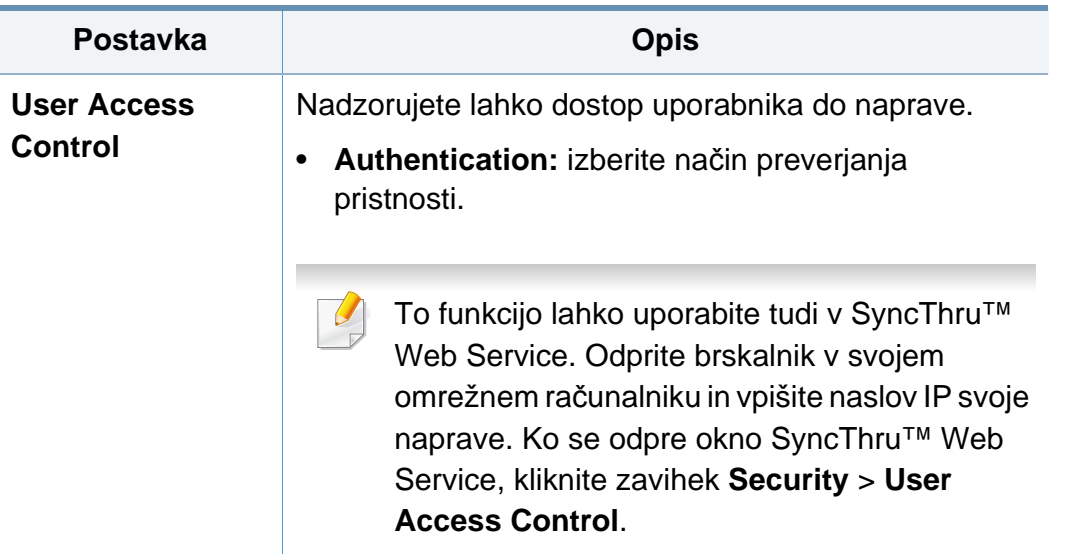

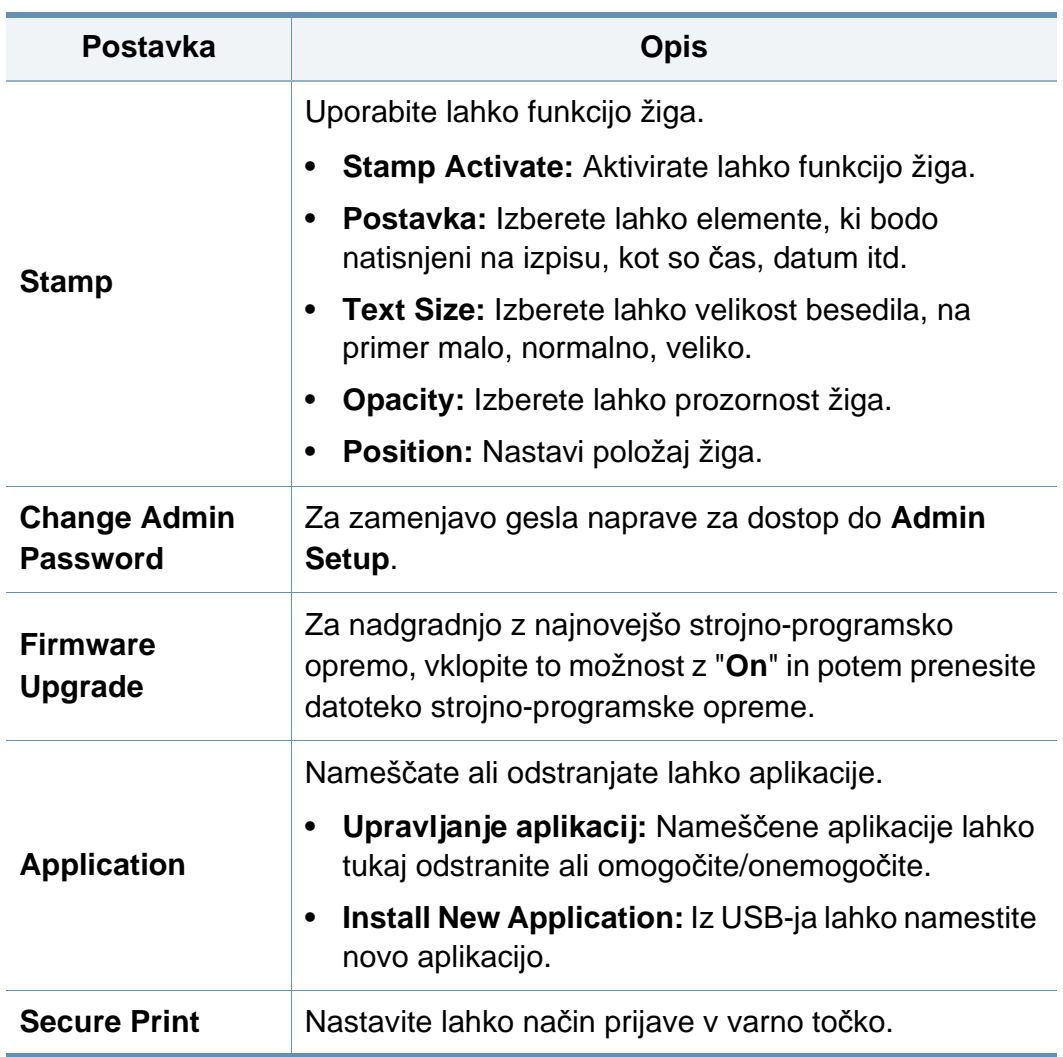

# **Admin Setup**

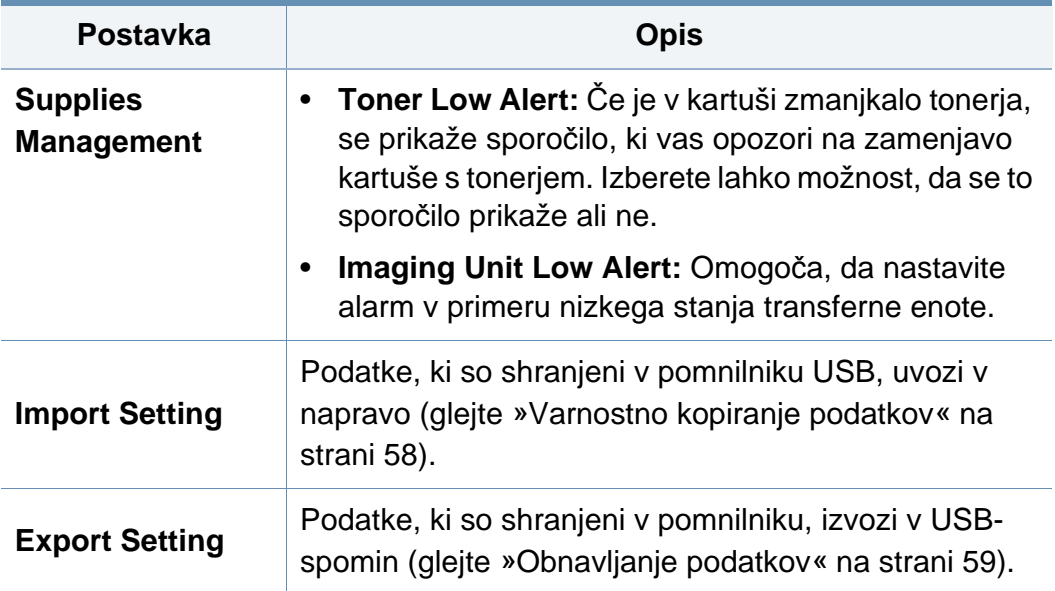

### <span id="page-208-0"></span>**Eco**

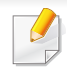

Prikaz menijev na zaslonu je odvisen od možnosti in modela. Če je tako, potem to ne velja za vašo napravo (glejte [»Pregled menija« na](#page-28-0)  [strani 29](#page-28-0)).

#### Spreminjanje možnosti menija:

• Pri modelu z zaslonom na dotik na zaslonu izberite (**Eco**).

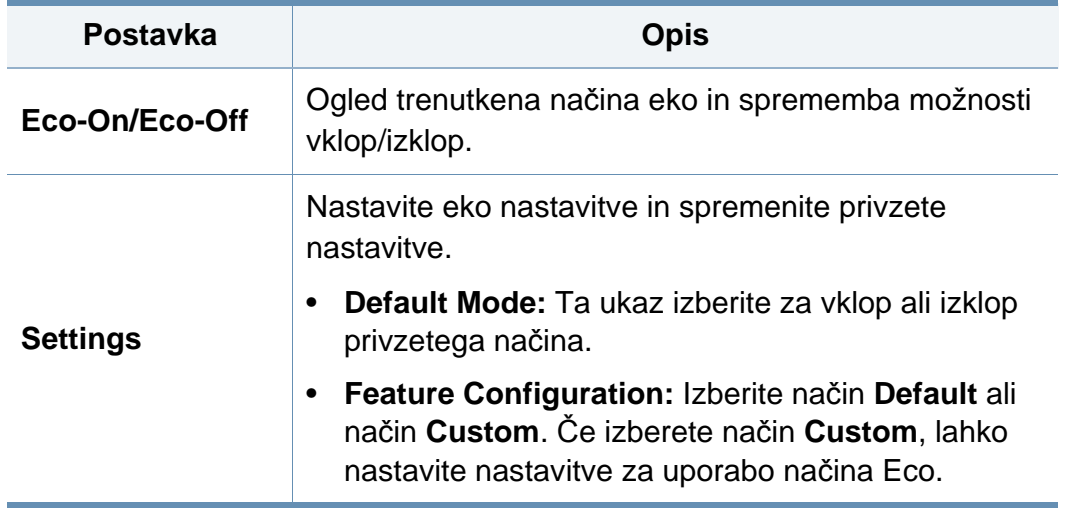

### <span id="page-209-0"></span>**USB**

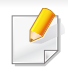

Prikaz menijev na zaslonu je odvisen od možnosti in modela. Če je tako, potem to ne velja za vašo napravo (glejte [»Pregled menija« na](#page-28-0)  [strani 29](#page-28-0)).

Spreminjanje možnosti menija:

• Pri modelu z zaslonom na dotik na zaslonu izberite (**USB**).

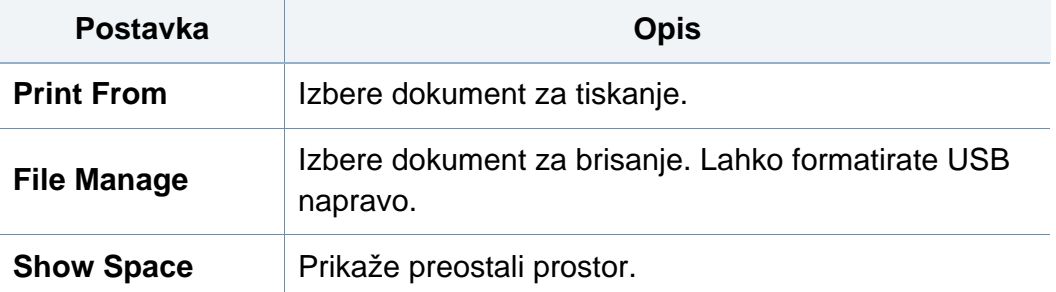

# <span id="page-210-0"></span>**Job Management (Job Status)**

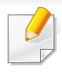

Prikaz menijev na zaslonu je odvisen od možnosti in modela. Če je tako, potem to ne velja za vašo napravo (glejte [»Pregled menija« na](#page-28-0)  [strani 29](#page-28-0)).

Spreminjanje možnosti menija:

• Pri modelu z zaslonom na dotik na zaslonu izberite (**Job Status**).

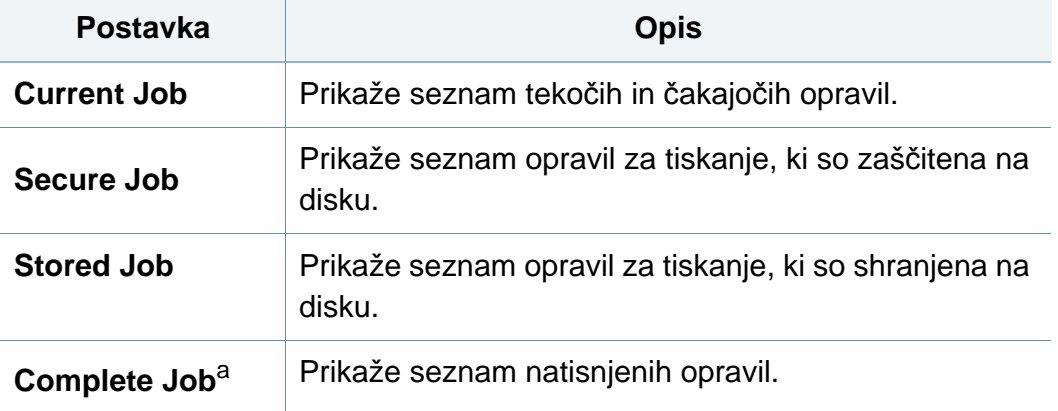

a. Ta možnost je na voljo samo z zasloni na dotik.

## <span id="page-211-0"></span>**Counter**

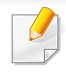

Prikaz menijev na zaslonu je odvisen od možnosti in modela. Če je tako, potem to ne velja za vašo napravo (glejte [»Pregled menija« na](#page-28-0)  [strani 29](#page-28-0)).

Spreminjanje možnosti menija:

• Pri modelu z zaslonom na dotik na zaslonu izberite (**Counter**).

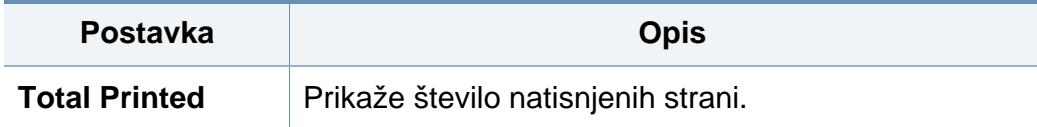

# <span id="page-212-0"></span>**Help**

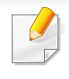

Prikaz menijev na zaslonu je odvisen od možnosti in modela. Če je tako, potem to ne velja za vašo napravo (glejte [»Pregled menija« na](#page-28-0)  [strani 29](#page-28-0)).

Spreminjanje možnosti menija:

• Pri modelu z zaslonom na dotik na zaslonu izberite (**Help**).

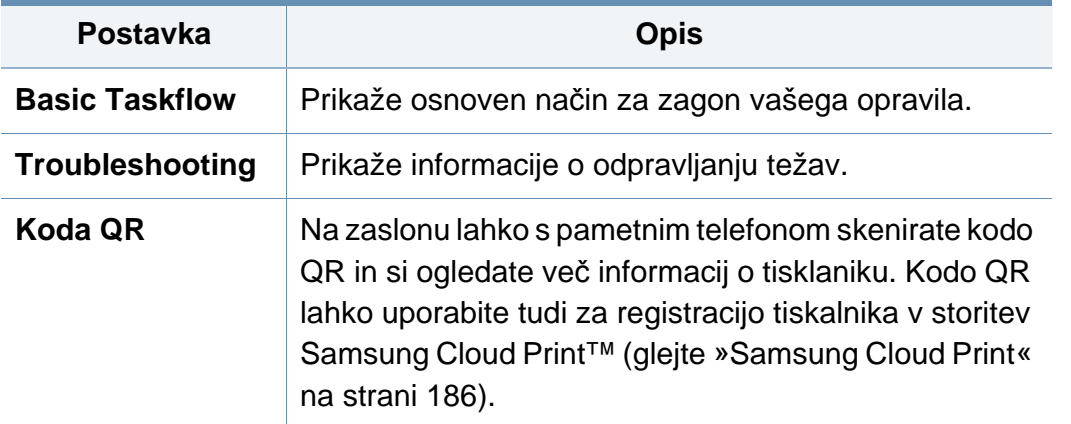

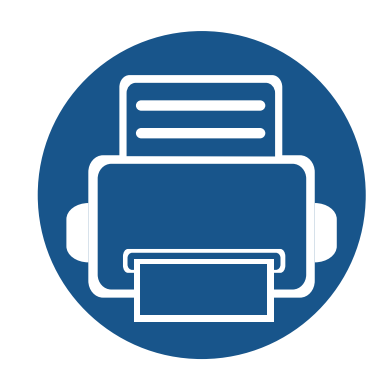

# **4. Posebne funkcije**

V tem poglavju so opisane posebne funkcije tiskanja.

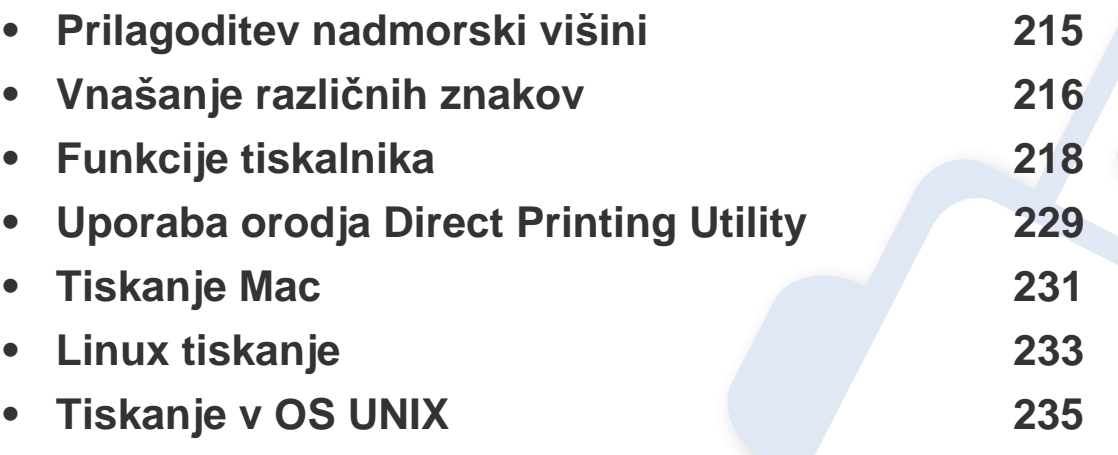

Postopki, ki so opisani v navodilu, se večinoma nanašajo na uporabo v operacijskem sistemu Windows 7.

# <span id="page-214-1"></span><span id="page-214-0"></span>**Prilagoditev nadmorski višini**

Na kakovost tiskanja vpliva zračni pritisk, ki je odvisen od nadmorske višine, na kateri naprava deluje. Naslednje informacije vam bodo v pomoč pri nastavitvah, s katerimi boste dosegli najboljšo kakovost tiskanja.

Izberete lahko nadmorsko višino kraja, kjer se nahaja vaša naprava. Na kakovost tiskanja vpliva zračni tlak, ki je odvisen od nadmorske višine, na kateri deluje naprava. Zato je pomembno, da nastavite pravo nadmorsko višino.

- **Normal:** 0-1.000 m
- **High1:** 1.000 m -2.000 m
- **High2:** 2.000 m 3.000m
- **High3:** 3.000 m 4.000 m
- **High4:** 4.000 m 5.000 m

Vrednost višine lahko nastavite v programu Samsung Easy Printer Manager ali storitvi SyncThru™ Web Service.

Uporabniki OS Windows in Mac:

- Če je vaša naprava povezana lokalno, lahko vrednost višine nastavite v **Samsung Easy Printer Manager** > **(preklopite v napredni način)** > **Device Settings** (glejte [»Device Settings« na strani 248](#page-247-0)).
- Če je vaša naprava povezana z omrežjem, lahko nadmorsko višino nastavite preko spletne aplikacije **SyncThru™ Web Service** > zavihek **Settings** > **Machine Settings** (glejte [»Uporaba SyncThru™ Web](#page-241-0)  [Service« na strani 242\)](#page-241-0).

Nadmorsko višino lahko prav tako lahko nastavite v možnostih **System Setup** ali **System** na zaslonu naprave (glejte [»System Setup/ Setup«](#page-198-1)  [na strani 199\)](#page-198-1).

# <span id="page-215-0"></span>**Vnašanje različnih znakov**

Pri izvajanju različnih opravil boste morali morda vnesti imena in številke.

#### **Črke in številke na tipkovnici**

- Samo M453xND series.
- Nastavitve posebnih znakov se lahko razlikujejo od tistih na vaši napravi, odvisno od možnosti ali modelov.
- Nekatere od naslednjih ključnih vrednnosti se ne bodo pojavile, odvisno od dela, ki ga opravljate.

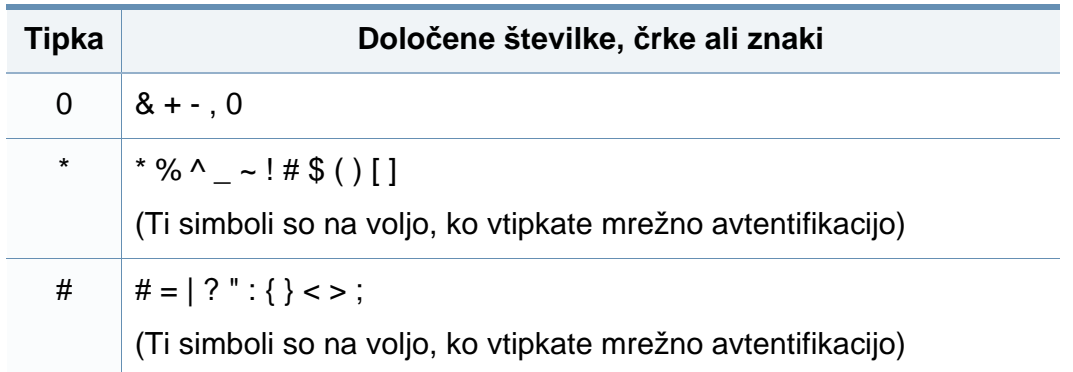

#### **Pojavna tipkovnica in njene lastnosti**

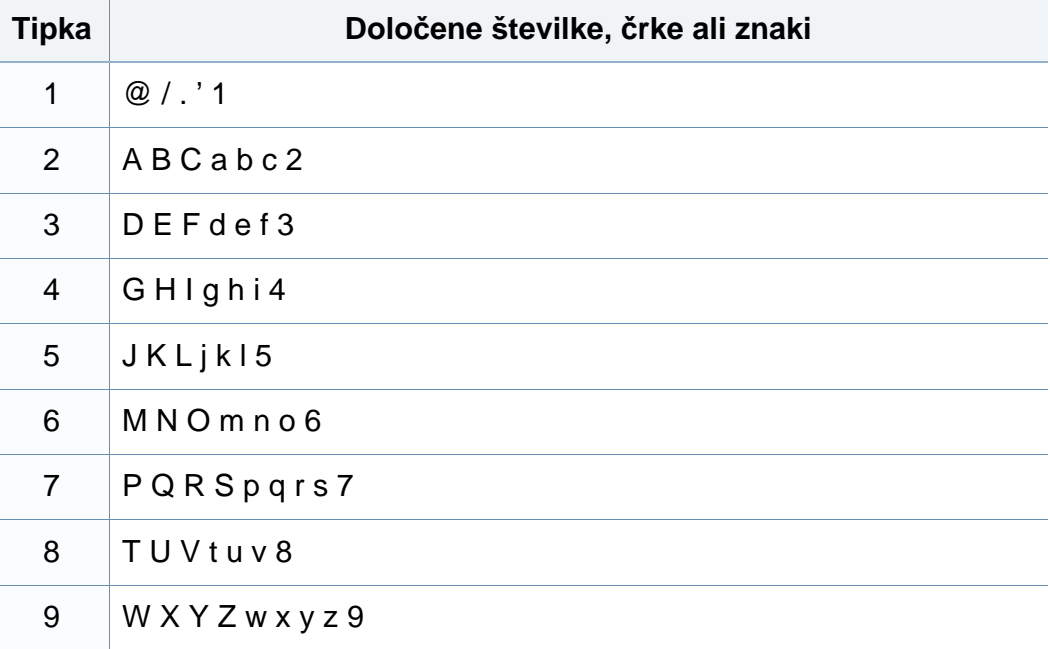

#### Samo M453xNX series.

- Ta lastnost je na voljo le pri modelih z zaslonom na dotik.
- Nekatere od naslednjih ključnih vrednosti se ne bodo pojavile, odvisno od dela, ki ga opravljate.

S pomočjo tipkovince na domačem zaslonu lahko vpisujete črke, številke, diakritične znake ali posebne znake. Ta tipkovnica je zato, da bi jo uporabnik lažje uporabljal, posebej urejena kot normalna tipkovnica.
## **Vnašanje različnih znakov**

Dotaknite se območja vnosa, kamor želite vpisati črke, številke diakritične znake ali posebne znake in na zaslonu se bo pojavila tipkovnica.

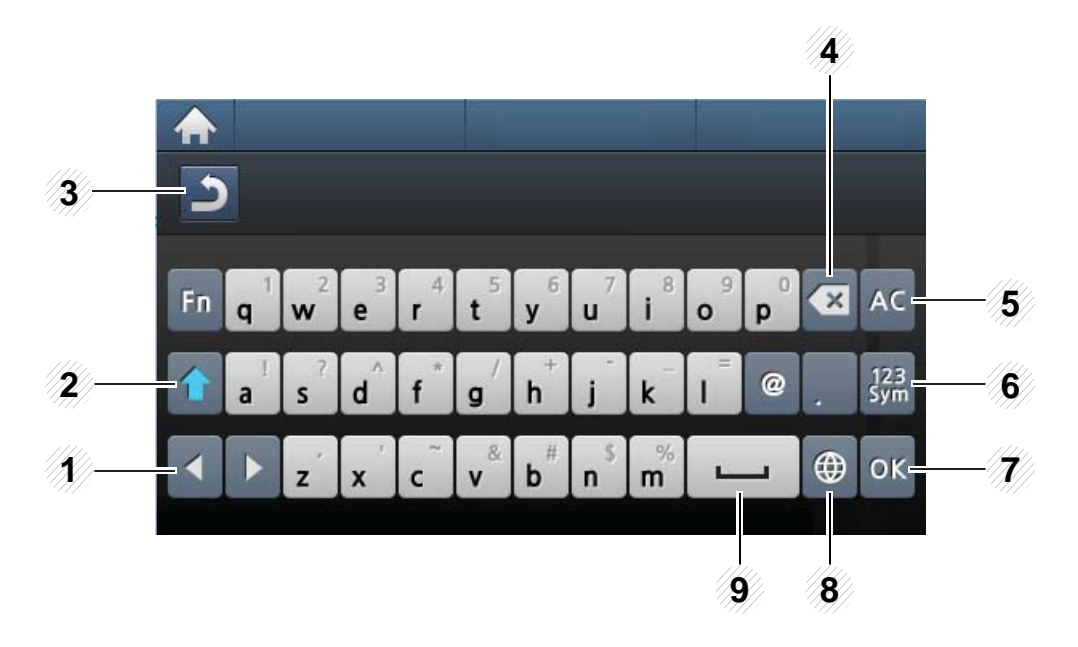

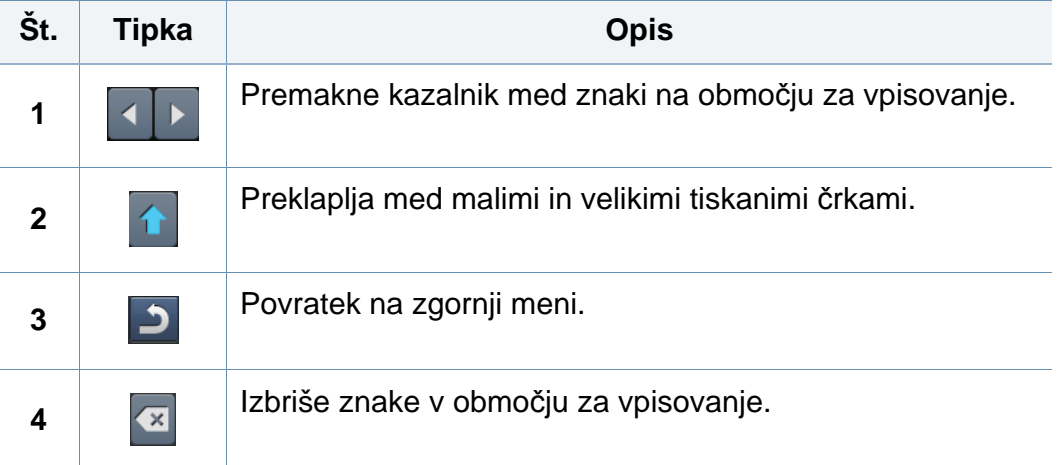

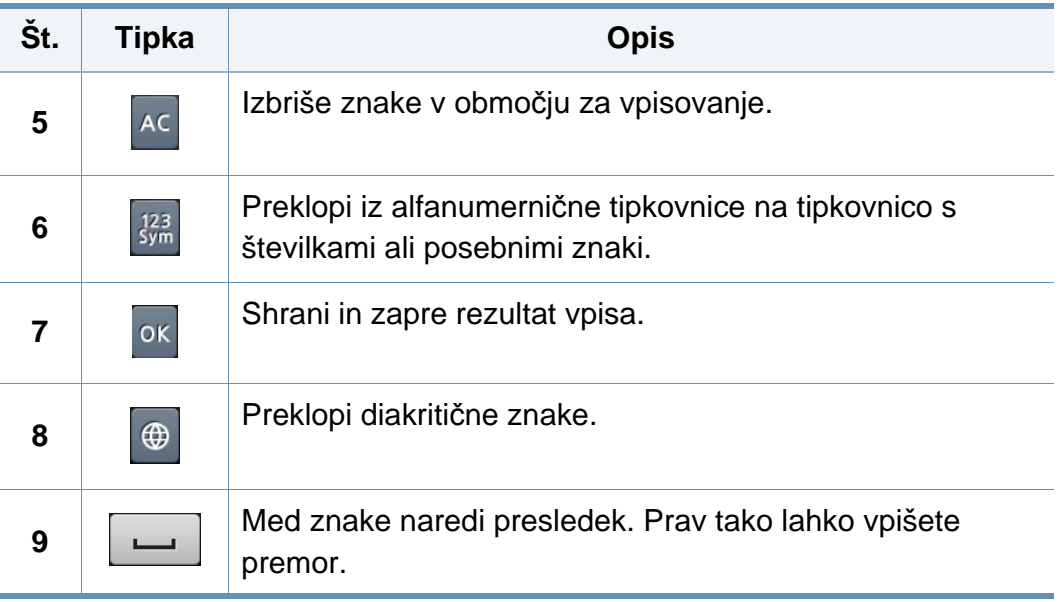

- Za osnovne lastnosti tiskanja poglejte v Osnovna navodila (glejte [»Osnovno tiskanje« na strani 52\)](#page-51-0).
	- Ta funkcija morda ni na voljo, odvisno od modela ali izbirnih dodatkov za napravo (glejte [»Funkcije po modelih« na strani 8\)](#page-7-0).
- **Spreminjanje privzetih nastavitev tiskanja**
- **1** Kliknite meni **Začetek** v OS Windows.
	- Za Windows 8 v **Charms(Čarobni gumbi)** izberite **Hľadať** > **Nastavitve**.
- **2** V sistemu Windows XP/Server 2003 izberite **Tiskalniki in faksi**.
	- V sistemu Windows Server 2008/Vista izberite **Nadzorna plošča** > **Strojna oprema in zvok** > **Tiskalniki**.
	- V sistemu Windows 7/8 izberite **Nadzorna plošča** > **Naprave in tiskalniki**.
	- V sistemu Windows Server 2008 R2 izberite **Nadzorna plošča** > **Strojna oprema** > **Naprave in tiskalniki**.
- **3** Z desno miškino tipko kliknite na svojo napravo.

**4** V operacijskem sistemu Windows XP/Server 2003/Server 2008/ Vista izberite **Nastavitve tiskanja**.

V operacijskem sistemu Windows 7/8 ali Windows Server 2008 R2 v kontekstnem meniju izberite **Nastavitve tiskanja**.

Če imajo **Nastavitve tiskanja** (Nastavitve tiskanja) znak ►, lahko izberete gonilnike drugih tiskalnikov, ki so povezani z izbranim tiskalnikom.

- **5** Spremenite nastavitve na vsakem zavihku.
- **6** Kliknite **V redu**.
- Če želite spremeniti nastavitve za vsako tiskalniško opravilo, le-te spremenite v **Nastavitve tiskanja**.

#### **Nastavitev naprave kot privzete**

- **1** Kliknite meni **Začetek** v OS Windows.
	- Za Windows 8 v **Charms(Čarobni gumbi)** izberite **Hľadať** > **Nastavitve**.
- **2** V sistemu Windows XP/Server 2003 izberite **Tiskalniki in faksi**.
	- V sistemu Windows Server 2008/Vista izberite **Nadzorna plošča** > **Strojna oprema in zvok** > **Tiskalniki**.
	- V sistemu Windows 7/8 izberite **Nadzorna plošča** > **Naprave in tiskalniki**.
	- V sistemu Windows Server 2008 R2 izberite **Nadzorna plošča** > **Strojna oprema** > **Naprave in tiskalniki**.
- **3** Izberite napravo.
- **4** Z desno tipko kliknite na napravo in izberite **Nastavi kot privzeti tiskalnik**.

Če ima element **Nastavi kot privzeti tiskalnik** (Nastavi kot privzeti tiskalnik) v operacijskem sistemu Windows 7 ali Windows Server 2008 R2 oznako ►, lahko izberete druge gonilnike tiskalnika, povezane z izbranim tiskalnikom.

#### **Uporaba naprednih funkcij tiskanja**

- **XPS gonilnik tiskalnika**: uporabljen za tiskanje XPS formatov.
- Glejte [»Funkcije po modelih« na strani 8](#page-7-0).
- XPS gonilnik tiskalnika lahko namestite samo, če imate OS Windows Vista ali novejši sistem.
- Namestite dodaten spomin, ko se XPS opravilo ne natisne, ker tiskalnik nima dovolj spomina.
- Za modele, ki imajo gonilnik na spletnem mestu http:// www.samsung.com > poiščite svoj izdelek > Podpora ali prenosi.

#### **Tiskanje v datoteko (PRN)**

Včasih boste morali podatke o tiskanju shraniti v datoteko.

**1** Preverite polje **Tiskanje v datoteko** v oknu **Natisni**.

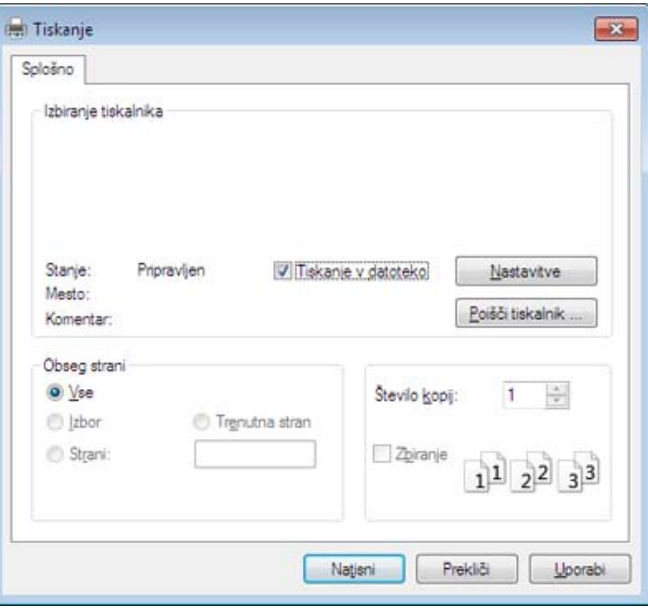

#### **2** Kliknite **Natisni**.

**3** Vpišite ciljno pot in ime datoteke ter nato kliknite **V redu**. Na primer **c:\Temp\ime datoteke**.

Če vpišete samo ime datoteke, se datoteka samodejno shrani v mapo **Moji dokumenti**, **Dokumenti in nastavitve** ali **Uporabniki**. Shranjena mapa se lahko razlikuje, odvisno od vašega operacijskega sistema ali programa, ki ga uporabljate.

### **Razumevanje posebnih funkcij tiskanja**

Vaša naprava omogoča uporabo dodatnih funkcij tiskanja.

Da izkoristite funkcije, ki vam jih omogoča gonilnik tiskalnika, kliknite **Lastnosti** ali **Nastavitve** v programskem oknu **Natisni**, da spremenite nastavitve tiskanja. Ime tiskalnika, ki se prikaže v oknu lastnosti tiskalnika, se lahko razlikuje glede na napravo, ki jo uporabljate.

- Določeni meniji se morda ne bodo prikazali na zaslonu, kar je odvisno od možnosti in modela. Če je tako, potem to ne velja za vašo napravo.
	- Izberite meni **Help** ali kliknite gumb **z** v oknu ali pritisnite F1 na tipkovnici in kliknite katero koli možnost, ki vas zanima (glejte [»Uporaba pomo](#page-53-0)či« na [strani 54\)](#page-53-0).

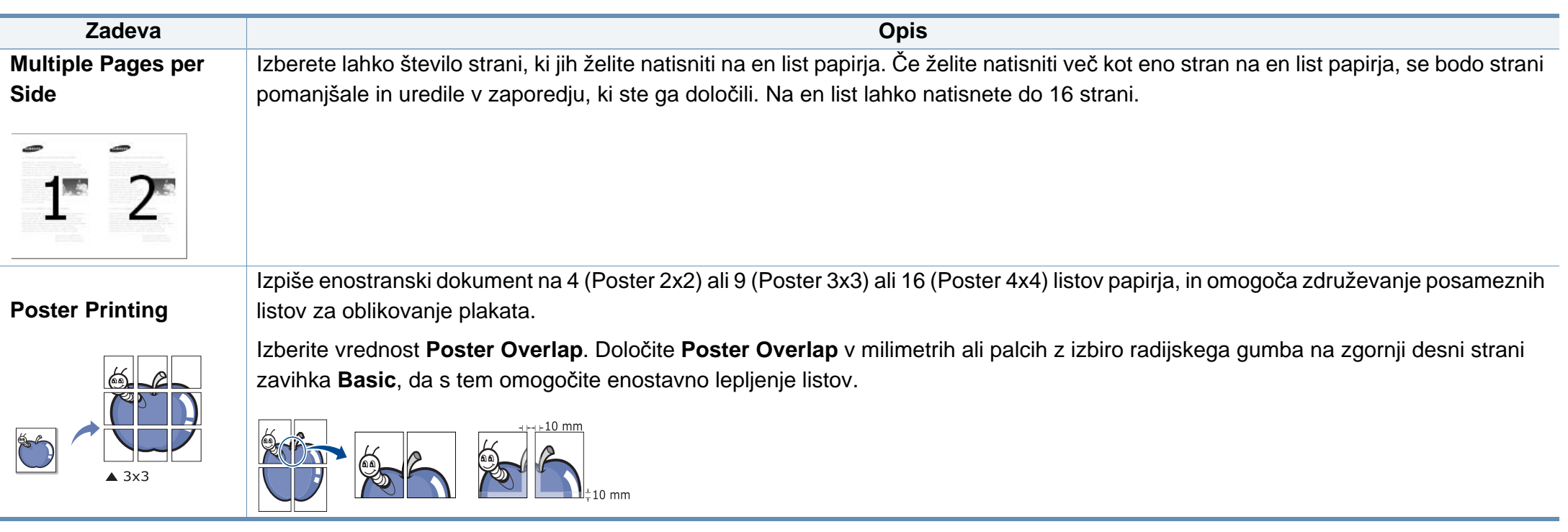

<span id="page-221-0"></span>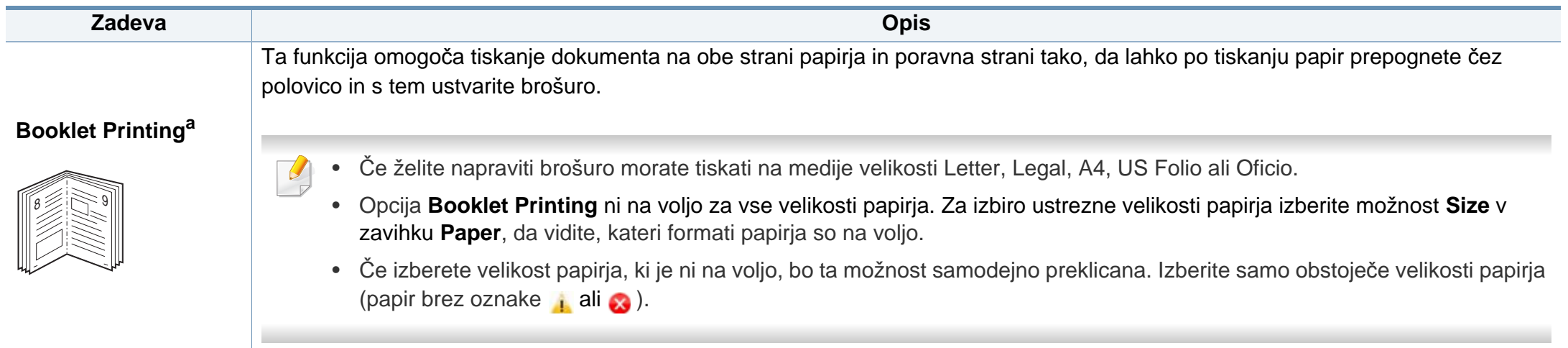

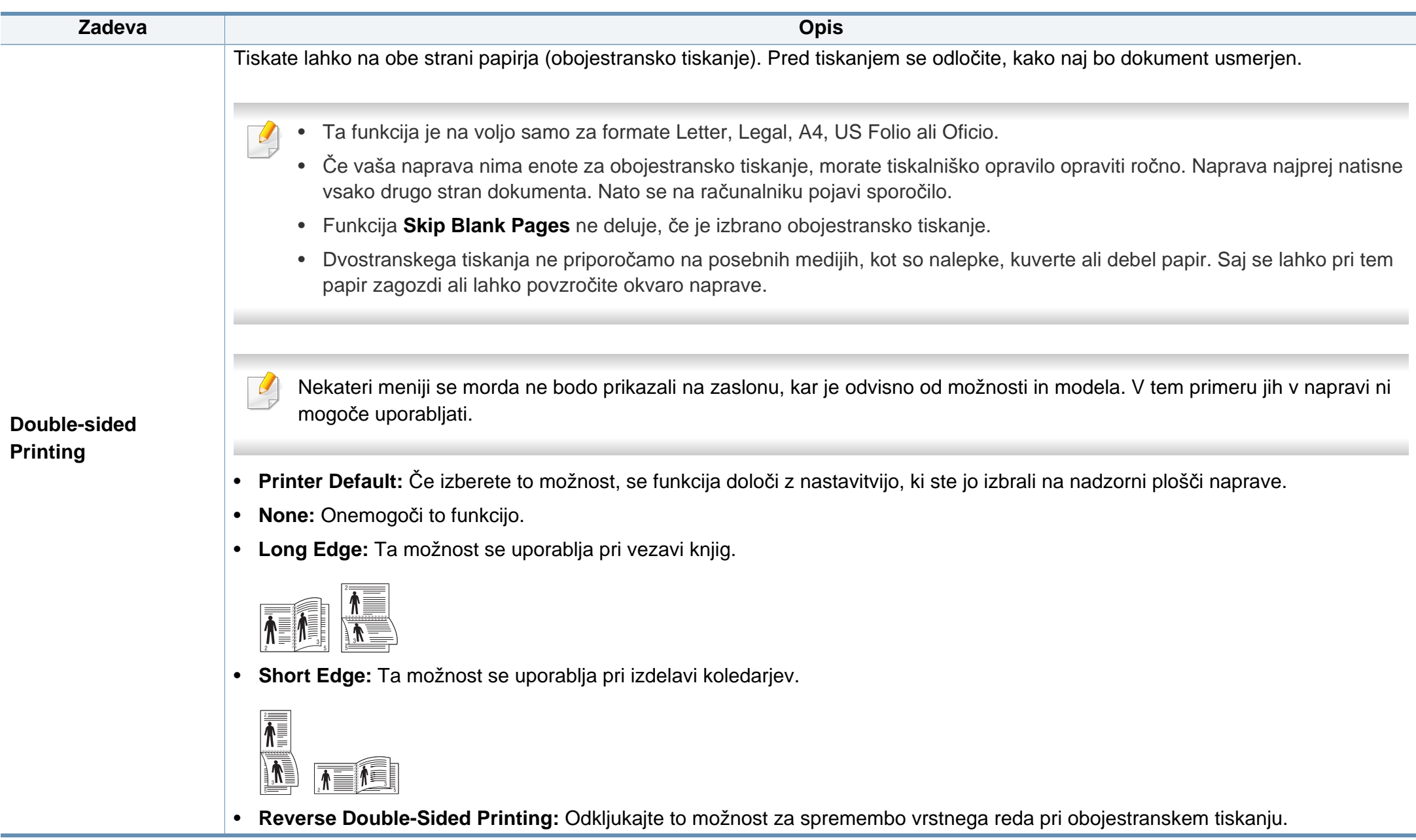

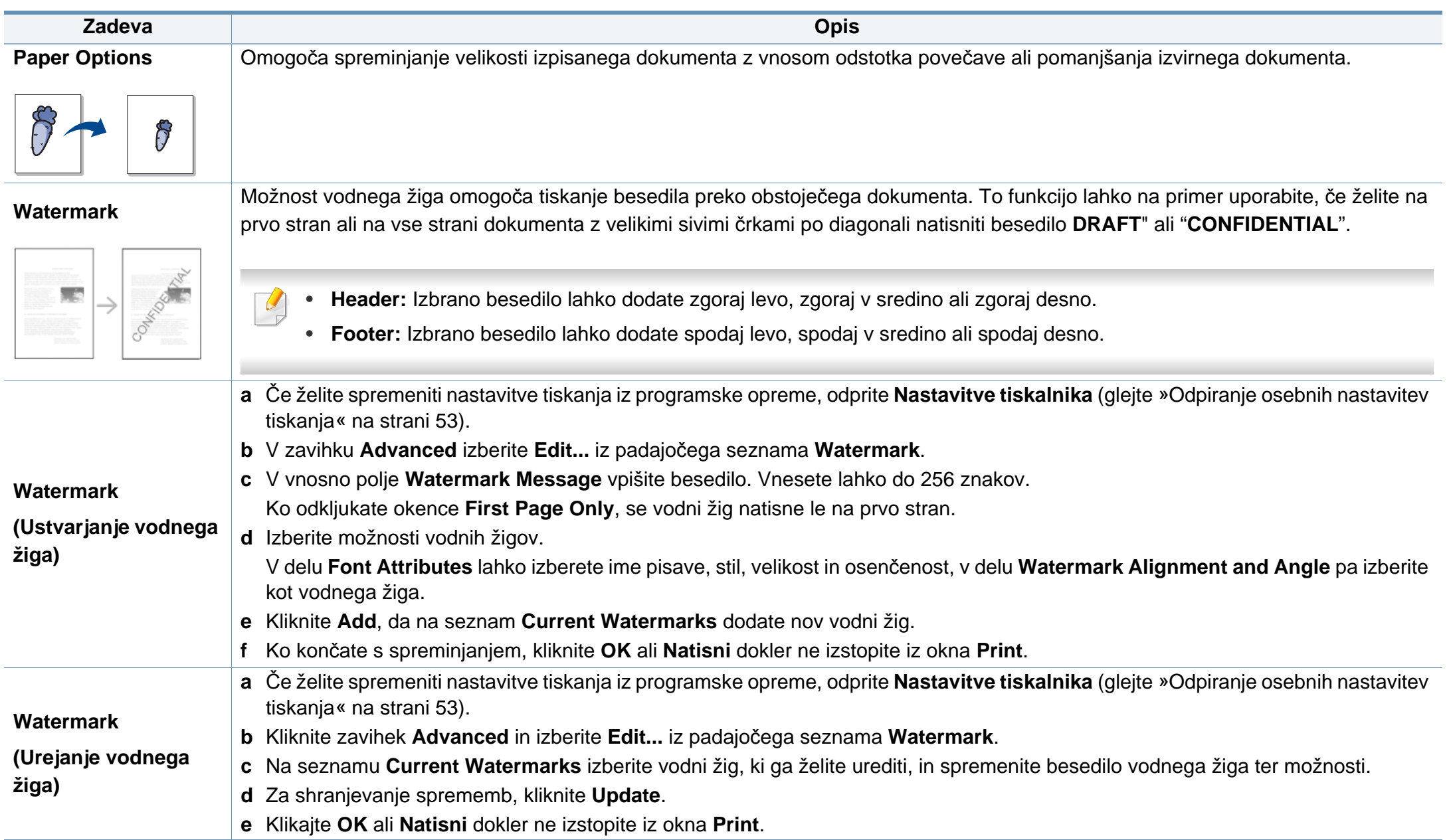

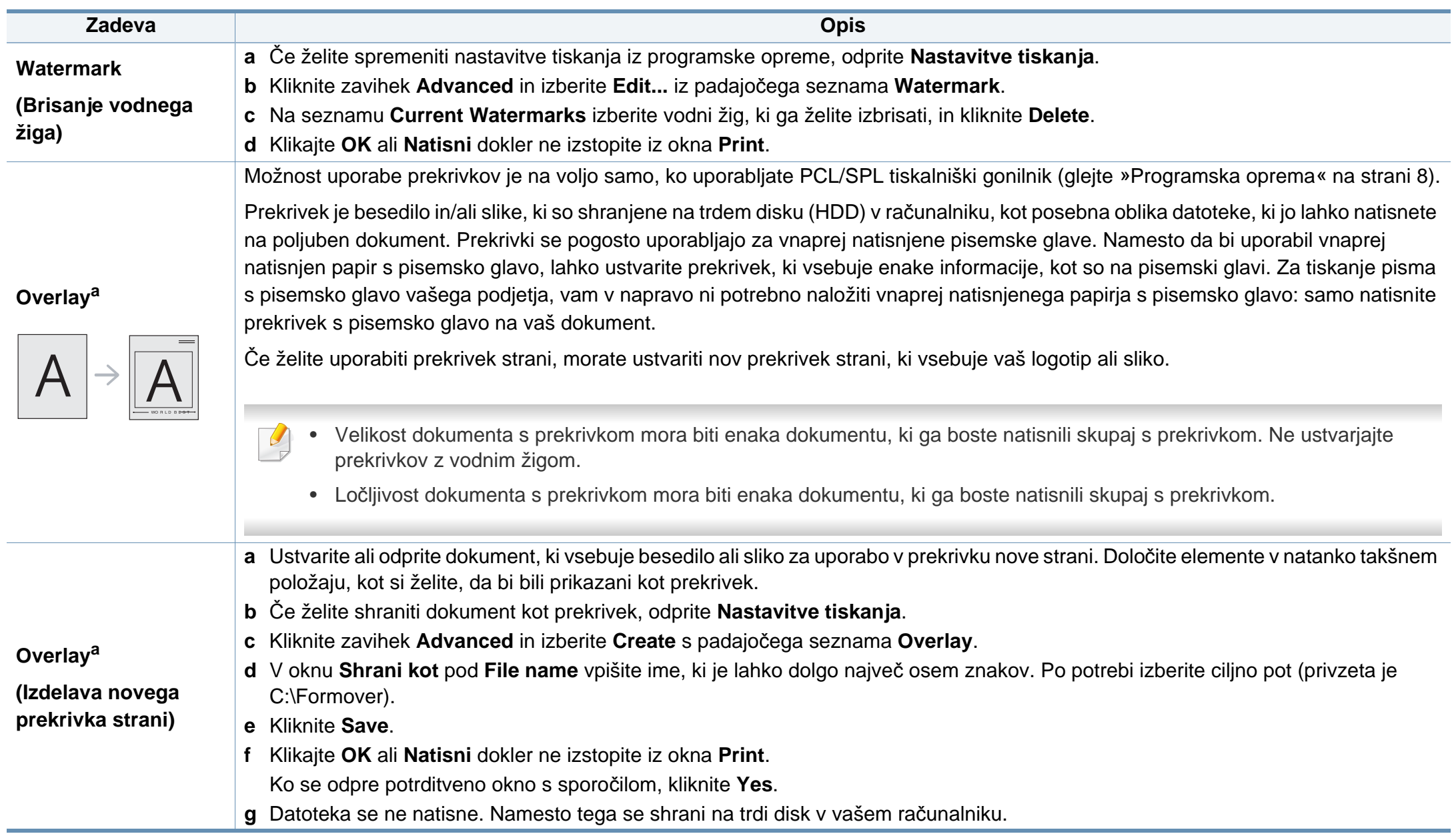

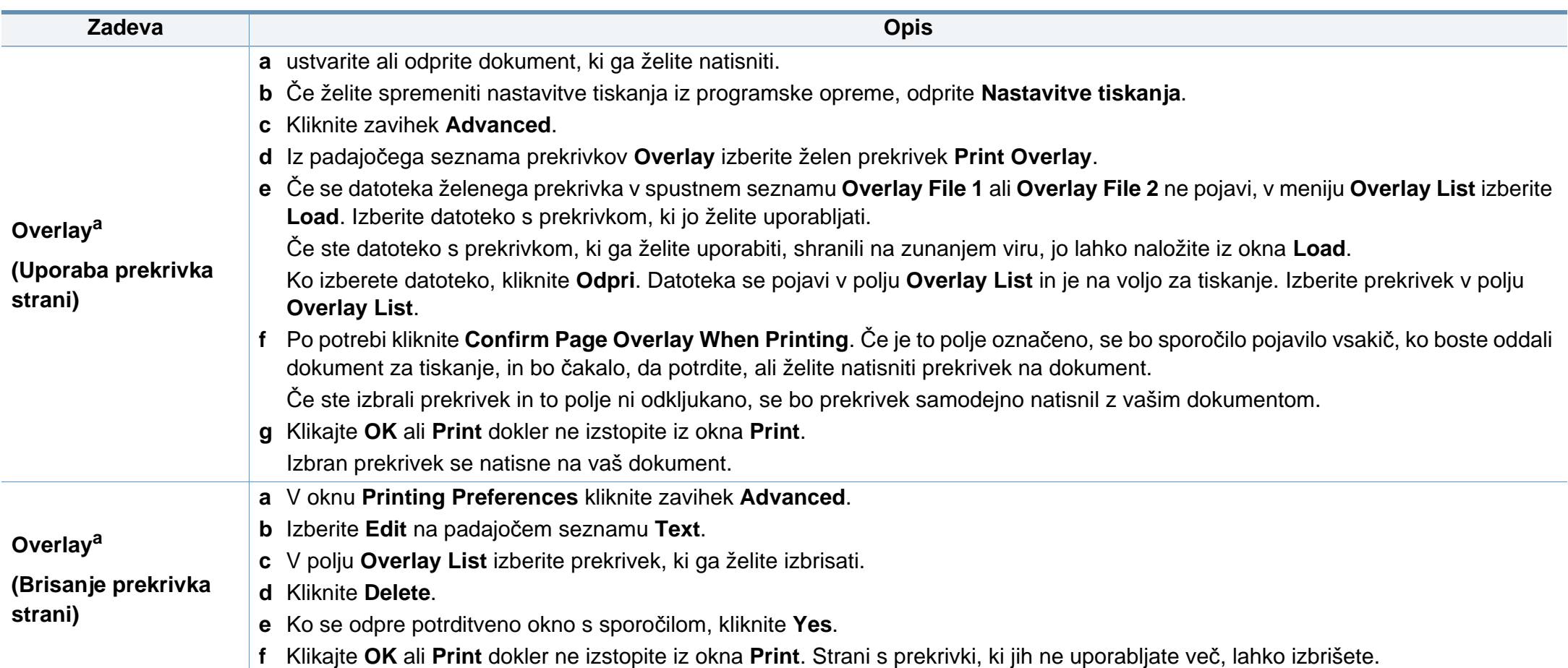

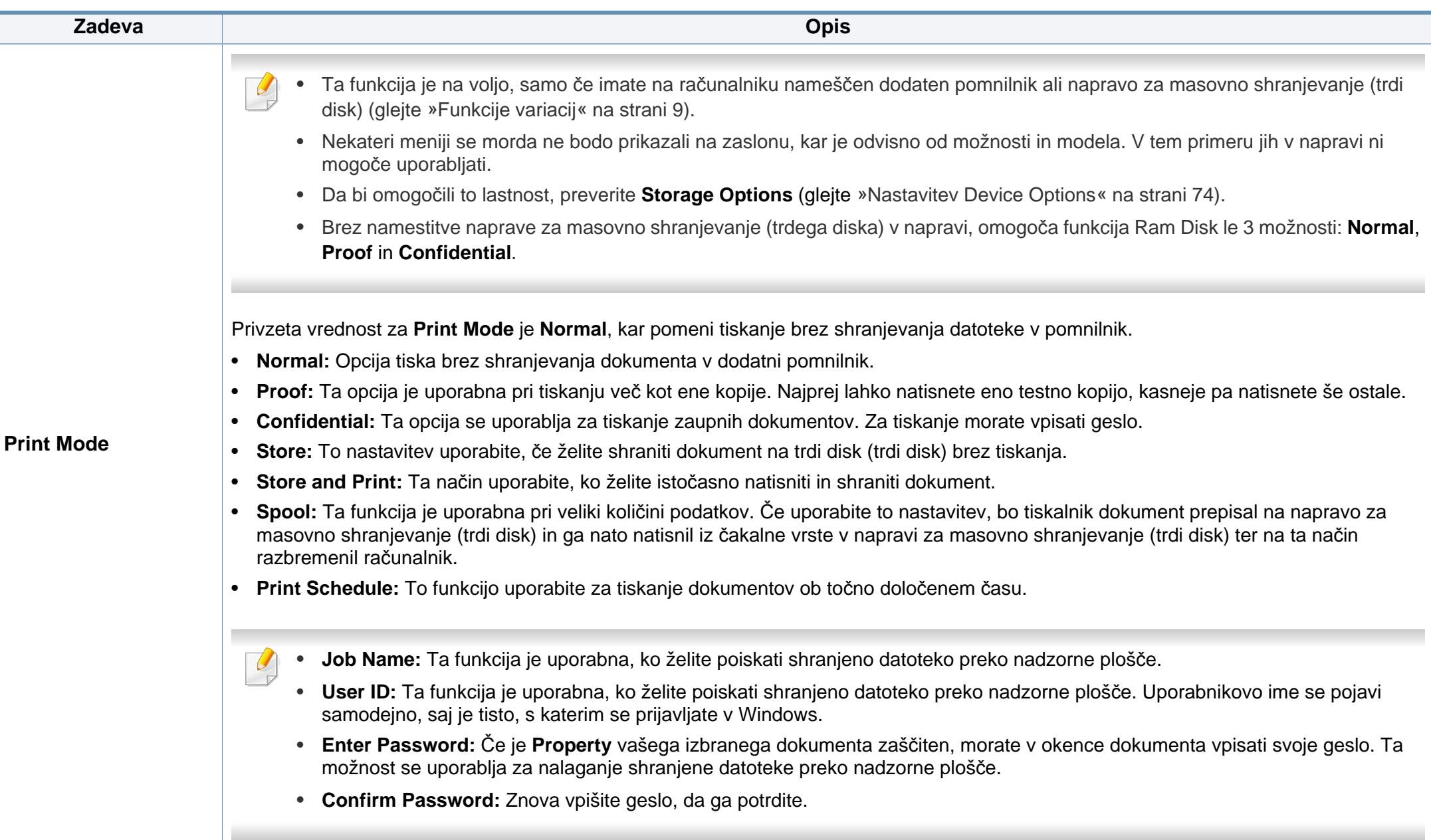

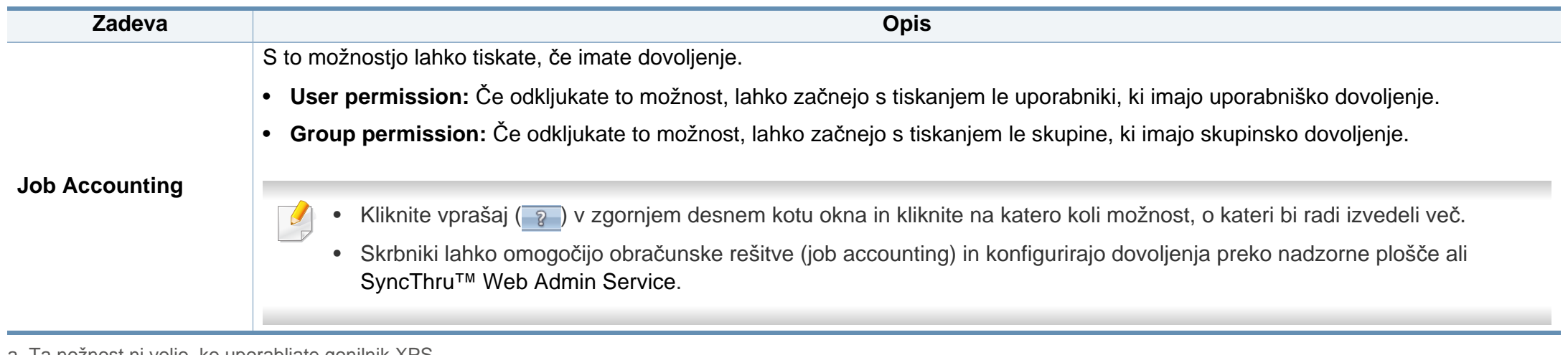

a. Ta nožnost ni voljo, ko uporabljate gonilnik XPS.

### **Uporaba orodja Direct Printing Utility**

- Funkcija Direct Printing Utility morda ni na voljo, odvisno od modela ali izbirnih dodatkov za napravo (glejte [»Programska oprema« na](#page-7-1)  [strani 8](#page-7-1)).
	- Na voljo samo za uporabnike OS Windows.
- Možnost, da se PDF datoteka natisne ali ne natisne z uporabo programa Direct Printing Utility, je odvisna od tega, kako je bila narejena.
- Program Direct Printing Utility podpira PDF različico 1.7 in starejše. Pri novejših različicah morate dokument odpreti, ko ga želite natisniti.

#### **Kaj je Direct Printing Utility?**

Direct Printing Utility je program, ki posreduje PDF datoteke v tiskanje direktno na napravo, ne da bi jih bilo potrebno odpreti.

#### Za namestitev tega programa:

Programsko opremo prenesite iz spletnega mesta Samsung, jo razširite in namestite: (http://www.samsung.com > poišči svoj izdelek > Podpora ali prenosi.

- Za tiskanje datotek s tem programom morate v svoj računalnik namestiti dodaten pomnilnik ali napravo za masovno shranjevanje (trdi disk) (glejte [»Funkcije variacij« na strani 9\)](#page-8-0).
	- Zaščitenih PDF datotek ne morete tiskati. Deaktivirajte zaščito tiskanja in poskušajte ponovno natisniti dokument.
	- PDF datotek , ki so zaščitene z geslom, ne morete tiskati. Odstranite zaščito z geslom in poskušajte ponovno natisniti dokument.

#### **Tiskanje**

Obstaja več načinov za tiskanje s programom Direct Printing Utility.

**1** Na meniju **Začetek** izberite **Programi** ali **Vsi programi** > **Samsung Printers** > **Direct Printing Utility** > **Direct Printing Utility**.

Odpre se okno Direct Printing Utility.

- **2** Izberite svojo napravo na padajočem seznamu **Select Printer** in kliknite **Browse**.
- **3** Izberite datoteko, ki jo želite natisniti in kliknite **Open**.
	- Datoteka bo dodana v razdelek **Select Files**.
- **4** Po potrebi prilagodite nastavitve naprave svojim potrebam.
- **5** Kliknite **Print**. Izbrana PDF datoteka je poslana na napravo.

### **Uporaba orodja Direct Printing Utility**

#### **Uporaba kontekstnega menija**

**1** Z desno tipko kliknite na datoteko PDF, ki jo boste natisnili, in izberite **Direct Printing**.

Ko je PDF datoteka dodana, se odpre okno Direct Printing Utility.

- **2** Izberite napravo, ki jo želite uporabiti.
- **3** Prilagajanje nastavitev naprave.
- **4** Kliknite **Print**. Izbrana PDF datoteka je poslana na napravo.

### **Tiskanje Mac**

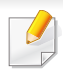

Nekatere funkcije morda niso na voljo, odvisno od modelov ali opcij. To pomeni, da funkcije niso podprte.

#### **Tiskanje dokumenta**

Ko tiskate z operacijskim sistemom Mac, morate preveriti nastavitve gonilnika tiskalnika v vsakem programu, ki ga uporabljate. Za tiskanje z operacijskim sistemom Mac sledite naslednjim korakom:

- **1** Odprite dokument, ki ga želite natisniti.
- **2** Odprite meni **File** in kliknite **Page Setup** (v nekaterih uporabniških programih **Document Setup**).
- **3** Izberite velikost papirja, usmeritev, razmerje, druge možnosti in preverite, da ste izbrali vašo napravo. Kliknite **OK**.
- **4** Odprite meni **File** in pritisnite **Print**.
- **5** Izberite število kopij in določite, katere strani želite natisniti.
- **6** Kliknite **Print**.

#### **Spreminjanje nastavitev tiskalnika**

Vaša naprava omogoča uporabo dodatnih funkcij tiskanja.

Odprite aplikacijo in izberite **Print** iz menija **File**. Ime tiskalnika, ki se prikaže v oknu lastnosti tiskalnika, se lahko razlikuje glede na napravo, ki jo uporabljate. Razen imena je vsebina okna z lastnostmi tiskalnika podobna naslednjemu.

#### **Tiskanje več strani na en list**

Na en list papirja lahko natisnete več strani. Ta funkcija omogoča cenovno ugodno tiskanje osnutkov.

- **1** Odprite aplikacijo in izberite **Print** iz menija **File**.
- **2** S padajočega seznama izberite **Layout** pod **Orientation**. S padajočega seznama **Pages per Sheet** izberite število strani, ki jih želite natisniti na en list papirja.
- **3** Izberite druge funkcije, ki jih želite uporabiti.
- **4** Kliknite **Print**.

Naprava natisne izbrano število strani na en list papirja.

### **Tiskanje Mac**

#### **Tiskanje na obe strani papirja**

Nekatere funkcije morda niso na voljo, odvisno od modelov ali opcij. To pomeni, da funkcije niso podprte (glejte [»Funkcije variacij« na strani 9\)](#page-8-0).

Pred tiskanjem v obojestranskem načinu nastavite rob, ki bo služil za vezavo končanega dokumenta. Opcije vezave so:

- **Long-Edge Binding:** To je običajna postavitev, ki se uporablja pri vezavi knjig.
- **Short-Edge Binding:** Ta funkcija vezave se uporablja pri koledarjih.
	- **1** V uporabniškem programu sistema Mac, izberite **Print** v meniju **File**.
	- **2** S padajočega seznama izberite **Layout** pod **Orientation**.
- **3** Izberite smer vezave v možnosti **Two-Sided**.
- **4** Izberite druge funkcije, ki jih želite uporabiti.
- **5** Kliknite **Print** in naprava bo tiskala na obe strani papirja.

Če natisnete več kot 2 kopiji, se lahko prva in druga kopija natisneta na isti list papirja. Pri tiskanju več kot 1 kopije raje ne tiskajte obojestransko.

#### **Uporaba pomoči**

Kliknite vprašaj v zgornjem desnem kotu okna in kliknite na temo, o kateri želite izvedeti več. Odpre se pojavno okno z informacijami o funkcijah izbrane možnosti, ki jih omogoča gonilnik.

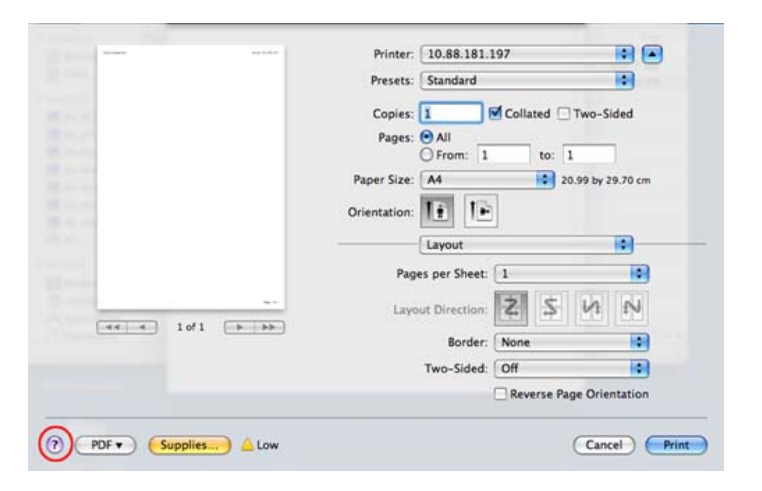

### **Linux tiskanje**

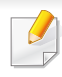

Nekatere funkcije morda niso na voljo, odvisno od modelov ali opcij. To pomeni, da funkcije niso podprte.

Samodejno/ročno obojestransko tiskanje morda ni na voljo, odvisno od modela. Kot alternativo lahko uporabite lp ali lpr tiskanje ali druge aplikacije za tiskanje sodih in lihih strani.

#### **Tiskanje iz aplikacij**

Na voljo so številne aplikacije Linux, ki omogočajo tiskanje z uporabo UNIX Printing System (CUPS). Iz vsake takšne aplikacije lahko tiskate na vaši napravi.

- **1** Odprite dokument, ki ga želite natisniti.
- **2** Odprite meni **File** in kliknite **Page Setup** (v nekaterih uporabniških programih **Print Setup**).
- **3** Izberite velikost papirja, usmeritev in preverite, da ste izbrali vašo napravo. Kliknite Apply.
- **4** Odprite meni File in pritisnite **Print**.
- **5** Za tiskanje izberite svojo napravo.
- **6** Izberite število kopij in določite, katere strani želite natisniti.
- **7** Po potrebi v vsakem zavihku spremenite druge možnosti tiskanja.
- **8** Kliknite **Print**.

#### **Tiskanje datotek**

Z napravo lahko besedilo, slike, datoteke PDF na standarden način **CUPS** natisnete neposredno prek ukaznega vmesnika. To vam omogoča orodje **CUPS** lp ali lpr. Te datoteke lahko natisnete s pomočjo spodnjega forama ukaza.

"lp -d <ime tiskalnika> -o <izbira> <ime datoteke>"

Za več podrobnosti pojdite na glavno stan lp ali lpr v vašem sistemu.

#### **Konfiguracija lastnosti tiskalnika**

S Printing utility, ki je del OS, lahko spremenite privzete možnosti tiskanja ali vrsto povezave.

### **Linux tiskanje**

- **1** Zaženite Printing Utility (pojdite v **System** > **Administration** > meni **Printing** ali v programu Terminal izvedite ukaz "**system-configprinter**").
- **2** Izberite svoj tiskalnik in dvokliknite nanj.
- **3** Spremenite privzete možnosti tiskanja ali vrsto povezave.
- **4** Kliknite gumb **Apply**.

# **Tiskanje v OS UNIX**

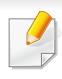

Nekatere funkcije morda niso na voljo, odvisno od modelov ali opcij. To pomeni, da funkcije niso podprte (glejte [»Funkcije variacij« na strani 9\)](#page-8-0).

#### **Postopek tiskalniškega opravila**

Po namestitvi tiskalnika izberite sliko, besedilo ali PS datoteke za tiskanje.

**1** Izvršite ukaz "**printui <file\_name\_to\_print>**".

Na primer, če tiskate »**document1**«

**printui** document1

Odpre se UNIX tiskalniški gonilnik **Print Job Manager**, v katerem lahko izberete različne možnosti.

- **2** Izberite tiskalnik, ki ste ga že dodali.
- **3** Izberite možnosti tiskanja iz okna, kot je **Page Selection**.
- **4** Izberite želeno število kopij v **Number of Copies**.

Da izkoristite funkcije tiskalnika, ki jih nudi vaš gonilnik, pritisnite **Properties**.

**5** Pritisnite **OK** za začetek tiskanja.

#### **Spreminjanje nastavitev tiskalnika**

Tiskalniški gonilnik OS UNIX **Print Job Manager**, kjer lahko uporabniki izberejo različne možnosti za tiskanje v tiskalniških **Properties**.

Lahko uporabite tudi naslednje bližnjice: "H" za **Help**, "O" za **OK**, "A" za **Apply** in"C" za **Cancel**.

#### **Zavihek General**

- **Paper Size:** Za nastavitev velikosti papirja na A4, Letter ali na druge velikosti, glede na vaše zahteve.
- **Paper Type:** Za izbiranje tipa papirja. Možnosti, ki so na voljo v seznamu, so **Printer Default**, **Plain** in **Thick**.
- **Paper Source:** Izberite pladenj, iz katerega želite tiskati. Privzeta nastavitev je **Auto Selection**.
- **Orientation:** Izberite smer v kateri se besedilo natisne na papir.
- **Duplex:** Tiskanje na obe strani papirja zaradi manjše porabe papirja.
	- Samodejno/ročno obojestransko tiskanje morda ni na voljo, odvisno od modela. Kot alternativo lahko uporabite lpr tiskanje ali druge aplikacije za tiskanje sodih in lihih strani.
- **Multiple pages:** Tiskanje več strani na eno stran lista.

## **Tiskanje v OS UNIX**

• **Page Border:** Izberite kateri koli stil roba (npr. **Single-line hairline**, **Double-line hairline**).

#### **Zavihek Image**

V tem zavihku lahko spremenite osvetlitev, ločljivost ali položaj slike vašega dokumenta.

#### **Zavihek Text**

V tem zavihku lahko nastavite rob in razmik med vrsticami ali stolpci na natisnjenem dokumentu.

#### **Zavihek Margins**

- **Use Margins:** Nastavitev robov na dokumentu. Po privzetih nastavitvah robovi niso omogočeni. Robove lahko spremenite s spreminjanjem vrednosti v poljih. Po privzetih nastavitvah so te vrednosti odvisne od izbrane velikosti papirja.
- **Unit:** Za spreminjanje enot v točke, inče ali centimetre.

#### **Zavihek Printer-Specific Settings**

Izberite možnosti v **JCL** in **General** za prilagajanje različnih nastavitev. Te možnosti so specifične za tiskalnik in so odvisne od datoteke PPD.

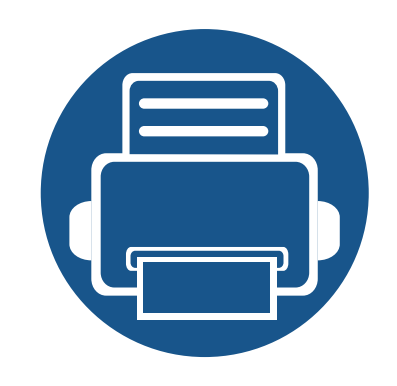

# **5. Uporabna orodja za upravljanje**

V tem poglavju so opisana orodja za upravljanje, ki vam bodo pomagala v celoti izkoristiti vse funkcije naprave.

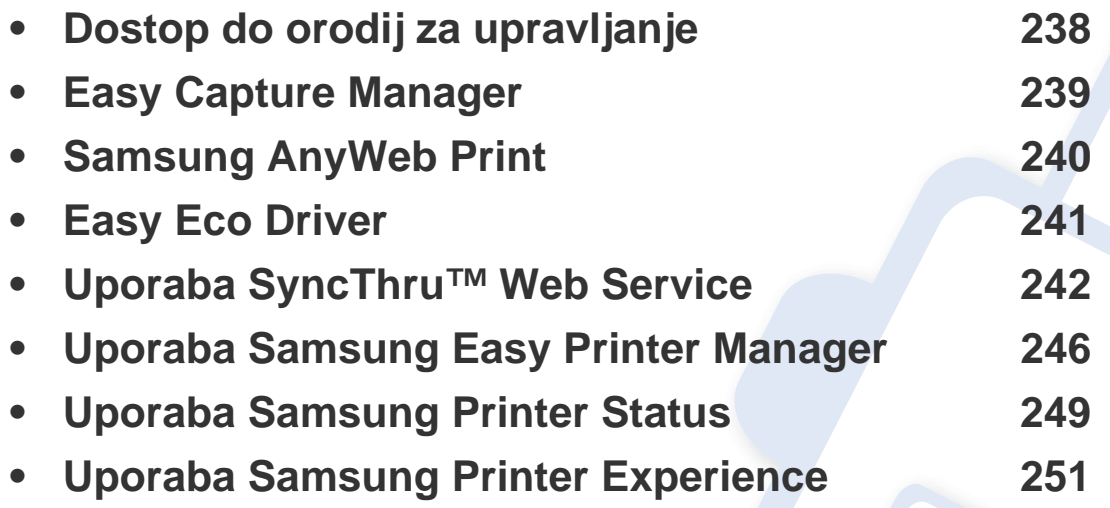

### <span id="page-237-0"></span>**Dostop do orodij za upravljanje**

Samsung je svoje tiskalnike Samsung opremil s številnimi orodji za upravljanje.

- **1** Preverite, da je naprava vklopljena in povezana z računalnikom.
- **2** V meniju **Začetek** izberite **Programi** ali **Vsi programi**.
	- Za Windows 8 v **Charms(Čarobni gumbi)** izberite **Iskanje** > **Apps(Programi)**.
- **3** Poiščite **Samsung Printers**.
- **4** Pod **Samsung Printers** si lahko ogledate nameščena orodja za upravljanje.
- **5** Kliknite orodje za upravljanje, ki ga želite uporabiti.
	- Po namestitvi gonilnika za nekatera orodja za upravljanje lahko do njih dostopate neposredno iz zaslona **Začetek** tako, da kliknete na ustrezno ikono.
		- Za Windows 8: Po namestitvi gonilnika za nekatera orodja za upravljanje lahko do njih dostopate neposredno iz zaslona **Začetek** tako, da kliknete na ustrezno ikono.

### <span id="page-238-0"></span>**Easy Capture Manager**

 $\overline{a}$ 

• Ta funkcija morda ni na voljo, odvisno od modela ali izbirnih dodatkov za napravo (glejte [»Programska oprema« na strani 8](#page-7-1)).

• Na voljo samo za uporabnike OS Windows (glejte [»Programska oprema« na strani 8\)](#page-7-1).

Da bi zajeli ekran in zagnali program Easy Capture Manager , hkrati pritisnite tipko Print Screen na tipkovnici. Zdaj lahko enostavno natisnete posnetek ekrana, tako kot ste ga zajeli ali uredili.

# <span id="page-239-0"></span>**Samsung AnyWeb Print**

 $\overline{6}$ 

- Ta funkcija morda ni na voljo, odvisno od modela ali izbirnih dodatkov za napravo (glejte [»Programska oprema« na strani 8](#page-7-1)).
- Na voljo samo za uporabnike OS Windows in Mac (glejte [»Programska oprema« na strani 8\)](#page-7-1).

S tem orodjem lahko zajamete zaslonsko sliko, pregledate, shranite in natisnete sliko brskalnika Windows Internet Explorer lažje kot pa z navadnim programom.

Programsko opremo prenesite iz spletnega mesta Samsung, ga razširite in namestite: (http://www.samsung.com > poišči svoj izdelek > Podpora ali prenosi.

# <span id="page-240-0"></span>**Easy Eco Driver**

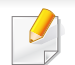

Na voljo samo za uporabnike OS Windows (glejte [»Programska oprema« na strani 8\)](#page-7-1).

S pomočjo Easy Eco Driver lahko uporabite Eko nastavitve, da privarčujete na papirju in tonerju pred tiskanjem.

Easy Eco Driver vam obenem omogoča enostavo urejanje; npr. odstranjevanje slik ali besedila in drugo. Pogosto uporabljene nastavitve lahko shranite kot prednastavitve.

#### **Način uporabe:**

- **1** Odprite dokument, ki ga želite natisniti.
- **2** Odprite okno nastavitev za tiskanje (glejte [»Odpiranje osebnih nastavitev tiskanja« na strani 53\)](#page-52-0).
- **3** V zavihku **Favorites** izberite **Eco Printing Preview**.
- **4** V oknu kiknite **V redu** > **Natisni**. Odpre se okno za predogled.
- **5** Izberite možnosti, ki jih želite dodeliti dokumentu.

Vidite lahko sliko predogleda izbranih lastnosti.

**6** Kliknite **Natisni**.

Če želite zagnati Easy Eco Driver vsakič, ko tiskate, odkljukajte potrdilno okno **Start Easy Eco Driver before printing job** v zavihku **Basic** v oknu izbranih nastavitev.

- <span id="page-241-0"></span>• Za uporabo programa SyncThru™ Web Service potrebujete Internet Explorer 6.0 ali novejšo različico.
	- SyncThru™ Web Service razlage v teh uporabniških navodilih se lahko razlikujejo od vaše naprave, odvisno od opreme ali modela.
	- Samo mrežni model (glejte [»Programska oprema« na strani 8](#page-7-1)).
- **Dostop do SyncThru™ Web Service**
- **1** V operacijskem sistemu Windows odprite spletni brskalnik, na primer Internet Explorer.

v naslovno polje vpišite IP naslov naprave (http://xxx.xxx.xxx.xxx) in pritisnite tipko Enter ali kliknite **Pojdi**.

**2** Odpre se spletno mesto shranjenega spletnega strežnika naprave.

### **Prijava v SyncThru™ Web Service**

Preden konfigurirate možnosti v programu SyncThru™ Web Service, se morate prijaviti kot skrbnik. SyncThru™ Web Service lahko uporabljate brez prijave, vendar ne boste imeli dostopa do zavihkov **Settings** in **Security**.

- **1** Kliknite **Login** v zgornjem desnem delu spletnega mesta SyncThru™ Web Service.
- **2** Izpolnite polji **ID** in **Password** in nato kliknite **Login**. Vnesite spodaj privzeti ID in geslo. Priporočamo, da zaradi varnosti spremenite privzeto geslo.
	- **ID: admin**
	- **Password: sec00000**

#### **SyncThru™ Web Service pregled**

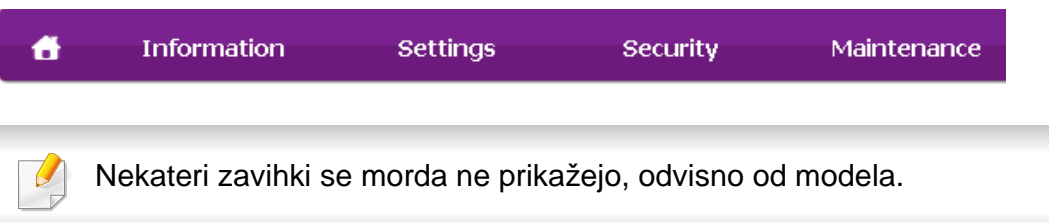

### **Zavihek Information**

Na tem zavihku so podane splošne informacije o vaši napravi. Preverite lahko različne stvari, na primer stanje tonerja. Natisnete lahko tudi poročila, na primer poročilo o napaki.

- **Active Alerts:** Prikazuje opozorila, ki se tičejo vaše naprave, in resnost aktivnih opozoril.
- **Supplies:** Prikazuje število natisnjenih strani in preostalo količino tonerja v kartuši.
- **Usage Counters:** Prikazuje število posameznih načinov tiskanja: enostransko in obojestransko.
- **Current Settings:** Prikazuje informacije o napravi in mreži.
- **Print information:** Natisne različna poročila: sistemska poročila, elektronski naslovi in poročila o pisavah.

### **Zavihek Settings**

Ta zavihek omogoča nastavitev konfiguracij naprave in omrežja. Če si želite ogledati ta zavihek, se morate prijaviti kot skrbnik.

- Zavihek **Machine Settings:** Omogoča nastavitev možnosti, ki jih nudi vaša naprava.
- Zavihek **Network Settings:** Omogoča prikaz možnosti za mrežna okolja. Omogoča nastavitev možnosti, kot na primer TCP/IP in mrežni protokoli.

### **Zavihek Security**

Ta zavihek omogoča nastavitev varnostnih informacij za sistem in omrežje. Če si želite ogledati ta zavihek, se morate prijaviti kot skrbnik.

- **System Security:** Omogoča nastavitev podatkov sistemskega skrbnika in omogoči ali onemogoči funkcije naprave.
- **Network Security:** Omogoča določitev nastavitev za HTTP-je, IPSec, filtriranje za IPv4/IPv6, 802.1x in za strežnike za preverjanje pristnosti.
- **User Access Control:** Uporabnike razvršča v različne skupine glede na njihovo vlogo. Pooblastila, overovitev in vodenje računov posameznega uporabnika bodo nadzorovane z definicijo vloge za skupino.
- **System Log:** vodite lahko dnevnike vseh dogodkov, ki se dogajajo v napravi. Administrator lahko hrani in upravlja z informacijami o uporabi naprave, tako da vodi sistemske dnevnike. Sistemski dnevniki se shranjujejo v trdem disku naprave in ko je ta poln, se bodo stari podatki izbrisali. S funkcijo izvoza izvozite in ločeno shranite pomembne revizijske podatke.

### **Zavihek Maintenance**

Ta zavihek omogoča redno vzdrževanje naprave s posodabljanjem strojnoprogramske opreme in nastavljanjem kontaktnih informacij za pošiljanje epošte. Povežete se lahko tudi s spletnim mestom Samsung ali pa prenesete gonilnike z izbiro menija **Link**.

- **Firmware Upgrade:** Posodobite svojo strojno-programsko opremo.
- **Application Management:** lahko dodate ali brišete aplikacije/licence. Če dodate aplikacijo, morate aktivirati licenco nameščene aplikacije. Nekatere aplikacije morda nimajo licence. Ta funkcija je na voljo tudi iz naprave.
- **Backup/Restore:** varnostno lahko kopirate konfiguracije naprave in v primeru težav z napravo konfiguracijo obnovite. Shranjene (varnostno kopirane) datoteke lahko uporabite tudi za konfiguracijo drugih naprav.
- **Vmesnik Wi-Fi:** Omogočite ali onemogočite lahko meni Wi-Fi.
- **Contact Information:** Prikaže kontaktne informacije.
- **Link:** prikaže povezave na uporabne strani, iz katerih lahko prenesete ali preverjate informacije.

#### **Nastavitev obveščanja po elektronski pošti**

Z nastavitvijo te opcije lahko prejemate obvestila o vaši napravi v obliki elektronske pošte. Z nastavitvijo informacij, kot so naslov IP, ime gostitelja, e-poštni naslov in informacije o strežniku SMTP, boste stanje o napravi (pomanjkanje tonerja v kartuši ali okvara naprave) avtomatsko prejeli na epošto določene osebe. To možnost bolj pogosto uporablja skrbnik naprave.

- Prikaz menijev na zaslonu je odvisen od možnosti in modela. V tem primeru jih v napravi ni mogoče uporabljati.
- **1** V operacijskem sistemu Windows zaženite spletni brskalnik, npr. Internet Explorer.

V naslovno polje vpišite IP naslov naprave (http://xxx.xxx.xxx.xxx) in pritisnite tipko Enter ali kliknite **Pojdi**.

- **2** Odpre se spletno mesto shranjenega spletnega strežnika naprave.
- **3** Na zavihku **Settings** izberite **Machine Settings** > **E-mail Notification**.
	- Če niste konfigurirali okolja strežnika za izhodno pošto, izberite **Settings** > **Network Settings** > **Outgoing Mail Server(SMTP)**, da konfigurirate omrežno okolje pred nastavitvijo e-poštnega obveščanja.

- **4** Izberite potrditveno polje **Enable** za uporabo **E-mail Notification**.
- **5** Kliknite gumb **Add**, da dodate prejemnika e-poštnih obvestil.

Vpišite ime prejemnika in e-poštni naslov/e-poštne naslove z zadevami, o katerih želite prejemati opozorilo.

- **6** Kliknite **Apply**.
- 

Če je požarni zid omogočen, e-pošta morda ne bo uspešno poslana. V tem primeru obvestite skrbnika omrežja.

#### **Nastavitev podatkov sistemskega skrbnika**

Ta nastavitev je nujna za uporabo možnosti e-poštnega obveščanja.

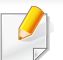

Prikaz menijev na zaslonu je odvisen od možnosti in modela. V tem primeru jih v napravi ni mogoče uporabljati.

**1** V operacijskem sistemu Windows zaženite spletni brskalnik, npr. Internet Explorer.

V naslovno polje vpišite IP naslov naprave (http://xxx.xxx.xxx.xxx) in pritisnite tipko Enter ali kliknite **Pojdi**.

- **2** Odpre se spletno mesto shranjenega spletnega strežnika naprave.
- **3** Na zavihku **Security** izberite **System Security** > **System Administrator**.
- **4** Vpišite ime skrbnika, telefonsko številko, kraj in e-poštni naslov.
- **5** Kliknite **Apply**.

### <span id="page-245-0"></span>**Uporaba Samsung Easy Printer Manager**

- Ta funkcija morda ni na voljo, odvisno od modela ali izbirnih dodatkov za napravo (glejte [»Programska oprema« na strani 8\)](#page-7-1).
- Na voljo samo za uporabnike OS Windows in Mac (gleite [»Programska oprema« na strani 8](#page-7-1)).
- Za OS Windows so Internet Explorer 6.0 ali novejše različice minimalna zahteva za Samsung Easy Printer Manager.

Samsung Easy Printer Manager je program, ki združuje nastavitve naprave Samsung na enem mestu. Samsung Easy Printer Manager združuje nastavitve naprave ter tiskalniška okolja, nastavitve/opravila in zagon. Te funkcije služijo bolj udobni uporabi vaše Samsung naprave. Samsung Easy Printer Manager ponuja dva različna vmesnika, med katerima lahko izbira uporabnik: osnovni uporabniški vmesnik in napredni uporabniški vmesnik. Preskakovanje med obema vmesnikoma je enostavno: dovolj je, da kliknete na gumb.

#### **Razumevanje programa Samsung Easy Printer Manager**

Da odprete okno:

#### **Za Windows**

Izberite **Začetek** > **Programi** ali **Vsi programi** > **Samsung Printers** > **Samsung Easy Printer Manager** .

**Za Mac,**

#### Odprite mapo **Applications** mapo > **Samsung** > **Samsung Easy Printer Manager**

Vmesnik Samsung Easy Printer Manager vsebuje različne osnovne razdelke, ki so opisani v spodnji razpredelnici:

### **Uporaba Samsung Easy Printer Manager**

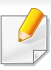

Posnetki ekrana se lahko razlikujejo odvisno od operacijskega sistema, ki ga uporabljate.

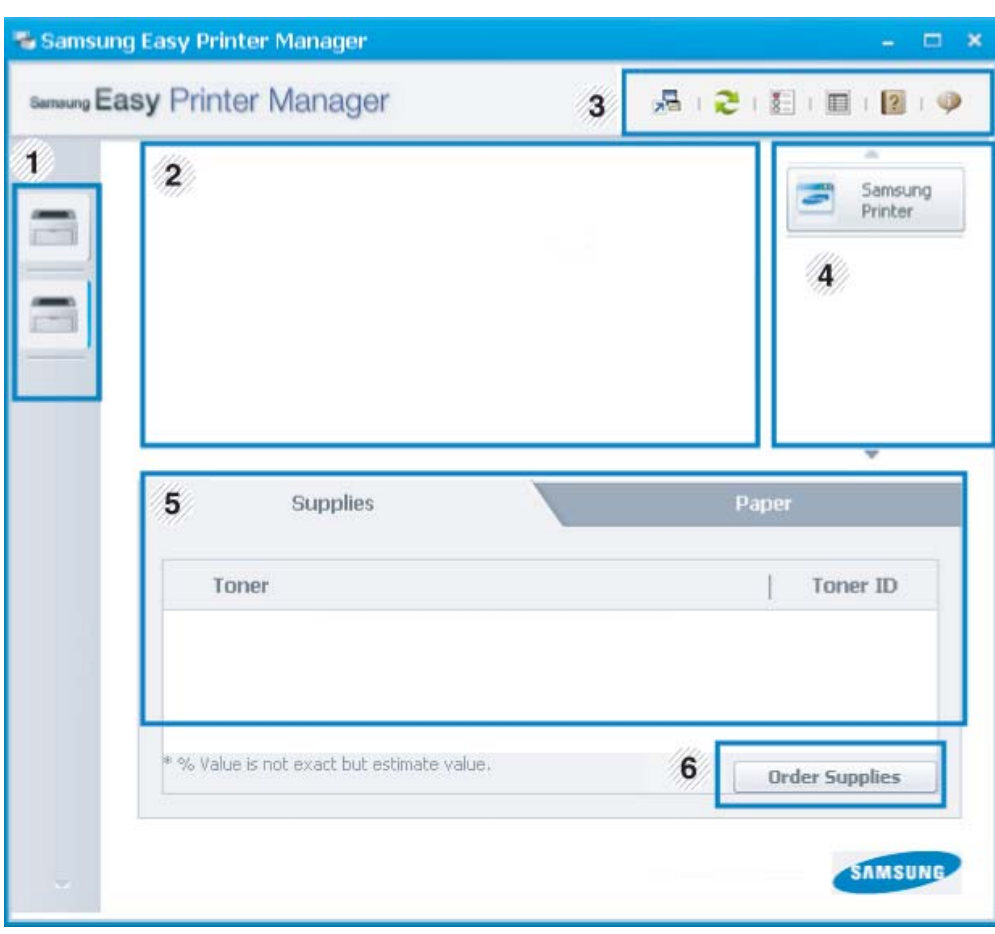

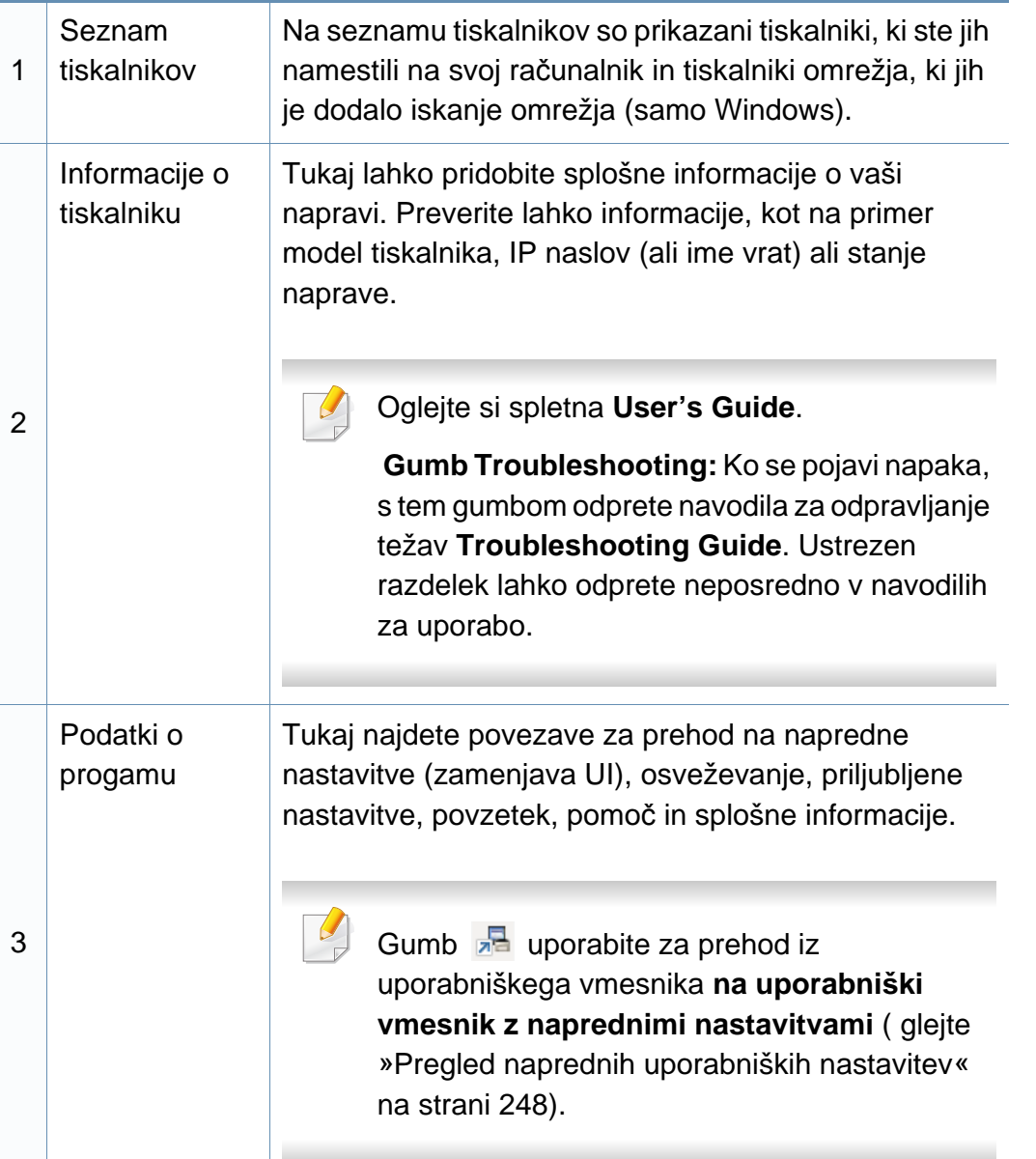

### **Uporaba Samsung Easy Printer Manager**

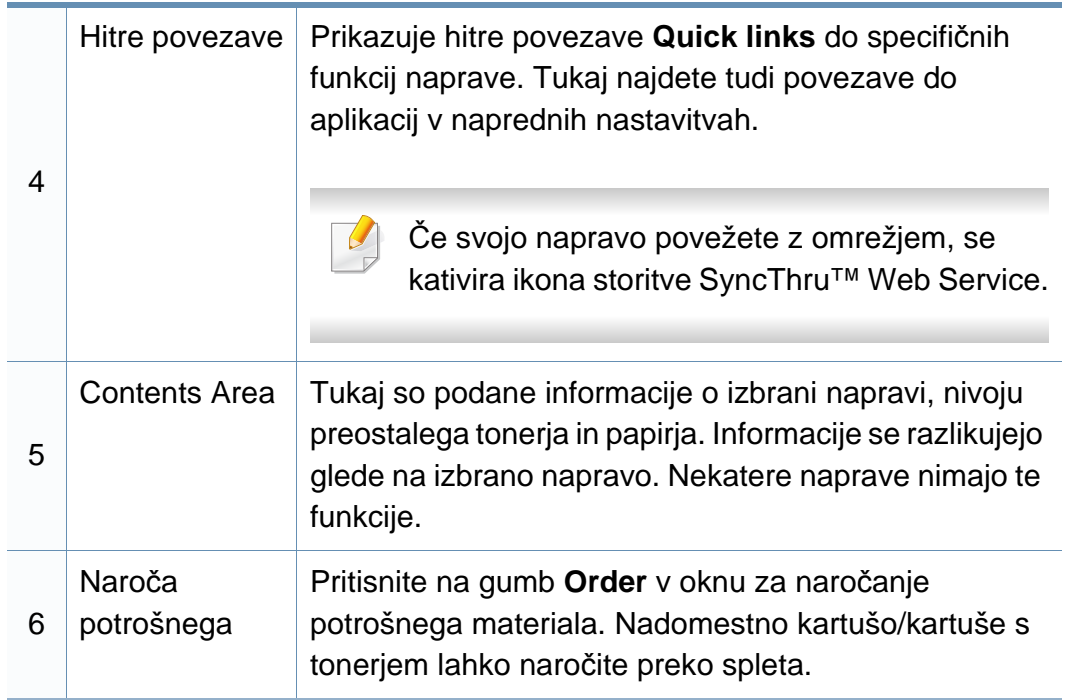

Izberite meni **Help** ali kliknite gumb na tipkovnici in kliknite katero koli možnost, ki vas zanima.

#### <span id="page-247-0"></span>**Pregled naprednih uporabniških nastavitev**

Napredni uporabniški vmesnik je namenjen osebam, ki skrbijo za upravljanje mreže in naprav.

Prikaz menijev na zaslonu je odvisen od možnosti in modela. V tem primeru jih v napravi ni mogoče uporabljati.

#### **Device Settings**

Uporabljate lahko številne nastavitve, kot so nastavitve tiskalnika, papir, postavitev strani, emulacija, omrežje in podatki o tiskanju.

#### **Alert Settings (samo OS Windows)**

Ta meni vsebuje nastavitve za opozarjanje o nastalih napakah.

- **Printer Alert:** Vsebuje nastavitve za določitev časa, ko naj bodo sporočila prejeta.
- **Email Alert:** Omogoča različne možnosti za nastavitev prejemanja opozoril po elektronski pošti.
- **Alert History:** Omogoča pregled nad preteklimi opozoril v zvezi z napravo in tonerjem.

#### **Job Accounting**

Omogoča poizvedbe po informacijah o kvotah določenega uporabnika obračunskih rešitev. Te informacije lahko ustvarite in uporabite na napravah s pomočjo obračunskih rešitev, kot sta SyncThru™ CounThru™.

### <span id="page-248-0"></span>**Uporaba Samsung Printer Status**

Samsung Printer Status je program, ki nadzira in poroča o stanju naprave.

- Okno Samsung Printer Status in njegova vsebina, prikazana v tem priročniku za uporabo, se lahko razlikujeta in sta odvisna od naprave ali vašega operacijskega sistema.
- Preverite, kateri operacijski sistemi so združljivi z vašo napravo (glejte »Tehnič[ni podatki« na strani 109](#page-108-0)).
- Na voljo samo za uporabnike OS Windows (gleite »Programska [oprema« na strani 8\)](#page-7-1).

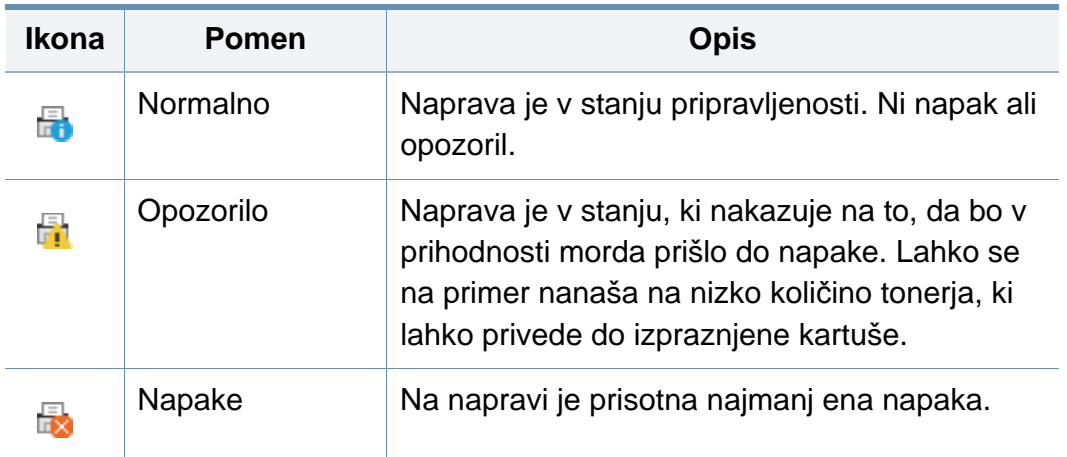

#### **Samsung Printer Status pregled**

Če se med delovanjem pojavi napaka, lahko to preverite v programu Samsung Printer Status. Samsung Printer Status se samodejno namesti ob namestitvi programske opreme naprave.

Samsung Printer Status lahko prav tako ročno zaženete. Pojdite na **Nastavitve tiskanja**, kliknite zavihek **Basic** > in gumb **Printer Status**.

Te ikone se pojavijo na opravilni vrstici v Windows-ih:

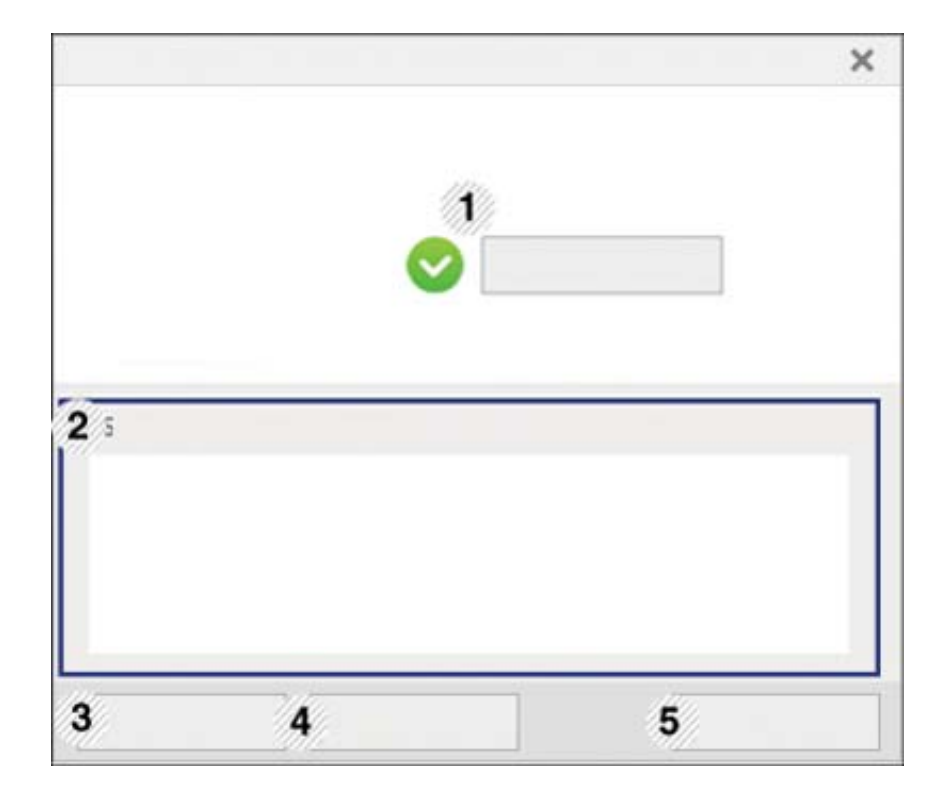

### **Uporaba Samsung Printer Status**

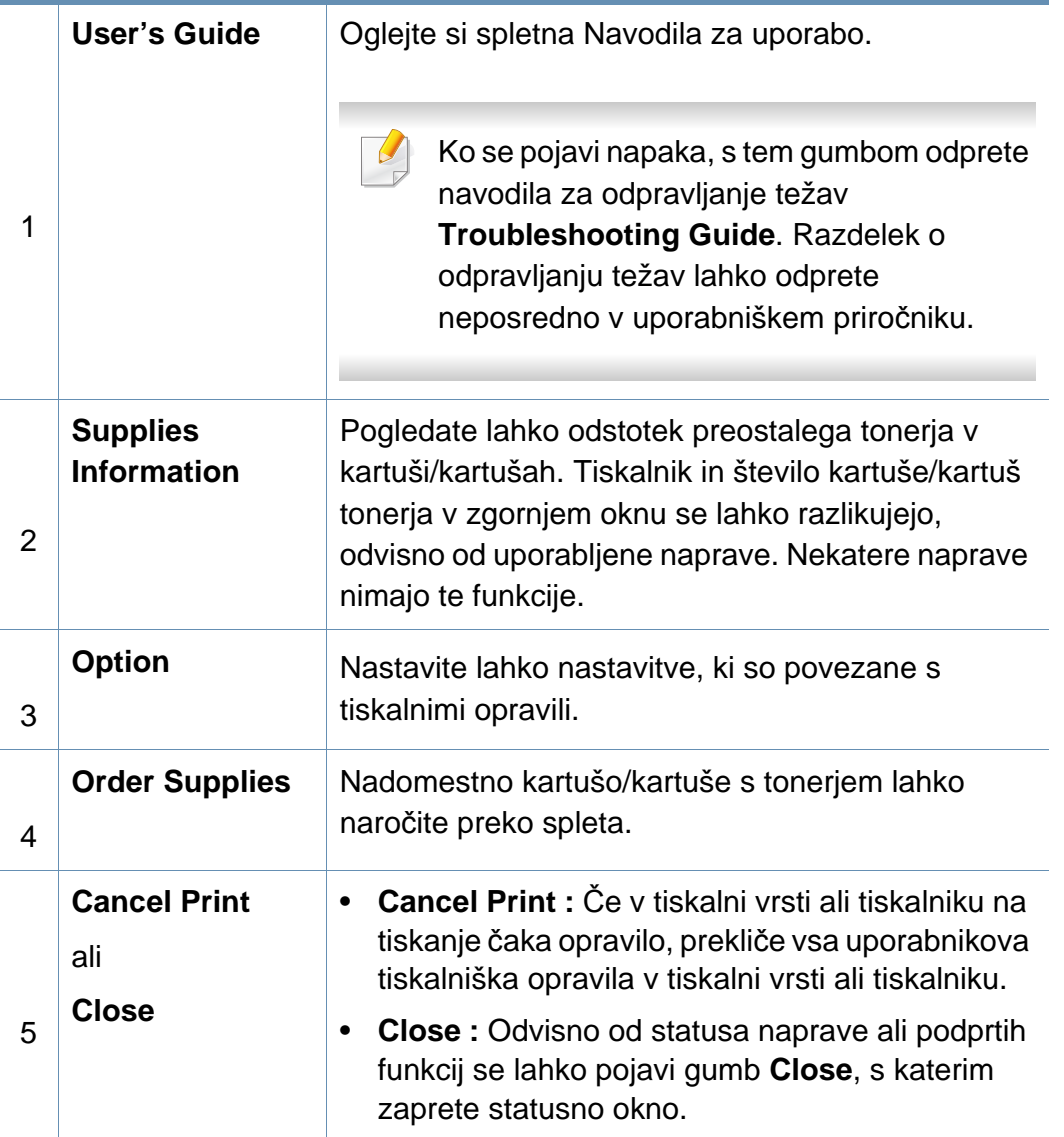

### <span id="page-250-0"></span>**Uporaba Samsung Printer Experience**

**Samsung Printer Experience** je Samsungova aplikacija, ki na eni lokaciji združuje nastavitve naprave Samsung in upravljanje naprave. Lahko nastavite nastavitve naprave, naročate zaloge, odpirate navodila za reševanje težav, obiščete Samsungovo spletno mesto in preverite informacije povezane naprave. Ta aplikacija se bo samodejno prenesla iz Windows Store(Trgovina), če bo naprava povezana z računalnikom z internetno povezavo.

Na voljo samo za uporabnike OS Windows 8.

#### **Pregled programa Samsung Printer Experience**

Da odprete aplikacijo,

na zaslonu **Začetek** izberite ikono **Samsung Printer Experience** ( ).

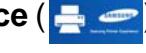

1

Vmesnik **Samsung Printer Experience** združuje različne uporabne lastnosti, ki so opisane v naslednji preglednici:

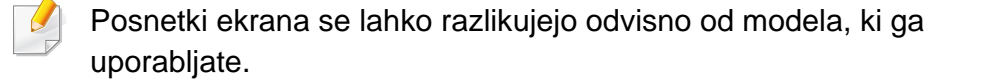

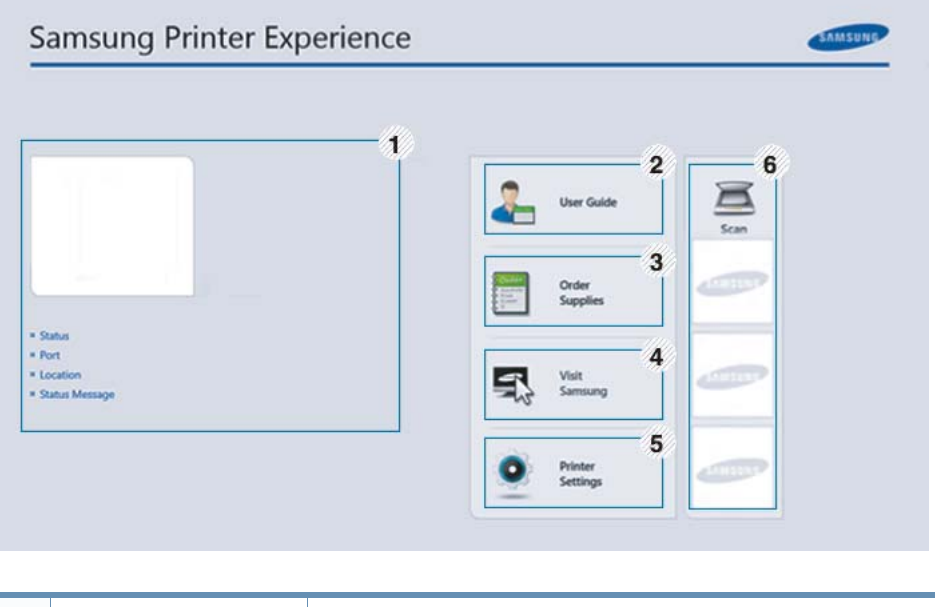

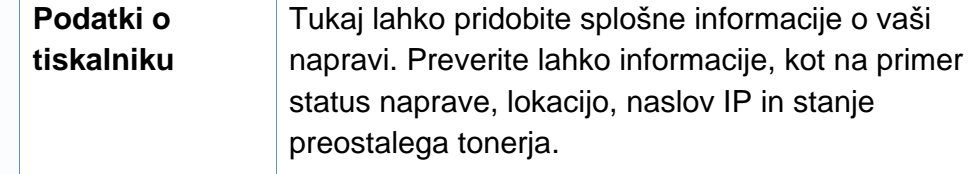

### **Uporaba Samsung Printer Experience**

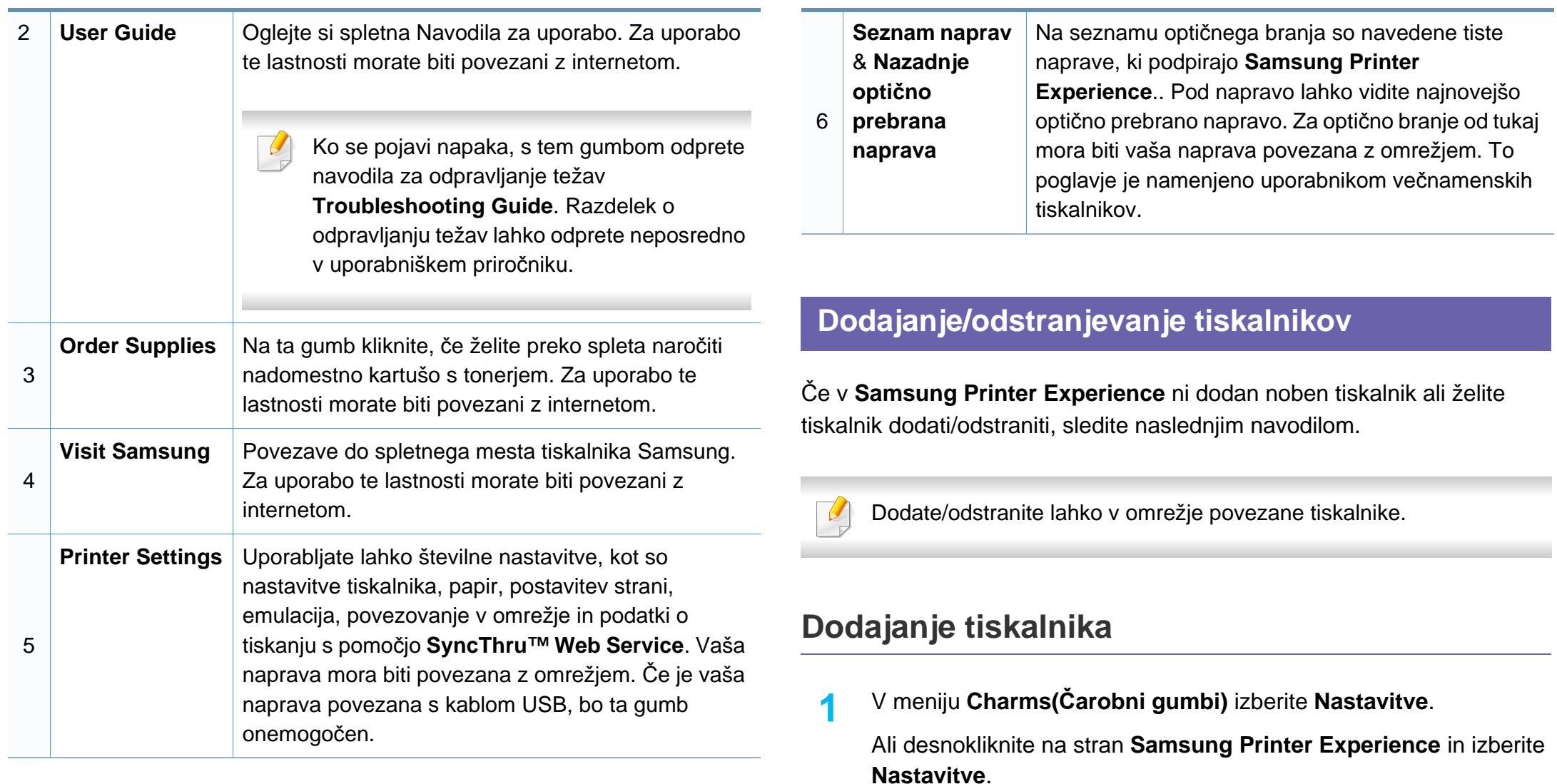

**2** Izberite **Dodaj tiskalnik**
- **3** Izberite tiskalnik, ki ga želite dodati. Vidite lahko dodan tiskalnik.
	- Če vidite znak  $\oplus$  lahko za dodajanje tiskalnikov kliknete tudi znak  $\oplus$ .

#### **Odstranjevanje tiskalnika**

- **1** V meniju **Charms(Čarobni gumbi)** izberite **Nastavitve**. Ali desnokliknite na stran **Samsung Printer Experience** in izberite **Nastavitve**.
- **2** Izberite **Odstranite tiskalnik**
- **3** Izberite tiskalnik, ki ga želite odstraniti.
- **4** Kliknite **Yes**.

Videli boste, da je bil izbran tiskalnik odstranjen z zaslona.

#### **Tiskanje iz Windows 8**

V tem delu so razložene običajne tiskalniške naloge iz zaslona **Začetek**.

#### **Osnovno tiskanje**

- **1** Odprite dokument, ki ga želite natisniti.
- **2** V **Charms(Čarobni gumbi)** izberite **Naprava**.
- **3** Iz seznama izberite svoj tiskalnik
- **4** Izberite nastavitve tiskalnika, kot je na primer število kopij in usmerjenost.
- **5** Za začetek tiskanja pritisnite gumb **Natisni**.

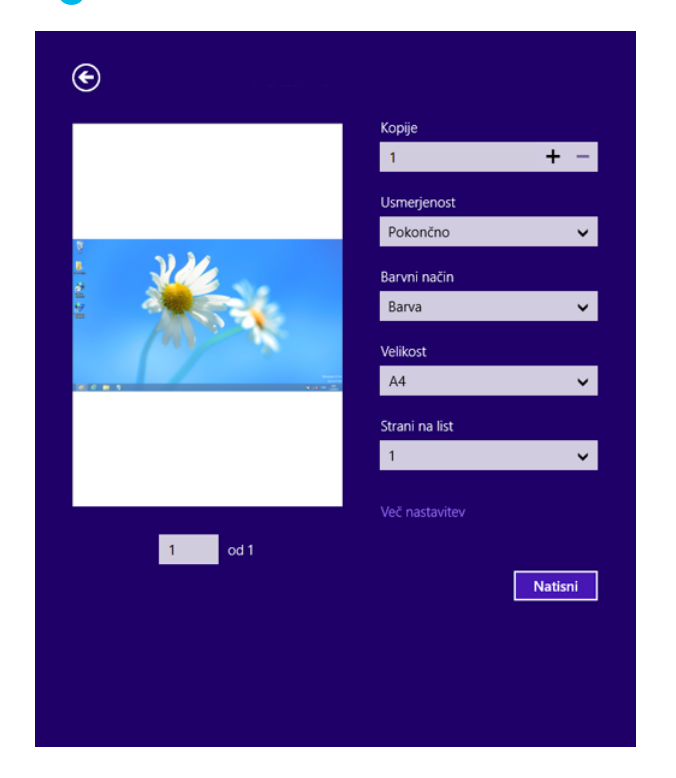

### **Preklic tiskanja**

Če tiskalniško opravilo čaka v čakalni vrsti, prekličite opravilo po naslednjem postopku:

- Do tega okna lahko pridete tudi tako, da dvokliknete na ikono svoje naprave ( ) v opravilni vrstici programa Windows.
- Trenutno opravilo lahko tudi prekličete s pritiskom gumba  $(\sqrt{\ })$  (Ustavi/ **Počisti**) na nadzorni plošči.

#### **Odpiranje več nastavitev**

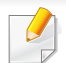

Glede na uporabljen model ali izbiro se lahko pojavi različen zaslon.

Nastavite lahko več parametrov tiskanja.

- **1** Odprite dokument, ki ga želite natisniti.
- **2** V **Charms(Čarobni gumbi)** izberite **Naprava**.
- **3** Iz seznama izberite svoj tiskalnik
- **4** Kliknite **Več nastavitev**.

#### **Zavihek Basic**

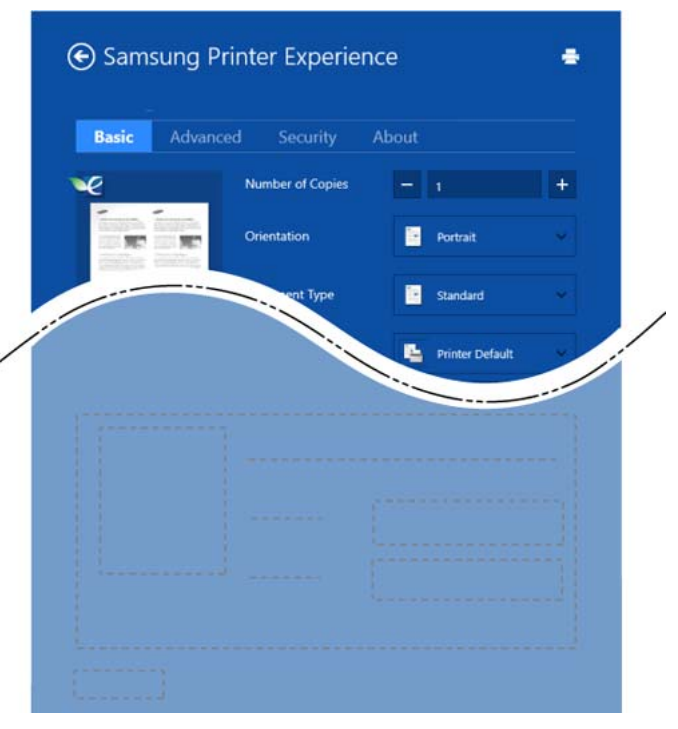

#### **Basic**

Ta možnost vam omogoča, da izberete osnovne tiskalniške nastavitve, kot so kopije, usmerjenost in vrsto dokumenta.

#### **Eco settings**

Ta možnost vam omogoča, da za varčevanje z medijem izberete možnost več strani na eni strani.

#### **Zavihek Advanced**

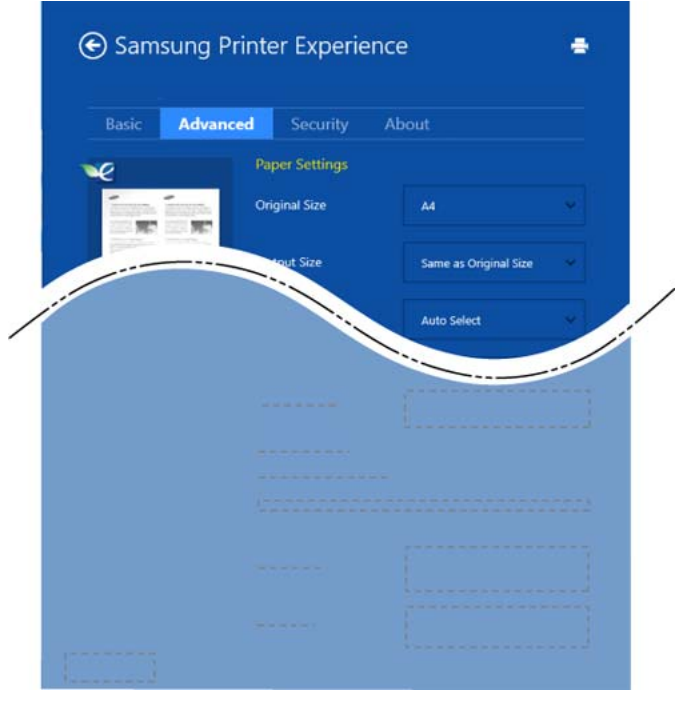

#### **Paper settings**

Ta možnost vam omogoča, da nastavite osnovne tehnične zahteve za papir.

#### **Layout settings**

Ta možnost vam omogoča, da nastavite različne postavitve svojega dokumenta.

#### **Zavihek Security**

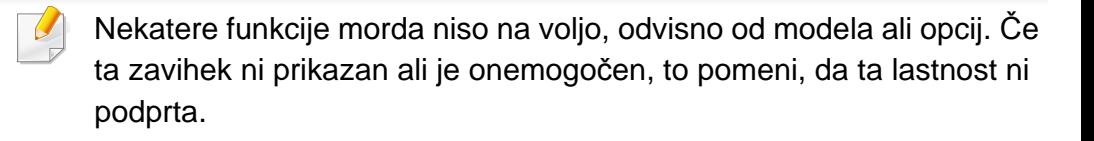

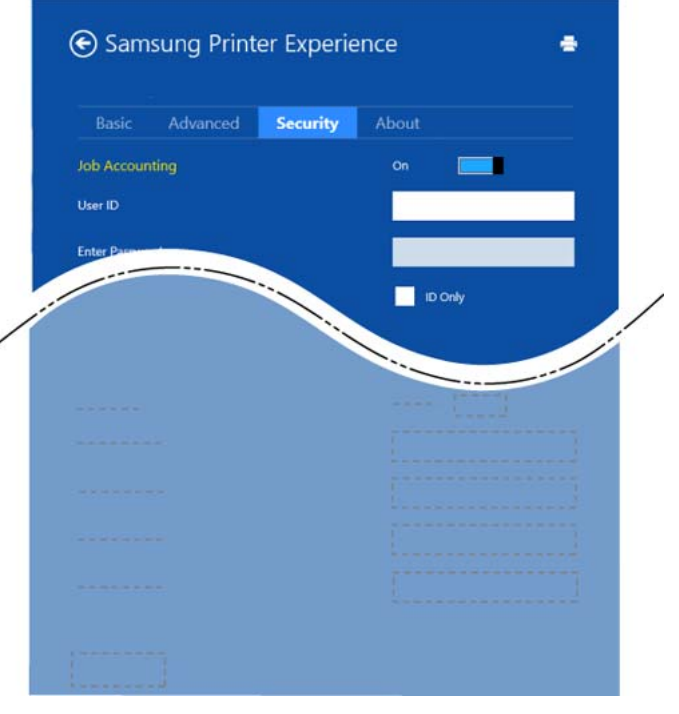

#### **Job Accounting**

S to možnostjo lahko tiskate, če imate dovoljenje.

#### **Confidential Printing**

Ta možnost se uporablja za tiskanje zaupnih dokumentov. Za uporabo morate vpisati geslo.

#### **Uporaba funkcije skupne rabe**

**Samsung Printer Experience** vam omogoča, da s pomočjo funkcije skupne rabe tiskate iz drugih programov, nameščenih v računalnik.

Ta funkcija je mogoča pri tiskanju datotečnih oblik jpeg, bmp, tiff, gif in png.

- **1** V drugem programu izberite vsebino, ki jo želite natisniti.
- **2** V meniju **Charms(Čarobni gumbi)** izberite **Share** > **Samsung Printer Experience** .
- **3** Izberite nastavitve tiskalnika, kot je na primer število kopij in usmerjenost.
- **4** Za začetek tiskanja pritisnite gumb **Natisni**.

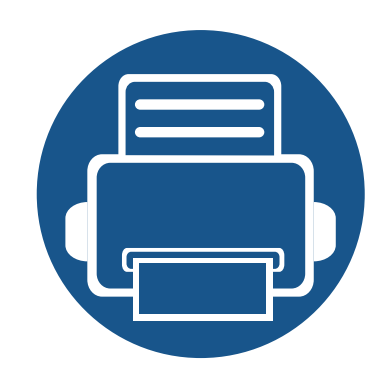

# **6. Odpravljanje težav**

To poglavje vsebuje koristne informacije o tem, kaj storiti, če se pojavijo težave.

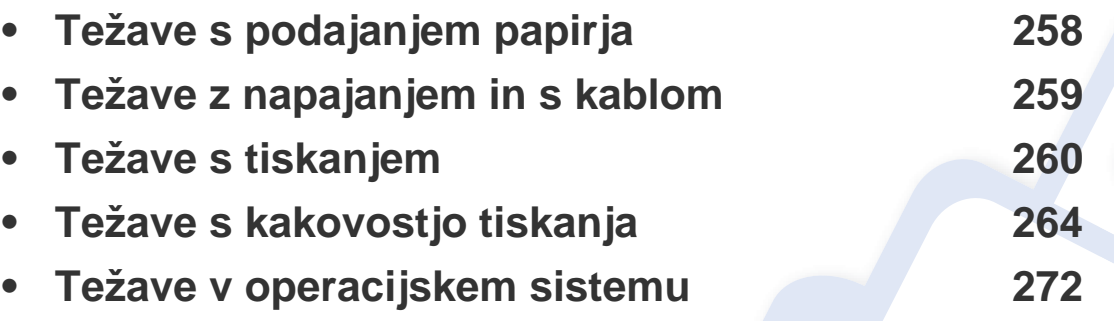

Za napake, ki se pojavijo med brezžično namestitvijo programske opreme in nastavitev, si preberite poglavje o odpravljanju napak pri brezžičnih nastavitvah (glejte [»Odpravljanje](#page-168-0)  napak za brezžič[no omrežje« na strani 169\)](#page-168-0).

# <span id="page-257-0"></span>**Težave s podajanjem papirja**

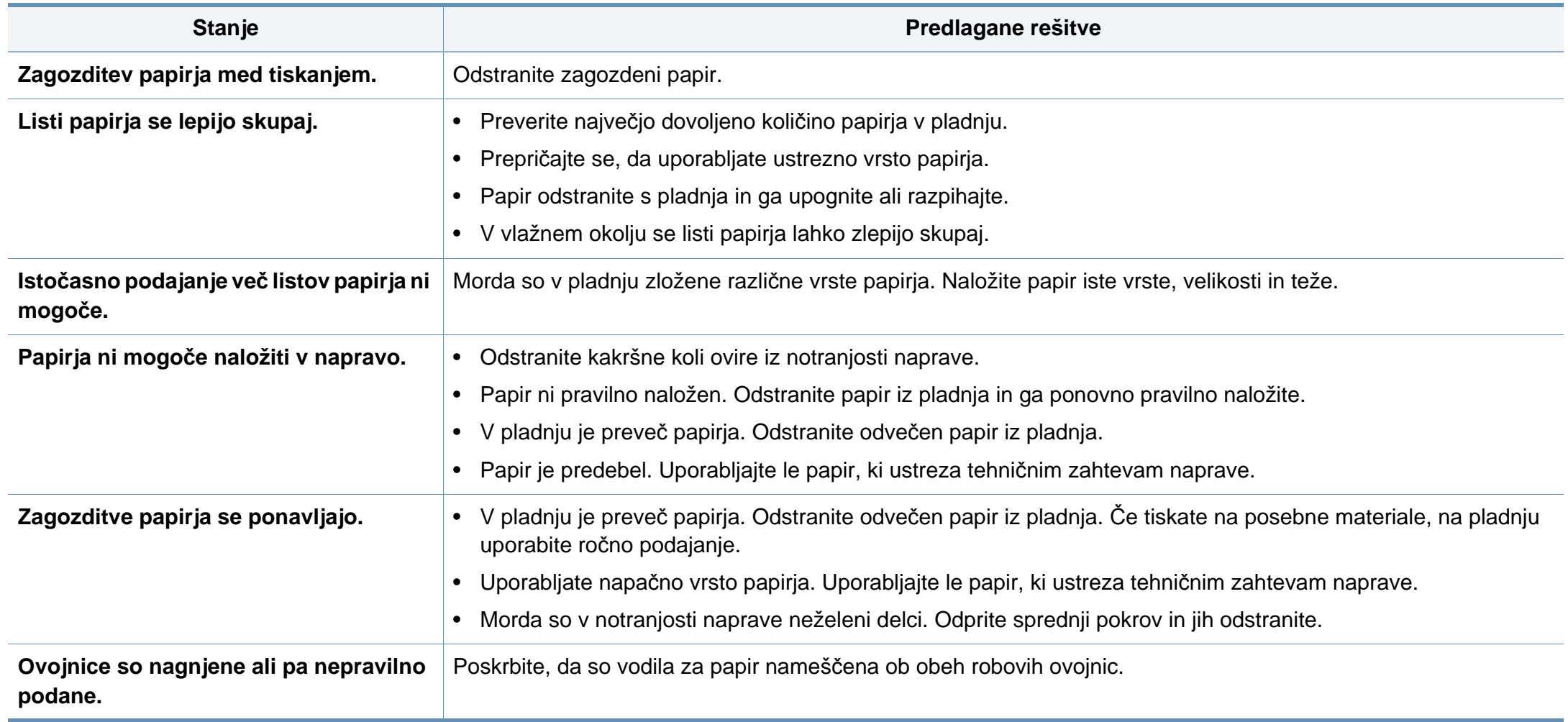

### <span id="page-258-0"></span>**Težave z napajanjem in s kablom**

Zaženite ga ponovno. Če težave ne odpravite, pokličite serviserja.

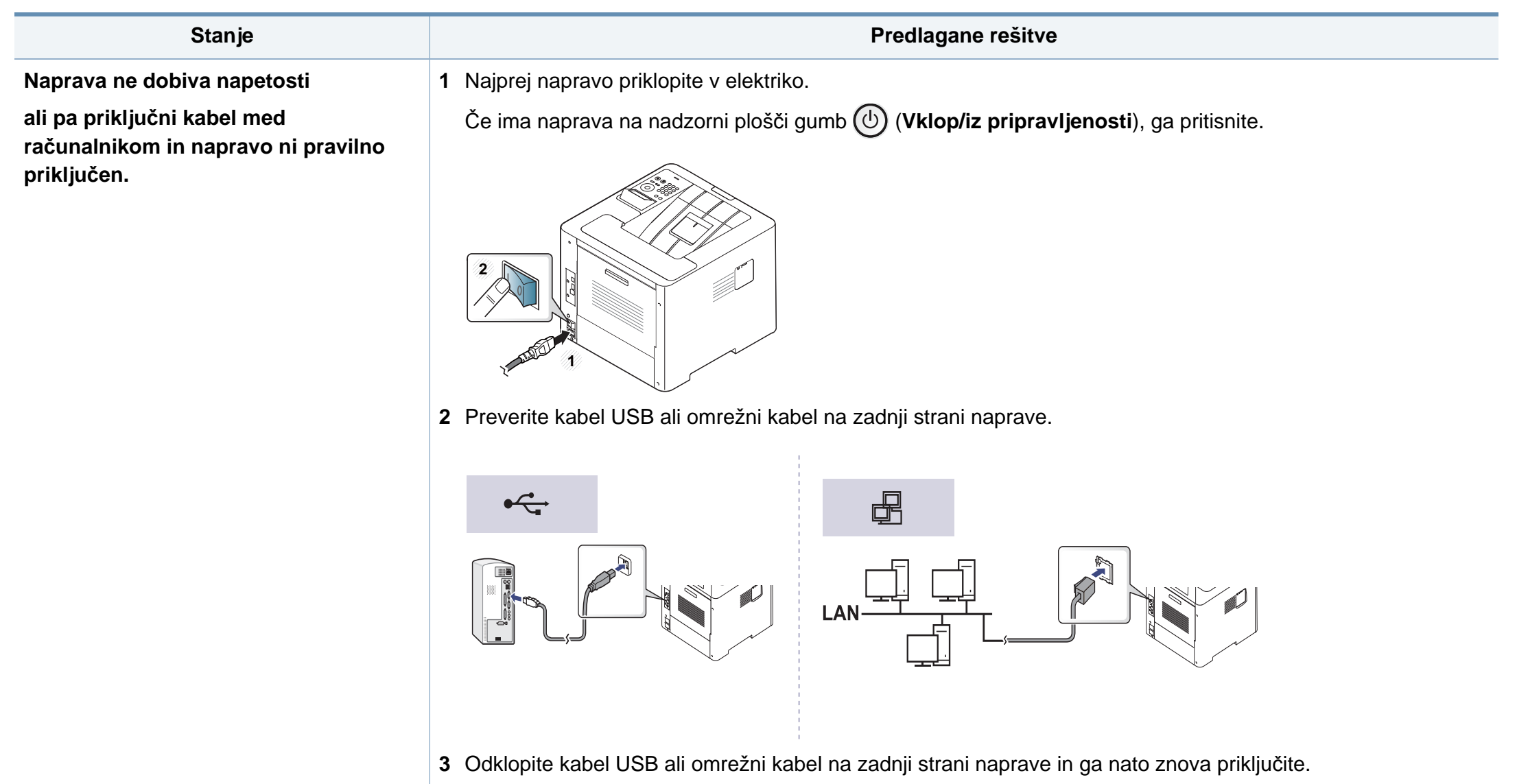

<span id="page-259-0"></span>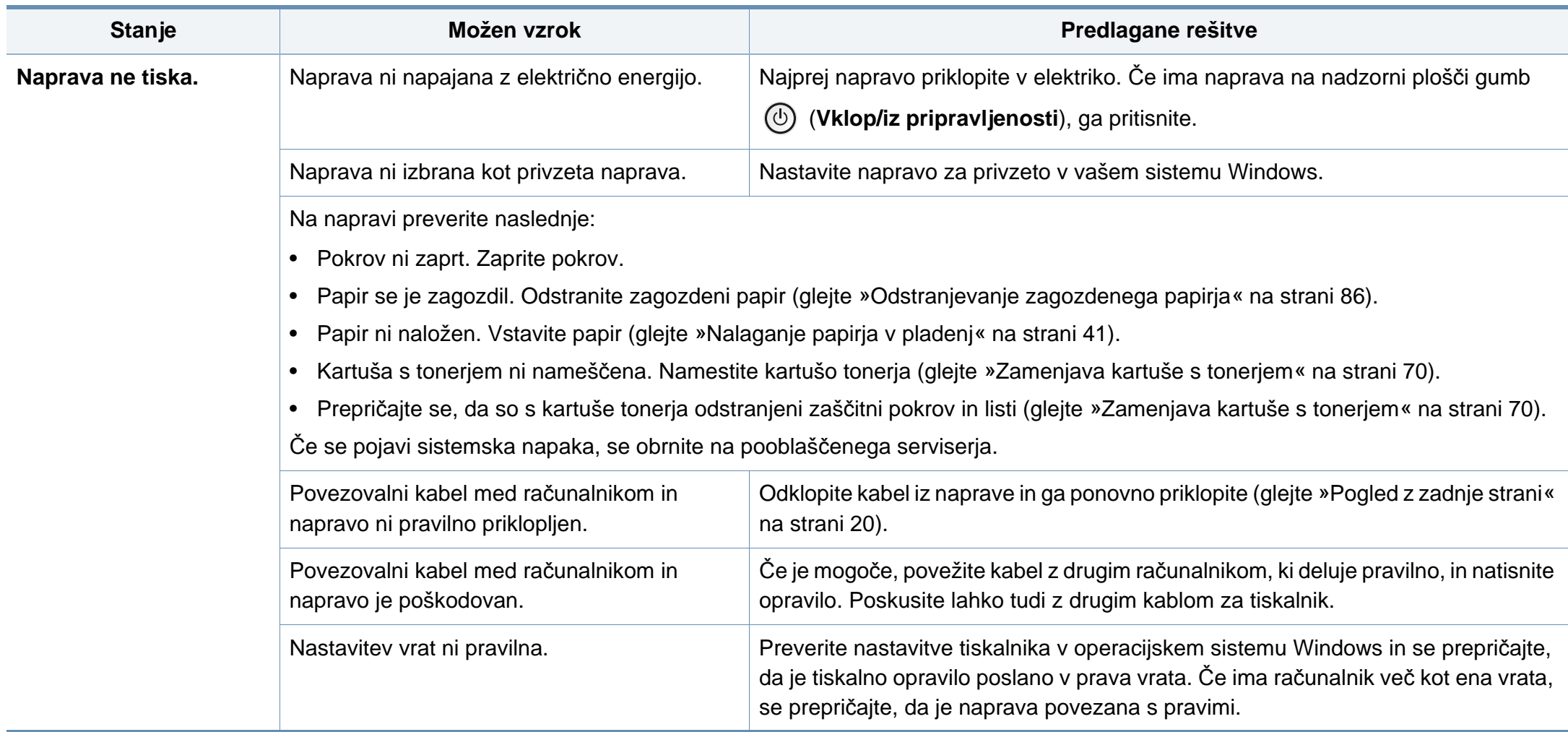

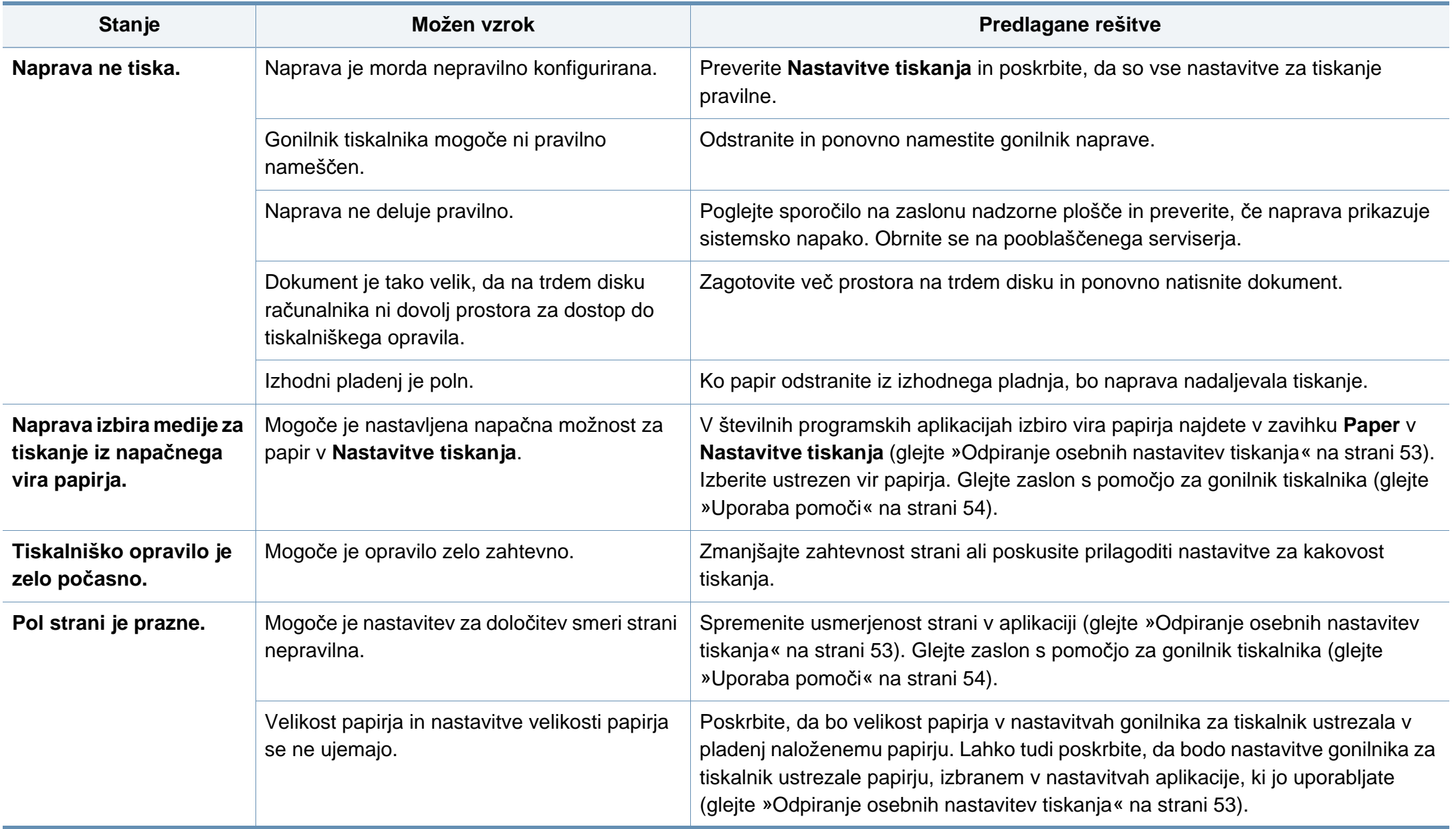

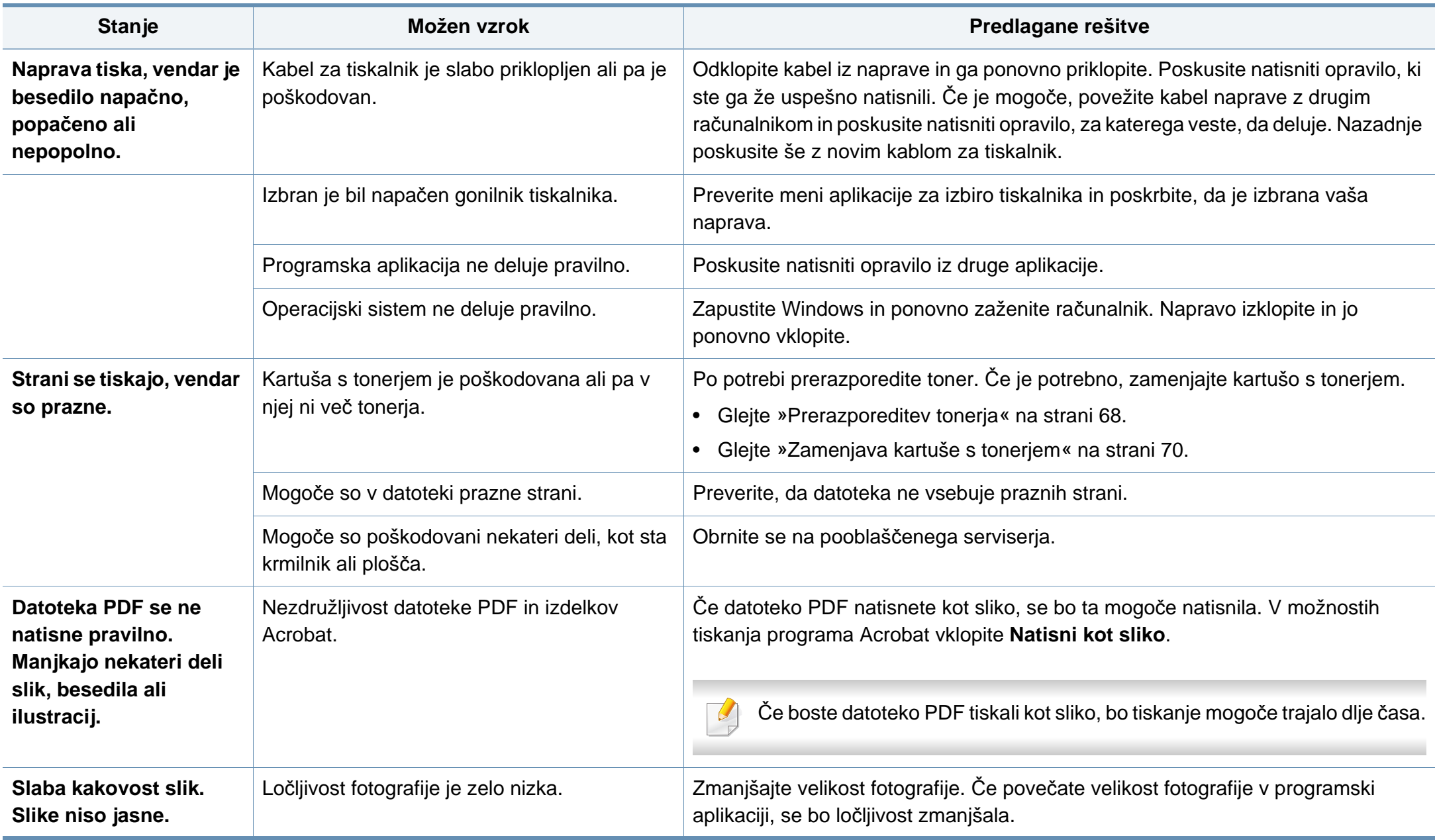

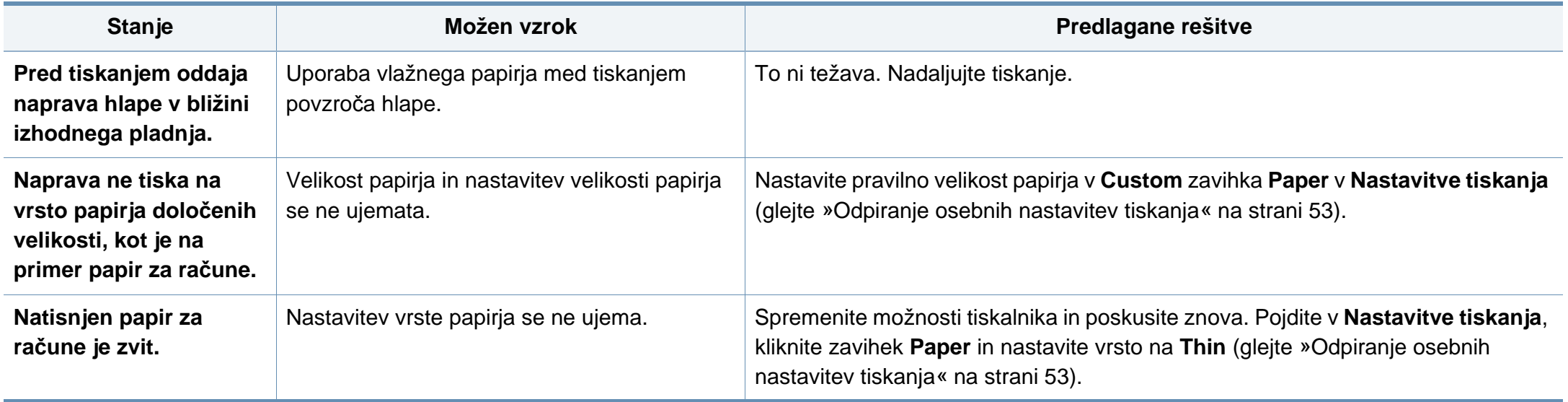

<span id="page-263-0"></span>Če je notranjost naprave umazana ali je papir nepravilno naložen, se lahko poslabša kakovost tiskanja. V spodnji razpredelnici so podana navodila za odpravljanje težav.

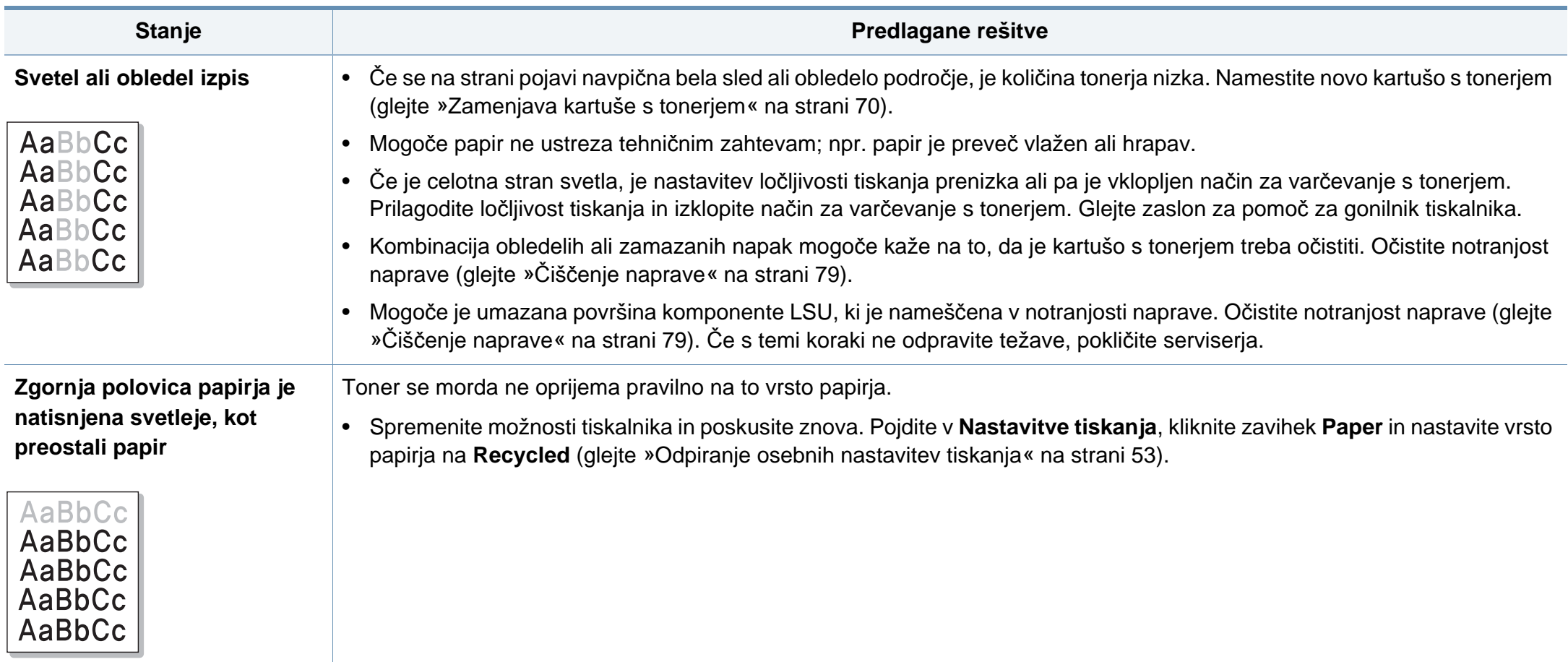

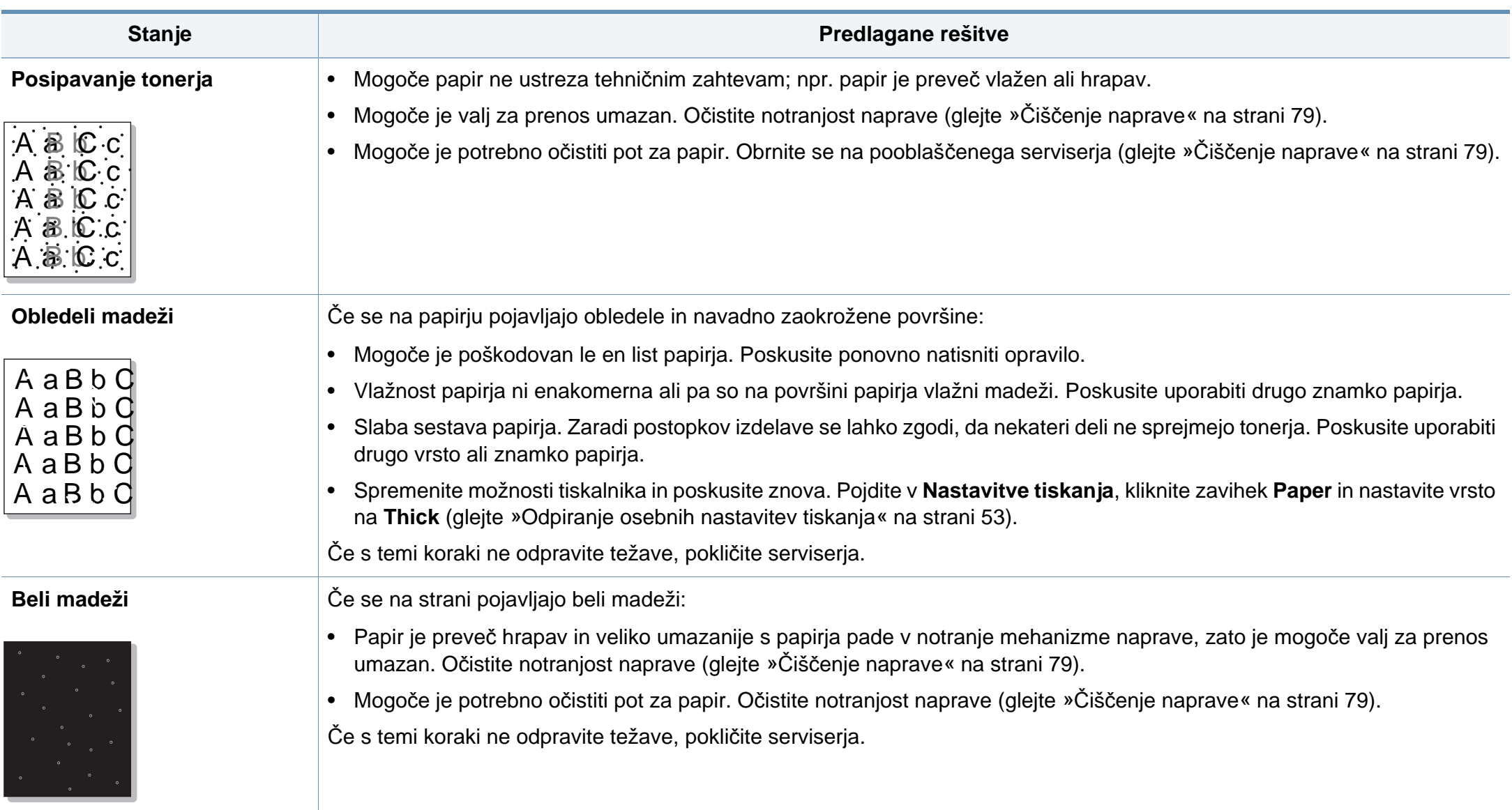

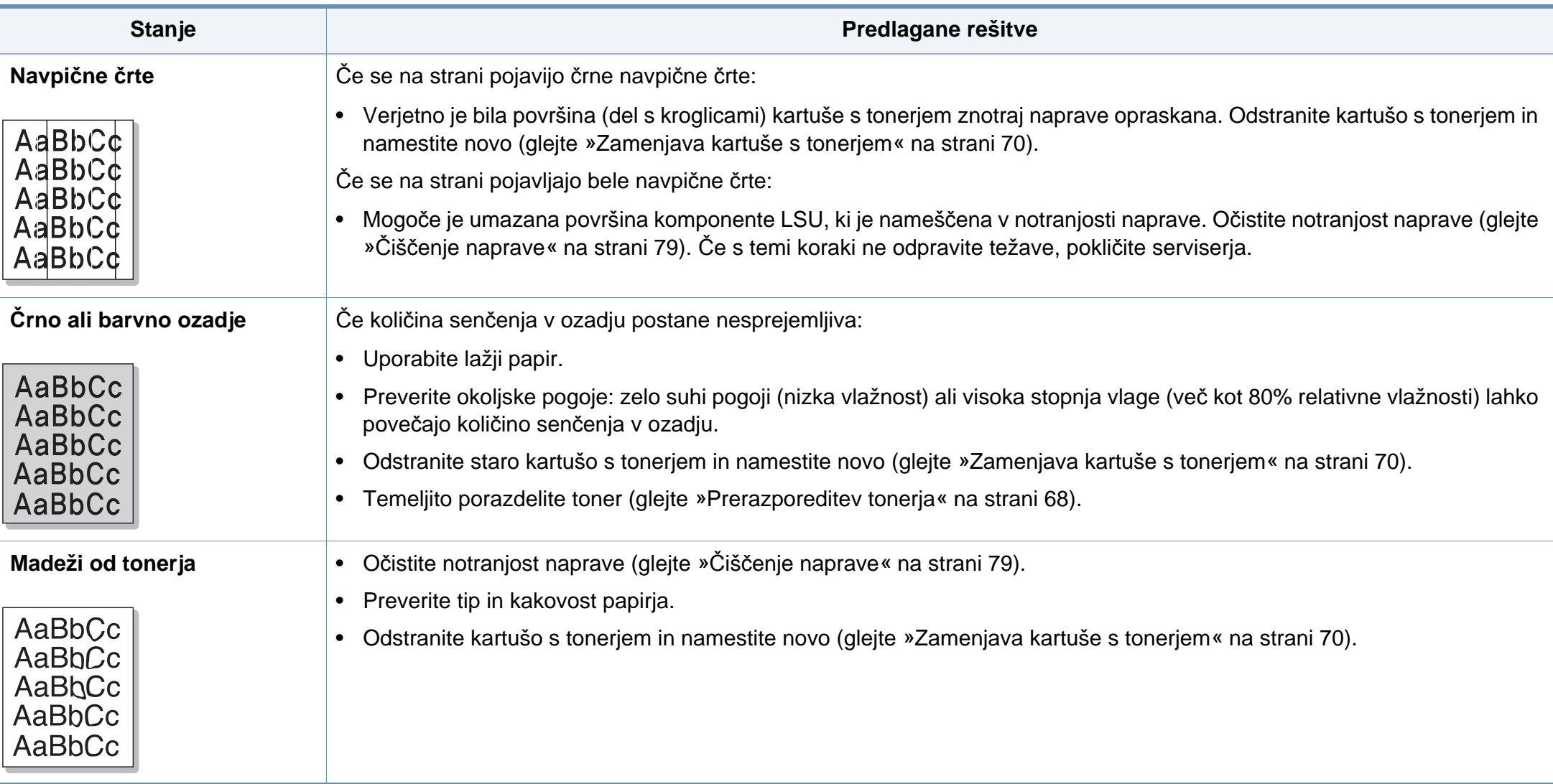

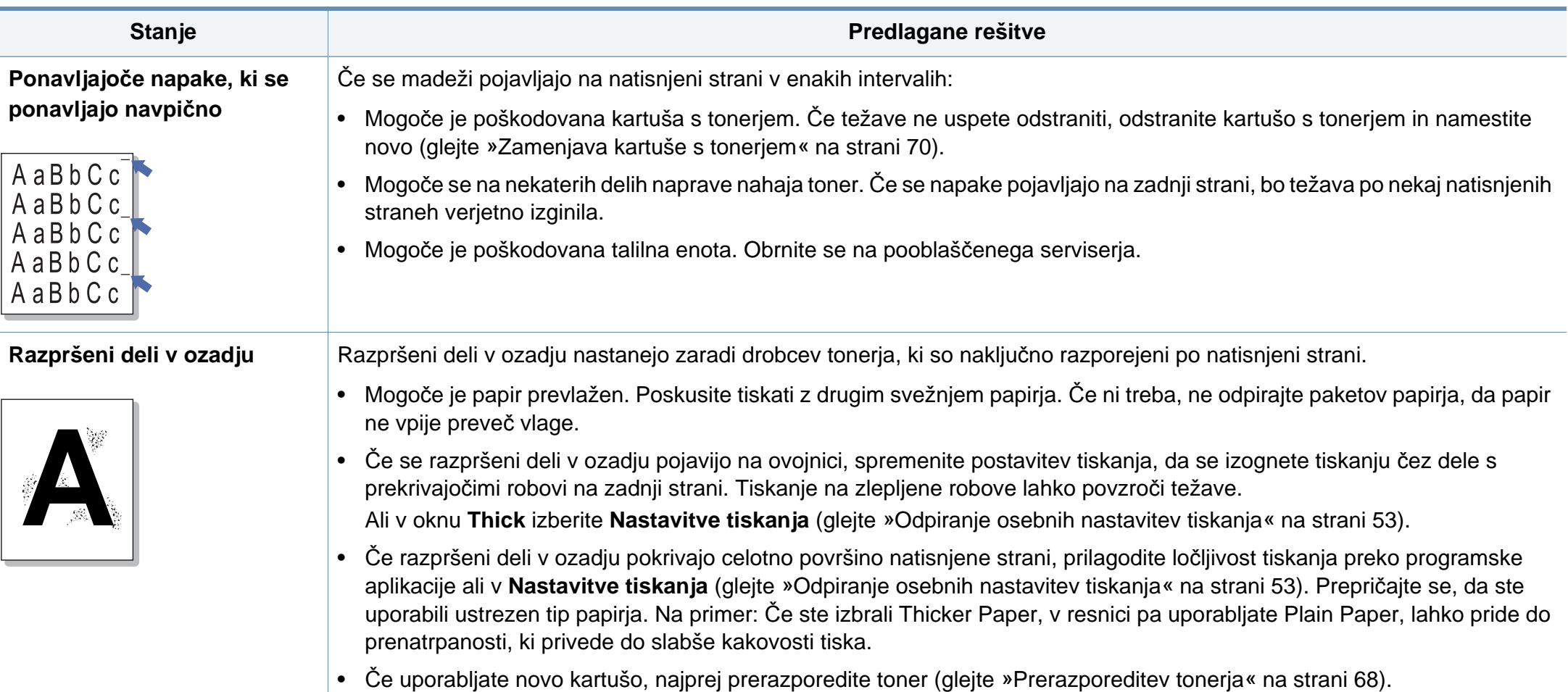

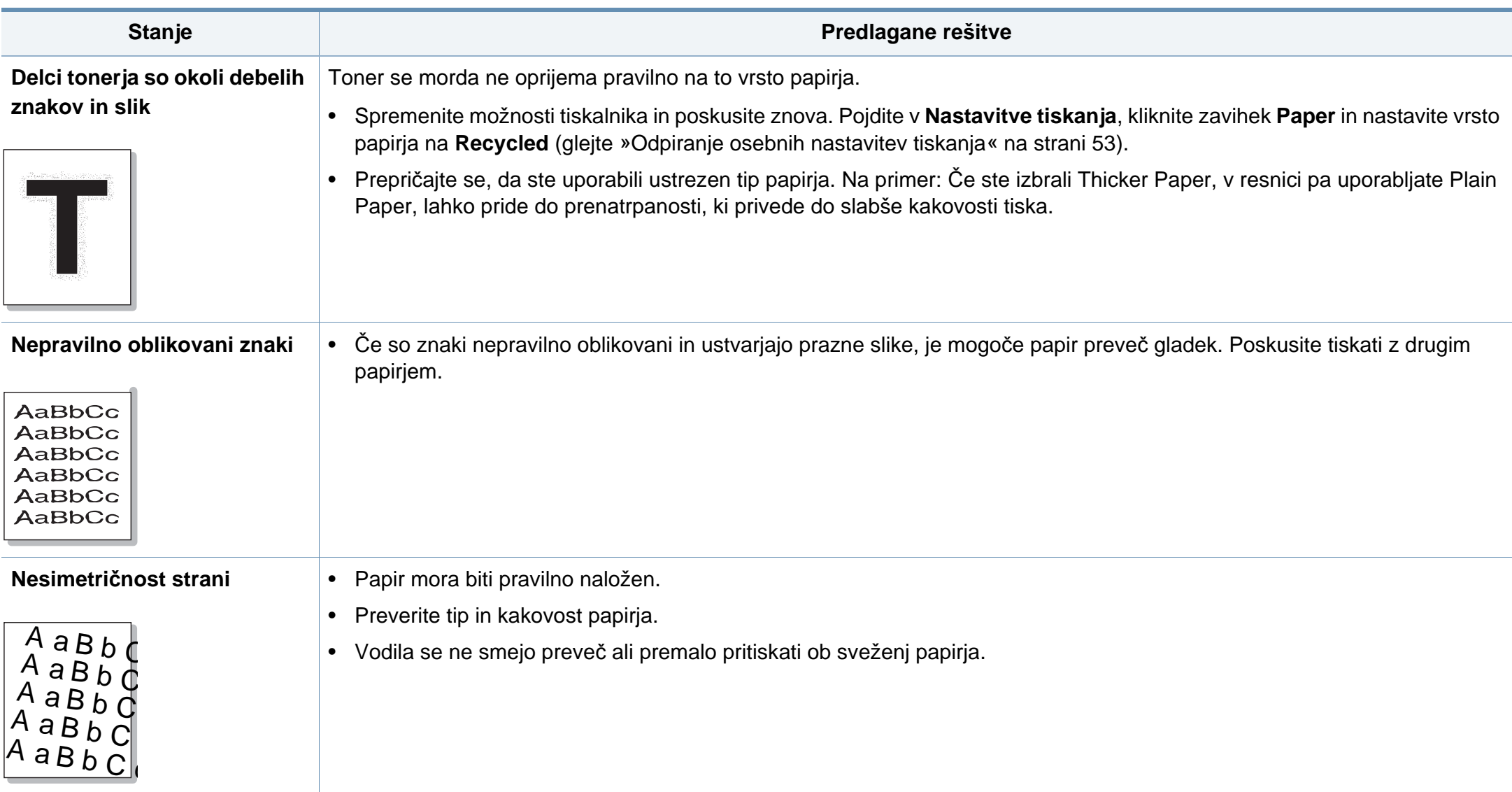

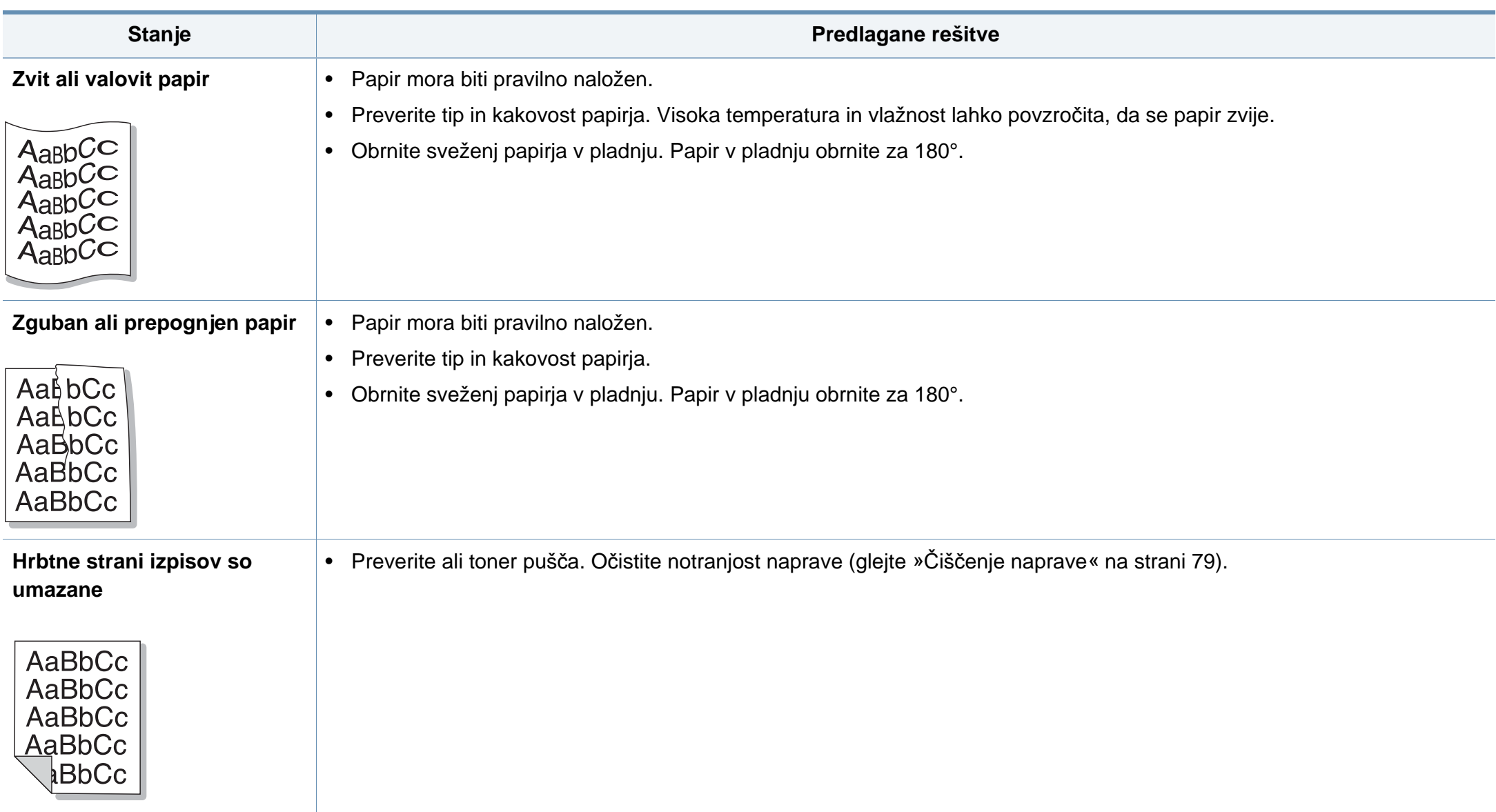

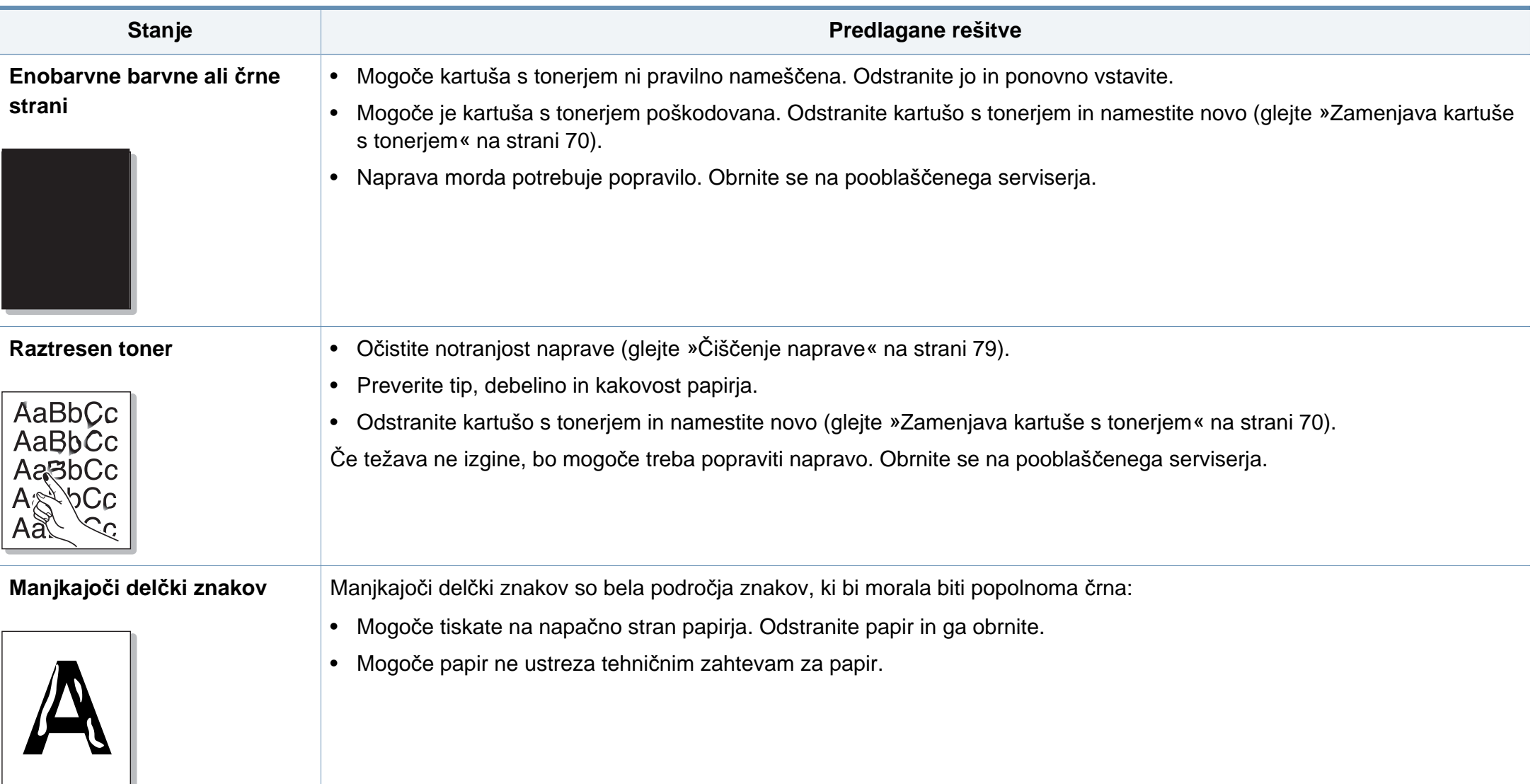

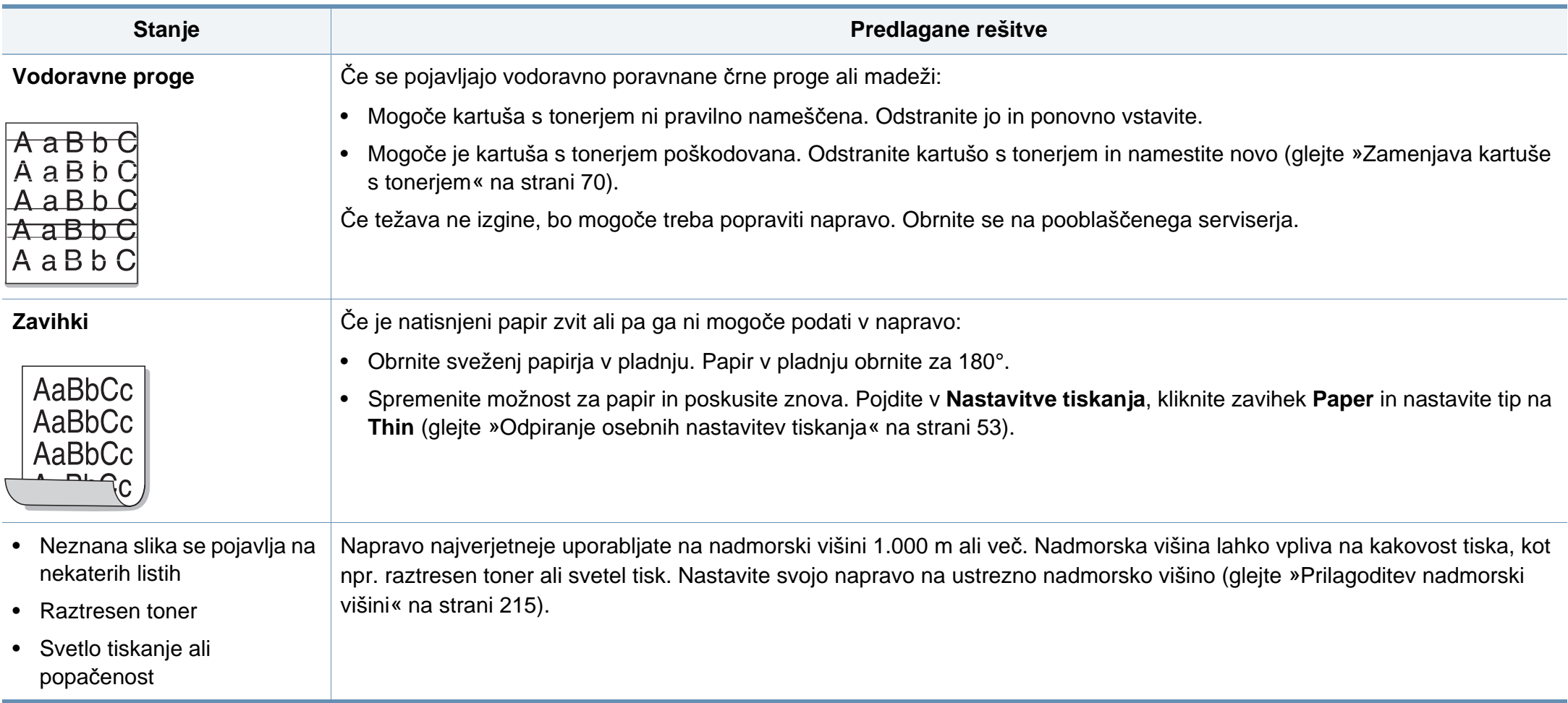

#### <span id="page-271-0"></span>**Pogoste težave v operacijskem sistemu Windows**

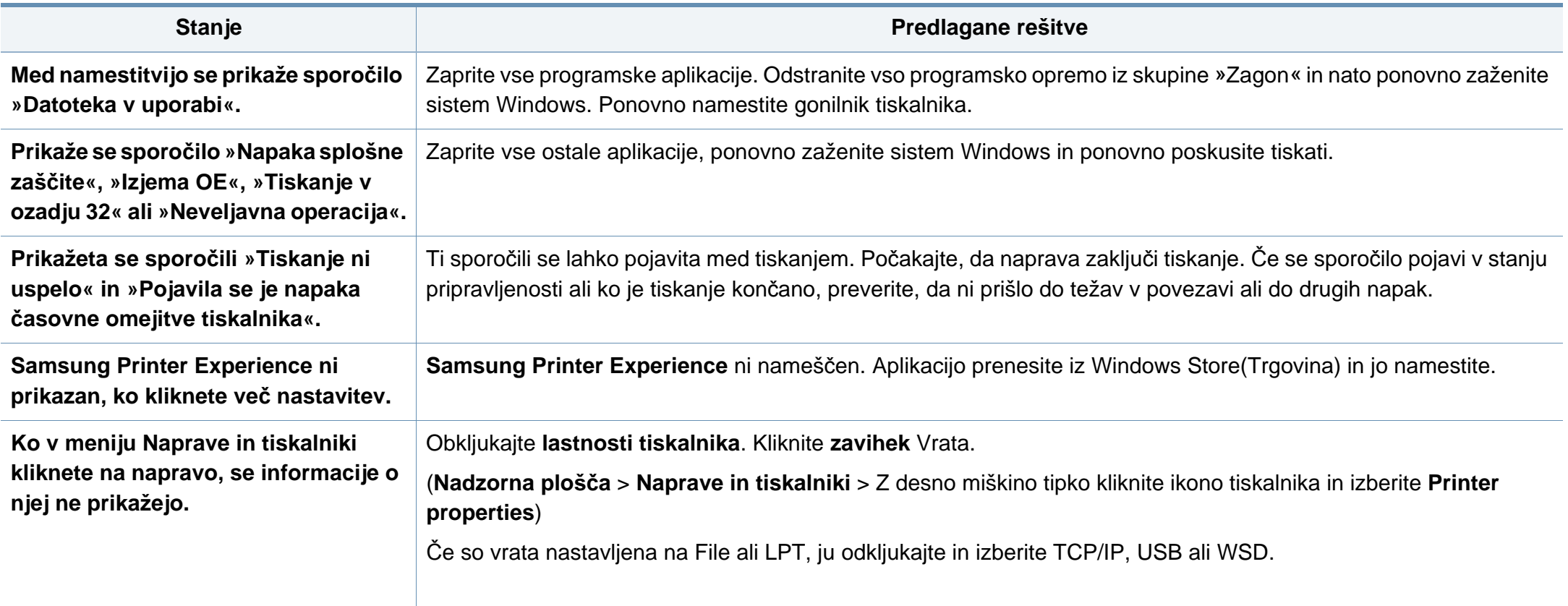

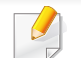

Več o sporočilih o napakah Windows preberite v navodilih za uporabo Microsoft Windows, ki ste jih prejeli z računalnikom.

### **Splošne težave Mac**

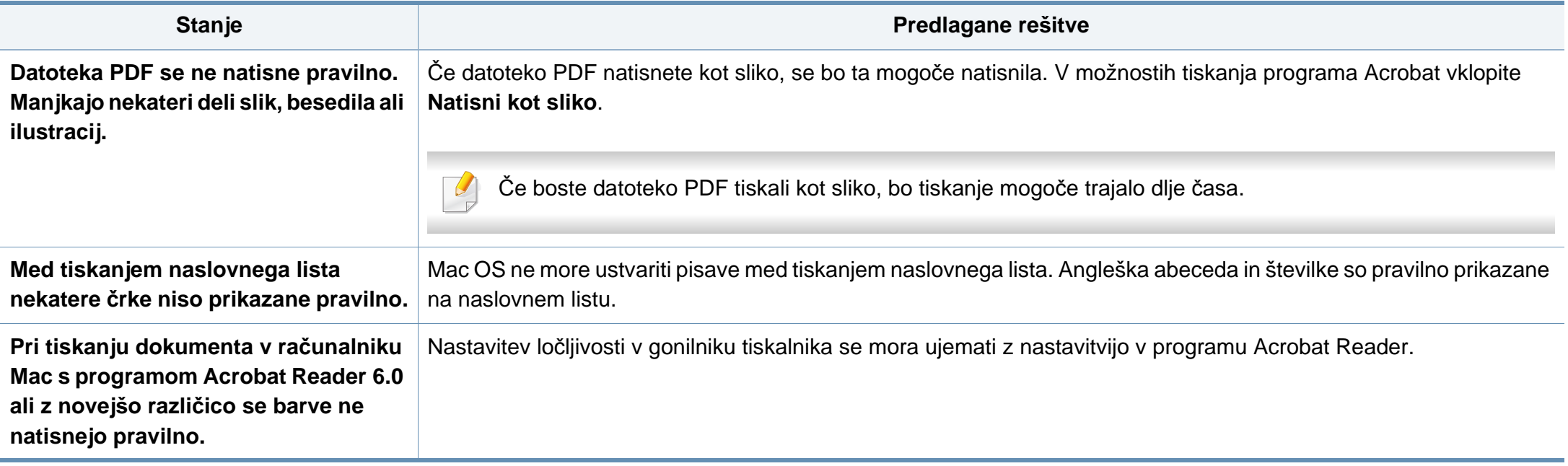

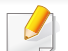

Več o sporočilih o napakah v OS Mac preberite v navodilih za uporabo OS Mac, ki ste jih prejeli z računalnikom.

#### **Pogoste težave v operacijskem sistemu Linux**

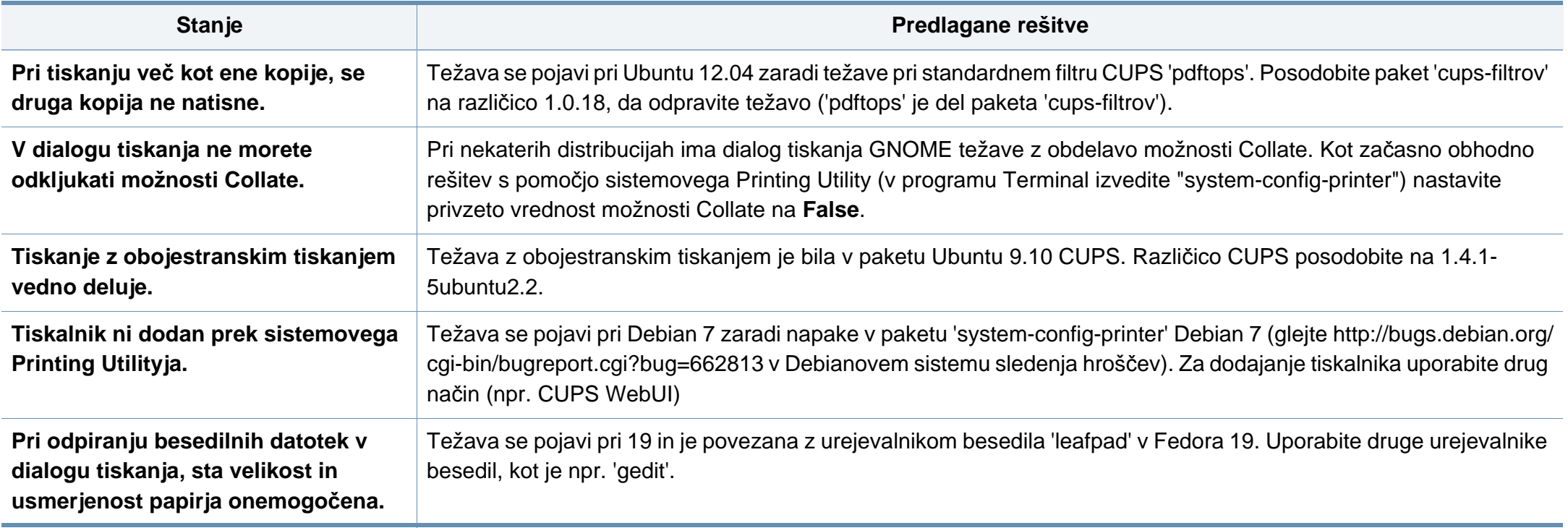

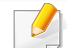

Več o sporočilih o napakah v OS Linux preberite v navodilih za uporabo OS Linux, ki ste jih prejeli z računalnikom.

#### **Pogoste težave z jezikom PostScript**

Naslednje situacije so značilne za jezik PS in lahko nastanejo v primeru uporabe več različnih jezikov tiskalnika.

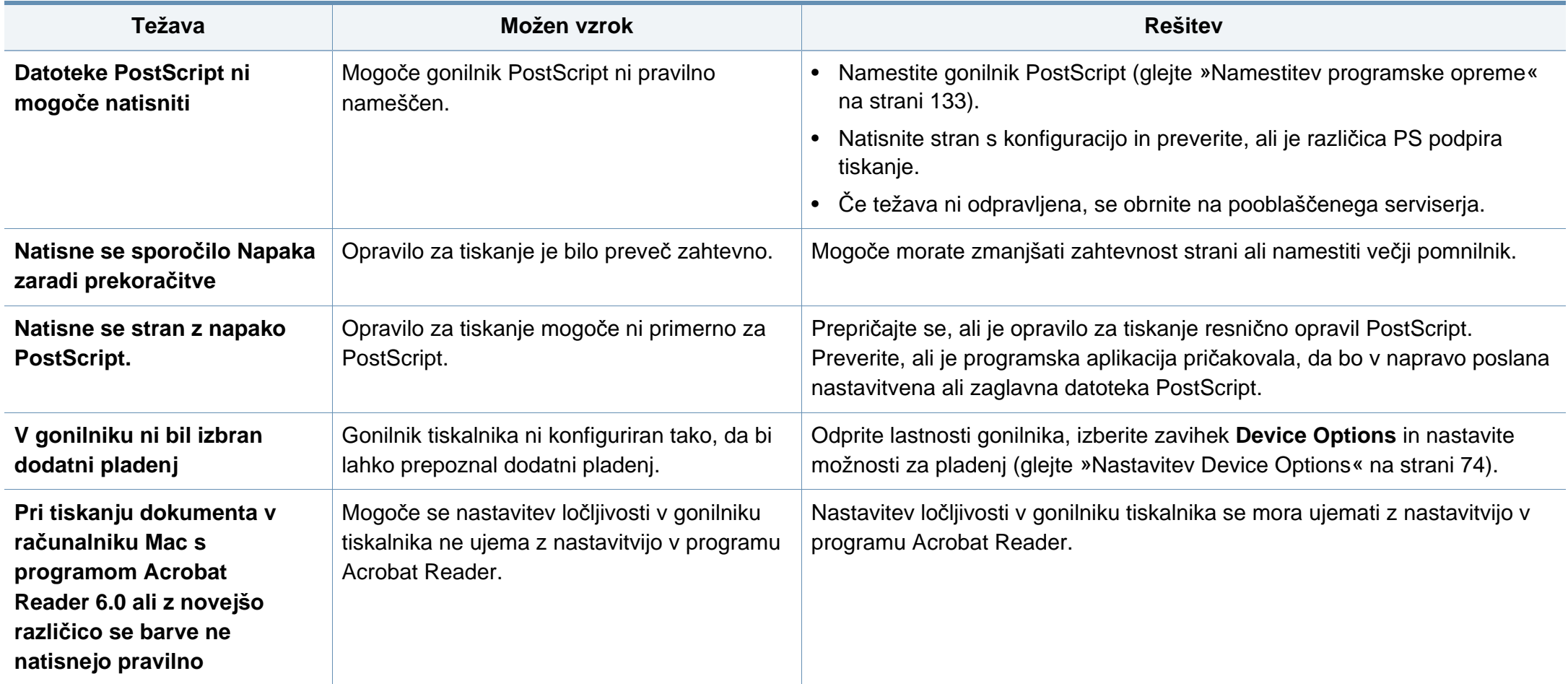

If you have any comments or questions regarding Samsung products, contact the Samsung customer care center.

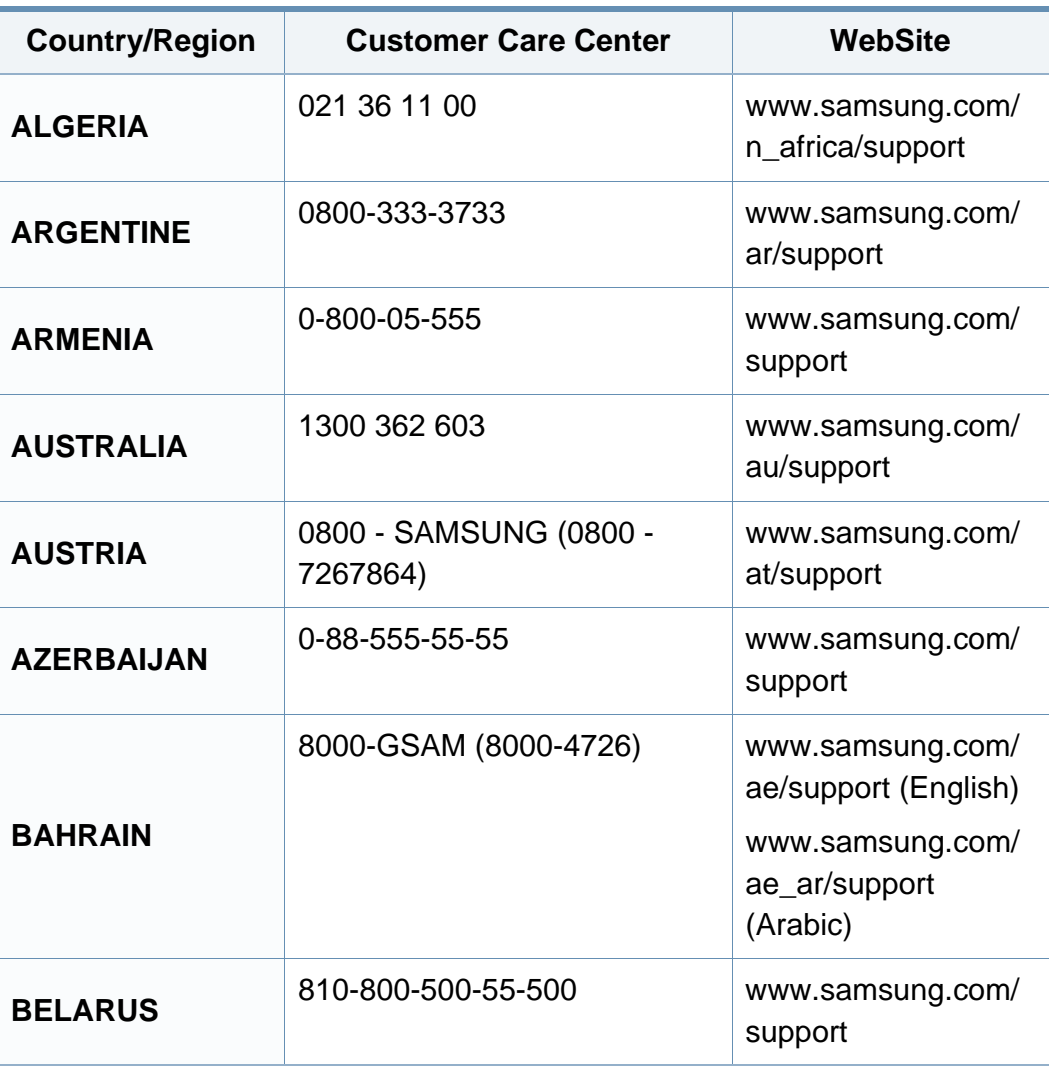

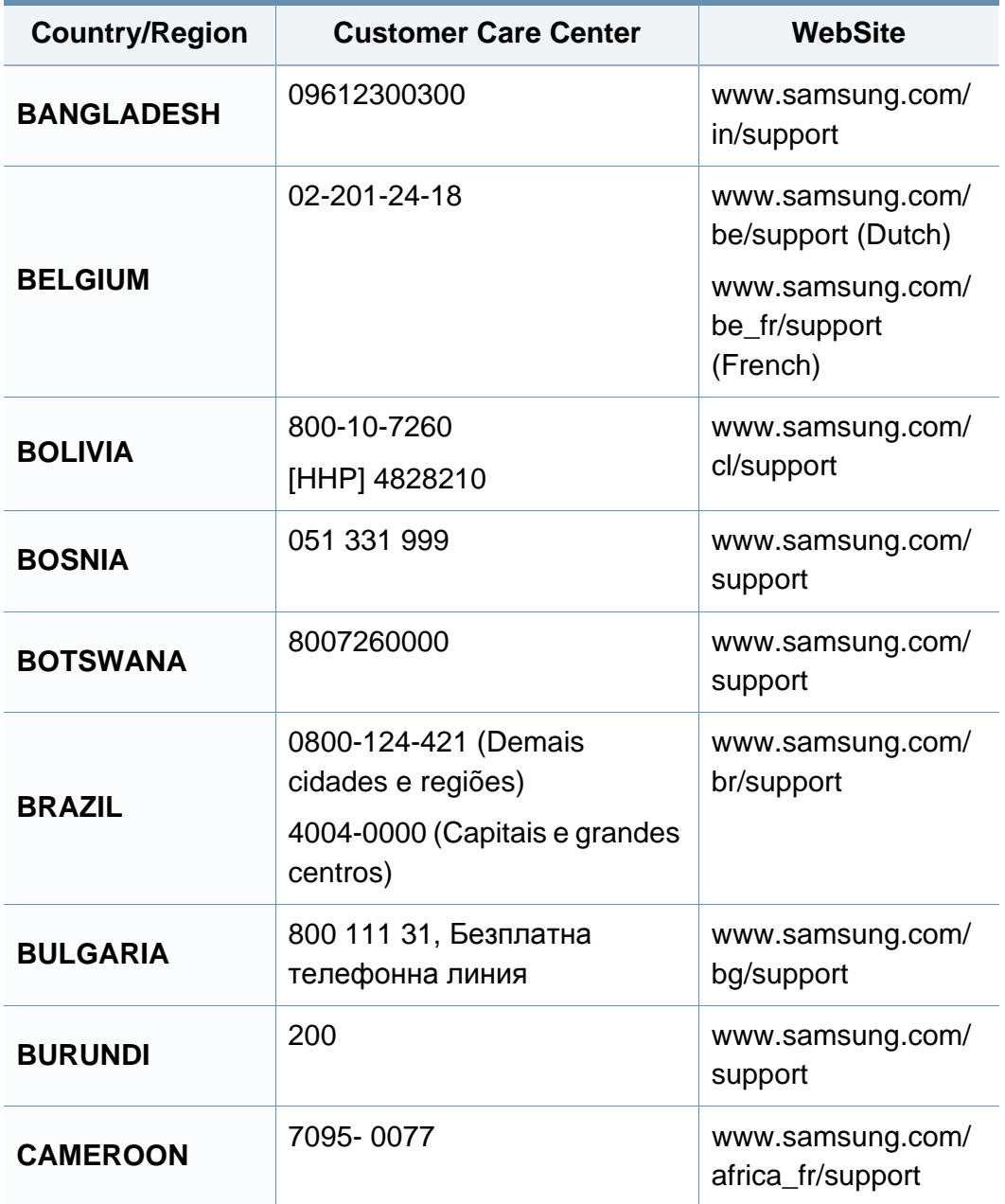

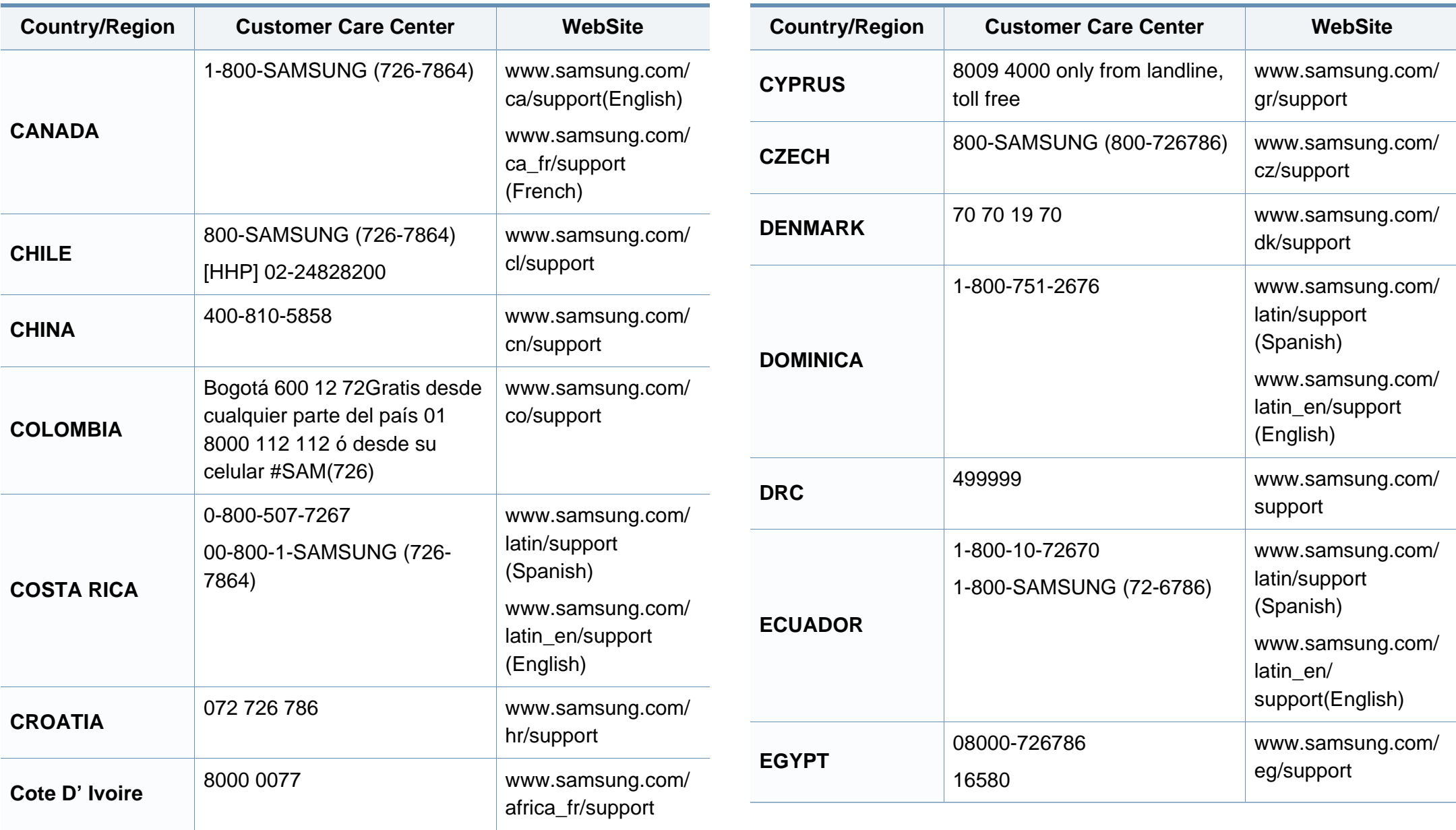

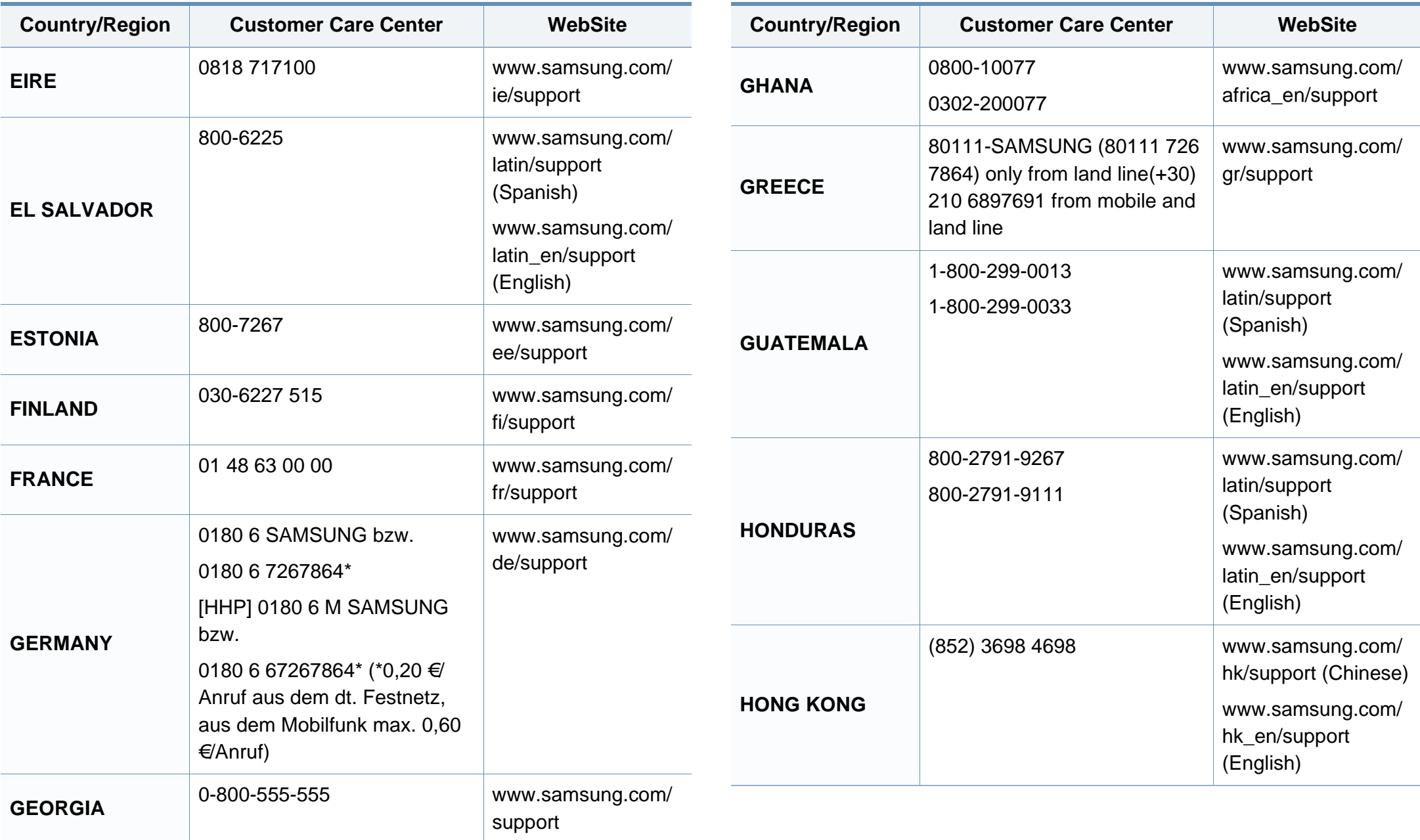

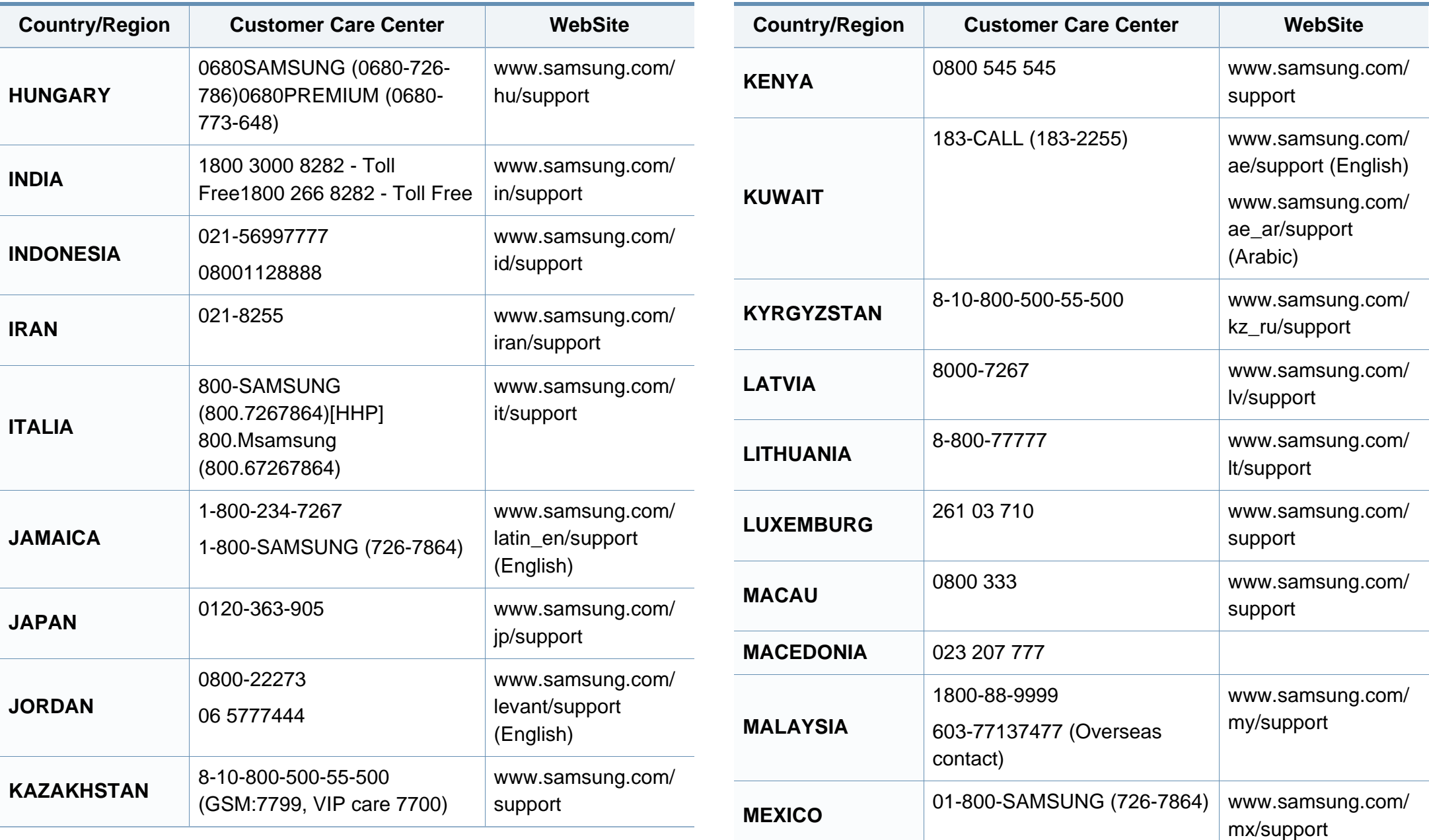

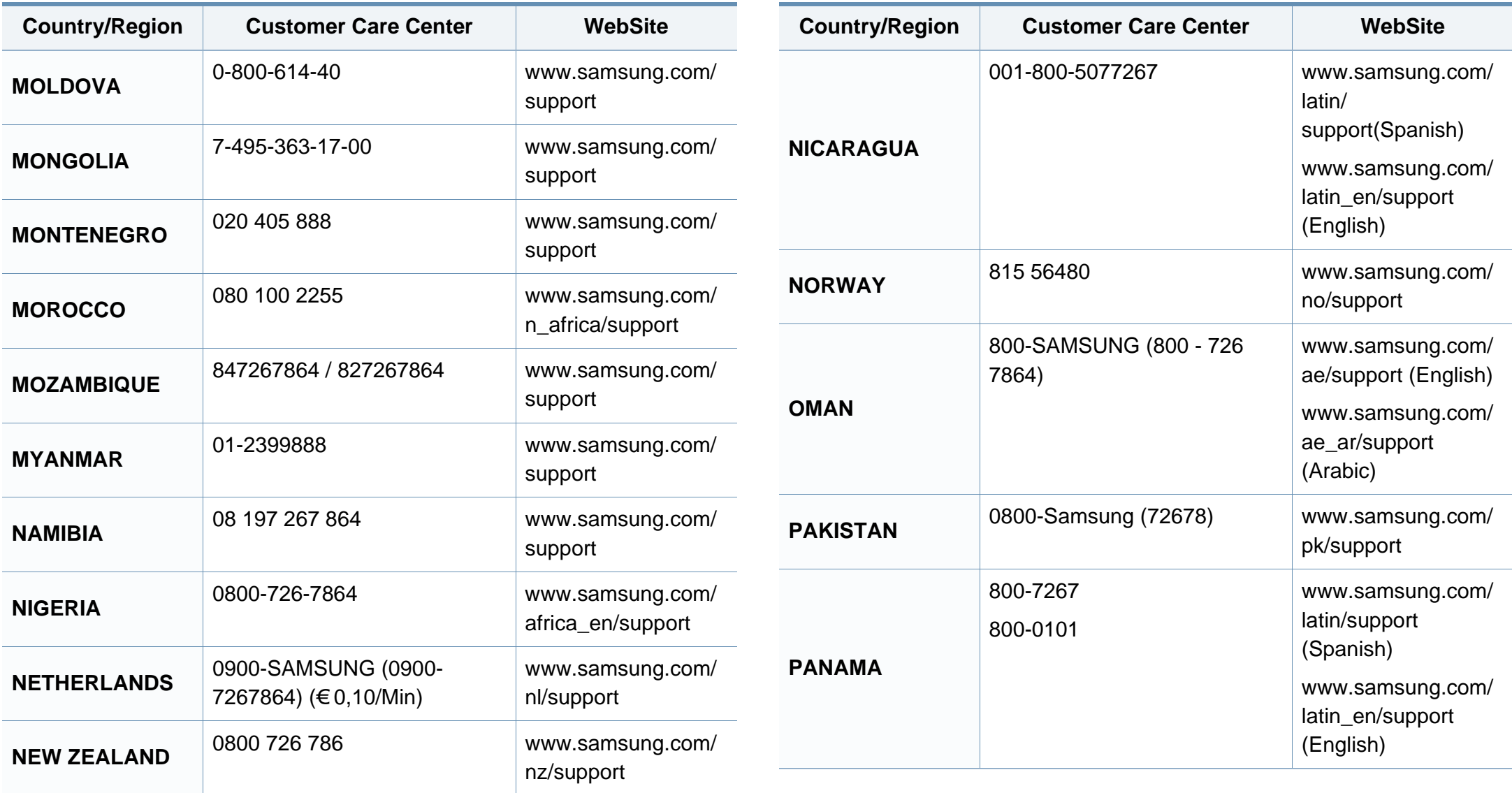

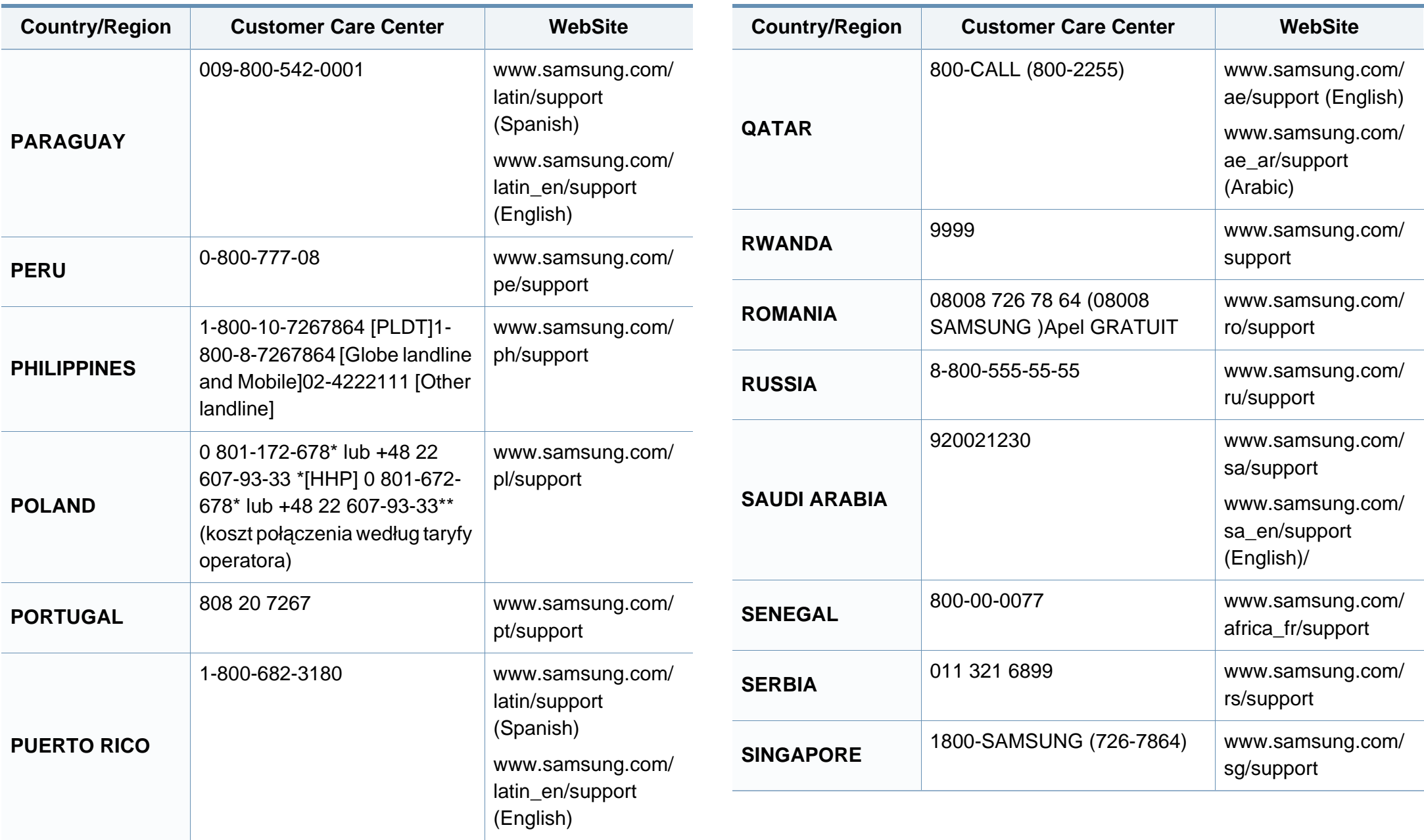

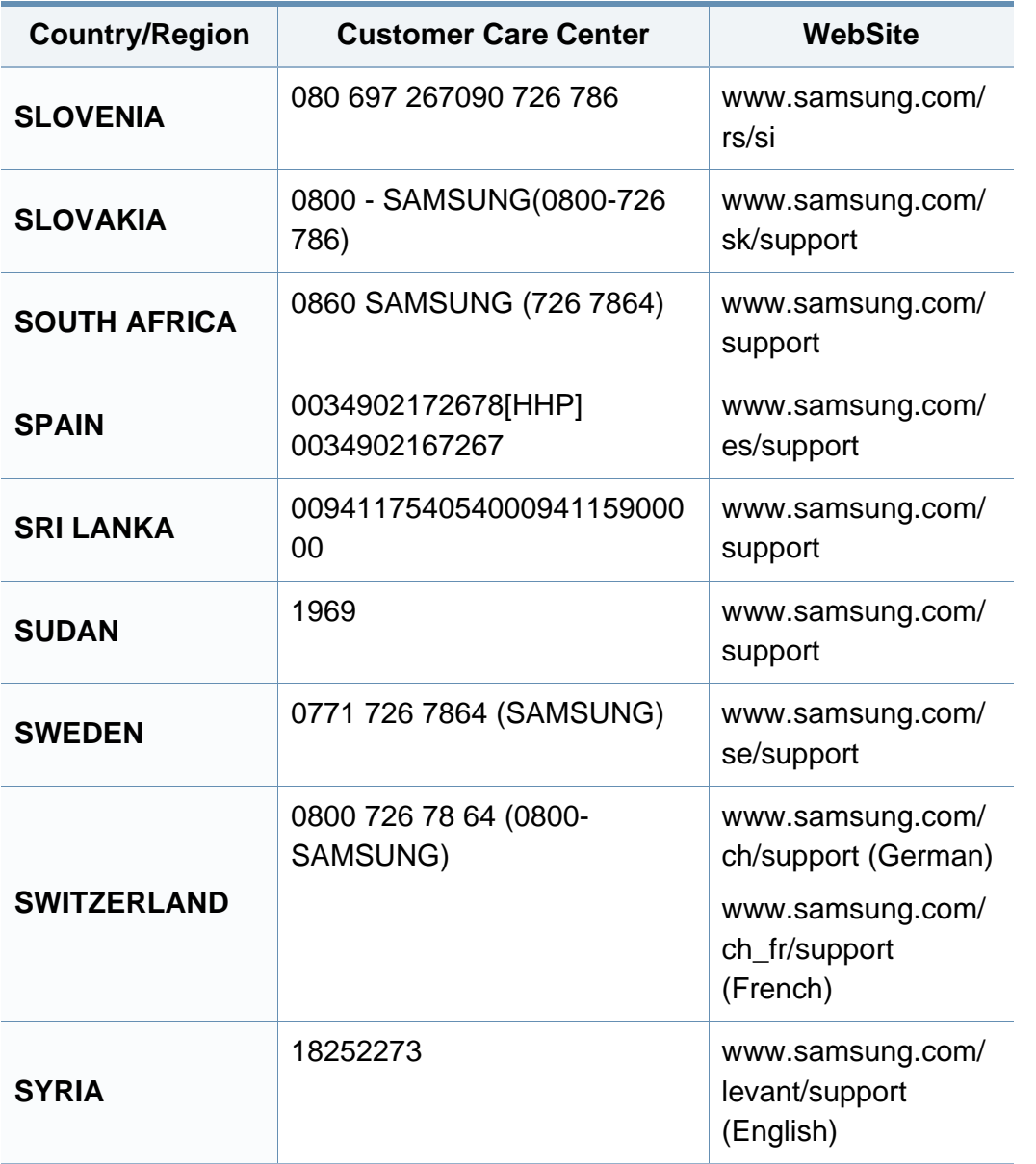

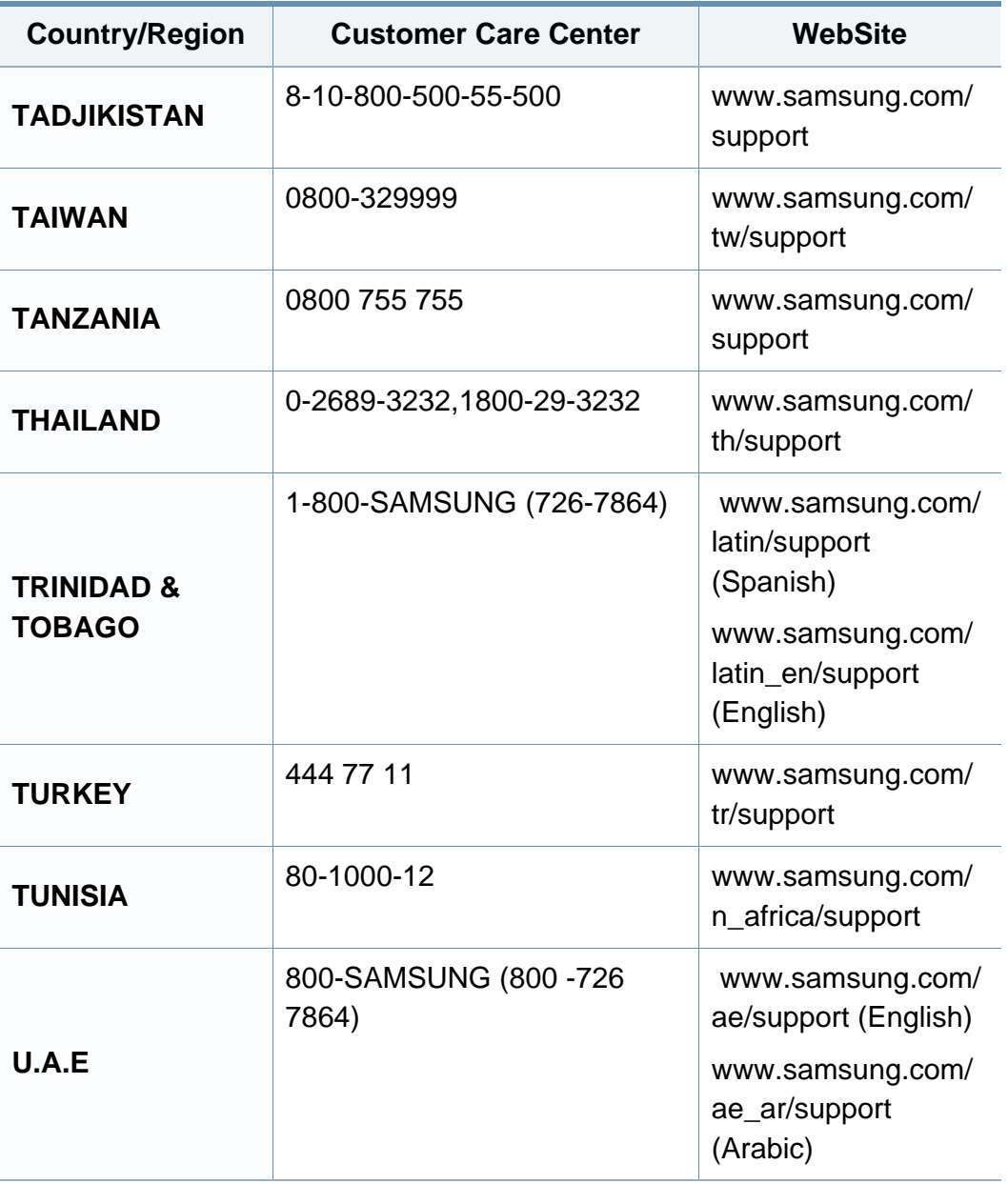

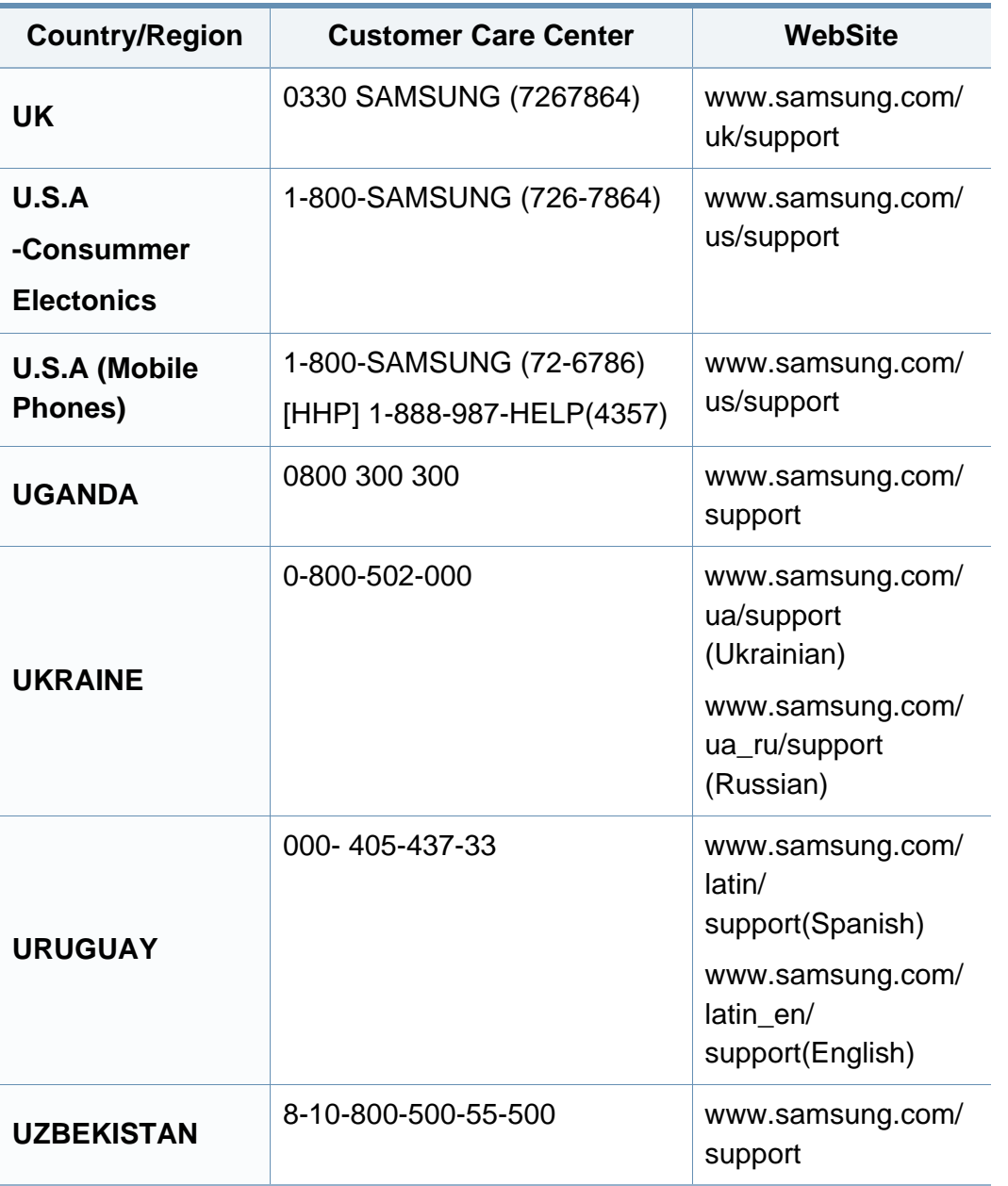

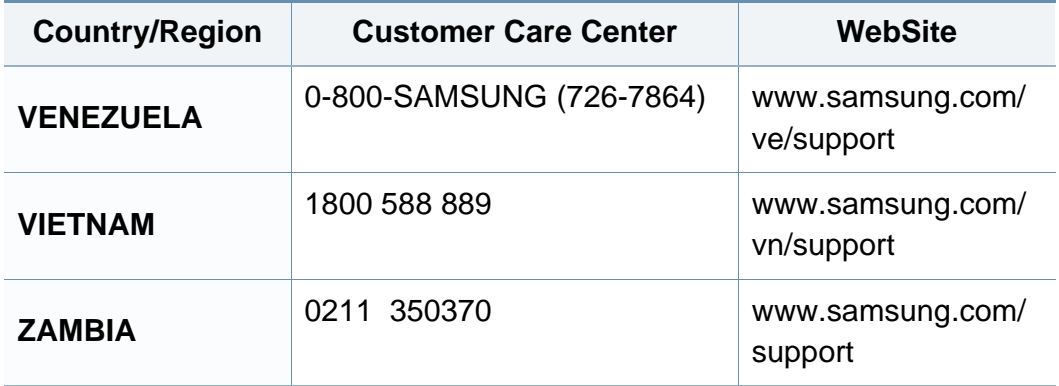

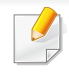

Naslednji slovarček omogoča enostavnejšo uporabo izdelka in razumevanje terminologije, ki se pogosto uporablja na področju tiskanja in v teh navodilih za uporabo.

### **802.11**

802.11 je sklop standardov za komunikacijo prek brezžičnega lokalnega omrežja (WLAN), ki jih je razvil Odbor za standarde IEEE LAN/MAN (IEEE 802).

### **802.11b/g/n**

802.11b/g/n lahko uporablja isto strojno opremo in deluje v območju 2,4 GHz. 802.11b podpira pasovno širino do 11Mb/s; 802.11n pa do 150 Mb/s. Delovanje naprav 802.11b/g/n lahko občasno zmotijo mikrovalovne pečice, brezžični telefoni in naprave s tehnologijo Bluetooth.

#### **Dostopna točka**

Dostopna točka ali brezžična dostopna točka (AP ali WAP) je naprava, ki poveže naprave za brezžično komunikacijo v brezžična lokalna omrežja (WLAN) in deluje kot osrednji oddajnik in sprejemnik radijskih signalov WLAN.

### **AppleTalk**

AppleTalk je zaščiten sklad protokolov, ki jih je razvilo podjetje Apple, Inc. za povezovanje računalnikov v omrežje. Vsebovala ga je prva serija računalnikov Mac (1984), ki pa jo je podjetje Apple pozneje opustilo in nadomestilo s povezovanjem prek protokola TCP/IP.

#### **bitna globina**

Izraz za opis računalniške grafike, ki izraža število bitov, s katerimi je predstavljena ena slikovna pika slike v točkovnem zapisu. Večja barvna globina zagotavlja širši nabor razločnih barv. Z večanjem števila bitov lahko postane število razpoložljivih barv tako veliko, da je nepraktično za uporabo na barvnem zemljevidu. 1-bitno barvo običajno imenujemo enobarvno oziroma črno-belo.

#### **BMP**

Oblika točkovne grafike, ki jo uporabljajo grafični podsistemi Microsoft Windows (GDI) in se običajno uporablja kot enostavna grafična datotečna oblika na tej platformi.

### **BOOTP**

Protokol začetnega nalaganja. Omrežni protokol, ki ga uporabljajo omrežni odjemalci za samodejno pridobivanje naslova IP. Ta postopek je ponavadi izveden pri začetnem nalaganju računalnika ali operacijskega sistema, ki se izvaja v računalniku. Strežniki BOOTP vsakemu odjemalcu določijo IP naslov iz baze naslovov. Protokol začetnega nalaganja omogoča računalnikom – t. i. »delovnim postajam brez diska«, da pred nalaganjem kakršnih koli naprednih operacijskih sistemov pridobijo naslov IP.

### **Zbiranje**

Zbiranje je postopek tiskanja več kopij dokumenta v nizih. Če izberete to možnost, naprava najprej natisne cel niz in šele nato začne tiskati dodatne kopije.

### **Nadzorna plošča**

Nadzorna plošča je ploščat, običajno navpično postavljen predel, kjer so prikazana orodja za nadzor ali upravljanje. Običajno je nameščena na sprednjem delu naprave.

### **Pokritost**

Izraz se uporablja za merilo rabe tonerja pri tiskanju. Petodstotna pokritost npr. pomeni, da je na strani papirja velikosti A4 približno 5 % besedila ali slik. Če so torej na papirju ali izvirniku polnejše slike ali če je veliko besedila, bo pokritost večja, obenem pa bo sorazmerno večja tudi poraba tonerja.

### **CSV**

Z vejico ločene vrednosti (CSV). To je vrsta datotečne oblike, ki vsebuje z vejico ločene vrednosti (CSV) in se uporablja za izmenjavo podatkov med neenakimi aplikacijami. Datotečna oblika, ki je uporabljena v programu Microsoft Excel, se je uveljavila v industriji kot »nenapisan standard«, celo na platformah, ki jih ni izdal Microsoft.

### **DADF**

Samodejni obojestranski podajalnik dokumentov (DADF) je enota za optično branje, ki tiskalniku samodejno poda list papirja in ga obrne tako, da lahko naprava optično prebere obe strani.

#### **Privzeto**

Vrednost ali nastavitev v tiskalniku, ki je tovarniško določena pri novem računalniku in uporabljena pri prvem ali ponovnem zagonu naprave.

#### **DHCP**

Protokol za konfiguracijo dinamičnega gostitelja (DHCP) je omrežni protokol, ki povezuje odjemalca s strežnikom. Strežnik DHCP posreduje konfiguracijske parametre, specifične za zahtevo odjemalca DHCP; običajno so to informacije, ki jih odjemalec potrebuje za vključitev v omrežje IP. DHCP omogoča tudi mehanizem za razporeditev naslovov IP odjemalcev.

### **DIMM**

Pomnilniški modul z dvema vrstama na vezju (DIMM) je majhno vezje s pomnilnikom. DIMM v napravi shranjuje vse podatke, kot so podatki o tiskanju ali podatki o prejetih faksih.

### **DLNA**

DLNA je standard, ki omogoča napravam v domačem omrežju medsebojno skupno rabo podatkov prek omrežja.

### **DNS**

Imenski strežnik domene (DNS) je sistem, ki shranjuje informacije, povezane z imeni domen, v porazdeljeni zbirki podatkov v omrežju, kakršen je internet.

### **Iglični tiskalnik**

Iglični tiskalnik je vrsta računalniškega tiskalnika s tiskalno glavo, ki se premika naprej in nazaj po strani in tiska ob mehanskem stiku papirja s trakom, ki je prepojen s črnilom, podobno kot pisalni stroj.

#### **DPI**

Število pik na palec (DPI) je merska enota za ločljivost, ki se uporablja pri optičnem branju in tiskanju. Višje vrednosti DPI običajno pomenijo boljšo ločljivost, bolj razločne podrobnosti na slikah in večjo datoteko.

### **Obojestransko**

To je mehanizem, ki samodejno obrne list papirja tako, da naprava lahko tiska na obe strani papirja (ali jih optično prebere). Tiskalnik, ki ima enoto za obojestransko tiskanje, lahko tiska na obe strani papirja v enem ciklu tiskanja.

#### **Delovni Cikel**

Delovni cikel je količina strani, ki jo lahko natisnemo v enem mesecu, ne da bi to vplivalo na kakovost tiskanja. Običajno je življenjska doba tiskalnika določena s številom strani na leto. Življenjska doba predstavlja povprečno število izpisov v obdobju, ko je tiskalnik v garanciji. Če je npr. delovni cikel 48.000 strani na leto, z 20 delovnimi dnevi na mesec, lahko s tiskalnikom natisnemo 2.400 strani na dan.

#### **ECM**

Način popravljanja napak (ECM) je izbirni način prenosa, ki je vgrajen v naprave in modeme za faksiranje najvišjega kakovostnega razreda. Samodejno zazna in popravi napake pri prenosu faksa, ki jih včasih povzroči šum na telefonski liniji.

#### **Posnemanje**

Posnemanje je tehnika, s katero določena naprava doseže enake rezultate kot druga naprava.

Posnemovalnik podvoji funkcije določenega sistema v drug sistem, tako da slednji deluje popolnoma enako kot prvi sistem. Posnemanje ustvari natančno kopijo zunanjega vedenja, v čemer se razlikuje od simulacije, pri kateri gre za posnemanje abstraktnega modela nekega sistema, ki pogosto vključuje notranje stanje.

#### **Ethernet**

Ethernet je računalniška omrežna tehnologija, ki temelji na okvirjih in je namenjena uporabi v lokalnih omrežjih (omrežja LAN). Označuje ožičenje in signaliziranje fizične plasti, obliko okvirjev in protokole za nadzor dostopa do medija (MAC)/podatkovno-povezovalno plast modela OSI. Ethernet je običajno standardiziran kot IEEE 802.3. Postal je najbolj razširjena tehnologija LAN, ki je v uporabi že od 90. let.

### **EtherTalk**

Sklad protokolov, ki jih je razvilo podjetje Apple Computer za povezovanje računalnikov v omrežje. Vsebovala ga je prva serija računalnikov Mac (1984), ki pa jo je podjetje Apple pozneje opustilo in nadomestilo s povezovanjem prek protokola TCP/IP.

### **FDI**

Vmesnik za tuje naprave (FDI) je kartica, ki je nameščena v napravo in omogoča uporabo drugih naprav, npr. naprav, ki sprejemajo kovance, ali čitalcev kartic. Te naprave omogočajo uporabo storitev plačljivega tiskanja na vaši napravi.

### **FTP**

Protokol za prenos datotek (FTP) je splošno rabljen protokol za izmenjavo datotek prek katerega koli omrežja, ki podpira protokol TCP/IP (npr. internet ali intranet).

#### **Grelna Enota**

Del laserskega tiskalnika, ki vtisne toner na medije za tiskanje. Sestavljena je iz grelnega in pritisnega valja. Ko je toner nanesen na papir, grelna enota s toploto in pritiskom trajno vtisne toner na papir. Zato postane papir pri tiskanju z laserskim tiskalnikom topel.

#### **Prehod**

Povezava med računalniškimi omrežji ali med računalniškim omrežjem in telefonsko linijo. Uporabljen je zelo pogosto, saj to je vsak računalnik ali omrežje, ki omogoča dostop do drugega računalnika ali omrežja.

#### **Sivine**

Odtenki sive, ki predstavljajo svetle in temne dele slike, kadar se barvne slike pretvorijo v sive odtenke; različni odtenki sive predstavljajo različne barve.

### **Polton**

Vrsta slike, ki posnema sive odtenke s spreminjanjem števila pik. Na temnejše obarvanih delih je uporabljeno večje, na svetlejših pa manjše število pik.

#### **Naprava za masovno shranjevanje (trdi disk)**

Naprava za masovno shranjevanje (trdi disk) ali preprosto disk je obstojni pomnilnik, ki shranjuje digitalno zakodirane podatke na hitro vrteče se plošče z magnetno površino.

#### **IEEE**

Inštitut inženirjev elektrotehnike in elektronike (IEEE) je mednarodna, neprofitna, strokovna organizacija za napredek in razvoj tehnologije na področju elektrike.

#### **IEEE 1284**

Standard vzporednih vrat 1284 je razvil Inštitut inženirjev elektrotehnike in elektronike (IEEE). Oznaka »1284-B« predstavlja posebno vrsto priključka na koncu vzporednega kabla, ki je pritrjen na zunanjo napravo (npr. tiskalnik).

#### **Intranet**

Zasebno omrežje, ki uporablja internetne protokole, omrežno povezljivost, navadno tudi javni telekomunikacijski sistem za varno skupno rabo informacij ali operacije med zaposlenimi znotraj organizacije. Izraz se včasih nanaša le na najbolj vidno storitev, interno spletno mesto.

#### **IP-naslov**

Naslov internetnega protokola (IP) je enolična številka, ki jo naprave uporabljajo za identifikacijo in medsebojno komunikacijo v omrežju, ki uporablja standard internetnega protokola.

#### **IPM**

Število slik na minuto (IPM) je način merjenja hitrosti tiskalnika. Stopnja IPM označuje število enostranskih listov, ki jih tiskalnik lahko natisne v eni minuti.

#### **IPP**

Internetni tiskalniški protokol (IPP) je standardni protokol za tiskanje ter upravljanje tiskalniških opravil, velikosti medijev, ločljivosti itd. IPP se lahko uporablja lokalno ali prek interneta za več sto tiskalnikov, poleg tega podpira tudi nadzor dostopa, preverjanje pristnosti in kodiranja, s čimer predstavlja zmogljivejše in varnejše tiskanje v primerjavi s starejšimi rešitvami.
# **IPX/SPX**

IPX/SPX je angleška kratica za internetna izmenjava paketov/zaporedna izmenjava paketov. To je omrežni protokol, ki ga uporabljajo operacijski sistemi Novell NetWare. IPX in SPX omogočata podobne storitve povezljivosti kot protokol TCP/IP; pri čemer je protokol IPX podoben protokolu IP, protokol SPX pa protokolu TCP. Protokol IPX/SPX je bil prvotno namenjen uporabi v lokalnih omrežjih (LAN) in je zelo učinkovit za ta namen (običajno je v lokalnem omrežju zmogljivejši od protokola TCP/ IP).

### **ISO**

Mednarodna organizacija za standardizacijo (ISO) je mednarodni organ za določanje standardov, ki ga sestavljajo predstavniki državnih organov za določanje standardov. Določa svetovne industrijske in tržne standarde.

#### **ITU-T**

Mednarodna telekomunikacijska zveza je mednarodna organizacija za standardizacijo in urejanje mednarodnih radio- in telekomunikacij. Glavne naloge organizacije vključujejo standardizacijo, porazdelitev radiofrekvenčnega spektra in organizacijo medsebojnega povezovanja različnih držav za omogočanje mednarodne telefonije. Končnica -T v kratici ITU-T označuje telekomunikacije.

#### **Tabela ITU-T št. 1**

Standardizirana poskusna tabela, ki jo je objavila zveza ITU-T za prenos faksimilov.

#### **JBIG**

JBIG je standard stiskanja slik, ki ne poslabša točnosti ali kakovosti podatkov in je namenjen stiskanju binarnih slik, predvsem faksov, vendar se ga lahko uporablja tudi za druge vrste slik.

#### **JPEG**

JPEG je najbolj razširjena standardna metoda stiskanja fotografij z izgubo. Ta oblika se uporablja za shranjevanje in prenos fotografij v svetovnem spletu.

#### **LDAP**

LDAP je omrežni protokol za poizvedovanje in spreminjanje imeniških storitev, ki se izvajajo prek protokola TCP/IP.

#### **LED**

Diode LED so polprevodniki, ki sporočajo stanje naprave.

### **naslov MAC**

Naslov MAC je enoličen identifikator, povezan z omrežnim vmesnikom. Naslov MAC je enoličen 48-bitni identifikator, navadno zapisan v obliki 12 šestnajstiških znakov, ki so razporejeni v pare (npr. 00-00-0c-34-11-4e). Naslov navadno že proizvajalci zapišejo v izvorno kodo omrežne kartice (NIC), uporablja pa se kot pripomoček usmerjevalnikom pri iskanju naprav v velikih omrežjih.

### **MFP**

Večnamenska naprava (MFP) je pisarniška naprava, ki vključuje več različnih naprav v eni, tako da opravlja funkcije tiskalnika, fotokopirnega stroja, telefaksa, optičnega čitalnika itd.

### **MH**

MH je metoda za stiskanje, ki zmanjša količino podatkov, potrebnih za prenos med faksi pri prenosu slike, priporočene s strani ITU-T T.4. MH je shema verižnega kodiranja na podlagi knjižice s kodami, ki je optimizirana za učinkovito stiskanje praznega prostora. Ker večino faksov sestavlja pretežno prazen prostor, se čas prenosa večine faksov močno zmanjša.

#### **MMR**

MMR je metoda stiskanja, ki jo priporoča ITU-T T.6.

#### **modem**

Naprava, ki oblikuje nosilni signal za kodiranje digitalnih podatkov in nato preoblikuje isti nosilni signal za dekodiranje prenesenih informacij.

#### **MR**

MR je metoda stiskanja, ki jo priporoča ITU-T T.4. MR zakodira prvo optično prebrano vrstico z uporabo sheme MH. Nato naslednjo vrstico primerja s prvo, ugotovi razlike ter zakodira in prenese te razlike.

#### **NetWare**

Omrežni operacijski sistem, ki ga je razvilo podjetje Novell, Inc. Prvotno je za izvajanje več storitev v osebnem računalniku uporabljal vzajemno večopravilnost, omrežni protokoli pa so bili osnovani na arhetipskem skladu Xerox XNS. Danes sistem NetWare podpira protokola TCP/IP in IPX/SPX.

### **OPC**

Organski fotoupravljalnik (OPC) je mehanizem, ki ustvari virtualno sliko za tiskanje s pomočjo laserskega žarka iz laserskega tiskalnika. Običajno je valjaste oblike in obarvan v zeleno barvo ali barvo rje.

Slikovna enota, ki vsebuje boben, počasi obrabi površino bobna zaradi uporabe v tiskalniku, zato jo je treba pravočasno zamenjati, ker se obrabi ob stiku s čopičem kartuše zaradi mehanizma za čiščenje in papirja.

# **Izvirniki**

Prvi primerek nečesa, npr. dokumenta, fotografije ali besedila itd., ki ga naprava kopira, reproducira ali prevede, da ustvari druge izvode, vendar sam ni prekopiran oz. ne izhaja iz drugega obstoječega primerka.

## **OSI**

Medsebojno povezovanje odprtih sistemov (OSI) je model, ki ga je razvila mednarodna organizacija za standardizacijo (ISO) za komunikacije. OSI ponuja standarden, modularen pristop k načrtovanju omrežja, ki razdeli potreben niz zapletenih funkcij v prilagodljive, neodvisne in funkcionalne plasti. Te plasti so (z vrha navzdol): uporaba, predstavitev, seja, prenos, omrežje, podatkovna povezava in fizična plast.

### **PABX**

Zasebna avtomatska naročniška centrala (PABX) je avtomatski preklopni telefonski sistem v zasebnem podjetju.

# **PCL**

Tiskalniški jezik (PCL) je jezik za opis strani (PDL), ki ga je razvilo podjetje HP kot tiskalniški protokol in je postal industrijski standard. PCL je bil izvirno zasnovan za prve brizgalne tiskalnike, sedaj pa so razvili tudi različice za toplotne, matrične in laserske tiskalnike.

## **PDF**

PDF je zaščitena datotečna oblika, ki jo je razvilo podjetje Adobe Systems za predstavljanje dvodimenzionalnih dokumentov v obliki, ki ni odvisna od naprave in ločljivosti.

#### **PostScript**

PostScript (PS) je jezik za opis strani in programski jezik, ki se primarno uporablja v elektronskem in namiznem založništvu. Zaganja se v napravi za tolmačenje, ki ustvari sliko.

#### **Gonilnik Tiskalnika**

Program, ki pošilja ukaze in prenaša podatke iz računalnika v tiskalnik.

### **Mediji za Tiskanje**

Mediji, kot so papir, ovojnice, nalepke ali prosojnice, ki jih lahko uporabimo v tiskalniku, optičnem čitalniku, faksu ali kopirnem stroju.

#### **PPM**

Strani na minuto (PPM) je način merjenja hitrosti delovanja tiskalnika, tj. število strani, ki jih tiskalnik lahko natisne v eni minuti.

### **PRN-datoteka**

Vmesnik za gonilnik naprave, ki programski opremi omogoča sporazumevanje z gonilnikom naprave prek standardnih vhodnih/izhodnih sistemskih klicev, kar poenostavi številna opravila.

### **Protokol**

Dogovor ali standard, ki nadzira ali omogoči povezavo, komunikacijo in prenos podatkov med dvema računalniškima končnima točkama.

### **PS**

Glejte PostScript.

### **PSTN**

Javno komutirano telefonsko omrežje (PSTN) je omrežje svetovnih javnih vodovno komutiranih telefonskih omrežij, ki je v industrijskih objektih navadno preusmerjeno na posredovalno mesto.

# **RADIUS**

Komutirana uporabniška storitev z oddaljenim preverjanjem pristnosti (RADIUS) je protokol za oddaljeno preverjanje pristnosti uporabnika in knjiženje. RADIUS omogoča centralizirano upravljanje preverjanja pristnosti podatkov, kot so uporabniška imena in gesla, z uporabo koncepta AAA (preverjanje pristnosti, pooblastitev in knjiženje) za upravljanje omrežnega dostopa.

### **Ločljivost**

Ostrina slike, merjena v pikah na palec (DPI). Višja kot je vrednost DPI, boljša je ločljivost.

#### **SMB**

SMB je omrežni protokol, ki se večinoma uporablja za skupno rabo datotek, tiskalnikov, serijskih vrat in različno komunikacijo med vozlišči v omrežju. Omogoča tudi overjeno medprocesno komunikacijo.

### **SMTP**

Preprost protokol za prenos pošte (SMTP) je standard za prenos elektronske pošte prek interneta. SMTP je relativno preprost protokol na podlagi besedila, pri katerem se najprej določi enega ali več prejemnikov, nato pa prenese sporočilo. To je protokol med strežnikom in odjemalcem, pri katerem odjemalec pošlje elektronsko sporočilo strežniku.

# **SSID**

Identifikator storitve (SSID) je ime brezžičnega lokalnega omrežja (WLAN). Vse brezžične naprave v WLAN-u uporabljajo isti SSID za komunikacijo med sabo. SSID-ji razlikujejo male in velike črke in lahko vsebujejo največ 32 znakov.

#### **Maska Podomrežja**

Maska podomrežja se uporablja v povezavi z omrežnim naslovom za določanje, kateri del naslova predstavlja omrežni naslov in kateri del naslov gostitelja.

## **TCP/IP**

Protokol za krmiljenje prenosa (TCP) in internetni protokol (IP); niz komunikacijskih protokolov, ki združujeta sklad protokolov, na katerih deluje internet in večina ostalih komercialnih omrežij.

# **TCR**

Poročilo o uspelem prenosu (TCR) vsebuje podroben opis vsakega prenosa, npr. stanje opravila, rezultat prenosa in število poslanih strani. V tiskalniku lahko nastavite, da se to poročilo natisne po vsakem opravilu ali le v primeru neuspešnega prenosa.

## **TIFF**

Oblika zapisa grafičnih datotek (TIFF) je oblika slik v točkovnem zapisu z različnimi ločljivostmi. TIFF ponavadi opisuje optično prebran slikovni zapis. Slike v obliki TIFF uporabljajo oznake, tj. ključne besede, ki označujejo lastnosti slike v datoteki. Ta prilagodljiva oblika je neodvisna od računalniškega okolja in jo lahko uporabljamo za slike, ki so bile izdelane z različnimi aplikacijami za obdelavo slik.

#### **Kartuša s Tonerjem**

Neke vrste steklenička ali posoda v napravi, kot je tiskalnik, ki vsebuje toner. Toner je prah, ki se uporablja v laserskih tiskalnikih in fotokopirnih strojih ter oblikuje besedilo in slike, natisnjene na papir. Toner se lahko nanaša s kombinacijo toplote in pritiska grelne enote, zaradi česar se veže na vlakna papirja.

#### **TWAIN**

Industrijski standard za optične bralnike in programsko opremo. Če uporabljate tiskalnik in program, ki sta združljiva s standardom TWAIN, lahko v katerem koli programu zaženete optično branje dokumenta. Gre za programski vmesnik za zajem slik, uporabljen v operacijskih sistemih Microsoft Windows in Apple Mac.

# **Pot UNC**

Dogovor o enotnem imenovanju (UNC) je standarden način dostopanja do omrežnih sredstev v sistemu Windows NT in drugih Microsoft izdelkih. Oblika zapisa poti UNC je: \\<imestrežnika>\<imesredstva>\<dodatni imenik>.

# **URL**

Naslov vira v enotni obliki (URL) je globalni naslov dokumentov in virov na internetu. Prvi del naslova označuje, kateri protokol je treba uporabiti, drugi del pa naslov IP ali ime domene, na kateri je določen vir.

### **USB**

Univerzalno zaporedno vodilo (USB) je standard, ki ga je razvilo podjetje USB Implementers Forum Inc., za povezovanje računalnikov in zunanjih naprav. V nasprotju s paralelnimi vrati standard USB omogoča sočasno povezavo vrat USB enega računalnika z več zunanjimi napravami.

## **Vodni žig**

Vodni žig je prepoznavna slika ali vzorec na papirju, ki je pri presevni svetlobi svetlejši. Vodne žige so začeli uporabljati leta 1282 v mestu Bologna v Italiji. Izdelovalci papirja so z njihovo uporabo prepoznali svoje izdelke, uporabljali pa so jih tudi na znamkah, denarju in drugih vladnih dokumentih za preprečevanje ponarejanja.

## **WEP**

Žično ekvivalentna zasebnost (WEP) je varnostni protokol določen v IEEE 802.11, ki nudi enako raven varnosti kot žični LAN. WEP omogoča varnost s šifriranjem podatkov prek radijskih valov, kar zaščiti podatke med prenosom od ene točke do druge.

#### **WIA**

WIA je arhitektura za računalniško upodabljanje, ki so jo prvotno uporabljali sistemi Windows Me in Windows XP. V teh operacijskih sistemih lahko z uporabo optičnega bralnika, ki je združljiv s sistemom WIA, zaženete optično branje dokumenta.

#### **WPA**

Zaščiten brezžični dostop (WPA) je razred sistemov za zaščito brezžičnih (Wi-Fi) računalniških omrežji, ki je bil ustvarjen z namenom izboljšanja varnostnih funkcij protokola WEP.

#### **WPA-PSK**

WPA-PSK (WPA s ključem, ki je že v skupni rabi) je poseben način protokola WPA za majhna podjetja ali domače uporabnike. Ključ ali geslo v skupni rabi je nastavljeno v brezžični dostopni točki (WAP) in katerikoli prenosni ali namizni napravi. WPA-PSK pri vsaki seji med brezžičnim odjemalcem in povezano dostopno točko ustvari edinstven ključ za boljšo varnost.

# **WPS**

Zaščitena brezžična vzpostavitev (WPS) je standard za vzpostavljanje brezžičnega domačega omrežja. Če brezžična dostopna točka podpira standard WPS, lahko preprosto konfigurirate povezavo z brezžičnim omrežjem brez računalnika.

# **XPS**

Specifikacija papirja XML (XPS) je specifikacija za jezik opisovanja strani (PDL) in nova oblika dokumenta, ki ima prednosti za prenosne dokumente in elektronske dokumente. Razvil ga je Microsoft. Gre za XML-specifikacijo na osnovi nove poti tiskanja in vektorske oblike dokumentov, neodvisne od naprave.

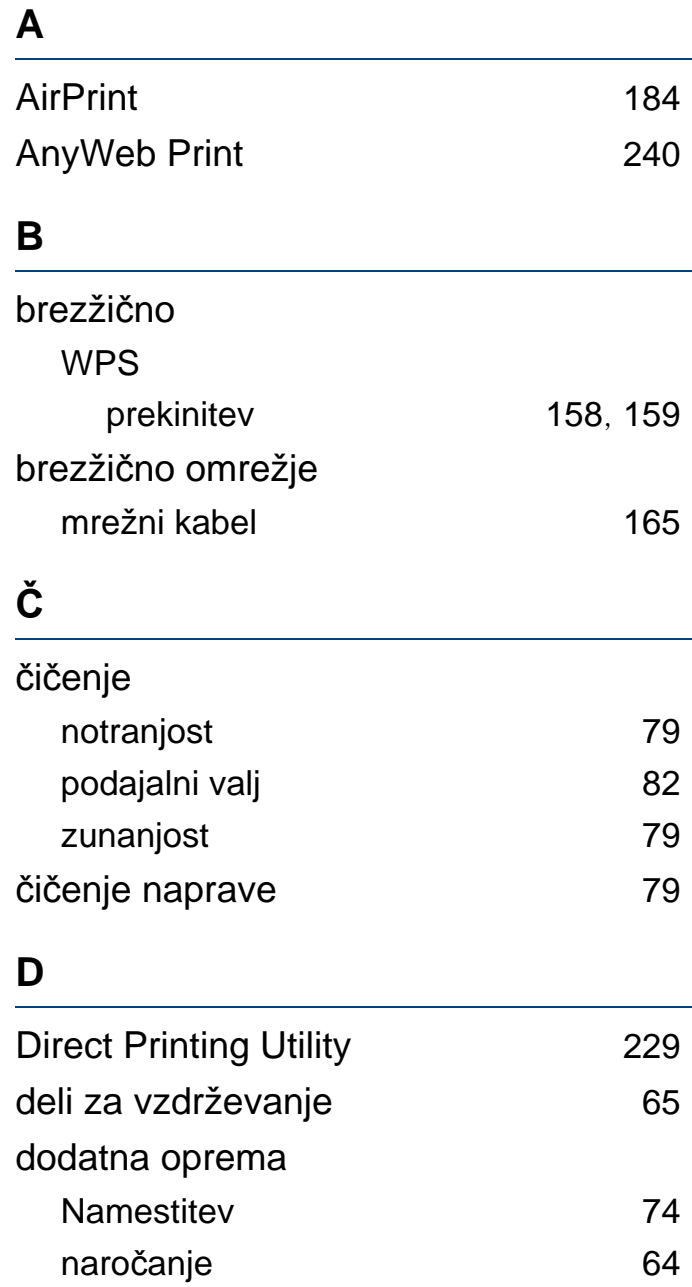

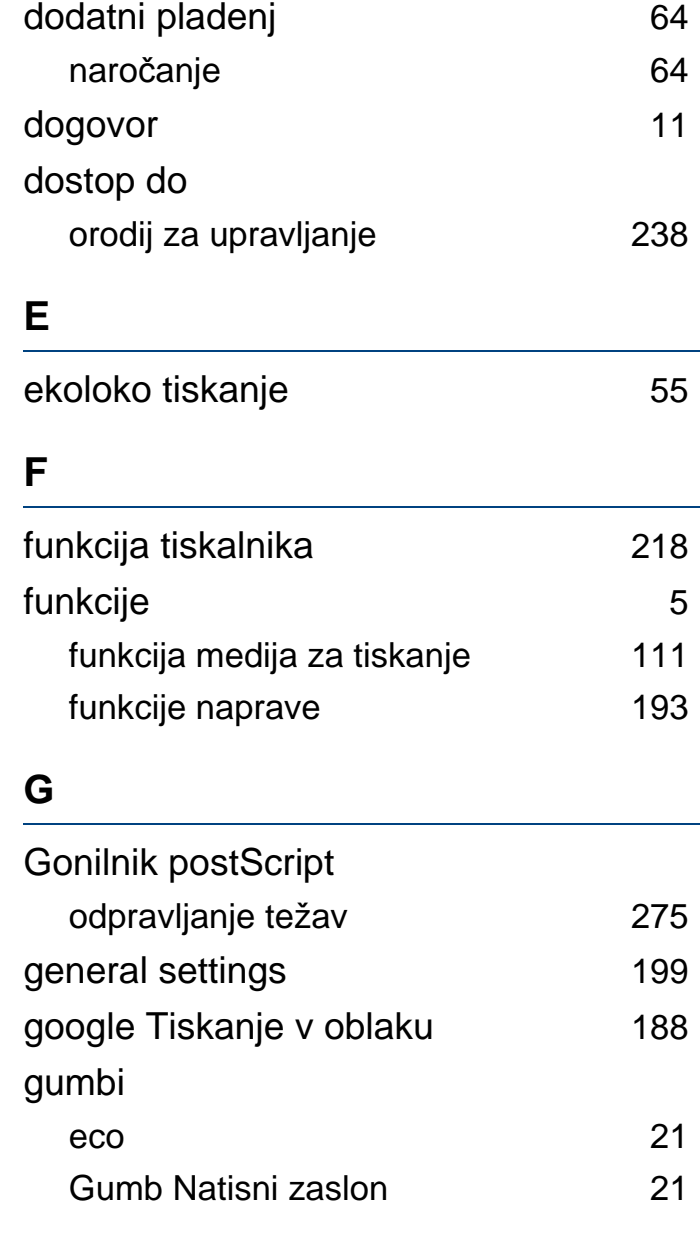

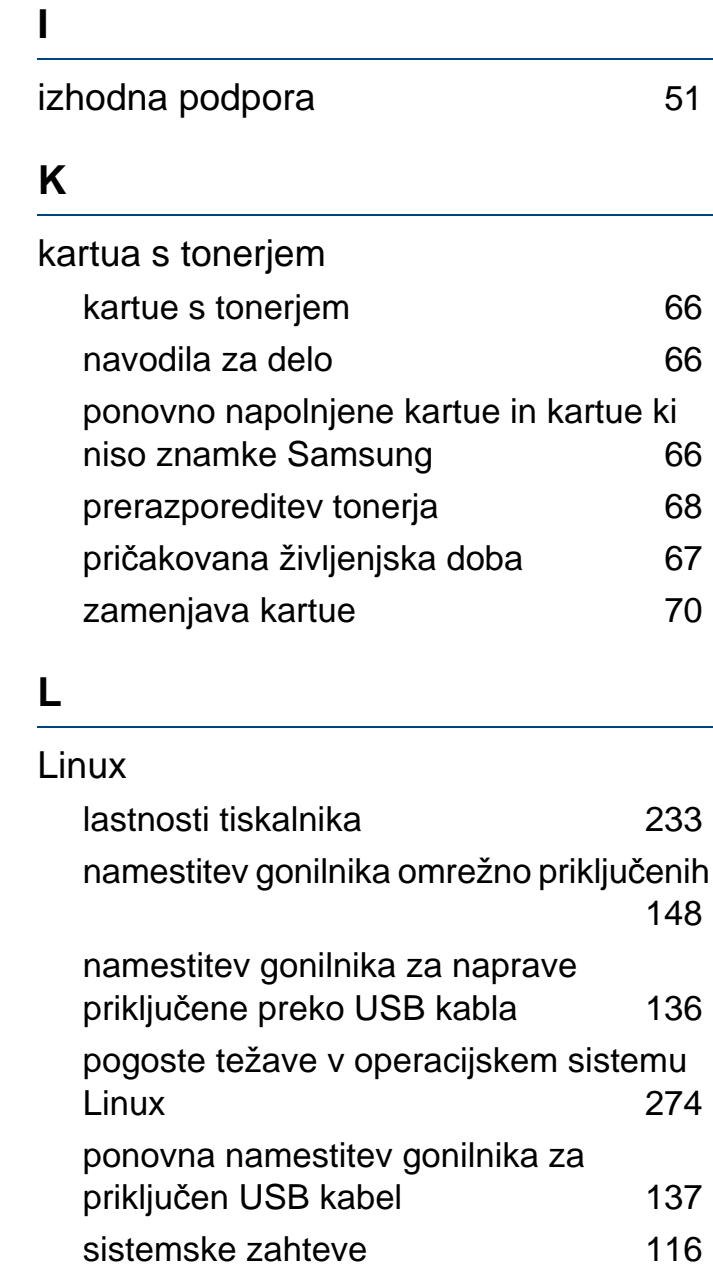

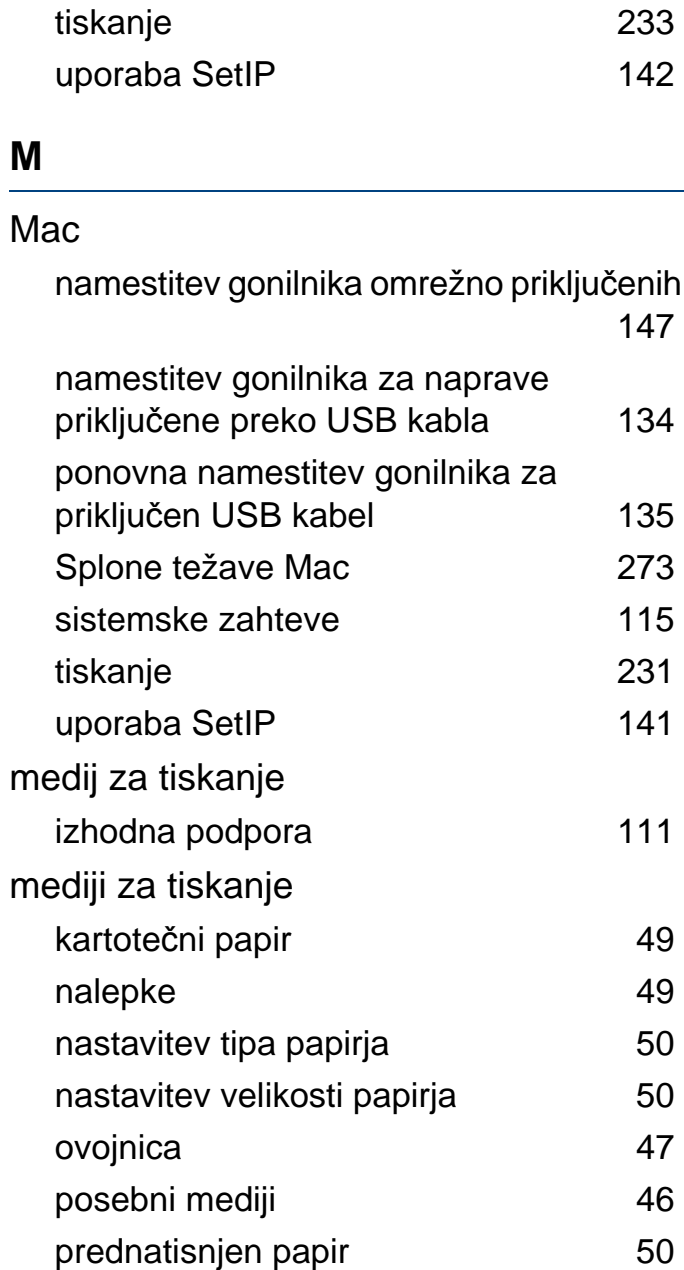

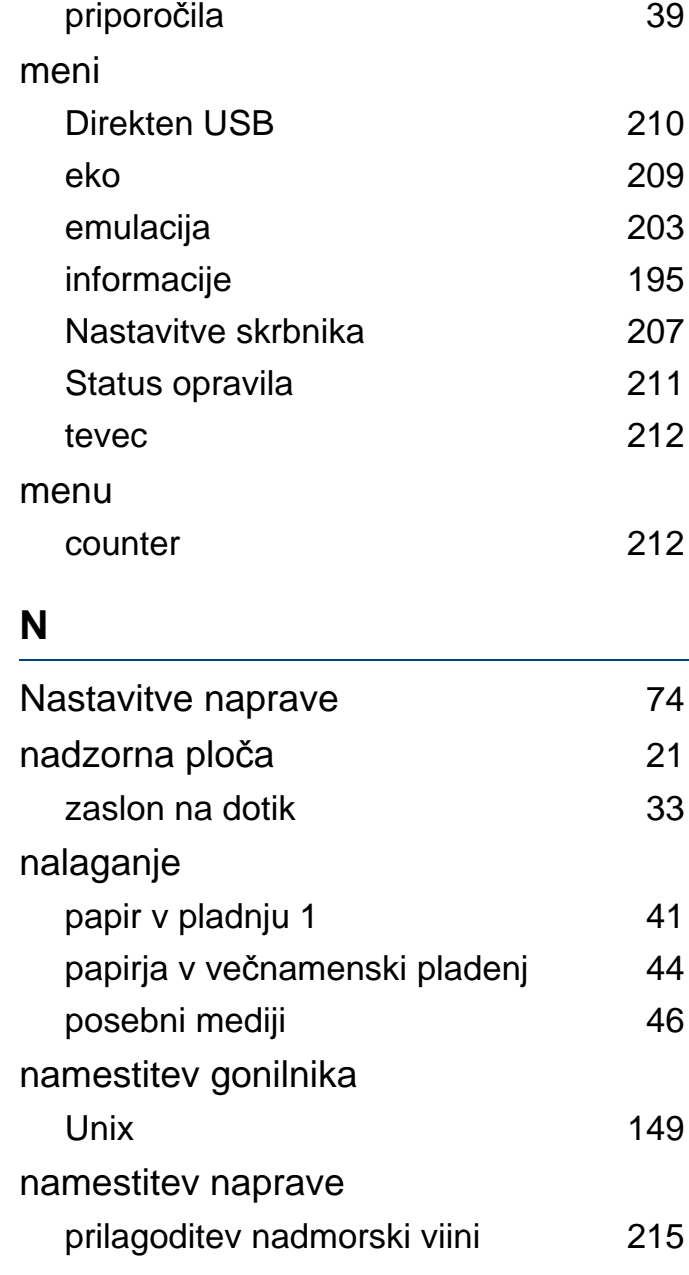

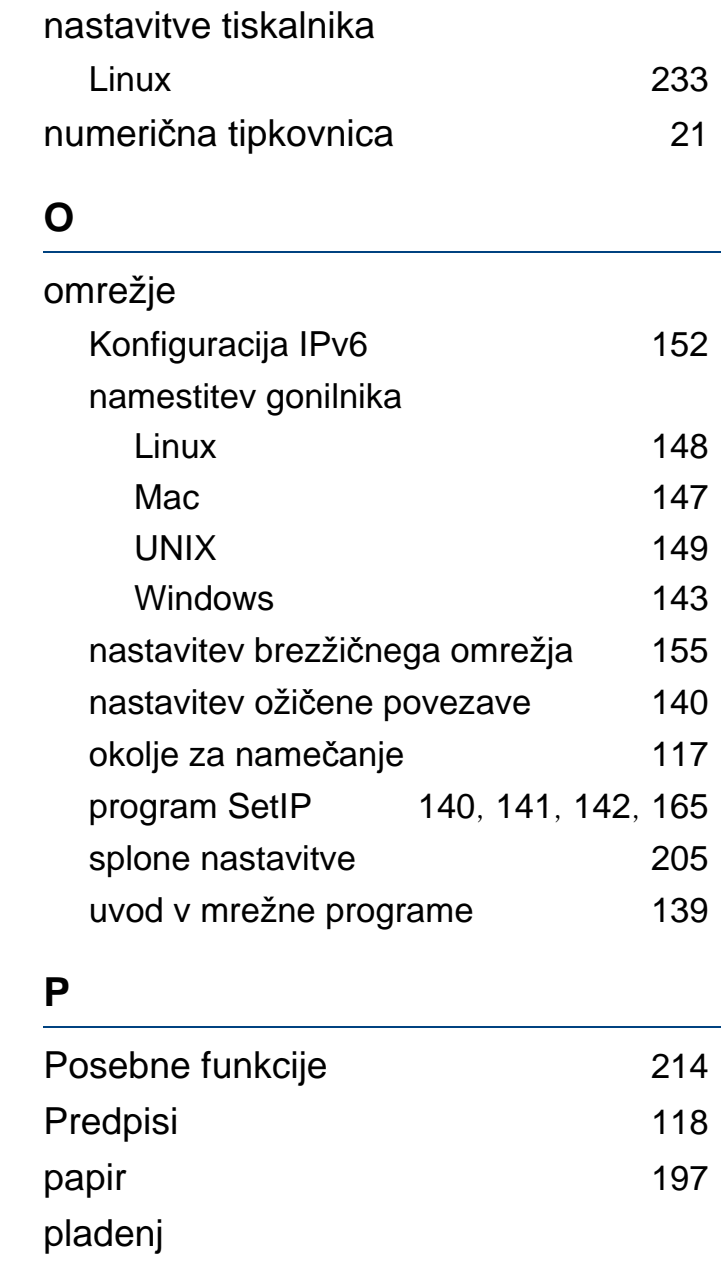

nalaganje papirja v večnamenski pladenj [44](#page-43-0)

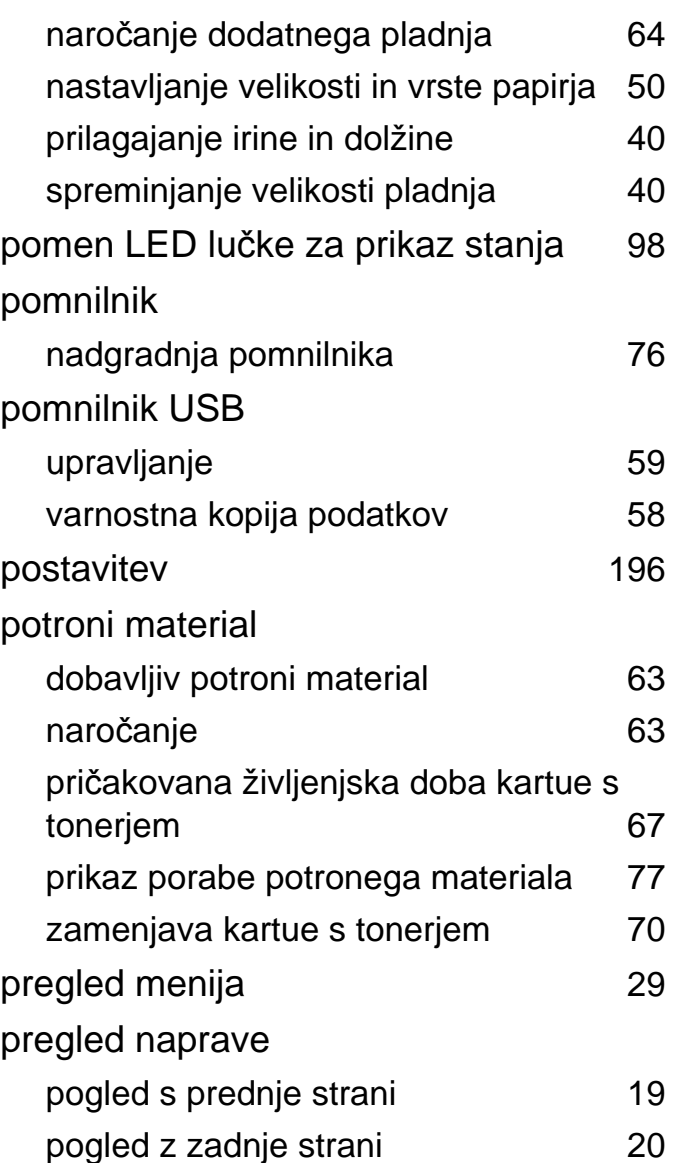

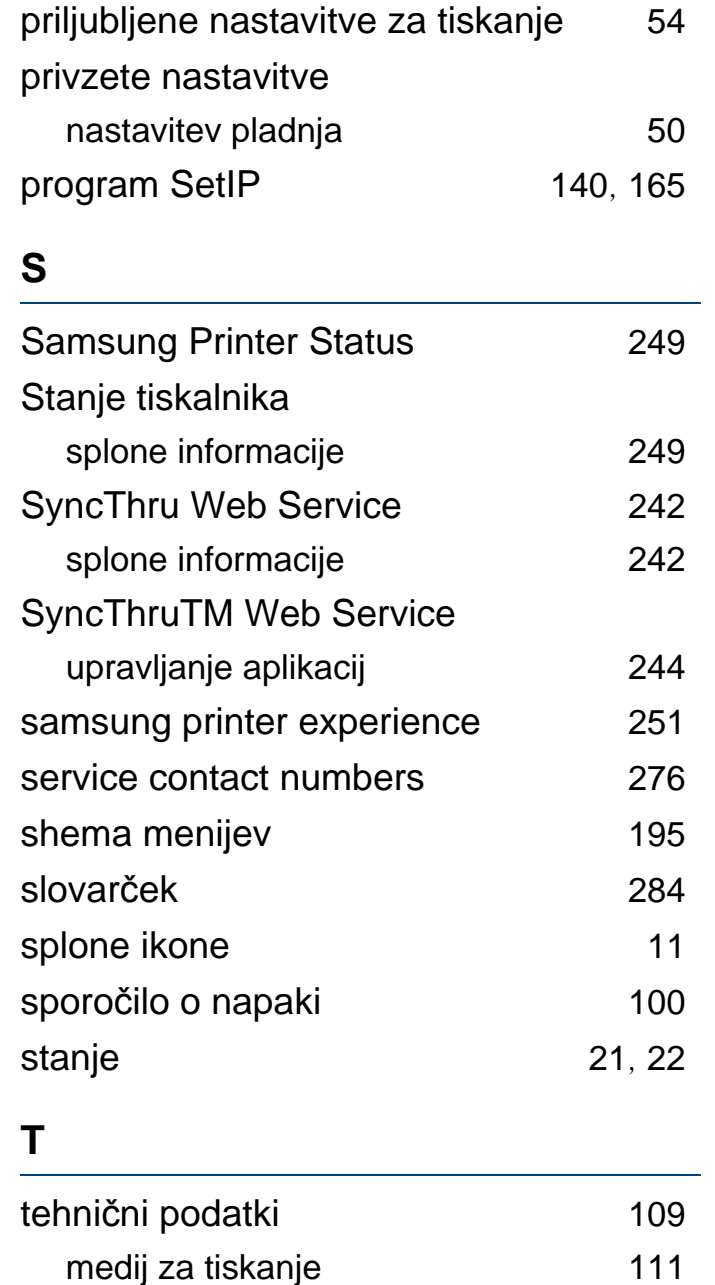

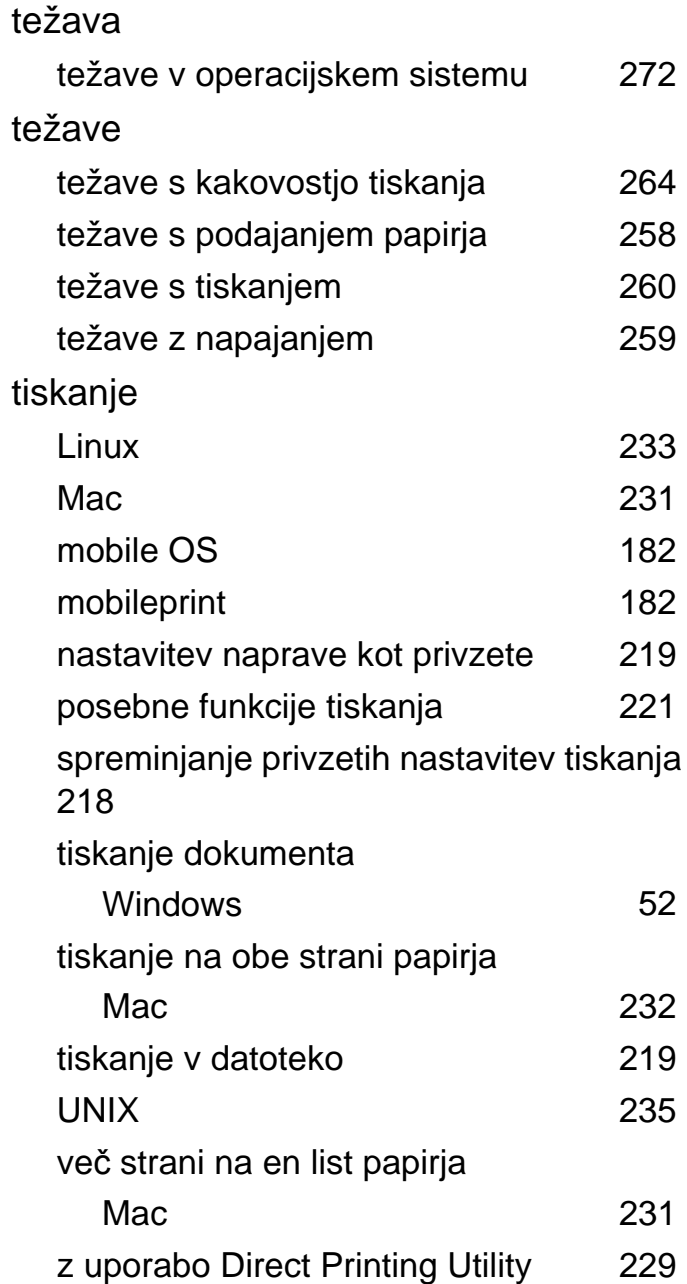

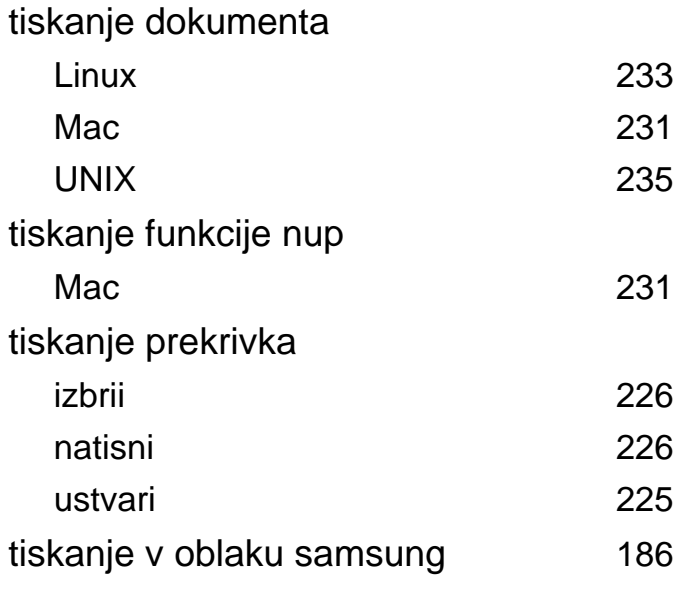

#### **U**

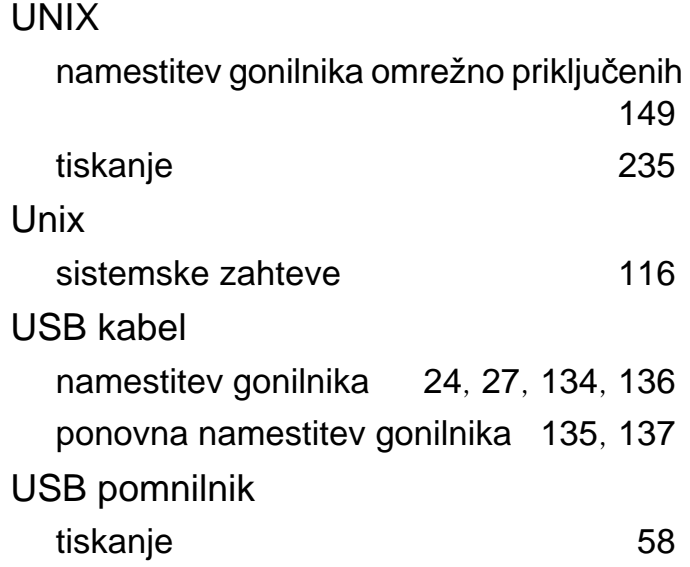

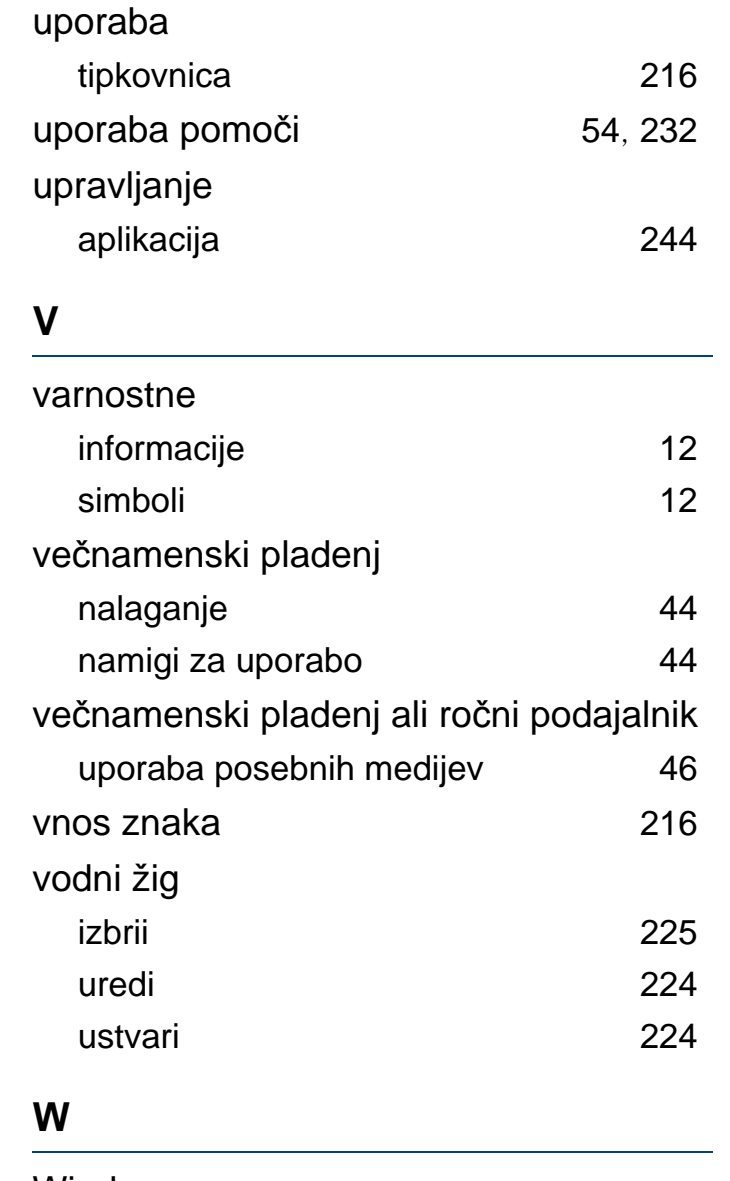

Windows

namestitev gonilnika omrežno priključenih

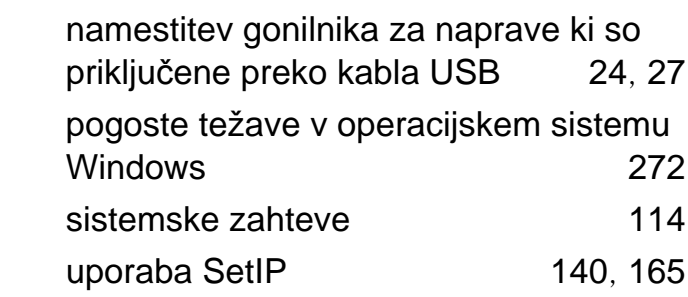

#### **Z**

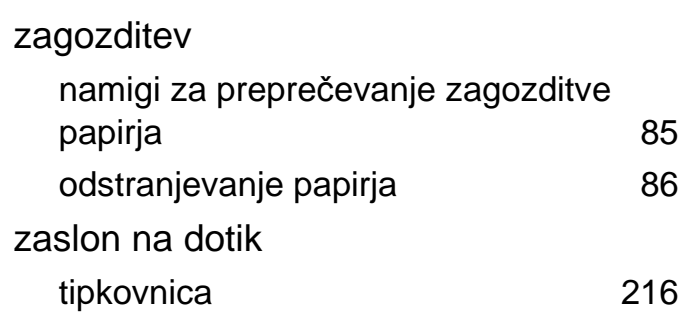

[143](#page-142-0)